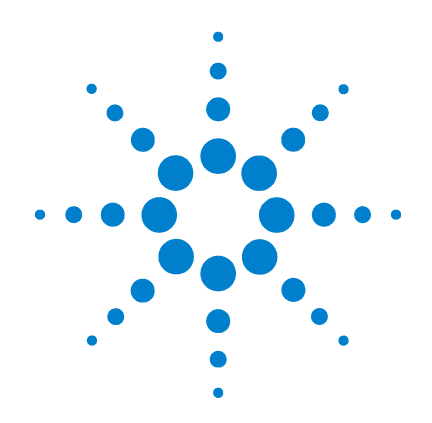

**Agilent E5260** シリーズ 高速測定ソリューショ ン **Agilent E5270** シリーズ プレシジョン測定ソ リューション

ユーザ・ガイド

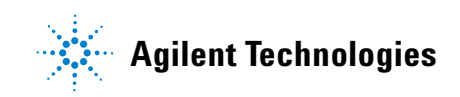

# **Notices**

© Agilent Technologies, Inc. 2004, 2005, 2007, 2009, 2011

No part of this manual may be reproduced in any form or by any means (including electronic storage and retrieval or translation into a foreign language) without prior agreement and written consent from Agilent Technologies, Inc. as governed by United States and international copyright laws.

#### **Manual Part Number**

E5260-97000

#### **Edition**

Edition 1, October 2004 Edition 2, July 2005 Edition 3, July 2007 Edition 4, September 2009 Edition 5, August 2011

Agilent Technologies, Inc. 5301 Stevens Creek Blvd Santa Clara, CA 95051 USA

#### **Warranty**

**The material contained in this document is provided "as is," and is subject to being changed, without notice, in future editions. Further, to the maximum extent permitted by applicable law, Agilent disclaims all warranties, either express or implied, with regard to this manual and any information contained herein, including but not limited to the implied warranties of merchantability and fitness for a particular purpose. Agilent shall not be liable for errors or for incidental or consequential damages in connection with the furnishing, use, or performance of this document or of any information contained herein. Should Agilent and the user have a separate written agreement with warranty terms covering the material in this document that conflict with these terms, the warranty terms in the separate agreement shall control.**

### **Technology Licenses**

The hardware and/or software described in this document are furnished under a license and may be used or copied only in accordance with the terms of such license.

### **Restricted Rights Legend**

If software is for use in the performance of a U.S. Government prime contract or subcontract, Software is delivered and licensed as "Commercial computer software" as defined in DFAR 252.227-7014 (June 1995), or as a "commercial item" as defined in FAR 2.101(a) or as "Restricted computer software" as defined in FAR 52.227-19 (June 1987) or any equivalent agency regulation or contract clause. Use, duplication or disclosure of Software is subject to Agilent Technologies' standard commercial license terms, and non-DOD Departments and Agencies of the U.S. Government will

receive no greater than Restricted Rights as defined in FAR 52.227-19(c)(1-2) (June 1987). U.S. Government users will receive no greater than Limited Rights as defined in FAR 52.227-14 (June 1987) or DFAR 252.227-7015 (b)(2) (November 1995), as applicable in any technical data.

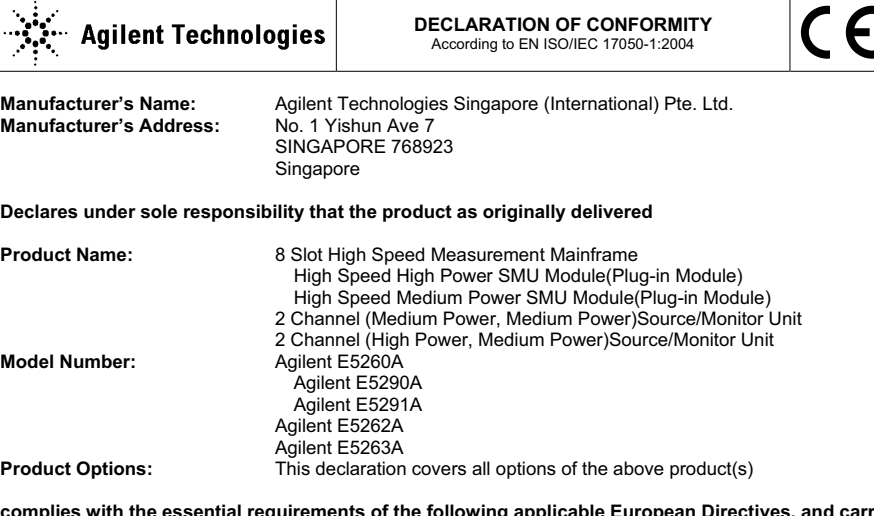

#### **complies with the essential requirements of the following applicable European Directives, and carries the CE marking accordingly:**

**Limit**

Group 1 Class A 4 kV CD, 8 kV AD

70 % for 25/30 cycles

0.5 kV signal lines, 1 kV power lines 0.5 kV line-line, 1 kV line-ground 3 V, 0.15-80 MHz

0 % for 1/0.5 cycle, 0 % for 250/300 cycles,

3 V/m / 80 MHz-1 GHz / 1.4-2 GHz, 1 V/m / 2-2.7 GHz

Low Voltage Directive (2006/95/EC) EMC Directive (2004/108/EC)

#### **and conforms with the following product standards**

**EMC Standard** 

IEC 61326-1:2005 / EN 61326-1:2006 CISPR 11:2003 / EN55011:1998+A1:1999+A2 :2002 IEC 61000-4-2:2001 /EN 61000-4-2:1995+A1:1998+A2:2001 IEC 61000-4-3:2002+A1:2002/EN 61000-4-3:2002+A1:2002 IEC 61000-4-4:2004 / EN 61000-4-4:2004 IEC 61000-4-5:2001/EN 61000-4-5:1995+A1:2001 IEC 61000-4-6:2003 / EN 61000-4-6:1996+A1:2001 IEC 61000-4-11:2004 / EN 61000-4-11:2004

 Canada: ICES/NMB-001:2004 Australia/New Zealand: AS/NZS CISPR 11:2004

**Safety** IEC 61010-1:2001 / EN 61010-1:2001 Canada: CAN/CSA-C22.2 No. 1010.1-92, NRTL/C

#### **Supplementary Information:**

The product was tested in a typical configuration with Agilent Technologies test systems.

This DoC applies to above-listed products placed on the EU market after:

**March 20, 2010** 

Date **Toshiyuki Kawaji** 

川路 刑行

QA Manager Agilent Technologies

For further information, please contact your local Agilent Technologies sales office, agent or distributor, or Agilent Technologies Deutschland GmbH, Herrenberger Straße 130, 71034 Böblingen, Germany.

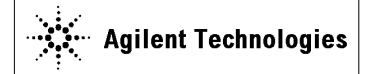

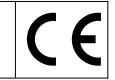

**Manufacturer's Name:** Agilent Technologies Singapore (International) Pte. Ltd.<br>**Manufacturer's Address:** No. 1 Yishun Ave 7 **Manufacturer's Address:** SINGAPORE 768923 Singapore

**Declares under sole responsibility that the product as originally delivered** 

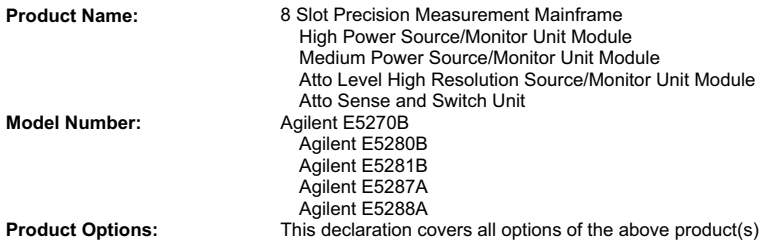

#### **complies with the essential requirements of the following applicable European Directives, and carries the CE marking accordingly:**

Low Voltage Directive (2006/95/EC) EMC Directive (2004/108/EC)

#### **and conforms with the following product standards**

#### **EMC Standard**

IEC 61326-1:2005 / EN 61326-1:2006 CISPR 11:2003 / EN55011:1998+A1:1999+A2 :2002 IEC 61000-4-2:2001 /EN 61000-4-2:1995+A1:1998+A2:2001 IEC 61000-4-3:2002+A1:2002/EN 61000-4-3:2002+A1:2002 IEC 61000-4-4:2004 / EN 61000-4-4:2004 IEC 61000-4-5:2001/EN 61000-4-5:1995+A1:2001 IEC 61000-4-6:2003 / EN 61000-4-6:1996+A1:2001 IEC 61000-4-11:2004 / EN 61000-4-11:2004

**Limit**

Group 1 Class A 4 kV CD, 8 kV AD 3 V/m / 80 MHz-1 GHz / 1.4-2 GHz, 1 V/m / 2-2.7 GHz 0.5 kV signal lines, 1 kV power lines 0.5 kV line-line, 1 kV line-ground 3 V, 0.15-80 MHz 0 % for 1/0.5 cycle, 0 % for 250/300 cycles, 70 % for 25/30 cycles

 Canada: ICES/NMB-001:2004 Australia/New Zealand: AS/NZS CISPR 11:2004

**Safety** IEC 61010-1:2001 / EN 61010-1:2001 Canada: CAN/CSA-C22.2 No. 1010.1-92, NRTL/C

#### **Supplementary Information:**

The product was tested in a typical configuration with Agilent Technologies test systems.

This DoC applies to above-listed products placed on the EU market after:

**March 20, 2010** 

川路 刑开

#### Date **Toshiyuki Kawaji**

QA Manager Agilent Technologies

For further information, please contact your local Agilent Technologies sales office, agent or distributor, or Agilent Technologies Deutschland GmbH, Herrenberger Straße 130, 71034 Böblingen, Germany.

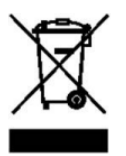

WEEE Directive (2002/96/EC) marking requirements に基づき、国内家庭廃棄物 としての廃棄が禁止されている製品には、このラベルがついています。

製品カテゴリ: WEEE Directive Annex I 装置タイプ Monitoring and Control instrumentation

この製品を国内家庭廃棄物として廃棄しないでください。

不要となった製品を送り返すには、お近くのアジレント・テクノロジー営 業所にご連絡ください。または www.agilent.com/environment/product/ を参照 してください。

# 使用上の安全について

本機器を正しく安全に使用していただくため、本機器の操作、保守、修理 に当たっては下記の安全注意警告事項を必ずお守りください。なお、この 注意に反したご使用により生じた損害については Agilent Technologies, Inc. ならびにアジレント・テクノロジー株式会社は責任を負いかねます。

**NOTE** Agilent E5260/E5270 は、IEC 61010-1 で定められた INSTALLATION CATEGORIY II (メイン電源 の入力に対して) および INSTALLATION CATEGORIY I(測定入力端子に対して)ならびに POLLUTION DEGREE 2 に適合しています。

Agilent E5260/E5270 は INDOOR USE 製品です。

• 機器は接地してください

本測定器は Safety Class I に適合しています。AC 電源による感電事故を 防ぐために本機器の筐体を必ず接地してください。電源コンセントおよ び電源ケーブルは必ず International Electrotechnical Commission (IEC) の安 全規格に適合したものをご使用ください。

• 爆発の危険のあるところでは使用しないでください

可燃性のガスまたは蒸気のある場所では機器を動作させないでくださ い。そのような環境下での電気製品の使用は大変危険です。

• 通電されている回路に触れないでください

使用者が機器のカバーを取り外すことはしないでください。部品の交換 や内部調整については当社で認定した人以外は行わないでください。

電源ケーブルを接続したままで、部品交換をしないでください。また、 電源ケーブルを取り外しても危険電圧が残っていることがあります。傷 害を避けるため、機器内部に触れる前に必ず電源を切り回路の放電を 行ってください。

• 一人だけで保守、調整をしないでください

機器内部の保守や調整を行う場合は、万一事故が発生した場合でもただ ちに救助できる人がいるところで行ってください。

• 部品を変更したり、機器の改造をしないでください

新たな危険の発生を防ぐため、部品の変更や、当社指定以外の改造を本 機器に対して行わないでください。修理やその他のサービスが必要な場 合は、最寄りの当社サービス / セールスオフィスにご連絡ください。

• 警告事項は必ずお守りください

この取扱説明書に記載されているすべての警告 ( 例を下記に示します ) は重大事故に結びつく危険を未然に防止するためのものです。記載され ている指示は必ずお守りください。

**WARNING** 本機器の内部では感電死の恐れのある危険電圧を発生します。試験、調整、 取扱時には細心の注意を払ってください。

# 安全上のシンボル

本機器や説明書で使用される安全上のシンボルの一般的定義を以下に示し ます。

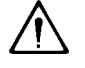

取り扱い注意を示しています。取扱者または、機器を保護するために、 取扱説明書やサービス・マニュアルを参照する必要がある場所に付いてい ます。

感電注意を示しています。機器の電源が投入されている時に、このシンボ

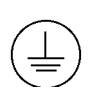

 $\mathbb{R}$ 

保護接地端子を示しています。機器が故障した場合に、感電事故を防ぐた めの端子に付いています。機器を操作する前に、この端子をグランドに接 続しなければなりません。

- フレーム ( またはケース ) 端子を示しており、通常露出した金属製の機器の  $\overline{\mathcal{H}}$ 外部フレームに接続しています。
- $\mathbb{R}$ アース ( グランド ) 端子を示しています。

ルの示す端子を触らないで下さい。

- $\sim$ 交流 ( 電源ライン ) を示しています。
- $=$  $=$  $=$ 直流 ( 電源ライン ) を示しています。
	- 電源オン状態を示しています。
- $\bigcirc$ 電源オフ状態を示しています。
- $\left( \left\vert \cdot\right\rangle \right)$ 電源スタンバイ状態を示しています。

**WARNING** 機器の取り扱い方法や手順で、感電など、取扱者の生命や身体に危険が及 ぶ恐れがある場合に、その危険を避けるための情報が記されています。

**CAUTION** 機器の取り扱い方法や手順で、機器を損傷する恐れがある場合に、その損 傷を避けるための情報が記されています。

## **HIGH VOLTAGE SHOCK HAZARD**

The Agilent E5260/E5270 can force dangerous voltages (200 V for HPSMU, and 100 V for MPSMU) at the force, guard, and sense terminals. To prevent electric shock hazard, the following safety precautions must be observed during the use of the Agilent E5260/E5270.

- Use a three-conductor AC power cable to connect cabinet (if used) and Agilent E5260/E5270 to an electric ground (safety ground).
- If you do not use Agilent 16442 Test Fixture, make sure to connect the INTLK terminal to a switch that turns off when the shielding box access door is opened.
- Confirm periodically that INTLK function works normally.
- Before touching the connections of the force, guard, and sense terminals, turn the Agilent E5260/E5270 off and discharge any capacitors whenever possible. If you do not turn the Agilent E5260/E5270 off, complete "all" of the following items, regardless of any Agilent E5260/E5270 settings.
	- Terminate measurement by pressing Output key, confim that the Output status indicator is not lit.
	- Confirm that the HIGH VOLTAGE indicator is not lit.
	- Open the shielding box access door (open the INTLK terminal).
	- Discharge any capacitors if the capacitance is connected to an SMU.
- Warn workers in the vicinity of the Agilent E5260/E5270 about dangerous conditions.

## 高電圧感電注意

Agilent E5260/E5270 のフォース、ガード、センス端子には、危険電圧が出力される ことがあります(HPSMU の場合は最大± 200 Vdc、MPSMU の場合は最大± 100 Vdc)。感電事故防止のため、必ず以下の事柄を守ってください。

- 3 極電源ケーブルを使用して Agilent E5260/E5270 を接地すること。
- Agilent 16442 テスト・フィクスチャ以外のフィクスチャ、あるいはプローバを 使用する場合には、シールド・ボックスにインターロック回路を接続すること。 インターロック回路とは、シールド・ボックスの蓋を開けた時に Agilent E5260/E5270 の INTLK 端子を開放にすることができる回路のことをいいます。
- インターロック機能が正常であることを定期的に確認すること。
- フォース、ガード、センス端子に繋がる接続部に触れる前には、測定器の電源 を切ること。また、測定系にキャパシタが接続されている場合は、キャパシタ を放電すること。電源を切らない場合は、以下の事項を全て実施すること。
	- Output キーを押して Output インジケータが消灯したことを確認すること。
	- 高電圧警告(HIGH VOLTAGE)インジケータが消灯していることを確認す ること。
	- シールド・ボックスの蓋を開ける(INTLK 端子を開放する)こと。
	- キャパシタが SMU に接続されているならば、キャパシタを放電すること。
- 周囲のほかの作業者に対しても、高電圧危険に対する注意を徹底すること。

## **PRECAUTIONS POUR COMMOTION A HAUTE TENSION**

Une tension dangereuse (max.  $\pm$  pour HPSMU; 200 Vdc, max.  $\pm$  pour MPSMU; 100 Vdc) émanant du dispositif Agilent E5260/E5270 peut être sortie aux bornes de force, d'appareil de protection ou de détection. Les précautions suivantes doivent être obserées contre commotion électrique accidentelle:

- Mettre à la terre le dispositif Agilent E5260/E5270 au moyen du câble d'alimentation tripolair.
- En cas de hors service du dispositif d'essai, FIXTURE Agilent 16442, connecter les bornes de verrouillage (INTLK) de façon à ce que soit ouverte lorsque le couvercle de la boîte de blindage est ouvert.
- Essayer périodiquement le fonctionnement normal de verrouillage.
- Avant de toucher la partie connexion à partir des bornes de force, d'appareil de protection et de détection, mettre hors tension le dispositif Agilent E5260/E5270. Et, en cas de condensateurs connectés au circuit de mesure, décharger ces condensateurs. Lorsque l'alimentation n'est pas mise hors tension, les 4 instructions suivantes doivent être exécutées:
	- Finir la mésure en appuyant sur la touche "Output"; verifier que l'indicateur "Output" n'est pas allumé.
	- S'assurer que soit allumé l'indicateur d'alarme de la haute tension.
	- Ouvrir le convercle de la boîte de blindage (Ouvrir les bornes de verrouillage).
	- En cas de condensateurs connectés à SMU, décharger les condensateurs.
- Alerter d'autres personnes autour de vous contre le danger de haute tension.

## **Achtung! Gefährliche Spannung**

Von den Geräten Agilent E5260/E5270 können Spannungen an den Anschlüssen "Force, Guard und Sense" von bis zu 200 V ausgehen. Um elektrischem Schlag vorzubeugen, ist bei der Benützung der Geräte Agilent E5260/E5270 folgendes zu beachten:

- Erden Sie das Kabinett (falls verwendet) sowie die Geräte Agilent E5260/E5270 mittels dreiadriger Netzleitungen.
- Wenn die Meßfassung, Agilent 16442, zwar angeschlossen, jedoch nicht verwendet wird, schließen Sie die Verriegelungsklemme (INTLK) so an, daß bei geöffnetem Deckel die Stromzuführung zu Agilent 16442 auf jeden Fall unterbrochen wird.
- Vergewissern Sie sich regelmäßig daß die Verriegelungsfunktion korrekt arbeitet.
- Schalten Sie die Geräte Agilent E5260/E5270 aus, und entladen Sie alle Kapazitäten bevor Sie die Anschlüsse "Force, Guard und Sense" berühren. Falls Sie die Geräte Agilent E5260/E5270 nicht ausschalten, führen Sie unabhängig von den Geräteeinstellungen folgende Schritt durch:
	- Beenden Sie die gegenwärtige Messung durch Drücken der Output Taste (die Output Leuchtdiode erlischt).
	- Vergewissern Sie sich daß die Hochspannungswarnlampe erloschen ist.
	- Öffnen Sie den Deckel der Meßfassung Agilent 16442 (die Verriegelungsklemme (INTLK) öffnen).
	- Entladen Sie alle an SMUs angeschlossenen Kondensatoren (falls vorhanden).
- Informieren Sie Personen in unmittelbarer Nähe der Geräte Agilent E5260/E5270 über die Gefährlichkeit der bestehenden Hochspannung, und sichern Sie den Zugang zum Prüfplatz zum Schutz Dritter.

# 本書の構成

本書は Agilent Technologies E5270B/E5260A/E5262A/E5263A (Agilent E5260/E5270 シリーズ)の操作方法、設置方法、機能について説明していま す。

• [使ってみましょう](#page-20-0)

Agilent E5260/E5270 の基本操作を説明しています。

• [概要](#page-28-0)

Agilent E5260/E5270 の製品概要、仕様、アクセサリを説明しています。

• [設置](#page-82-0)

Agilent E5260/E5270 の設置方法、ならびに測定デバイスの接続方法を説 明しています。

• [フロントパネル・リファレンス](#page-120-0)

Agilent E5260/E5270 のディスプレイ、フロントパネル・キーの機能を説 明しています。

• [フロントパネル・オペレーション](#page-152-0)

Agilent E5260/E5270 の操作方法を説明しています。

• [機能の説明](#page-180-0)

Agilent E5260/E5270 が提供する様々な機能と初期設定を説明していま す。

• [困ったときに見てみましょう](#page-210-0) 操作時に生じた問題の対処方法とエラー・コードを説明しています。

# 1. 使ってみましょう

# 2. 概要

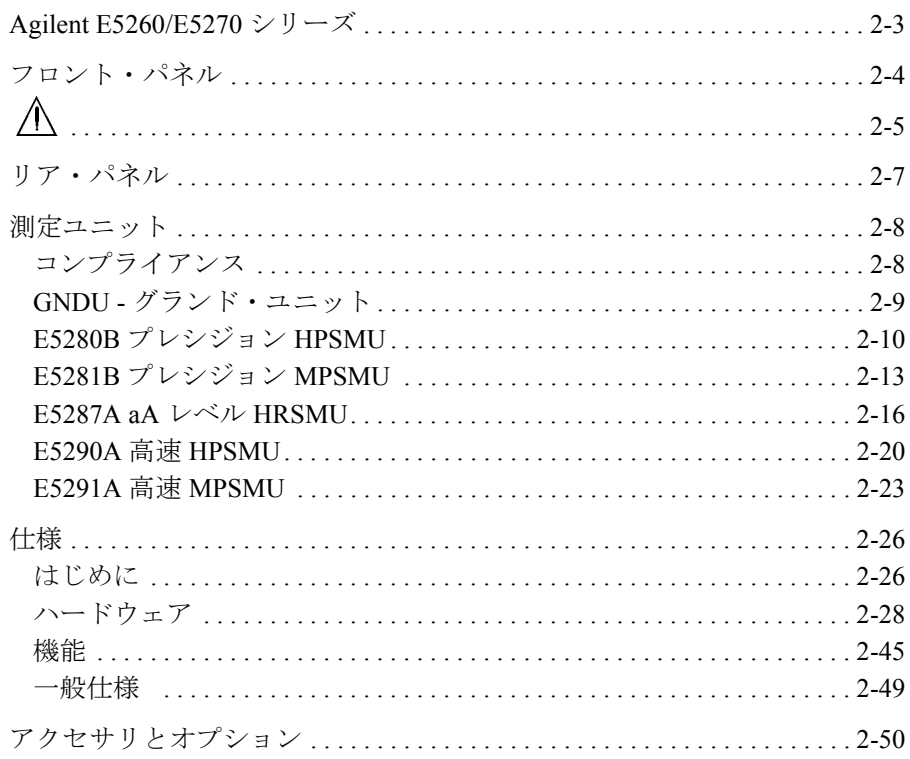

# 3. 設置

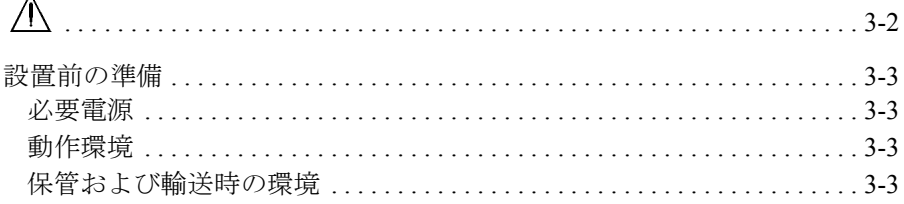

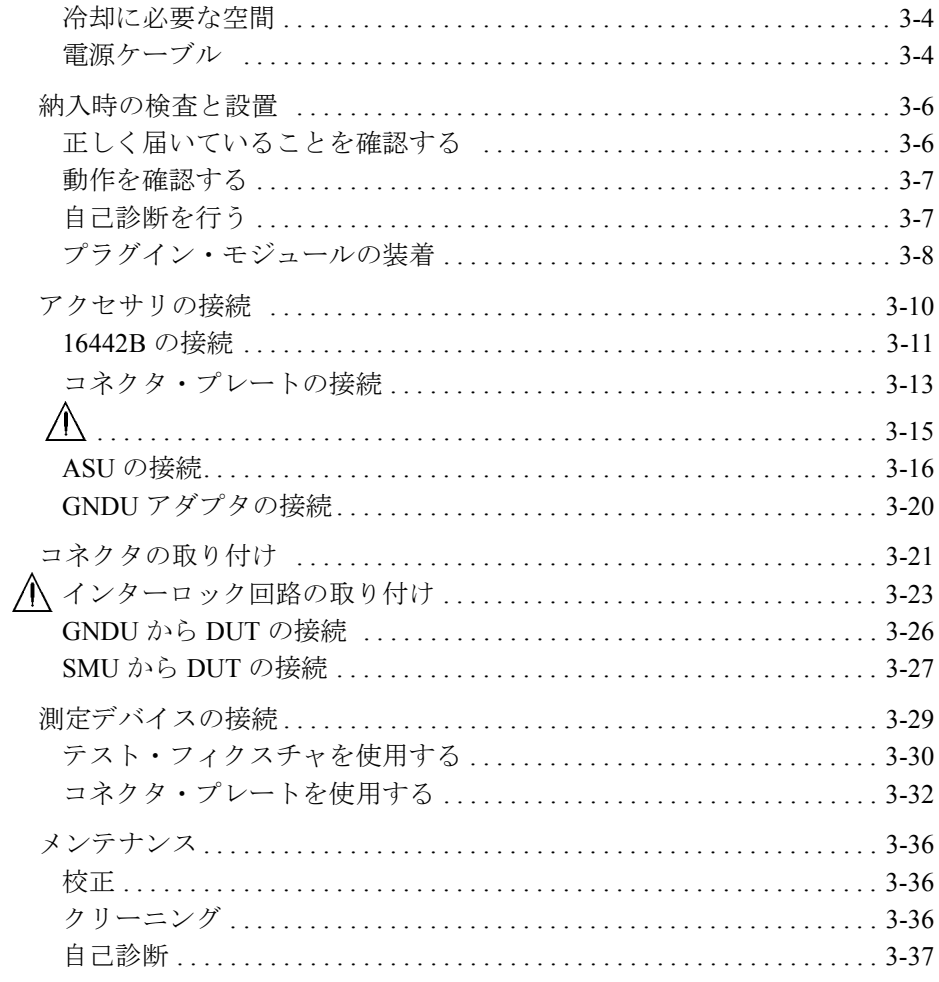

# 4. フロントパネル・リファレンス

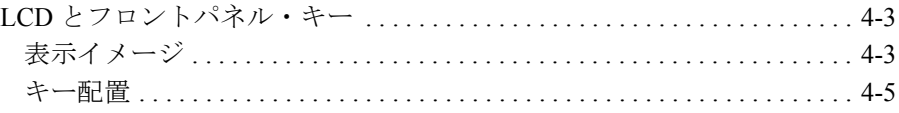

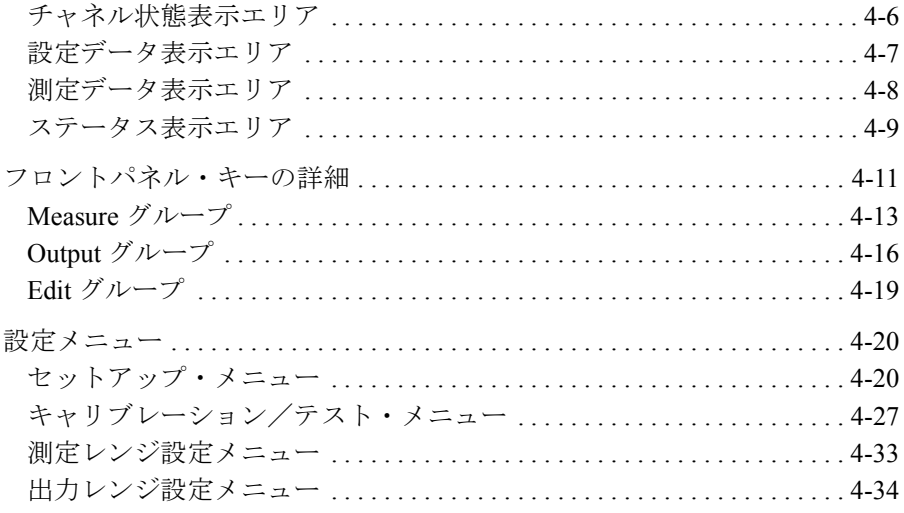

# 5. フロントパネル・オペレーション

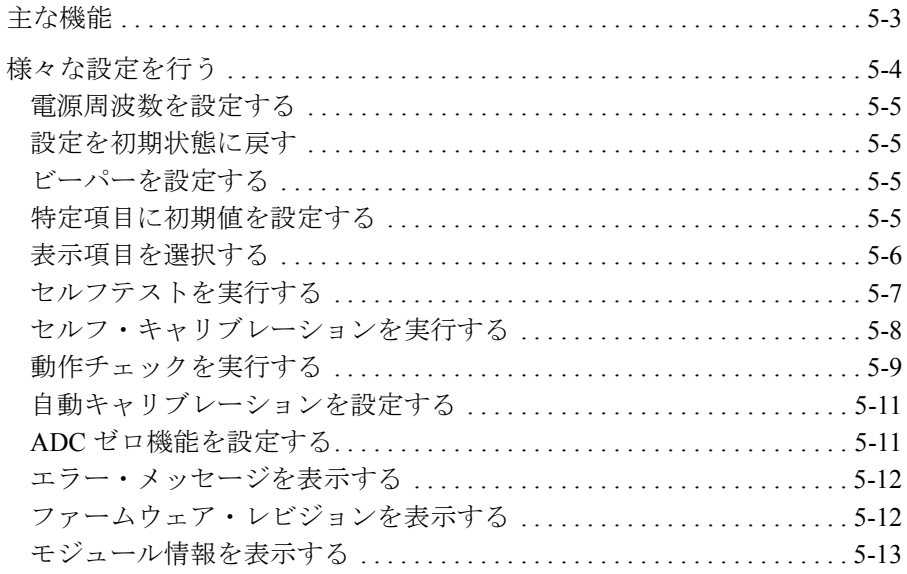

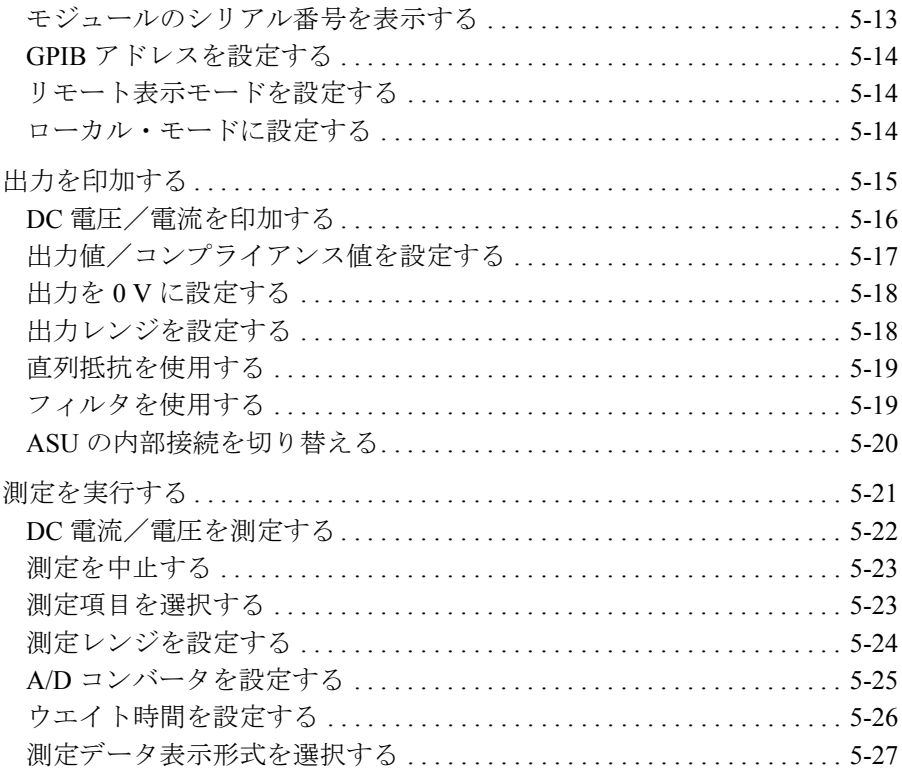

# 6. 機能の説明

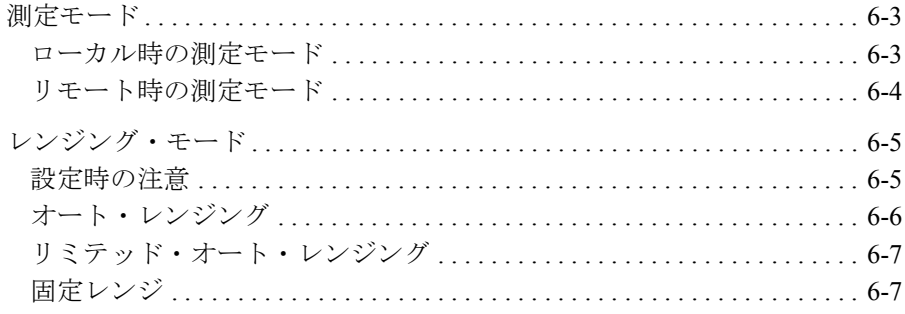

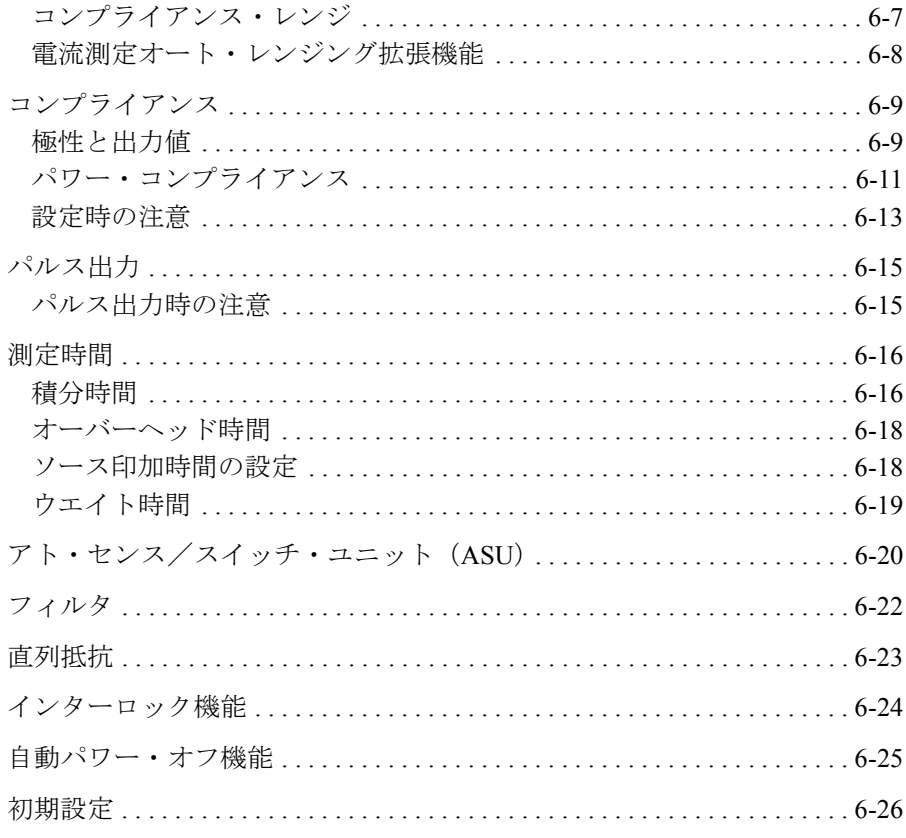

# 7. 困ったときに見てみましょう

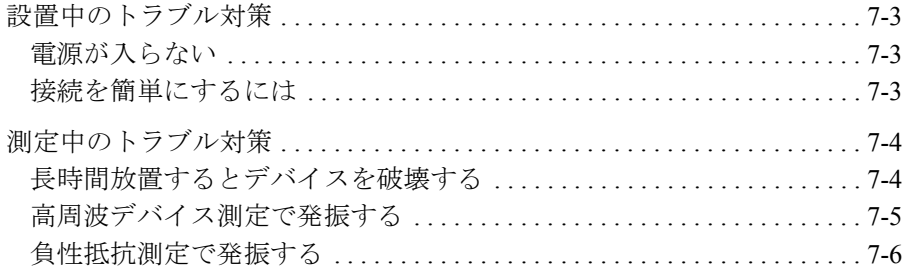

Agilent E5260/E5270 ユーザ・ガイド 第5版

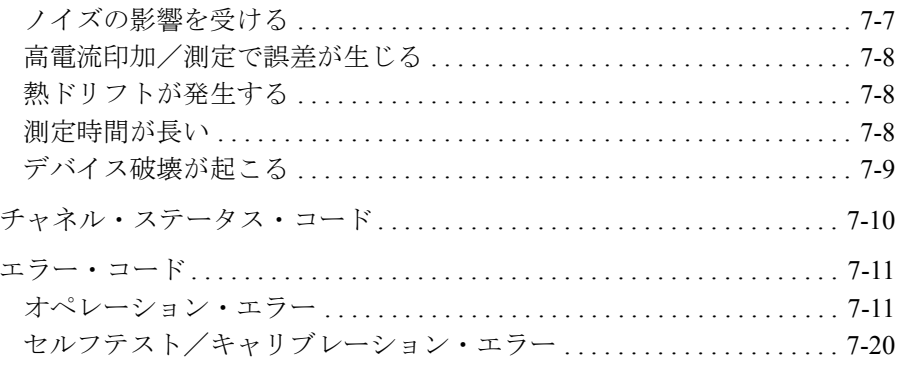

# <span id="page-20-0"></span>1 使ってみましょう

## 使ってみましょう

この章では Agilent E5260/E5270 の基本操作を説明します。詳細機能、操作 を学ぶ前に、まず使ってみてください。この操作では Agilent E5260/E5270 本体と電源ケーブルだけを使用します。操作中は測定端子を開放してくだ さい。

基本操作:

- 1. [Agilent E5260/E5270](#page-23-1) を起動する
- 2. SMU1 の設定、DC 電圧印加、DC [電流測定を行う](#page-23-0)
- 3. SMU2 の設定、DC 電圧印加、DC [電流測定を行う](#page-24-0)
- 4. [測定を停止する](#page-24-1)
- 5. [スポット測定、リピート測定を行う](#page-25-0)
- 6. [リピート測定中に電圧出力値を変更する](#page-25-1)
- 7. [リピート測定中に測定項目を変更する](#page-26-0)
- 8. [電圧出力と測定を停止する](#page-27-0)

Agilent E5260/E5270 フロント・パネル:

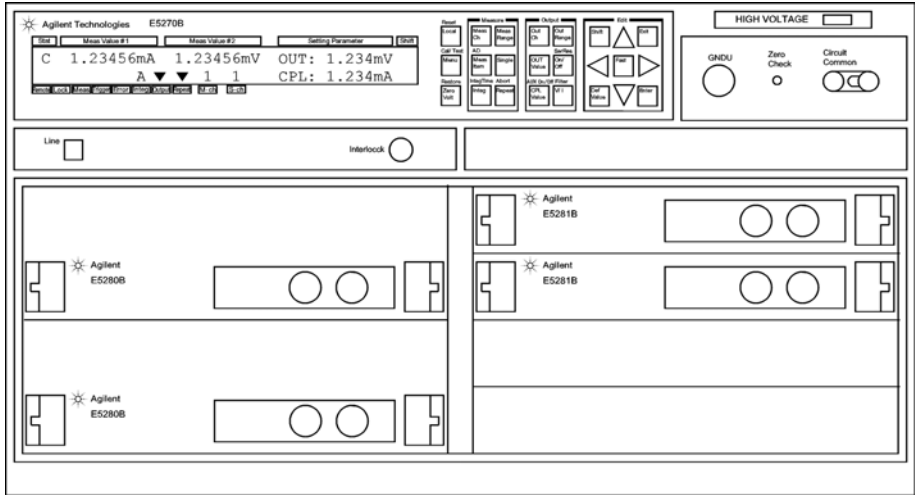

## **NOTE** フロントパネル・キー

Agilent E5260/E5270 には 24 個のフロントパネル・キーがあります。各キー は以下のように配置されています。フロントパネル・キーは Agilent E5260/E5270 がローカル状態の時に有効です。

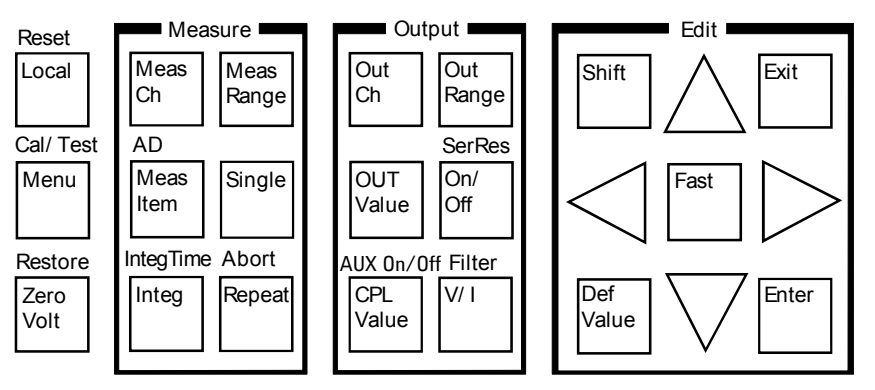

Agilent E5260A/E5262A/E5263A に "AD" および "AUX On/Off" はありません。

## 使ってみましょう

<span id="page-23-1"></span>**Step 1.** Agilent E5260/E5270 を起動する

電源ケーブルを用いて Agilent E5260/E5270 を AC 電源に接続します。 次に **Line** スイッチを押します。

セルフ・キャリブレーションの後、LCD は以下の表示を行います。

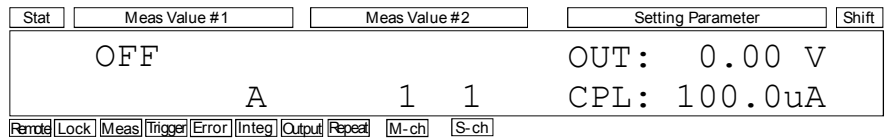

<span id="page-23-0"></span>**Step 2.** SMU1 の設定、DC 電圧印加、DC 電流測定を行う

- 1. **CPL Value** キーを押します。CPL 値の整数部最小桁にカーソルが現れま す。CPL 値はコンプライアンス値を表しています。
- 2. 右矢印キーを押してカーソルを小数点上に移動します。
- 3. 上矢印キーを押してCPL値を100 mAに設定します。**Enter**キーを押して値 を確定します。再度 **Enter** キーを押してカーソルを消します。
- 4. **On/Off** キーを押します。SMU1 は 0 V 出力を開始します。
- 5. **Repeat** キーを押します。SMU1 は DC 電流測定を開始します。

下記測定値は単なる表示例です。リピート測定中は測定データを読み取る ことができないかもしれません。

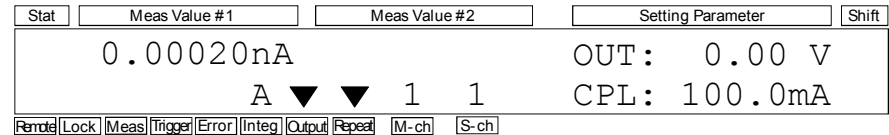

**NOTE** Output インジケータは S-ch インジケータが特定するチャネルが出力状態に あることを示します。

Repeat インジケータはリピート測定モードを選択していることを示します。

Meas インジケータは測定チャネルが測定を実行していることを示します。 インジケータを表示するのに十分なほど測定時間が長い場合に、インジ ケータの表示を見ることができます。リピート測定実行中でも、1 点当た りの測定時間が短い場合には表示を見ることはできません。

<span id="page-24-0"></span>**Step 3.** SMU2 の設定、DC 電圧印加、DC 電流測定を行う

- 1. S-ch 表示エリアに 2 が表示されるまで **OutCh** キーを押します。 SMU2 の設定値が Setting Parameter 表示エリアに表示されます。
- 2. M-ch 表示エリアに 2 が表示されるまで **MeasCh** キーを押します。 Meas Value 表示エリアには ------ (データなし) が表示されます。
- 3. **CPL Value** キーを押します。CPL 値の整数部最小桁にカーソルが現れま す。CPL 値はコンプライアンス値を表しています。
- 4. 右矢印キーを押してカーソルを小数点上に移動します。
- 5. 上矢印キーを押してCPL値を100 mAに設定します。**Enter**キーを押して値 を確定します。再度 **Enter** キーを押してカーソルを消します。
- 6. **On/Off** キーを押します。SMU2 は 0 V 印加と DC 電流測定を開始します。

下記測定値は単なる表示例です。リピート測定中は測定データを読み取る ことができないかもしれません。

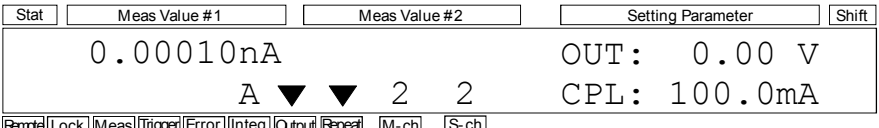

Remote Lock Meas Trigger Error Integ Output Repeat M-ch S-ch

<span id="page-24-1"></span>**Step 4.** 測定を停止する

**Single** キーを押します。SMU2 は測定を停止します。この状態では電圧出力 は有効です。

LCD の表示は以下のように変更されます。下記測定値は単なる表示例です。

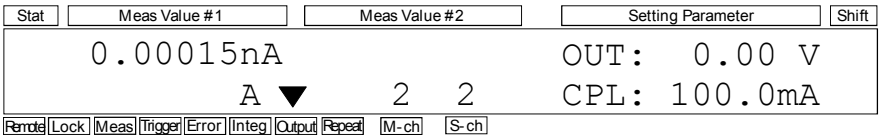

## 使ってみましょう

<span id="page-25-0"></span>**Step 5.** スポット測定、リピート測定を行う

- 1. **Single** キーを押してスポット測定を行います。
- 2. **Repeat** キーを押してリピート測定を行います。

LCD の表示は以下のように変更されます。下記測定値は単なる表示例です。

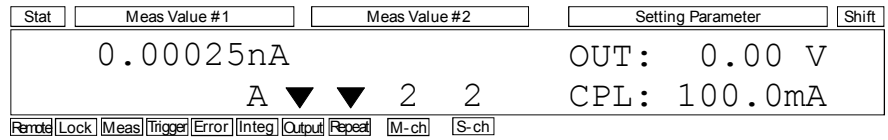

<span id="page-25-1"></span>**Step 6.** リピート測定中に電圧出力値を変更する

- 1. **OUT Value** キーを押します。OUT 値の整数部最小桁にカーソルが現れま す。OUT 値は SMU の出力値を表しています。
- 2. 矢印キーを押して OUT 値を 1.5 V に設定します。OUT 表示値は即座に出 力に反映されます。設定完了後、**Enter** キーを押してカーソルを消しま す。

OUT 値を増減するには上下矢印キーを、カーソルが指示する桁を変更す るには左右矢印キーを使用します。

LCD の表示は以下のように変更されます。下記測定値は単なる表示例です。

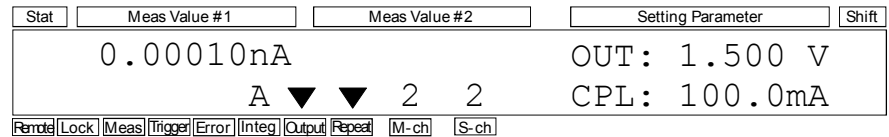

<span id="page-26-0"></span>**Step 7.** リピート測定中に測定項目を変更する

1. **MeasItem** キーを押します。電圧測定値が現れます。下記測定値は単なる 表示例です。

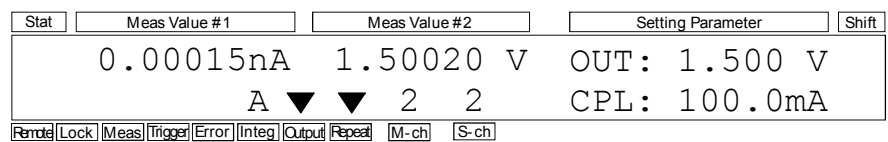

2. **MeasItem** キーを押します。表示は抵抗値(= 電圧測定値/電流測定値) に変わります。下記測定値は単なる表示例です。

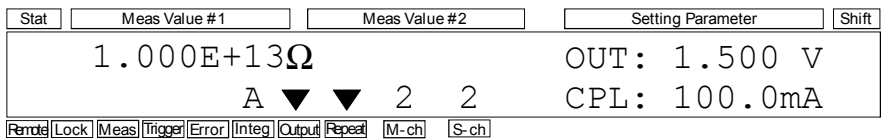

3. MeasItem キーを押します。表示は電力値(= 電圧測定値×電流測定値) に変わります。下記測定値は単なる表示例です。

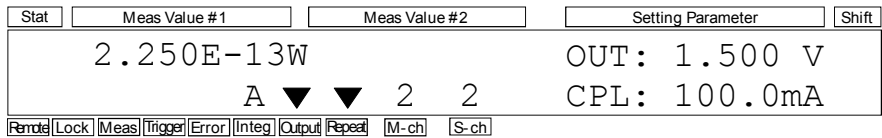

## 使ってみましょう

- <span id="page-27-0"></span>**Step 8.** 電圧出力と測定を停止する
	- 1. **On/Off** キーを押します。SMU2 は出力と測定を停止します。

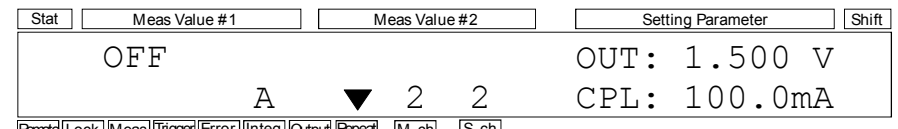

- Remote Lock Meas Trigger Error Integ Output Repeat M-ch S-ch
- 2. S-ch 表示エリアに 1 が表示されるまで **OutCh** キーを押します。 SMU1 の設定値が Setting Parameter 表示エリアに表示されます。

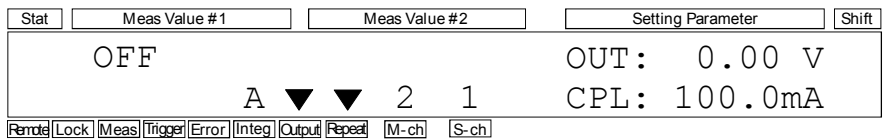

3. M-ch 表示エリアに 1 が表示されるまで **MeasCh** キーを押します。 SMU1 の測定値または状態が Meas Value 表示エリアに表示されます。 LCD の表示は以下のように変更されます。下記測定値は単なる表示例で す。

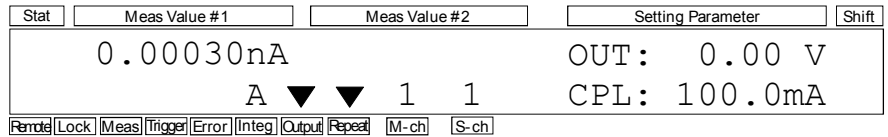

## 4. **On/Off** キーを押します。SMU1 は出力と測定を停止します。

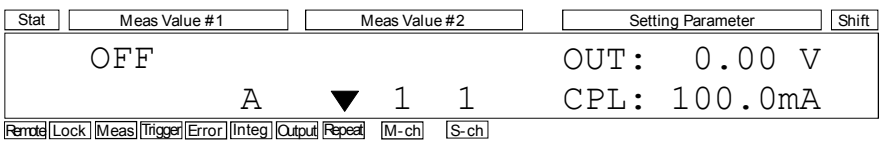

<span id="page-28-0"></span>2 概要

本章は Agilent E5270B/E5260A/E5262A/E5263A (Agilent E5260/E5270 シリー ズ)の概要、基本機能について記述しています。以下のセクションで構成 されています。

- • [Agilent E5260/E5270](#page-30-0) シリーズ
- [フロント・パネル](#page-31-0)
- [リア・パネル](#page-34-0)
- [測定ユニット](#page-35-0)
- [仕様](#page-53-0)
- [アクセサリとオプション](#page-77-0)

# <span id="page-30-0"></span>**Agilent E5260/E5270** シリーズ

Agilent E5260/E5270シリーズは半導体 DCパラメトリック測定用電子計測器 です。Agilent E5260/E5270 は LCD とフロントパネル・キーを使用して DC 電圧/電流の印加/測定を行うことができます。また、GPIB リモート状態 では、掃引出力、パルス出力、トリガ入出力などの様々な機能を使用でき ます。リモート・モードの機能についてはプログラミング・ガイド を参照 してください。

Agilent E5260/E5270 シリーズには以下の製品群があります。

• Agilent E5270B 8 スロット プレシジョン測定メインフレーム

グランド・ユニット(GNDU)1 つ、下記モジュール用の空スロット 8 つ を装備します。

- Agilent E5280B プレシジョン HPSMU モジュール 高電力ソース/モニタ ユニット(E5270B 用)。2 スロットを占有。
- Agilent E5281B プレシジョン MPSMU モジュール 中電力ソース/モニタ ユニット(E5270B 用)。1 スロットを占有。
- Agilent E5287A aA レベル HRSMU モジュール 高分解能ソース/モニタ ユニット(E5270B 用)。1 スロットを占有。 aA レベルの電流測定を行うには Agilent E5288A アト・センス/ス イッチ・ユニット (ASU) が必要です。
- Agilent E5260A 8 スロット高速測定メインフレーム GNDU 1 つ、下記モジュール用の空スロット 8 つを装備します。
	- Agilent E5290A 高速 HPSMU モジュール 高電力ソース/モニタ ユニット(E5260A 用)。2 スロットを占有。
	- Agilent E5291A 高速 MPSMU モジュール 中電力ソース/モニタ ユニット(E5260A 用)。1 スロットを占有。
- Agilent E5262A 2 チャネル (MP/MP) ソース/モニタ・ユニット 高速 MPSMU 2 つ、GNDU 1 つを装備します。
- Agilent E5263A 2 チャネル (HP/MP) ソース/モニタ・ユニット 高速 HPSMU 1 つ、高速 MPSMU 1 つ、GNDU 1 つを装備します。

# <span id="page-31-0"></span>フロント・パネル

Agilent E5260/E5270 のフロント・パネルについて説明します。

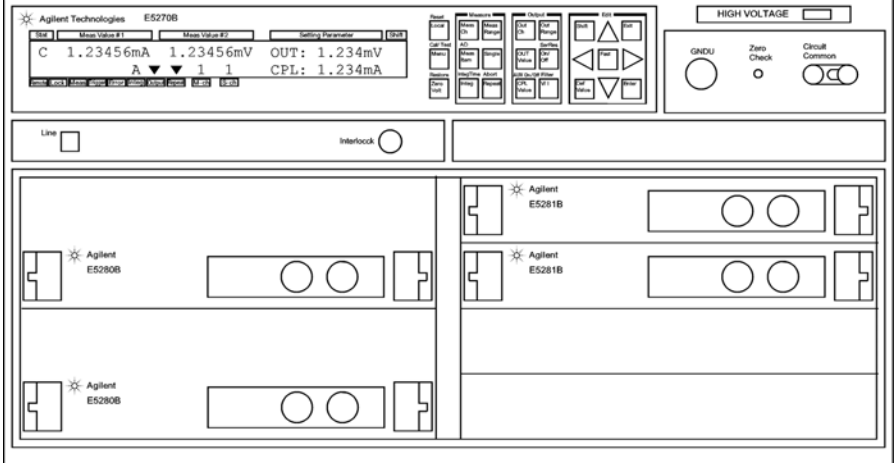

• Line スイッチ

Agilent E5260/E5270 の電源をオンまたはオフします。

• LCD

ステータス情報、測定データ、出力データなどを表示します。詳細につ いては、「4. [フロントパネル・リファレンス」](#page-120-0)を参照してください。

• フロントパネル・キー

ソース出力の設定、測定の実行などに使用します。詳細については、 「 4. [フロントパネル・リファレンス](#page-120-0)」を参照してください。

• HIGH VOLTAGE インジケータ

±42 V 以上印加するチャネルがある時に発光します。

• GNDU 端子

0 V 定電圧出力源。測定グランドのリファレンスとして使用します。ト ライアキシャル・コネクタ。詳細については、GNDU - [グランド・ユ](#page-36-0) ニット [\(P. 2-9\)](#page-36-0) を参照してください。

• Zero Check 端子

Agilent E5260/E5270 のグランド基準点。

**CAUTION** Zero Check 端子は E5260/E5270 のサービスに使用されます。他の用途で使用 してはいけません。通常使用時は、端子をオープンにしてください。何か を接続または接触させることによって E5260/E5270 にダメージを与える可 能性があります。

A • Circuit Common (↓) とフレーム・グランド端子(→)

通常は、これらの端子をショート・バー (Agilent 部品番号 5000-4206) で短絡しておきます。フローティング測定を行う場合は、ショート・ バーをはずします。

**CAUTION** フローティング測定において、Circuit Common 端子に ± 42 V を超える電圧を 印加してはいけません。E5260/E5270 にダメージを与える可能性がありま す。

# **WARNING Circuit Common** 端子とフレーム・グランド端子が接続されていない場合 (フローティング測定)、危険電圧が現れる恐れがあります。フローティン グ測定中はどの測定回路にも触れないでください。

• Interlock 端子

E5260/E5270 のインターロック機能を有効にするために使用します。こ の端子を開放すると SMU の出力電圧は ±42 V に制限され、短絡すると 最大出力電圧までの出力が可能です。測定を行う前に、Interlock 端子か ら 16442B テスト・フィクスチャやコネクタ・プレート等のインター ロック回路に正しく接続してください。コネクタ・プレートを使用する 際は、インターロック回路を必ず設置するようにしてください。詳細に ついては 「[インターロック回路の取り付け](#page-104-0) (P. 3-23) 」を参照してくださ い。

# **WARNING** 測定端子開放時は、**SMU** が最大出力電圧をフォース、 ガード、センス端子 に出力できないように、インターロック端子を開放してください。

概要 フロント・パネル

• SMU 端子

ソース/モニタ・ユニット (SMU)はケルビン接続を可能にするため に 2 つのトライアキシャル・コネクタ、Force と Sense を持ちます。 16442Bテスト・フィクスチャを使用する場合には3つまでのSMUをケル ビン接続することが可能です。

中電力ソース/モニタ・ユニット(MPSMU)と高分解能ソース/モニ タ・ユニット (HRSMU) が占有するスロットは1つなので、MPSMU と HRSMU はどのスロットにも装着可能です。そしてチャネル番号はス ロット番号と同じです。

高電力ソース/モニタ・ユニット(HPSMU)が占有するスロットは2つ なので、HPSMU を装着可能なスロットは限定されます。スロット 1 と 2、2 と 3、3 と 4、5 と 6、6 と 7、7 と 8 には装着可能です。そしてチャネル 番号は HPSMU が占有するスロットのスロット番号のうち、大きい番号 となります。例えば、HPSMU をスロット 5 と 6 に装着すると、その チャネル番号は 6 となります。チャネル番号 1 と 5 は HPSMU には無効 です。

**NOTE** 上図のAgilent E5270BはHPSMU 2つをスロット1から4に、MPSMU 2つをス ロット 5 から 6 に装着しています。この E5270B に有効なチャネル番号は 2 と 4(HPSMU)、および 5 と 6(MPSMU)です。

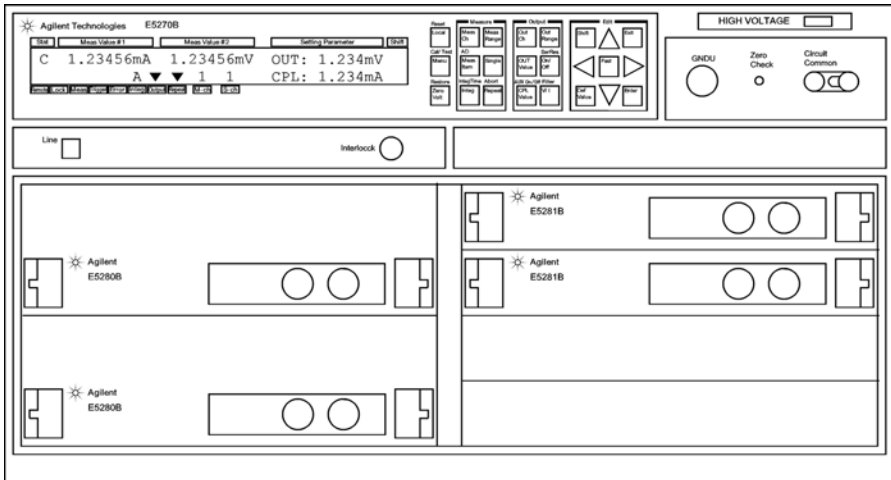

<span id="page-34-0"></span>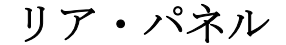

Agilent E5260/E5270 のリアパネルについて説明します。

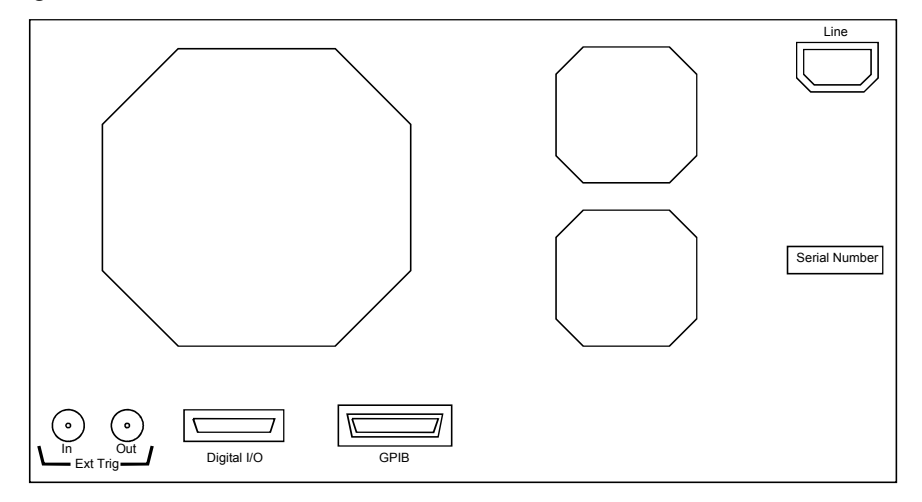

• Ext Trig 端子

BNC コネクタ。トリガ入力とトリガ出力。GPIB リモートモードで有効。 プログラミング・ガイド を参照してください。

• Digital I/O 端子

DSUB 25 ピン コネクタ。トリガ入出力端子として、あるいは外部リ レー回路の制御用インタフェースとして使用することができます。 GPIB リモートモードで有効。プログラミング・ガイド を参照してください。

• GPIB インタフェース・コネクタ

Agilent 82357A USB/GPIB インタフェースや Agilent 10833A/B/C/D GPIB ケーブルを使用して、外部コンピュータや外部機器と接続します。

- 電源入力レセプタクル AC 電源ケーブルを接続してください。
- シリアル番号 技術サポートを受ける際に必要な番号です。

概要 測定ユニット

# <span id="page-35-0"></span>測定ユニット

ソース/モニタ・ユニット(SMU)は定電圧または定電流を出力し、DC 電 圧または電流を測定することができます。

SMU の概略回路図を [Figure 2-1](#page-35-1) に示します。 SMU は以下の動作を行うことができます。

- 電圧印加、電流測定
- 電圧印加、電圧測定
- 電流印加、電流測定
- 電流印加、電圧測定

# **NOTE** GPIBリモート状態でSMUの動作モードを選択するにはCMMコマンドを実 行します。

<span id="page-35-1"></span>**Figure 2-1 SMU** 概略回路図

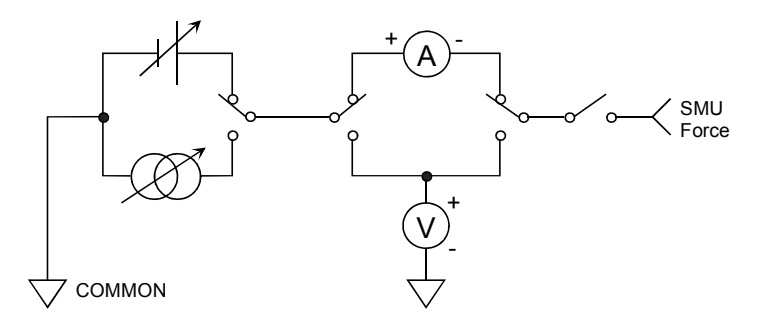

# コンプライアンス

デバイス保護のために、SMU の出力電圧/電流を制限するコンプライアン ス機能があります。SMU を電圧源として使用する場合は電流コンプライア ンスを、電流源として使用する場合は電圧コンプライアンスを設定します。 詳細については[コンプライアンス](#page-188-0) (P. 6-9) を参照してください。
# **GNDU -** グランド・ユニット

Agilent E5260/E5270 はグランド・ユニット (GNDU) を内蔵しています。 GNDU は 0 V 定電圧源であり、測定グランドの基準として使用します。ま た、最大 ± 4 A (E5260A/E5270B) または ± 2.2 A (E5262A/E5263A) までの電 流を流せるので、HPSMU(ハイ・パワー SMU)を使用する際に有効です。 GNDU の概略回路図を [Figure 2-2](#page-36-0) に示します。

<span id="page-36-0"></span>**Figure 2-2 GNDU** 概略回路図

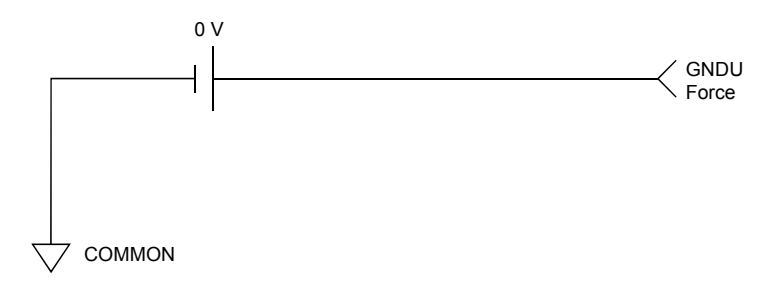

概要 測定ユニット

# **E5280B** プレシジョン **HPSMU**

E5270B 用高電力 SMU (HPSMU) の代表的な仕様を記します。E5280B を E5260A に装着して使用することはできません。

- 最大電圧、電流、消費電力:±200 V、±1 A、20 W
- 最小レンジ:2 V、1 nA
- 出力・測定値、測定分解能:[Table 2-1](#page-38-0) から [Table 2-4](#page-39-0) を参照してください。

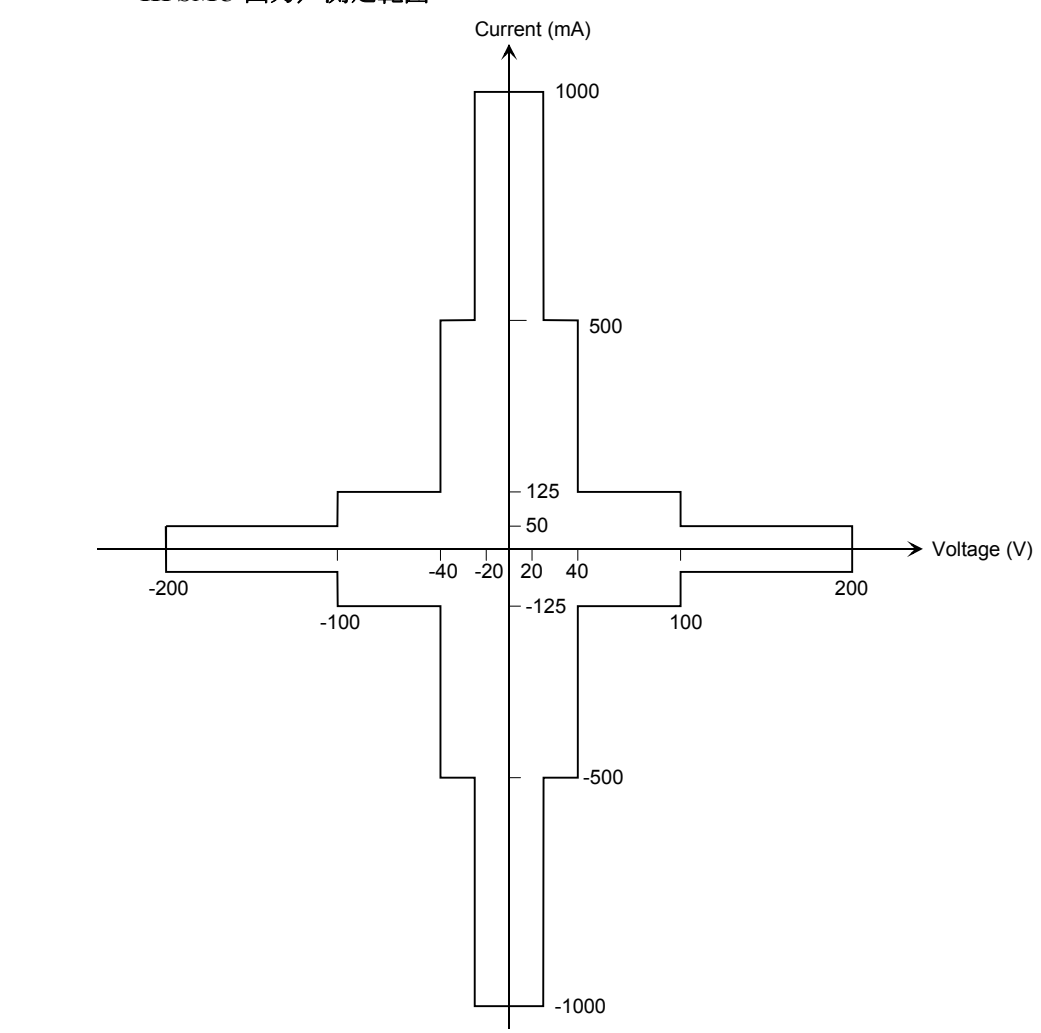

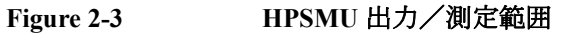

### <span id="page-38-0"></span>**Table 2-1 HPSMU** 出力電圧値と分解能

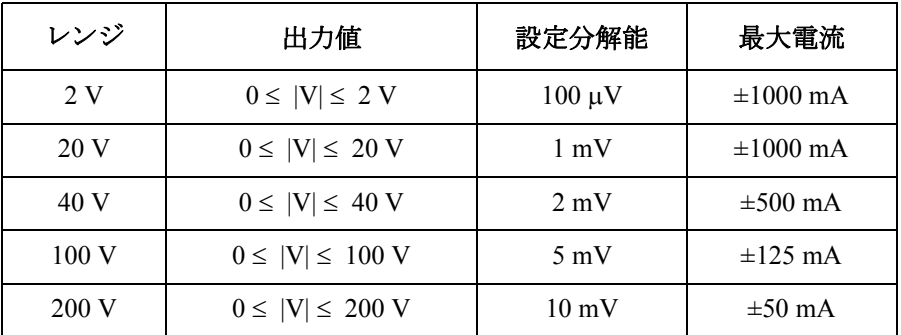

# **Table 2-2 HPSMU** 出力電流値と分解能

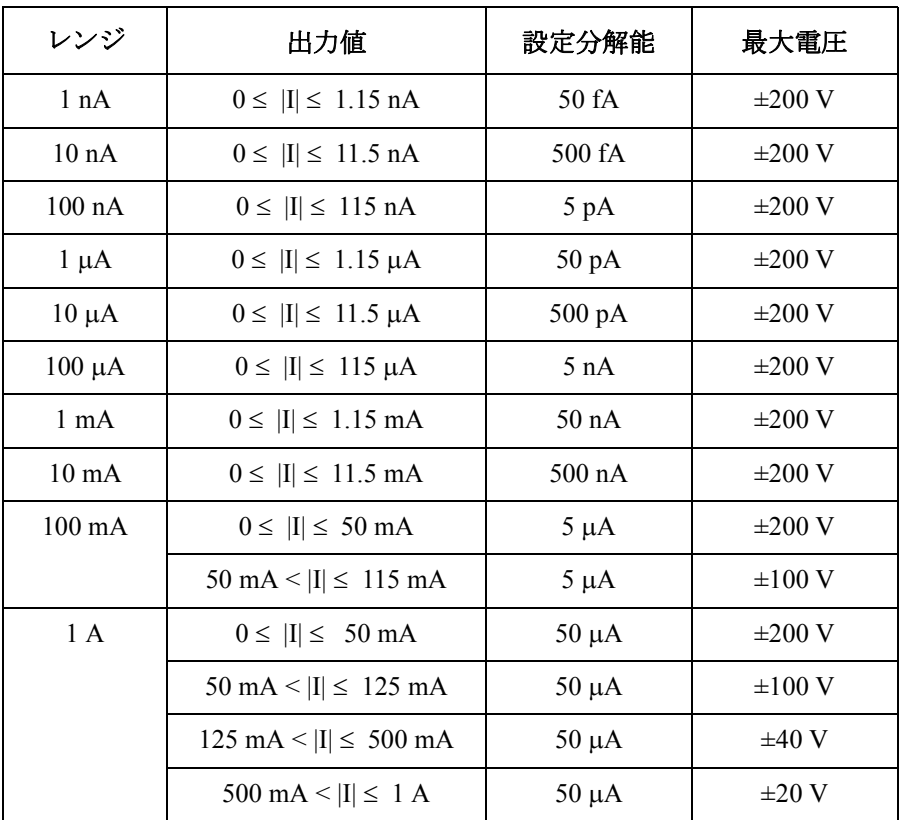

概要 測定ユニット

## **Table 2-3 HPSMU** 測定電圧値と分解能

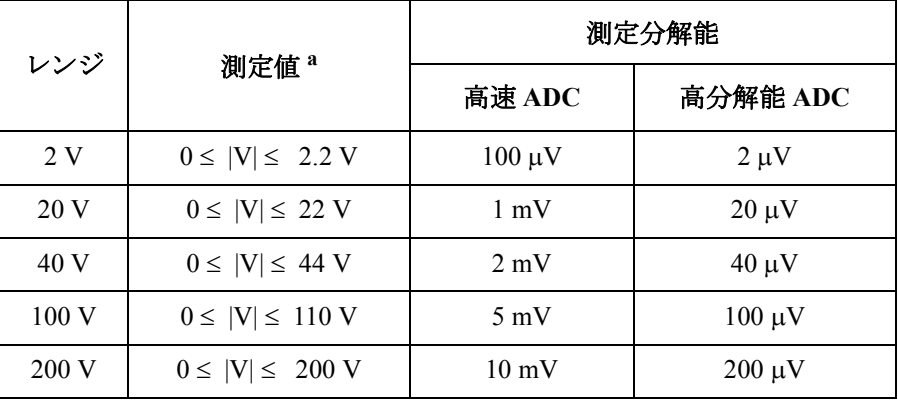

### <span id="page-39-0"></span>**Table 2-4 HPSMU** 測定電流値と分解能

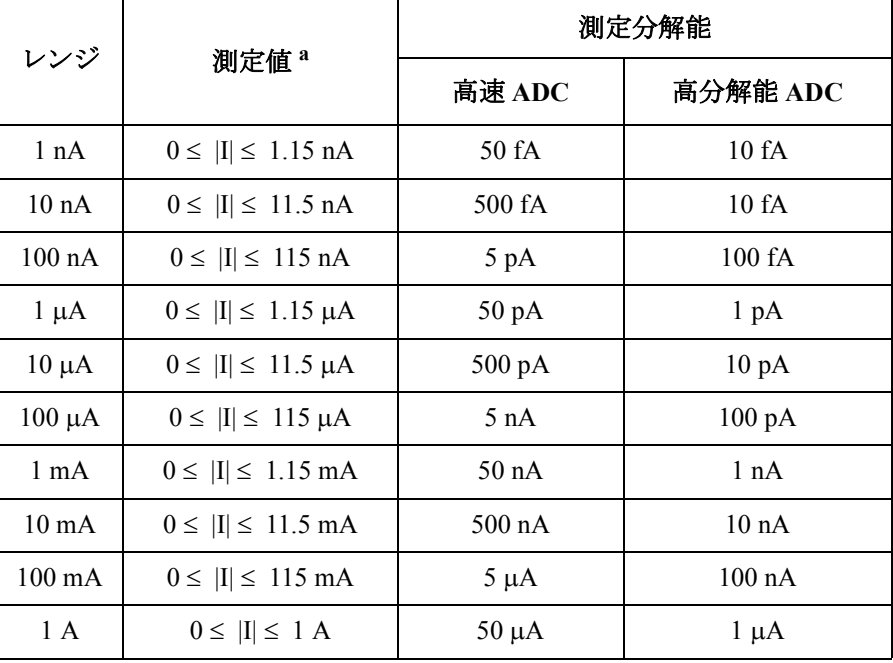

a. この列はオートまたはリミテッド・オート・レンジング・モー ドに適用します。固定レンジの場合、レンジ列の値が適用され ます。

# **E5281B** プレシジョン **MPSMU**

E5270B 用中電力 SMU (MPSMU) の代表的な仕様を記します。E5281B を E5260A に装着して使用することはできません。

- 最大電圧、電流、消費電力:±100 V、±100 mA、2 W
- 最小レンジ:0.5 V、1 nA
- 出力・測定値、測定分解能:[Table 2-5](#page-41-0) から [Table 2-8](#page-42-0) を参照してください。

**Figure 2-4 MPSMU** 出力/測定範囲

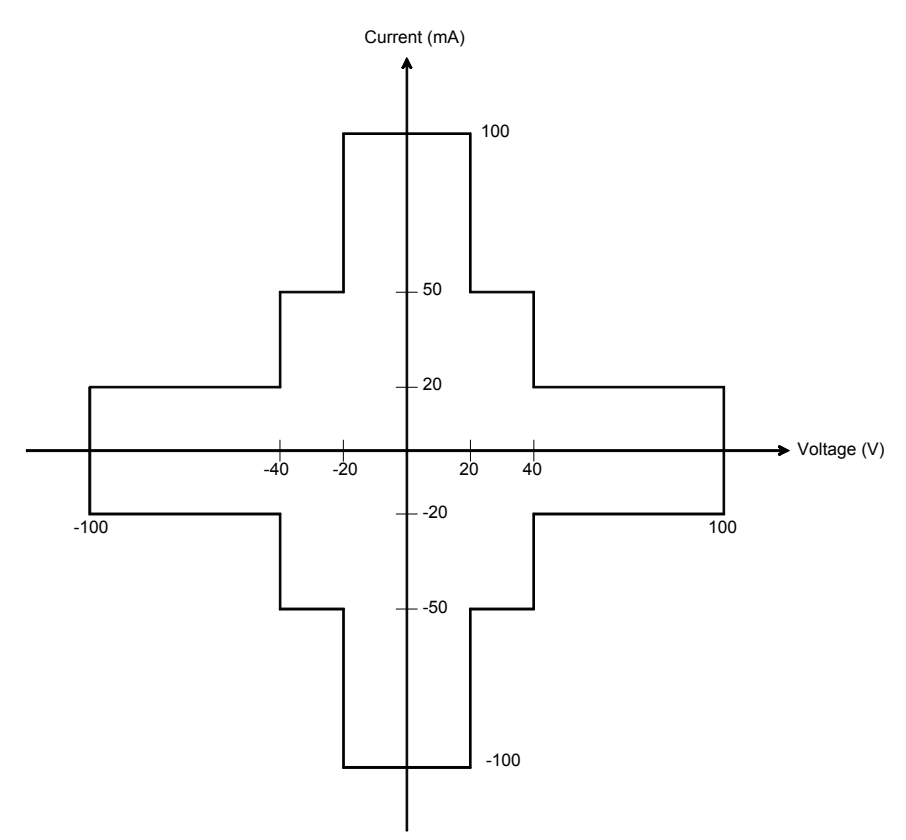

概要 測定ユニット

<span id="page-41-0"></span>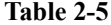

# **Table 2-5 MPSMU** 出力電圧値と分解能

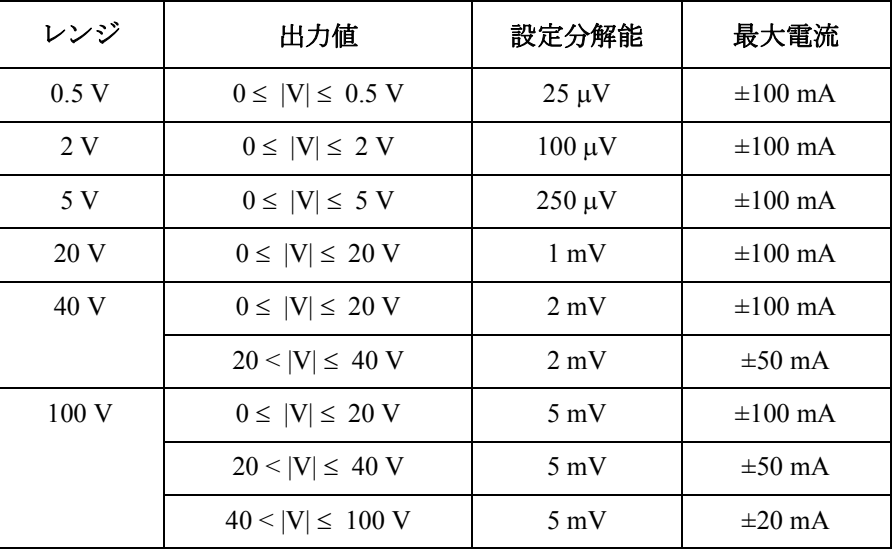

### **Table 2-6 MPSMU** 出力電流値と分解能

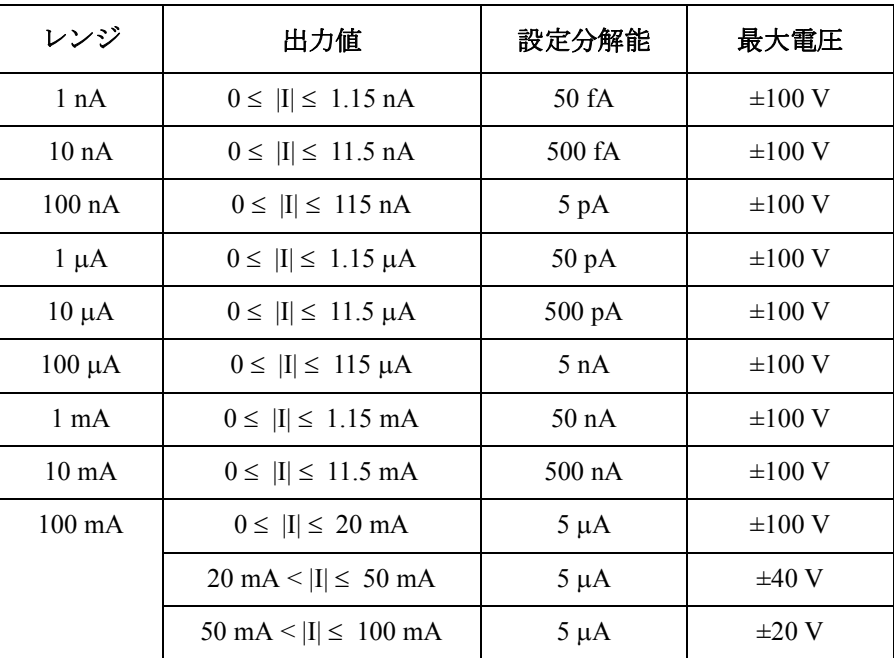

**Table 2-7 MPSMU** 測定電圧値と分解能

| レンジ  |                         | 測定分解能          |             |  |
|------|-------------------------|----------------|-------------|--|
|      | 測定値 <sup>a</sup>        | 高速 ADC         | 高分解能 ADC    |  |
| 0.5V | $0 \le  V  \le 0.55$ V  | $25 \mu V$     | $0.5 \mu V$ |  |
| 2 V  | $0 \le  V  \le 2.2 V$   | $100 \mu V$    | $2 \mu V$   |  |
| 5 V  | $0 \le  V  \le 5.5$ V   | $250 \mu V$    | $5 \mu V$   |  |
| 20 V | $0 \le  V  \le 22 V$    | $1 \text{ mV}$ | $20 \mu V$  |  |
| 40 V | $0 \le  V  \le 44 V$    | $2 \text{ mV}$ | $40 \mu V$  |  |
| 100V | $0 \leq  V  \leq 100$ V | $5 \text{ mV}$ | $100 \mu V$ |  |

## <span id="page-42-0"></span>**Table 2-8 MPSMU** 測定電流値と分解能

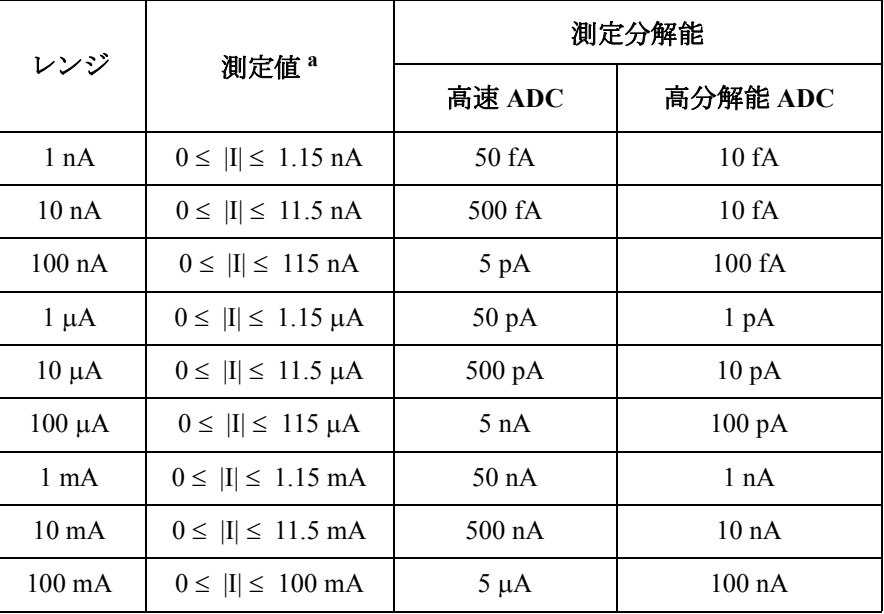

a. この列はオートまたはリミテッド・オート・レンジング・モー ドに適用します。固定レンジの場合、レンジ列の値が適用され ます。

```
概要
測定ユニット
```
# **E5287A aA** レベル **HRSMU**

E5270B 用高分解能 SMU (HRSMU) の代表的な仕様を記します。E5287A およ び E5288A アト・センス/スイッチ・ユニット (ASU) を E5260A に装着し て使用することはできません。

- 最大電圧、電流、消費電力:±100 V、±100 mA、2 W
- 最小レンジ: 0.5 V、10 pA (E5288A ASU 使用時: 1 pA)
- 出力・測定値、測定分解能:[Table 2-5](#page-41-0) から [Table 2-8](#page-42-0) を参照してください。

## **Figure 2-5 HRSMU** 出力/測定範囲

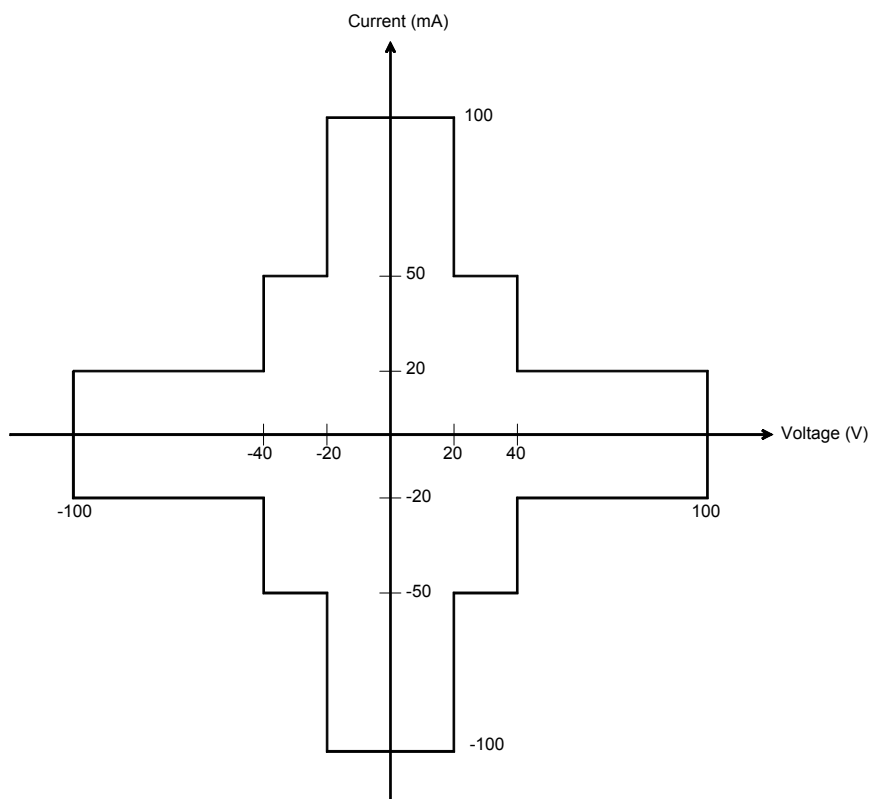

**Table 2-9 HRSMU** 出力電圧値と分解能

| レンジ  | 出力値                   | 設定分解能          | 最大電流         |
|------|-----------------------|----------------|--------------|
| 0.5V | $0 \le  V  \le 0.5 V$ | $25 \mu V$     | $\pm 100$ mA |
| 2V   | $0 \leq  V  \leq 2 V$ | $100 \mu V$    | $\pm 100$ mA |
| 5V   | $0 \leq  V  \leq 5 V$ | $250 \mu V$    | $\pm 100$ mA |
| 20 V | $0 \le  V  \le 20 V$  | $1 \text{ mV}$ | $\pm 100$ mA |
| 40 V | $0 \le  V  \le 20 V$  | $2 \text{ mV}$ | $\pm 100$ mA |
|      | $20 <  V  \leq 40$ V  | $2 \text{ mV}$ | $\pm 50$ mA  |
| 100V | $0 \le  V  \le 20 V$  | $5 \text{ mV}$ | $\pm 100$ mA |
|      | $20 <  V  \leq 40$ V  | $5 \text{ mV}$ | $\pm 50$ mA  |
|      | $40 <  V  \leq 100$ V | $5 \text{ mV}$ | $\pm 20$ mA  |

### **Table 2-10 HRSMU** 出力電流値と分解能

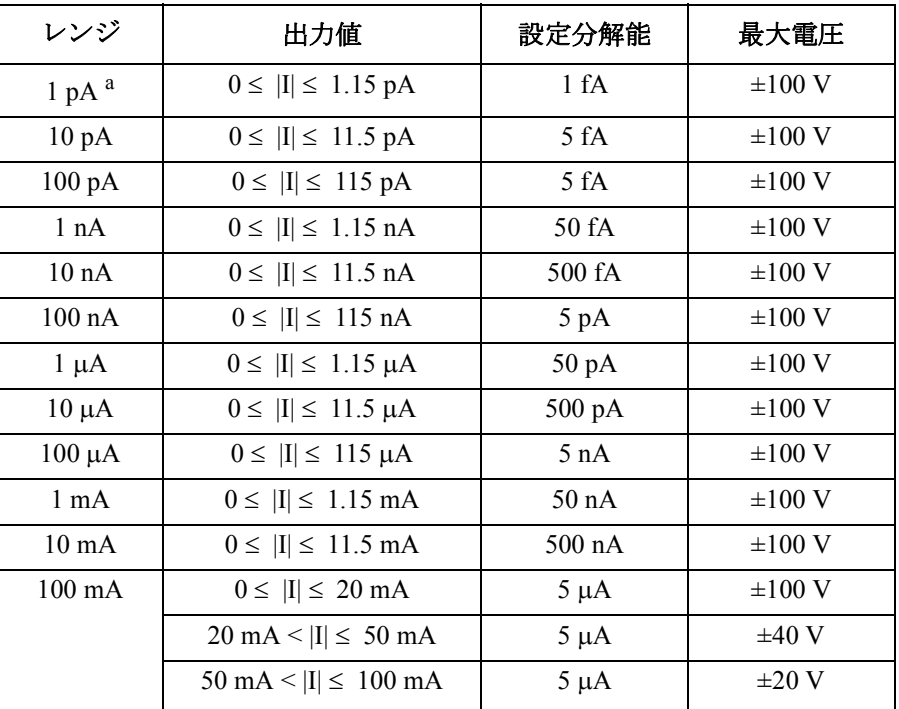

a. E5288A アト・センス/スイッチ・ユニット (ASU) 使用時。

**Agilent E5260/E5270** ユーザ・ガイド 第 **5** 版 **2-17**

概要 測定ユニット

## **Table 2-11 HRSMU** 測定電圧値と分解能

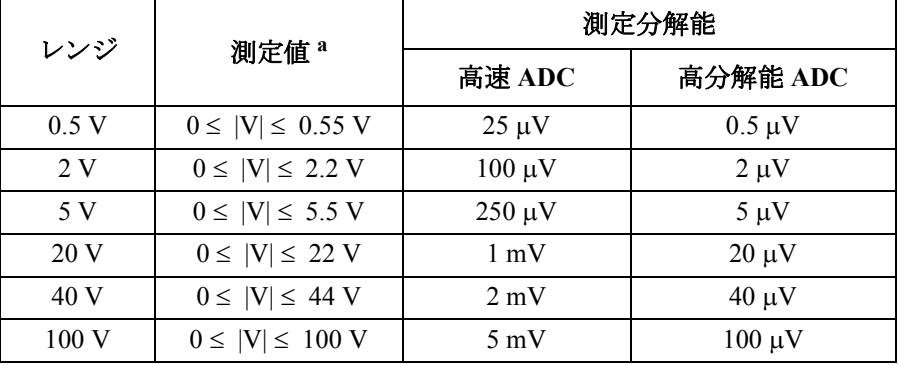

### **Table 2-12 HRSMU** 測定電流値と分解能

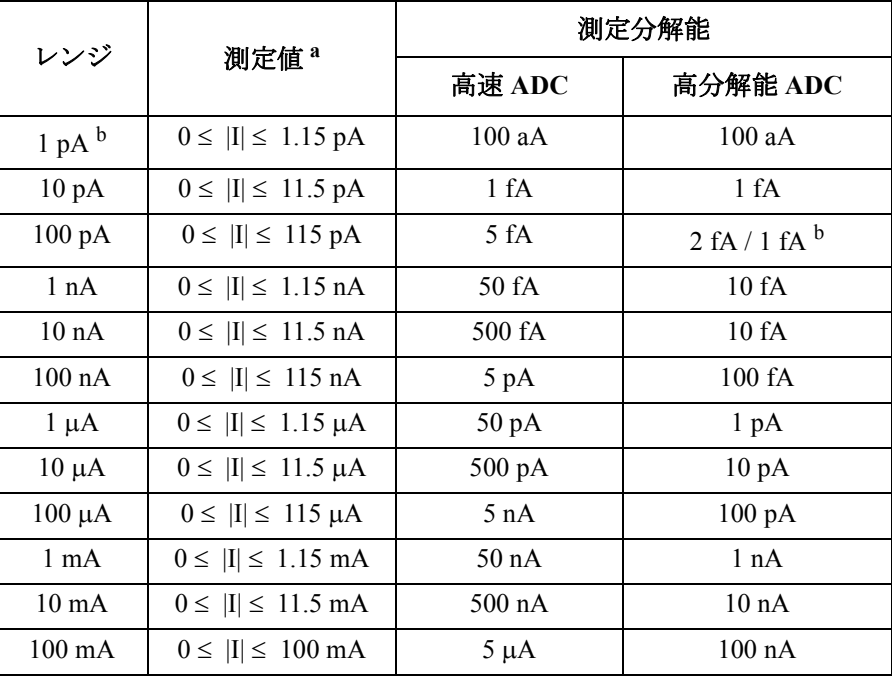

a. この列はオートまたはリミテッド・オート・レンジング・モー ドに適用します。固定レンジの場合、レンジ列の値が適用され ます。

b. E5288A アト・センス/スイッチ・ユニット (ASU) 使用時。

#### **NOTE** ASU を使用するには

仕様の保証はASUとHRSMUの唯一の組み合わせに対して行われます。シリ アル番号を確認し、対となる ASU と HRSMU を接続してください。

ASU を接続するには、「ASU の接続 [\(P. 3-16\)](#page-97-0)」を参照してください。

シリアル番号を確認するには、「[モジュールのシリアル番号を表示する](#page-164-0) (P. [5-13\)](#page-164-0)」を参照してください。

#### **NOTE** 1 pA レンジを使用するには

ASU を装着している測定チャネルは 1 pA レンジをサポートします。1 pA レ ンジを使用するには、1 pA 固定レンジまたは 1 pA リミテッド・オート・ レンジングに設定します。

E5270B は 1 pA レンジによる測定データの補正を自動実行し、補正後のデー タを返します。データ補正は、あらかじめ保存されているオフセット・ データ、または測定したオフセット・データを使用して実行されます。

オフセット・データを測定するには、実デバイスの測定を開始する前にセ ルフ・キャリブレーションを実行します。このオフセット・データは E5270B の電源がオフされるまで一時的に記憶されます。[「セルフ・キャリ](#page-159-0) [ブレーションを実行する](#page-159-0) (P. 5-8)」を参照してください。

概要 測定ユニット

# **E5290A** 高速 **HPSMU**

E5260A 用高電力 SMU (HPSMU) の代表的な仕様を記します。E5290A を E5270B に装着して使用することはできません。

- 最大電圧、電流、消費電力:±200 V、±1 A、20 W
- 最小レンジ:2 V、100 nA
- 出力・測定値、測定分解能:[Table 2-1](#page-38-0) から [Table 2-4](#page-39-0) を参照してください。

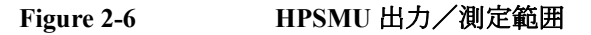

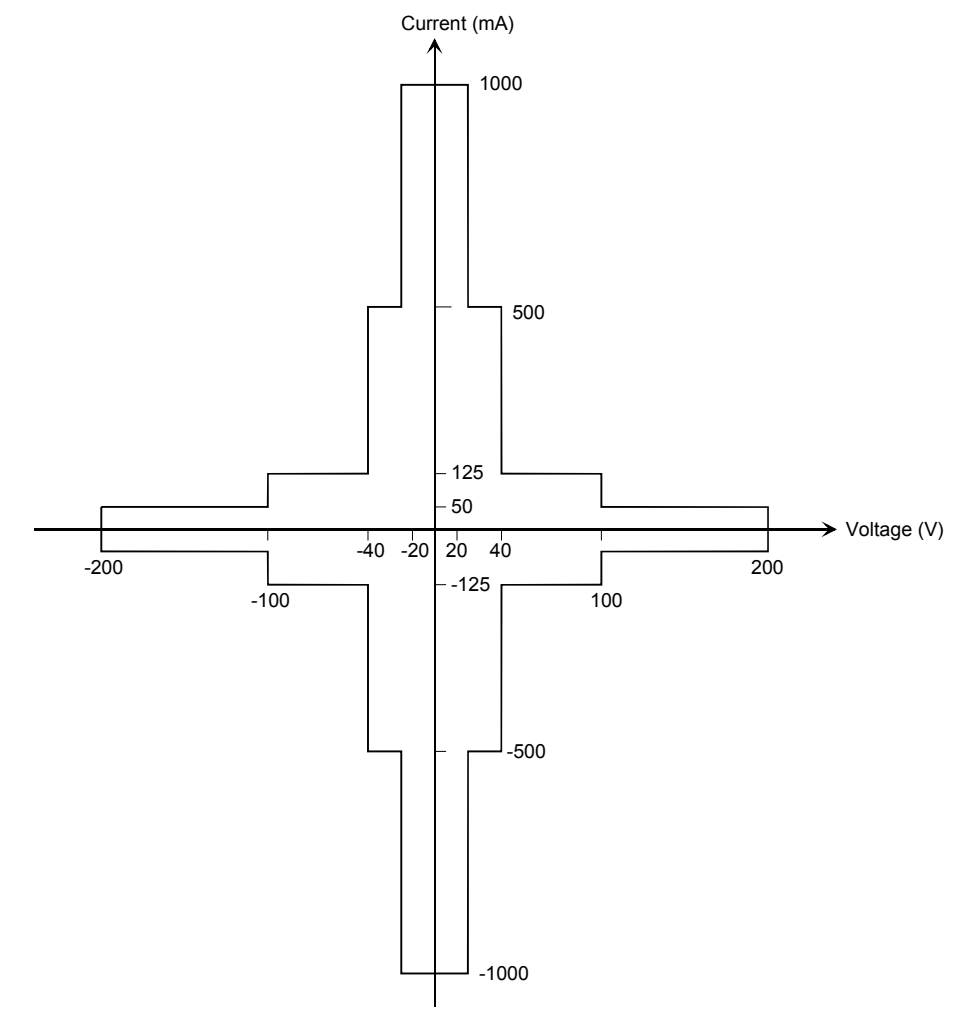

### **Table 2-13 HPSMU** 出力電圧値と分解能

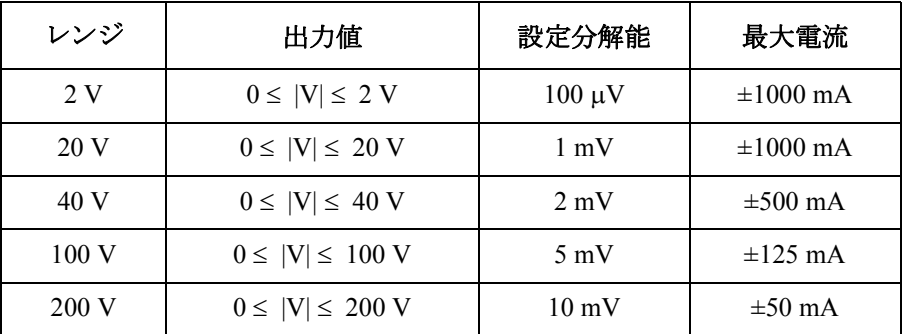

# **Table 2-14 HPSMU** 出力電流値と分解能

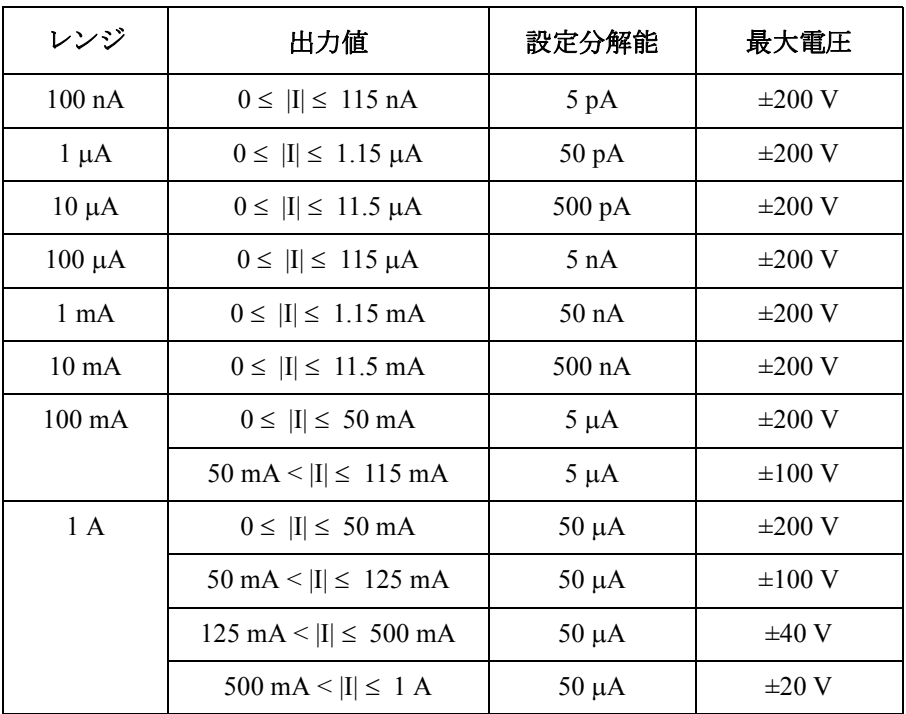

概要 測定ユニット

## **Table 2-15 HPSMU** 測定電圧値と分解能

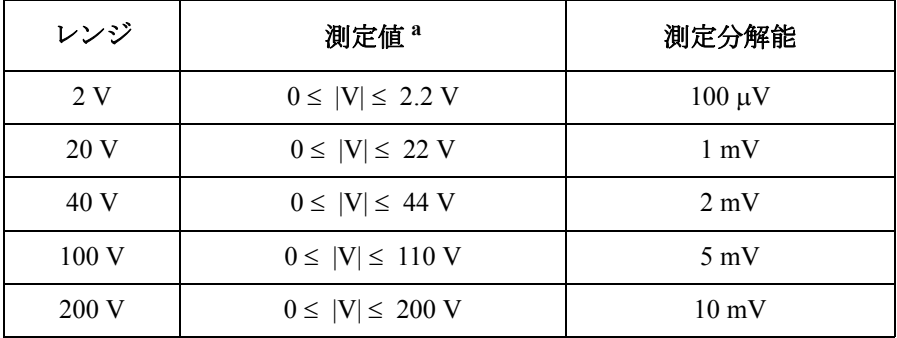

### **Table 2-16 HPSMU** 測定電流値と分解能

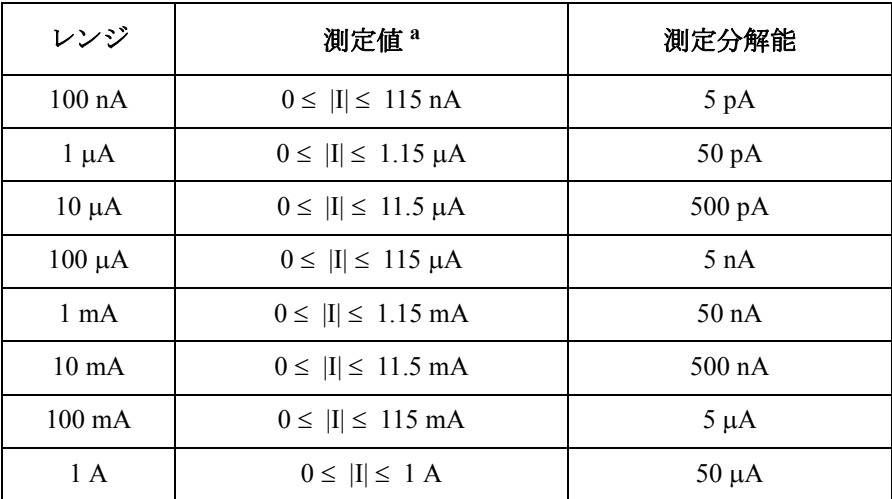

a. この列はオートまたはリミテッド・オート・レンジング・モー ドに適用します。固定レンジの場合、レンジ列の値が適用され ます。

# **E5291A** 高速 **MPSMU**

E5260A 用中電力 SMU (MPSMU) の代表的な仕様を記します。E5291A を E5270B に装着して使用することはできません。

- 最大電圧、電流、消費電力:±100 V、±200 mA、4 W
- 最小レンジ:2 V、100 nA
- 出力・測定値、測定分解能:[Table 2-5](#page-41-0) から [Table 2-8](#page-42-0) を参照してください。

**Figure 2-7 MPSMU** 出力/測定範囲

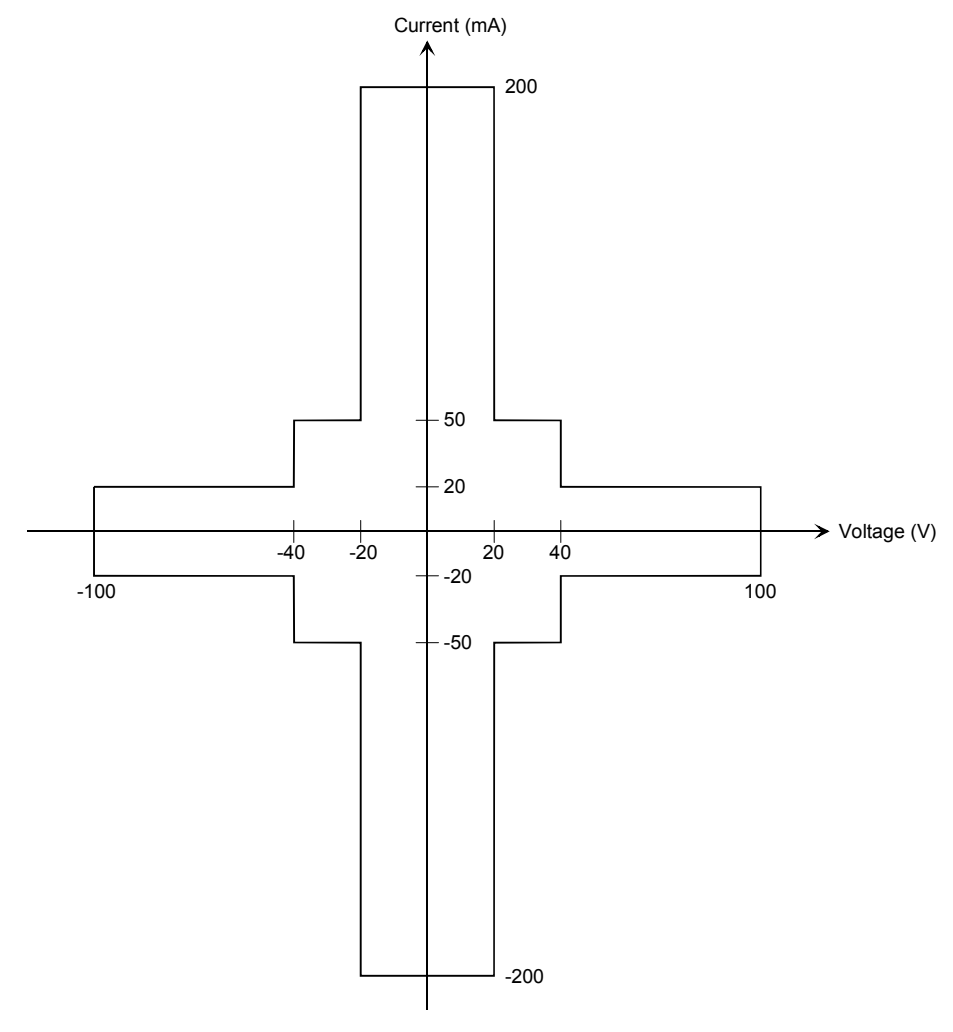

概要 測定ユニット

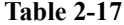

# **Table 2-17 MPSMU** 出力電圧値と分解能

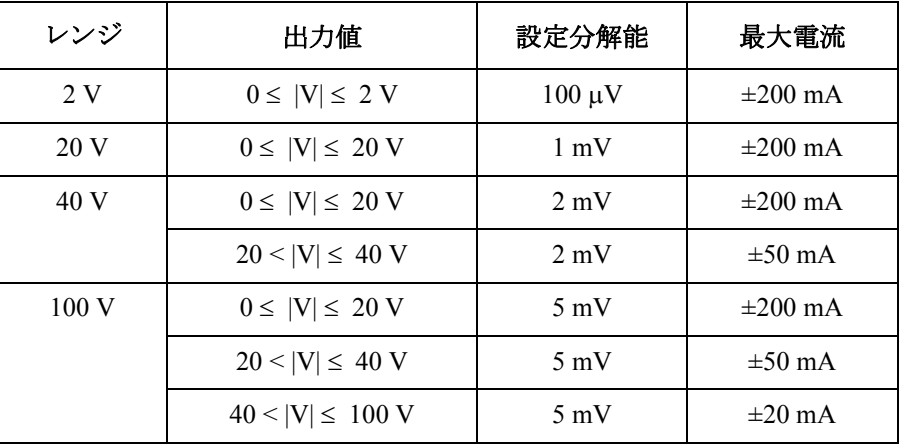

## **Table 2-18 MPSMU** 出力電流値と分解能

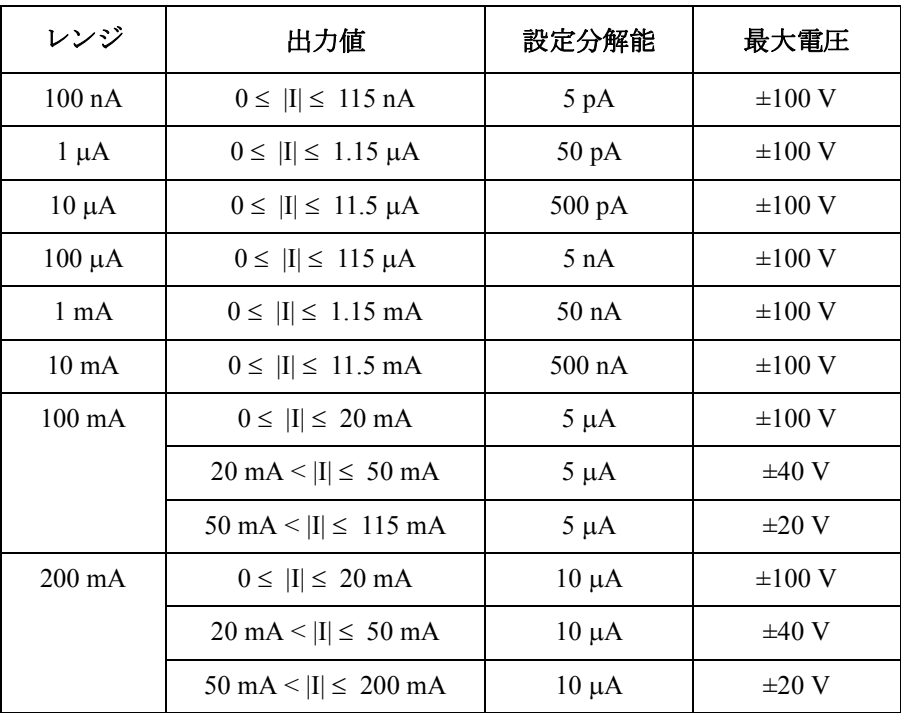

### **Table 2-19 MPSMU** 測定電圧値と分解能

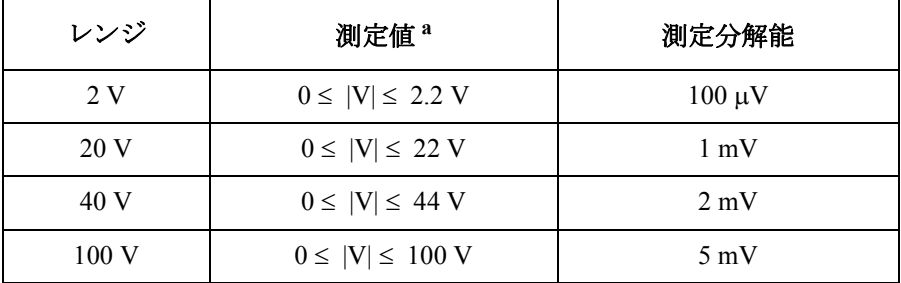

### **Table 2-20 MPSMU** 測定電流値と分解能

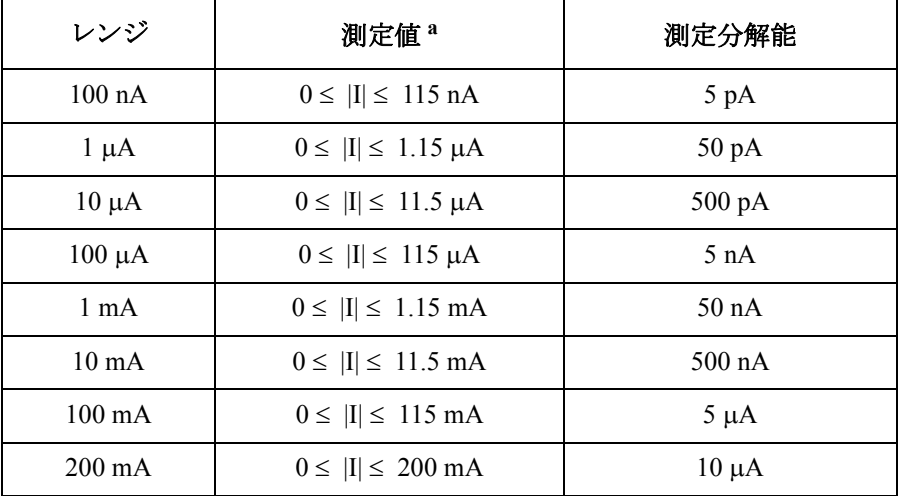

a. この列はオートまたはリミテッド・オート・レンジング・モー ドに適用します。固定レンジの場合、レンジ列の値が適用され ます。

# 仕様

Agilent E5260/E5270 の仕様と参考値を記します。 仕様は製品の性能を保証 する値です。工場出荷時や修理時の性能確認において、この値を満足する ことが保証されます。

参考値は製品の運用上で仕様を補う性能をあらわしますが、その値を保証 されているものではありません。従って実使用時には値が異なる場合があ ります。

#### **NOTE** モジュールの脱着を行わないでください

Agilent E5260/E5270 が工場から出荷される前に、測定モジュール (SMU) はメ インフレームに装着され、仕様確認のテストが行われます。

モジュールの脱着を行うと、Agilent E5260/E5270 の仕様は保証されません。 仕様を満足していることを確認するには、お近くのアジレント・テクノロ ジー・サービス・センタにご連絡ください。

# はじめに

Agilent E5260A/E5270B 8 スロット・パラメトリック測定メインフレームは、 ユーザによる自由な構成が可能なシステムです。中電力ソース/モニタ・ ユニット(MPSMU)のような 1 スロット・モジュールは最高 8 モジュー ルまで、高電力ソース/モニタ・ユニット (HPSMU) のような2スロッ ト・モジュールであれば最高 4 モジュールまで構成可能です。また、これ らのモジュールの組み合わせも可能です。

Agilent E5262A/E5263A 2 チャネル・ソース/モニタ・ユニットは、2 つの SMU を内蔵しています。E5262A は MPSMU を 2 チャネル内蔵し、E5263A は MPSMU と HPSMU を各 1 チャネル内蔵しています。

- 基本機能 · 高速 DC パラメトリック測定
	- 各種モジュールのための 8 つのスロット (E5260A/E5270B)
	- フロント・パネルからのスポット測定の実行
	- 全ての測定モジュールで共有できる高分解能 AD コンバータ (E5270B)
	- 各モジュールに内蔵の高速測定用 AD コンバータ
	- グランド・ユニット (E5260A/E5270B: 4 A, E5262A/E5263A: 2.2 A)
	- アト・センス/スイッチ・ユニット (ASU) の入力パス切り替え機能
	- トリガ入出力ポート (BNC)
	- 汎用ディジタル I/O ポート (16 パス )
	- プログラム・メモリ
	- 外部コントロールのための GPIB インタフェース
	- 自動校正、自己診断
- 測定モード 以下の測定モードをサポートしています。
	- スポット測定
	- 階段波掃引測定
	- マルチ・チャネル掃引測定
	- パルス・スポット測定
	- パルス掃引測定
	- パルス・バイアスを伴う階段波掃引測定
	- 擬似パルス・スポット測定
	- リニア・サーチ測定
	- バイナリ・サーチ測定

# ハードウェア

- [メインフレーム](#page-56-0)
- • [E5281B MPSMU](#page-61-0)
- • [E5280B HPSMU](#page-59-0)
- $\cdot$  [E5287A HRSMU + E5288A ASU](#page-63-0)
- • [E5290A HPSMU](#page-66-0)
- • [E5291A MPSMU](#page-68-0)
- • [E5280B / E5281B / E5287A / E5290A / E5291A](#page-70-0) 参考値

**設定および測定確度** 以下の条件下で Zero Check 端子を基準として各モジュール上の接続端子に の既定条件 て規定します。

- 1. 温度範囲: 23 ℃±5 ℃ (5 ~ 18 ℃ および 28 ~ 40 ℃ の温度範囲では、確 度を 2 倍します)。
- 2. 湿度範囲(E5270B だけの条件): 15 % から 60 % (60 % から 70% の湿度範 囲では、確度を 2 倍します)。
- 3. ウォームアップ : 40 分以上。
- 4. 自動校正実施後の周囲温度変化が ± 1 ℃ 以内であること。
- 5. 自動校正実施後 1 時間以内であること。
- 6. アベレージング(高速 ADC): 128 サンプル/ 1 PLC

積分時間(高分解能 ADC、E5270B だけの条件): 1 PLC (1 nA から 1A レンジ) 10 PLC (100 pA レンジ) 50 PLC(1 pA から 10 pA レンジ)

- 7. フィルタ : ON
- 8. 測定端子の接続 : ケルビン接続
- 9. 校正周期 : 1 年以内

#### <span id="page-56-0"></span>メインフレーム • E5260A

E5260A にはモジュール装着用に 8 つのスロットがあります。装着可能な モジュールを以下に示します。

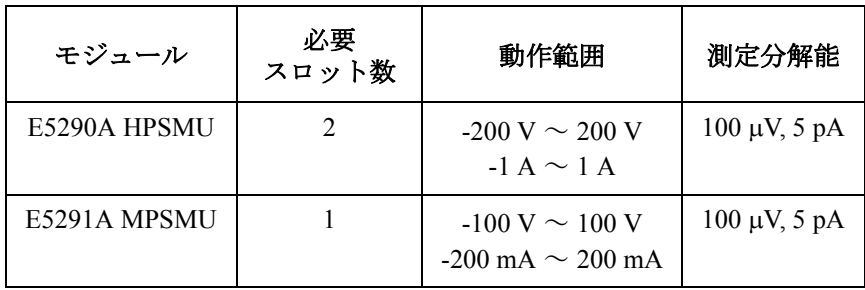

#### • E5262A

MPSMU 2 チャネルを内蔵しています。

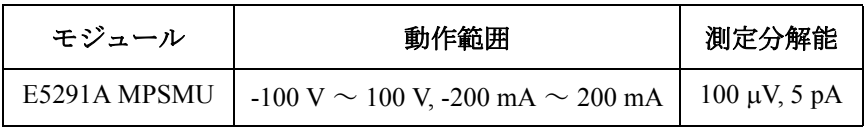

• E5263A

MPSMU と HPSMU 各 1 チャネルを内蔵しています。

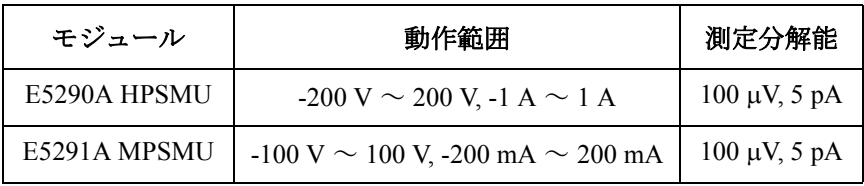

• E5270B

E5270B にはモジュール装着用に 8 つのスロットがあります。装着可能な モジュールを以下に示します。

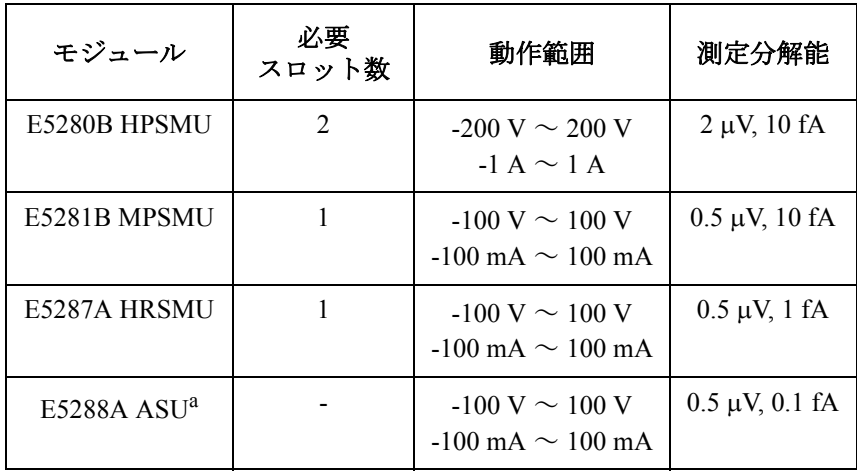

a. E5288A アト・センス/スイッチ・ユニット (ASU) は E5287A aA レベル高分解能 SMU (HRSMU) に接続して使用します。

- 最大出力
	- E5260A/E5270B

各モジュールの出力合計が 80 W まで。注:モジュールをどのように 組み合わせても、この制限にかかる事はありません。

• E5262A/E5263A

最大出力値による動作上の制限はありません。

• コモン-グランド間電圧

± 42 V 以下

• パルス測定

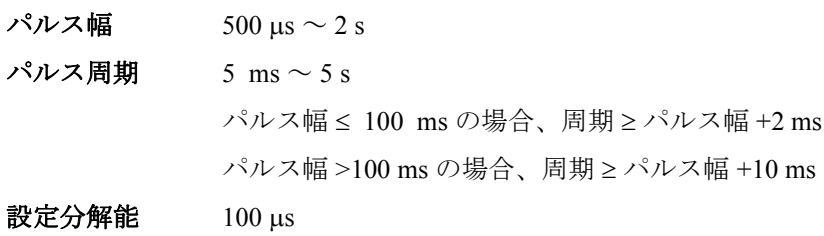

• グランド・ユニット (GNDU)

グランド・ユニットは標準で装備されています。

- 出力電圧 0 V ± 100 μV
- 最大シンク電流 4 A (E5260A/E5270B)
	- 2.2 A (E5262A/E5263A)
- 接続端子 トライアキシャル・コネクタ、ケルビン(リモート・ センシング)
- 許容負荷容量 1 μF (参考値)

許容ケーブル抵抗

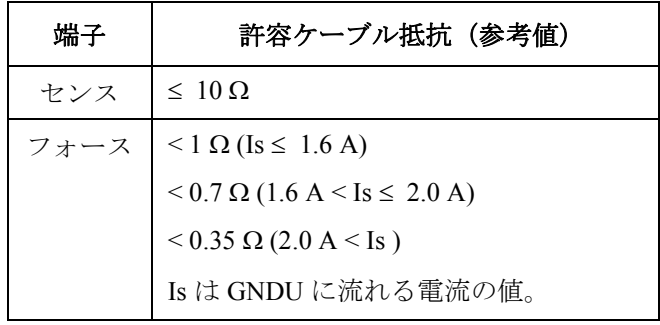

- <span id="page-59-0"></span>**E5280B HPSMU** • 電圧出力/測定レンジ、分解能および確度 [Table 2-21](#page-60-0) を参照してください。
	- 電流出力/測定レンジ、分解能および確度 [Table 2-22](#page-60-1) を参照してください。
	- 消費電力

電圧出力時:

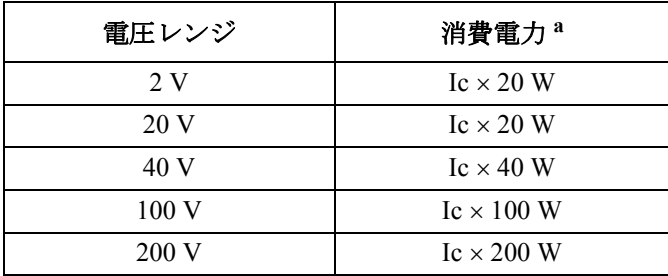

a. Ic は電流コンプライアンス

電流出力時:

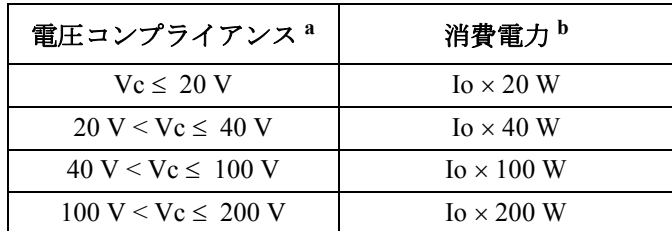

a. Vc は電圧コンプライアンス

b. Io は出力電流

• 接続端子

トライアキシャル・コネクタ、ケルビン(リモート・センシング)

• 電圧/電流コンプライアンス(リミット)

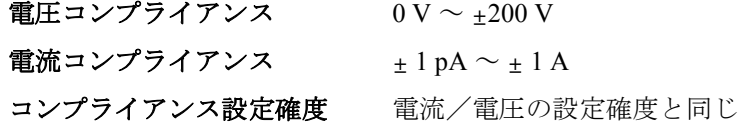

<span id="page-60-0"></span>**Table 2-21** 電圧出力/測定レンジ、分解能および確度 **(E5280B)**

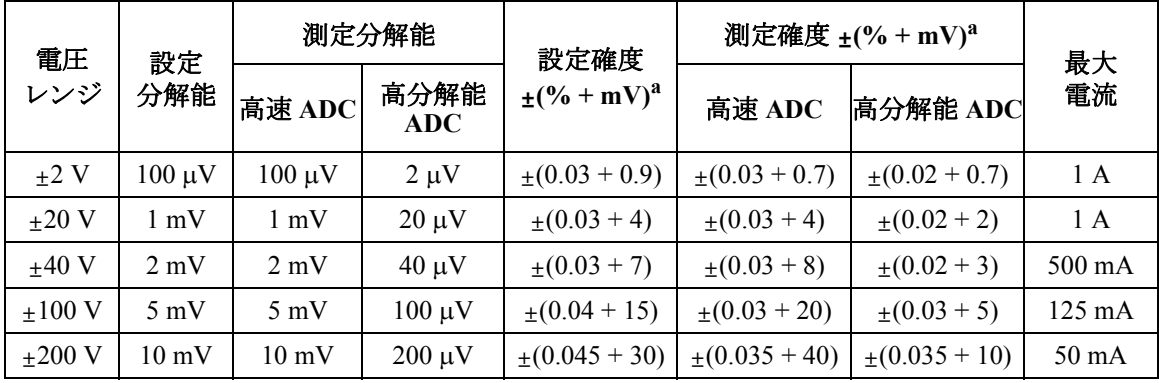

a. ±( 設定値あるいは指示値の % + オフセット mV)

<span id="page-60-1"></span>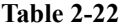

### **Table 2-22** 電流出力/測定レンジ、分解能および確度 **(E5280B)**

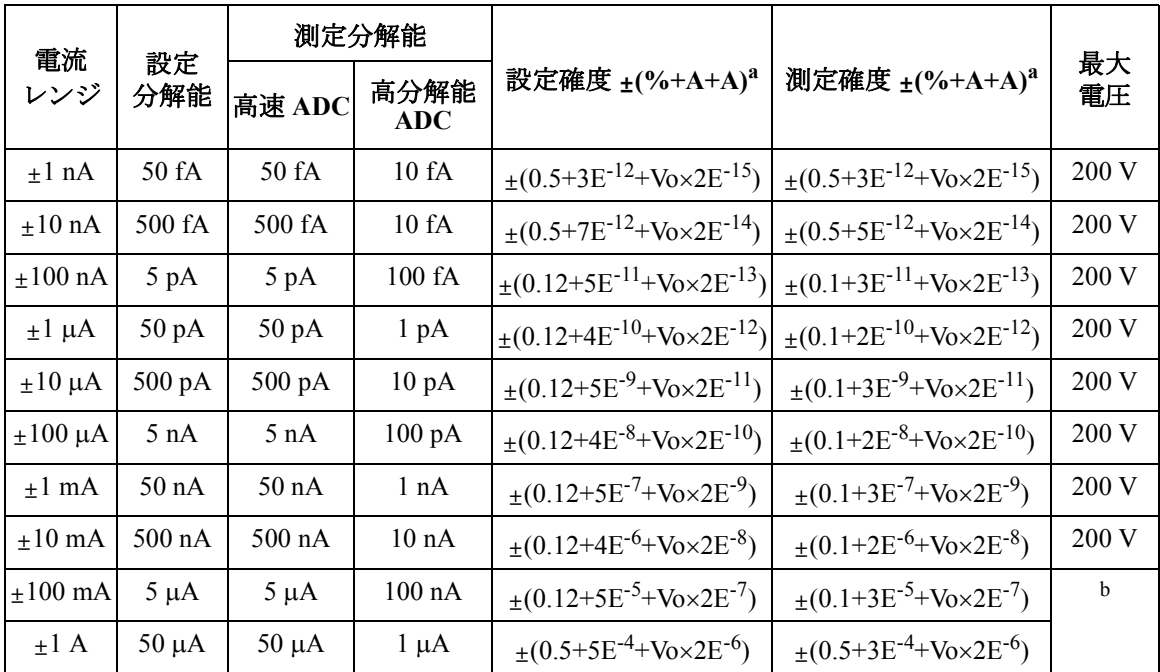

a. ±( 設定値あるいは指示値の % + オフセット(固定項 + 比例項)A )、Vo は出力電圧 V

b. 200 V ( $Io \le 50$  mA),  $100$  V ( $50$  mA  $\le$   $Io \le 125$  mA),  $40$  V ( $125$  mA  $\le$   $Io \le 500$  mA),

20 V (500 mA < Io)、Io は出力電流

- <span id="page-61-0"></span>**E5281B MPSMU** • 電圧出力/測定レンジ、分解能および確度 [Table 2-23](#page-62-0) を参照してください。
	- 電流出力/測定レンジ、分解能および確度 [Table 2-24](#page-62-1) を参照してください。
	- 消費電力

電圧出力時:

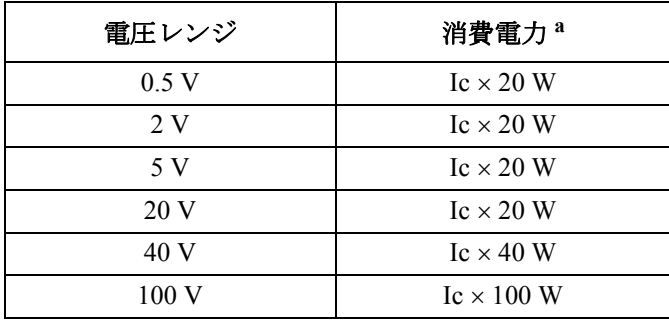

a. Ic は電流コンプライアンス

電流出力時:

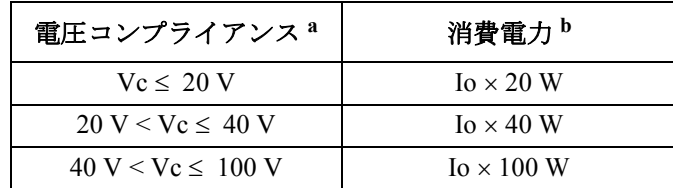

a. Vc は電圧コンプライアンス

b. Io は出力電流

• 接続端子

トライアキシャル・コネクタ、ケルビン(リモート・センシング)

• 電圧/電流コンプライアンス(リミット)

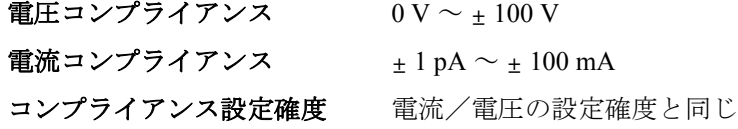

<span id="page-62-0"></span>**Table 2-23** 電圧出力/測定レンジ、分解能および確度 **(E5281B)**

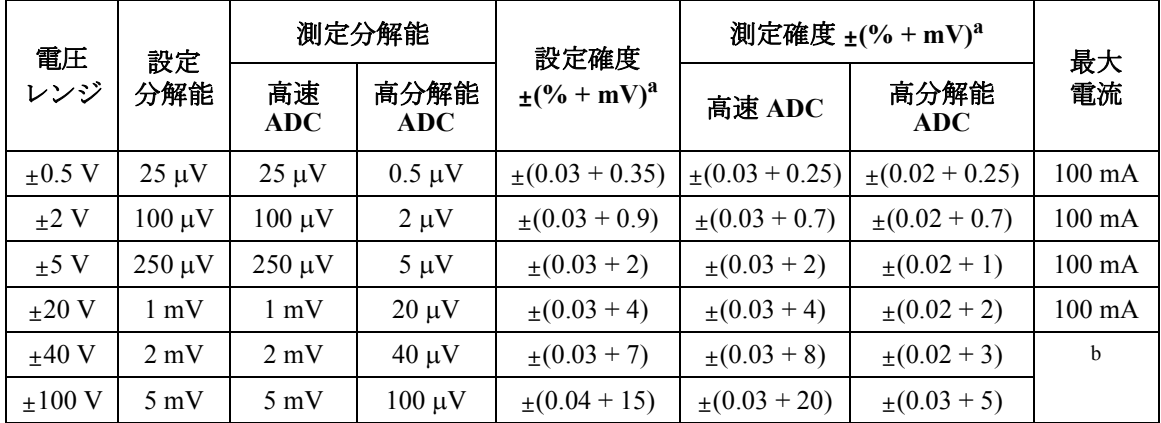

a. ±( 設定値あるいは指示値の % + オフセット mV)

b. 100 mA (Vo ≤ 20 V)、50 mA (20 V < Vo ≤ 40 V)、20 mA (40 V < Vo)、Vo は出力電圧

<span id="page-62-1"></span>**Table 2-24** 電流出力/測定レンジ、分解能および確度 **(E5281B)**

| 電流                |                   | 測定分解能             |                  |                                               |                                              |          |
|-------------------|-------------------|-------------------|------------------|-----------------------------------------------|----------------------------------------------|----------|
| レンジ               | 設定<br>分解能         | 高速 ADC            | 高分解能<br>ADC      | 設定確度 ±(%+A+A) <sup>a</sup>                    | 測定確度 ±(%+A+A) <sup>a</sup>                   | 最大<br>電圧 |
| $±1$ nA           | 50 fA             | 50 fA             | 10fA             | $\pm (0.5 + 3E^{-12} + V_0 \times 2E^{-15})$  | $\pm (0.5 + 3E^{-12} + V_0 \times 2E^{-15})$ | 100V     |
| $+10$ nA          | 500 fA            | 500 fA            | 10fA             | $\pm (0.5 + 7E^{-12} + V_0 \times 2E^{-14})$  | $\pm (0.5 + 5E^{-12} + V_0 \times 2E^{-14})$ | 100V     |
| $\pm 100$ nA      | $5$ pA            | 5 pA              | 100fA            | $\pm (0.12 + 5E^{-11} + V_0 \times 2E^{-13})$ | $\pm (0.1 + 3E^{-11} + V_0 \times 2E^{-13})$ | 100V     |
| $±1 \mu A$        | $50\,\mathrm{pA}$ | 50 pA             | $1 \text{ pA}$   | $\pm (0.12 + 4E^{-10} + V_0 \times 2E^{-12})$ | $\pm (0.1 + 2E^{-10} + V_0 \times 2E^{-12})$ | 100V     |
| $\pm 10 \mu A$    | 500 pA            | 500 pA            | $10\ pA$         | $\pm (0.12 + 5E^{-9} + V_0 \times 2E^{-11})$  | $\pm (0.1 + 3E^{-9} + V_0 \times 2E^{-11})$  | 100V     |
| $\pm 100 \mu A$   | 5 nA              | 5 nA              | $100\text{ pA}$  | $\pm (0.12 + 4E^{-8} + V_0 \times 2E^{-10})$  | $\pm (0.1 + 2E^{-8} + V_0 \times 2E^{-10})$  | 100V     |
| $+1$ mA           | 50 <sub>n</sub> A | 50 <sub>n</sub> A | 1 nA             | $\pm (0.12 + 5E^{-7} + V_0 \times 2E^{-9})$   | $\pm (0.1 + 3E^{-7} + V_0 \times 2E^{-9})$   | 100V     |
| $\pm 10$ mA       | $500 \text{ nA}$  | $500 \text{ nA}$  | 10 nA            | $\pm (0.12 + 4E^{-6} + V_0 \times 2E^{-8})$   | $\pm (0.1 + 2E^{-6} + V_0 \times 2E^{-8})$   | 100V     |
| $+100 \text{ mA}$ | $5 \mu A$         | $5 \mu A$         | $100 \text{ nA}$ | $\pm (0.12 + 5E^{-5} + V_0 \times 2E^{-7})$   | $\pm (0.1 + 3E^{-5} + V_0 \times 2E^{-7})$   | b        |

a. ±( 設定値あるいは指示値の % + オフセット(固定項 + 比例項)A )、Vo は出力電圧 V

b. 100 V (Io ≤ 20 mA)、40 V (20 mA < Io ≤ 50 mA)、20 V (50 mA < Io)、Io は出力電流

<span id="page-63-0"></span>**E5287A HRSMU +**  • 電圧出力/測定レンジ、分解能および確度 **E5288A ASU** [Table 2-25](#page-64-0) を参照してください。

• 電流出力/測定レンジ、分解能および確度

[Table 2-26](#page-64-1) を参照してください。各レンジで 6 桁の表示機能により、最小 表示分解能は 1 pA レンジで 1 aA です。測定分解能の限界値は測定可能 なノイズの限界値により制限されます。

• 消費電力

電圧出力時:

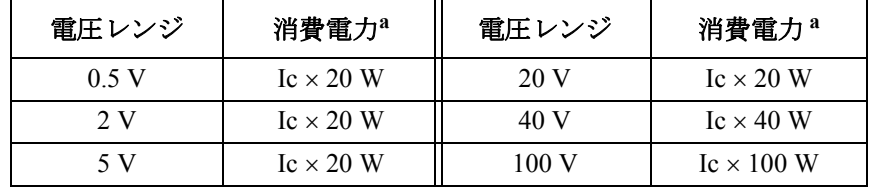

a. Ic は電流コンプライアンス

電流出力時:

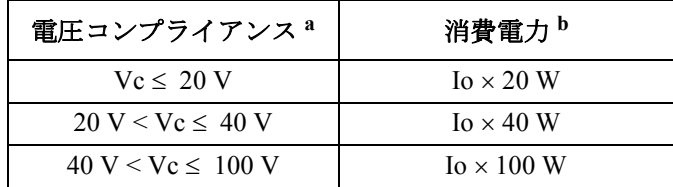

a. Vc は電圧コンプライアンス

b. Io は出力電流

• 接続端子

トライアキシャル・コネクタ、ケルビン(リモート・センシング)

• 電圧/電流コンプライアンス(リミット)

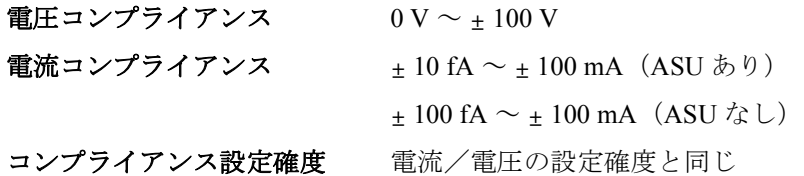

#### <span id="page-64-0"></span>**Table 2-25** 電圧出力/測定レンジ、分解能および確度 **(E5287A)**

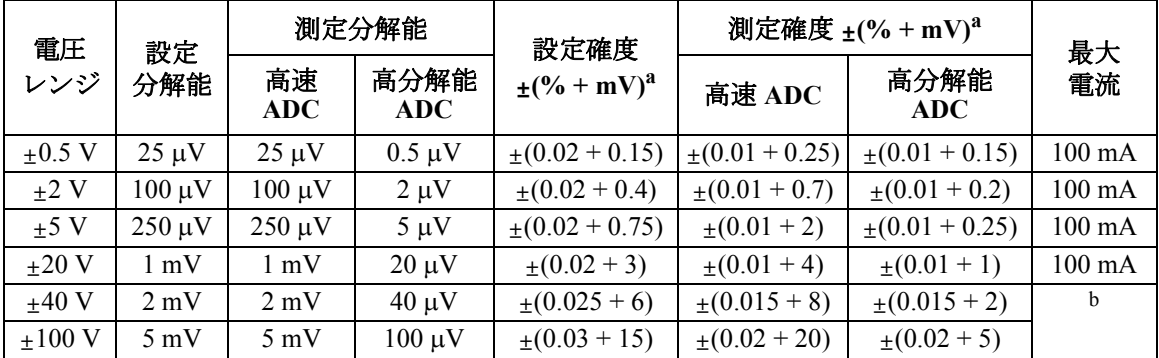

a. ±( 設定値あるいは指示値の % + オフセット mV)

b. 100 mA (Vo ≤ 20 V)、50 mA (20 V < Vo ≤ 40 V)、20 mA (40 V < Vo)、Vo は出力電圧

<span id="page-64-1"></span>**Table 2-26** 電流出力/測定レンジ、分解能および確度 **(E5287A)**

| 電流                    |                  | 測定分解能            |                    |                                               |                                                                                           |             |
|-----------------------|------------------|------------------|--------------------|-----------------------------------------------|-------------------------------------------------------------------------------------------|-------------|
| レンジ                   | 設定<br>分解能        | 高速 ADC           | 高分解能<br><b>ADC</b> | 設定確度 ±(%+A+A) <sup>a</sup>                    | 測定確度 ±(%+A+A) <sup>a</sup>                                                                | 最大<br>電圧    |
| $\pm 1$ pA $^{\rm b}$ | 1 fA             | 100aA            | 100 aA             | $\pm$ (1.8+15E <sup>-15</sup> )               | $\pm$ (1.8+12E <sup>-15</sup> )                                                           | 100V        |
| $±10$ pA              | 5 fA             | 1 fA             | 1 fA               |                                               | $\pm (0.5 + 40E^{-15} + V_0 \times 1E^{-17}) \pm (0.5 + 15E^{-15} + V_0 \times 1E^{-17})$ | 100V        |
| $\pm 100$ pA          | 5 fA             | 5 fA             | $2 fA / 1 fA^b$    | $\pm (0.5 + 12E^{-14} + V_0 \times 1E^{-16})$ | $\pm (0.5 + 4E^{-14} + V_0 \times 1E^{-16})$                                              | 100V        |
| $\pm 1$ nA            | 50 fA            | 50 fA            | 10 fA              | $\pm (0.25 + 4E^{-13} + V_0 \times 1E^{-15})$ | $ \pm (0.25+3E^{-13}+V_0\times 1E^{-15}) $                                                | 100V        |
| $\pm 10$ nA           | 500 fA           | 500 fA           | 10fA               | $\pm (0.25 + 4E^{-12} + V_0 \times 1E^{-14})$ | $\pm (0.25 + 2E^{-12} + V_0 \times 1E^{-14})$                                             | 100V        |
| $\pm 100$ nA          | $5$ pA           | $5 \text{ pA}$   | 100 fA             | $\pm (0.12 + 4E^{-11} + V_0 \times 1E^{-13})$ | $\pm (0.1 + 2E^{-11} + V_0 \times 1E^{-13})$                                              | 100V        |
| $\pm 1 \mu A$         | $50 \text{ pA}$  | $50 \text{ pA}$  | 1 pA               | $\pm (0.12 + 4E^{-10} + V_0 \times 1E^{-12})$ | $\pm (0.1 + 2E^{-10} + V_0 \times 1E^{-12})$                                              | 100V        |
| $\pm 10 \mu A$        | $500 \text{ pA}$ | $500 \text{ pA}$ | $10\ \mathrm{pA}$  | $\pm (0.07 + 4E^{-9} + V_0 \times 1E^{-11})$  | $\pm (0.05 + 2E^{-9} + V_0 \times 1E^{-11})$                                              | 100V        |
| $\pm 100 \mu A$       | 5 nA             | 5 nA             | $100\ pA$          | $\pm (0.07 + 4E^{-8} + V_0 \times 1E^{-10})$  | $\pm (0.05 + 2E^{-8} + V_0 \times 1E^{-10})$                                              | 100V        |
| $+1$ mA               | $50 \text{ nA}$  | 50 nA            | 1 nA               | $\pm (0.06 + 4E^{-7} + V_0 \times 1E^{-9})$   | $\pm (0.04 + 2E^{-7} + V_0 \times 1E^{-9})$                                               | 100V        |
| $+10 \text{ mA}$      | $500 \text{ nA}$ | $500 \text{ nA}$ | 10 nA              | $\pm (0.06 + 4E^{-6} + V_0 \times 1E^{-8})$   | $\pm (0.04 + 2E^{-6} + V_0 \times 1E^{-8})$                                               | 100V        |
| $\pm 100$ mA          | $5 \mu A$        | $5 \mu A$        | $100 \text{ nA}$   | $\pm (0.12 + 4E^{-5} + V_0 \times 1E^{-7})$   | $\pm (0.1 + 2E^{-5} + V_0 \times 1E^{-7})$                                                | $\mathbf c$ |

a. ±(設定値あるいは指示値の% + オフセット (固定項 + 比例項) A)、Vo は出力電圧 V

b. Agilent E5288A アト・センス/スイッチ・ユニット (ASU) 使用時に有効。

c. 100 V (Io ≤ 20 mA)、40 V (20 mA < Io ≤ 50 mA)、20 V (50 mA < Io)、Io は出力電流

**Agilent E5260/E5270** ユーザ・ガイド 第 **5** 版 **2-37**

## **E5288A** アト・センス/スイッチ・ユニット **(ASU).**

AUX パスの仕様

• 最大電圧 :

100 V (AUX 入力- AUX コモン) 100 V (AUX 入力-サーキット・コモン) 42 V(AUX コモン-サーキット・コモン)

• 最大電流 :

 $0.5$  A (AUX 入力- Force 出力)

ASU の参考値

• 帯域幅 (-3 dB):

 $<$  30 MHz (AUX ポート)

**NOTE** ASUを専用 HRSMU に接続してください 仕様の保証はASUとHRSMUの唯一の組み合わせに対して行われます。シリ アル番号を確認し、対となる ASU と HRSMU を接続してください。

- <span id="page-66-0"></span>**E5290A HPSMU** • 電圧出力/測定レンジ、分解能および確度 [Table 2-27](#page-67-0) を参照してください。
	- 電流出力/測定レンジ、分解能および確度 [Table 2-28](#page-67-1) を参照してください。
	- 消費電力

電圧出力時:

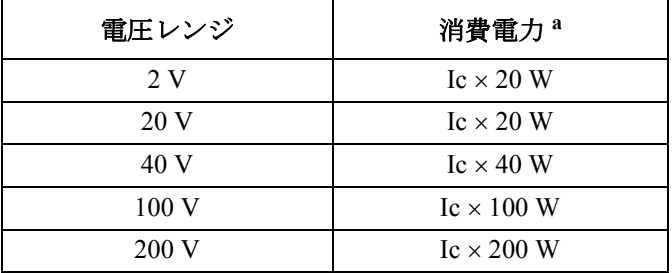

a. Ic は電流コンプライアンス

電流出力時:

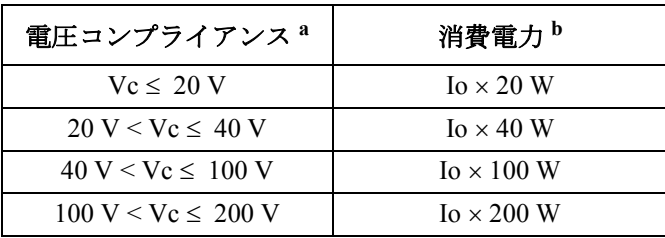

a. Vc は電圧コンプライアンス

b. Io は出力電流

• 接続端子

トライアキシャル・コネクタ、ケルビン(リモート・センシング)

• 電圧/電流コンプライアンス(リミット)

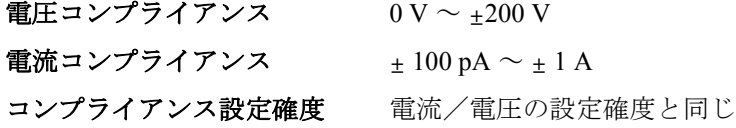

<span id="page-67-0"></span>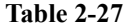

**Table 2-27** 電圧出力/測定レンジ、分解能および確度 **(E5290A)**

| 電圧<br>レンジ   | 設定/測定<br>分解能    | 設定確度<br>$\pm (9/6 + mV)^{a}$ | 測定確度<br>$\pm (9/6 + mV)^{a}$ | 最大電流             |
|-------------|-----------------|------------------------------|------------------------------|------------------|
| $+2V$       | $100 \mu V$     | $\pm (0.03 + 0.9)$           | $\pm (0.03 + 0.7)$           | 1 A              |
| $+20V$      | $1 \text{ mV}$  | $\pm (0.03 + 4)$             | $\pm (0.03 + 4)$             | 1 A              |
| $+40V$      | $2 \text{ mV}$  | $\pm (0.03 + 7)$             | $\pm (0.03 + 8)$             | 500 mA           |
| $\pm 100$ V | $5 \text{ mV}$  | $\pm (0.04 + 15)$            | $\pm (0.03 + 20)$            | $125 \text{ mA}$ |
| $+200$ V    | $10 \text{ mV}$ | $\pm (0.045 + 30)$           | $\pm (0.035 + 40)$           | $50 \text{ mA}$  |

a. ±( 設定値あるいは指示値の % + オフセット mV)

<span id="page-67-1"></span>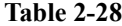

**Table 2-28** 電流出力/測定レンジ、分解能および確度 **(E5290A)**

| 電流<br>レンジ         | 設定/測定<br>分解能     | 設定確度<br>$\pm (9/6+A+A)^{a}$                  | 測定確度<br>$\pm (9/6+A+A)^{a}$                 | 最大電圧  |
|-------------------|------------------|----------------------------------------------|---------------------------------------------|-------|
| $+100$ nA         | 5 pA             | $\pm (0.12 + 5E^{-11} + Vp \times 5E^{-12})$ | $\pm (0.1 + 3E^{-11} + Vp \times 5E^{-12})$ | 200V  |
| $\pm 1 \mu A$     | $50 \text{ pA}$  | $\pm (0.12 + 4E^{-10} + Vp \times 5E^{-11})$ | $\pm (0.1 + 2E^{-10} + Vp \times 5E^{-11})$ | 200 V |
| $\pm 10 \mu A$    | $500 \text{ pA}$ | $\pm (0.12 + 5E^{-9} + Vp \times 5E^{-10})$  | $\pm (0.1 + 3E^{-9} + Vp \times 5E^{-10})$  | 200 V |
| $\pm 100 \mu A$   | 5 nA             | $\pm (0.12 + 4E^{-8} + Vp \times 5E^{-9})$   | $\pm (0.1 + 2E^{-8} + Vp \times 5E^{-9})$   | 200V  |
| $+1$ mA           | 50 nA            | $\pm (0.12 + 5E^{-7} + Vp \times 5E^{-8})$   | $\pm (0.1 + 3E^{-7} + Vp \times 5E^{-8})$   | 200 V |
| $\pm 10$ mA       | $500 \text{ nA}$ | $\pm (0.12 + 4E^{-6} + Vp \times 5E^{-7})$   | $\pm (0.1 + 2E^{-6} + Vp \times 5E^{-7})$   | 200V  |
| $+100 \text{ mA}$ | $5 \mu A$        | $\pm (0.12 + 5E^{-5} + Vp \times 5E^{-6})$   | $\pm (0.1 + 3E^{-5} + Vp \times 5E^{-6})$   | b     |
| $+1$ A            | $50 \mu A$       | $\pm (0.5 + 5E^{-4} + Vp \times 5E^{-5})$    | $\pm (0.5 + 3E^{-4} + Vp \times 5E^{-5})$   |       |

a. ±( 設定値あるいは指示値の % + オフセット(固定項 + 比例項)A )、Vo は出力電圧 V、 Vp は Vo/25(小数点未満切り上げ)

b. 200 V ( $Io \le 50$  mA),  $100$  V ( $50$  mA  $\le$   $Io \le 125$  mA),  $40$  V ( $125$  mA  $\le$   $Io \le 500$  mA), 20 V (500 mA < Io)、Io は出力電流

- <span id="page-68-0"></span>**E5291A MPSMU** • 電圧出力/測定レンジ、分解能および確度 [Table 2-29](#page-69-0) を参照してください。
	- 電流出力/測定レンジ、分解能および確度 [Table 2-30](#page-69-1) を参照してください。
	- 消費電力

電圧出力時:

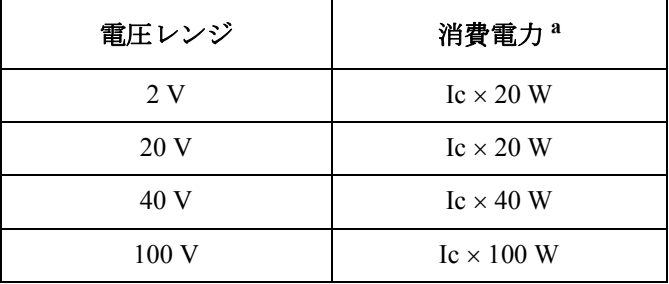

a. Ic は電流コンプライアンス

電流出力時:

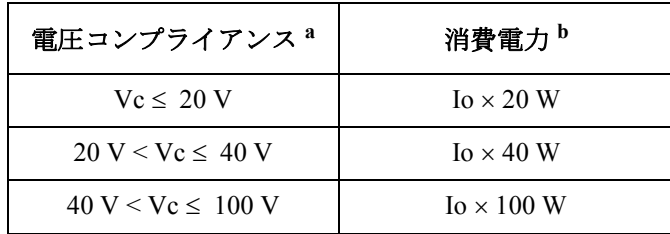

a. Vc は電圧コンプライアンス

b. Io は出力電流

• 接続端子

トライアキシャル・コネクタ、ケルビン(リモート・センシング)

• 電圧/電流コンプライアンス(リミット)

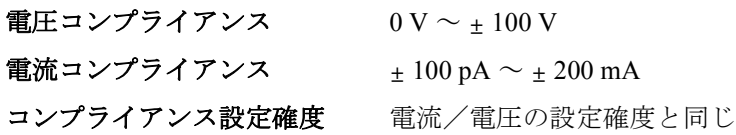

<span id="page-69-0"></span>**Table 2-29** 電圧出力/測定レンジ、分解能および確度 **(E5291A)**

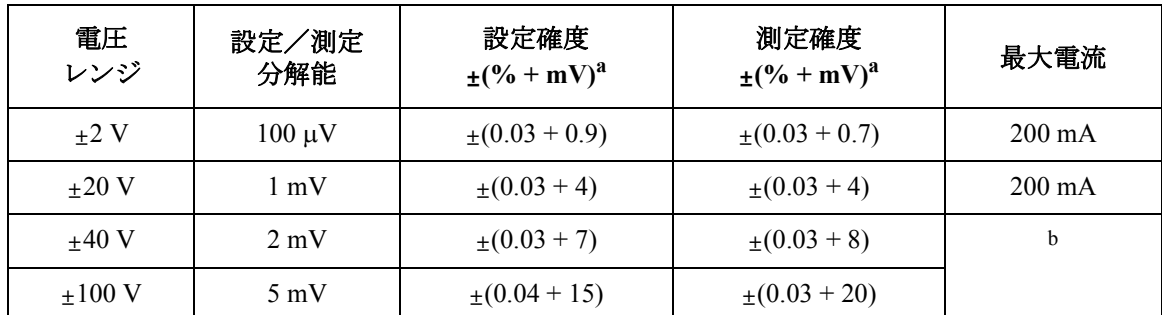

a. ±( 設定値あるいは指示値の % + オフセット mV)

b. 200 mA (Vo  $\leq 20$  V), 50 mA (20 V  $\lt$  Vo  $\leq 40$  V), 20 mA (40 V  $\lt$  Vo), Vo は出力電圧

<span id="page-69-1"></span>**Table 2-30** 電流出力/測定レンジ、分解能および確度 **(E5291A)**

| 電流<br>レンジ         | 設定/測定<br>分解能     | 設定確度<br>$\pm (9/6 + A + A)^{a}$              | 測定確度<br>$\pm (9/6 + A + A)^{a}$             | 最大電圧 |
|-------------------|------------------|----------------------------------------------|---------------------------------------------|------|
| $+100$ nA         | 5 pA             | $\pm (0.12 + 5E^{-11} + Vp \times 5E^{-12})$ | $\pm (0.1 + 3E^{-11} + Vp \times 5E^{-12})$ | 100V |
| $\pm 1 \mu A$     | $50 \text{ pA}$  | $\pm (0.12 + 4E^{-10} + Vp \times 5E^{-11})$ | $\pm (0.1 + 2E^{-10} + Vp \times 5E^{-11})$ | 100V |
| $\pm 10 \mu A$    | $500 \text{ pA}$ | $\pm (0.12 + 5E^{-9} + Vp \times 5E^{-10})$  | $\pm (0.1 + 3E^{-9} + Vp \times 5E^{-10})$  | 100V |
| $\pm 100 \mu A$   | 5 nA             | $\pm (0.12 + 4E^{-8} + Vp \times 5E^{-9})$   | $\pm (0.1 + 2E^{-8} + Vp \times 5E^{-9})$   | 100V |
| $+1$ mA           | $50 \text{ nA}$  | $\pm (0.12 + 5E^{-7} + Vp \times 5E^{-8})$   | $\pm (0.1 + 3E^{-7} + Vp \times 5E^{-8})$   | 100V |
| $+10$ mA          | $500 \text{ nA}$ | $\pm (0.12 + 4E^{-6} + Vp \times 5E^{-7})$   | $\pm (0.1 + 2E^{-6} + Vp \times 5E^{-7})$   | 100V |
| $+100 \text{ mA}$ | $5 \mu A$        | $\pm (0.12 + 5E^{-5} + Vp \times 5E^{-6})$   | $\pm (0.1 + 3E^{-5} + Vp \times 5E^{-6})$   | b    |
| $+200 \text{ mA}$ | $10 \mu A$       | $\pm (0.12 + 1E^{-4} + Vpx \times 1E^{-5})$  | $\pm (0.1 + 6E^{-5} + Vpx \times 1E^{-5})$  |      |

a. ±( 設定値あるいは指示値の % + オフセット(固定項 + 比例項)A )、Vo は出力電圧 V、 Vp は Vo/25(小数点未満切り上げ)、Vpx は Vo/50(小数点未満切り上げ)

b. 100 V (Io ≤ 20 mA)、40 V (20 mA < Io ≤ 50 mA)、20 V (50 mA < Io)、Io は出力電流

<span id="page-70-0"></span>**E5287A / E5290A / E5291A** 参考値

**E5280B / E5281B /**  • 許容ケーブル抵抗(ケルビン接続時)

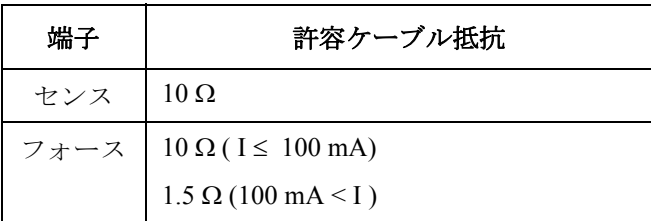

• 電圧出力抵抗(フォース、非ケルビン接続時)

0.2 Ω (E5280B/E5290A)

0.3 Ω (E5281B/E5287A/E5291A)

- 電圧測定時の入力抵抗:  $\geq 10^{13}$  Ω
- 電流出力抵抗:  $\geq 10^{13}$  Ω (1 nA レンジ)
- 設定した電流コンプライアンスの反対極性側に設定される電流コンプラ イアンスの設定確度

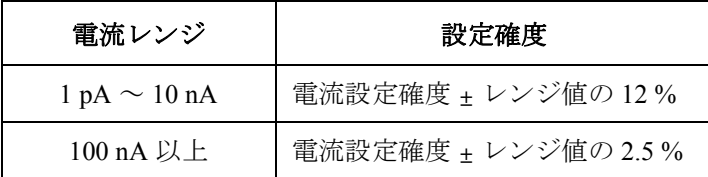

• 許容負荷容量

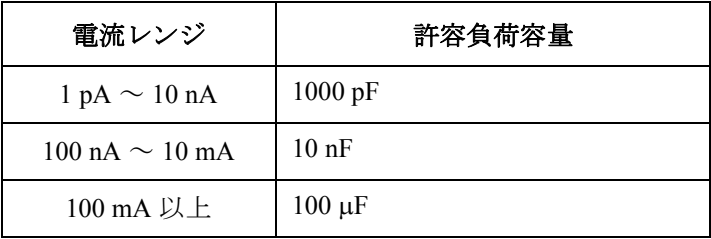

• 許容ガード容量:

900 pF (E5280B/E5281B/E5287A/E5290A/E5291A)

660 pF (E5287A with ASU)

- 許容シールド容量: 5000 pF (E5280B/E5281B/E5287A/E5290A/E5291A) 3500 pF (E5287A with ASU)
- 最大ガード・オフセット電圧:  $± 1$  mV (E5280B/E5290A/E5291A)  $\pm$  3 mV (E5281B/E5287A)  $\pm$  4.2 mV (E5287A with ASU, Iout  $\leq$  100  $\mu$ A)
- ノイズ特性 (フィルタ ON 時) 電圧源:電圧レンジの 0.01 % (rms) 電流源:電流レンジの 0.1 % (rms)
- 出力オーバシュート(フィルタ ON 時) 電圧源:電圧レンジの 0.03 % 電流源:電流レンジの 1 %
- レンジ切り替えノイズ(フィルタ ON 時) 電圧レンジ切り替え:250 mV 電流レンジ切り替え:10 mV
- スルーレート: 0.2 V/µs (最大)
- SMU パルス設定確度(固定レンジ測定時)  $\mathcal{N}$ ルス幅 0.5 % + 50 μs  $\mathcal{N}$ ルス周期 0.5 % + 100 μs
- トリガ出力ディレイ(パルス測定時) 0 ~ 32.7 ms、100 μs 分解能、ただしパルス幅を越えないこと
## 機能

- フロント・パネル・オペレーション
	- ディスプレイ
		- エラーメッセージの表示
		- スポット測定の設定値の表示
		- スポット測定の測定結果の表示
	- フロント・パネル・キー
		- GPIB アドレスの設定
		- ローカル/リモート・モードの切り替え
		- 測定チャネルの選択
		- スポット測定時の値の設定
		- ASU の SMU/AUX パスの切り替え (E5270B)
		- 自動校正、自動診断
- 測定モード
	- スポット測定

電圧または電流を印加して電圧または電流を測定します。最大 8 つの 測定チャネルを使用することが可能です。

• 階段波掃引測定

電圧または電流の階段波掃引出力を実行しながら、各掃引ステップ で電圧または電流を測定します。最大 8 つの測定チャネルを使用す ることが可能です。また主掃引源に同期して階段波掃引出力を行う 同期掃引源を使用することも可能です。

ステップ数:1 ~ 1001

ホールド時間:0 ~ 655.35 s、分解能:1 ms

ディレイ時間:0 ~ 65.535 s、分解能:100 μs

• マルチ・チャネル掃引測定

複数のチャネルで電圧または電流の掃引出力を実行しながら、階段 波掃引測定を実行します。最大 8 つの階段波掃引出力チャネル、お よび測定チャネルを使用することが可能です。

ステップ数:1 ~ 1001

ホールド時間:0~655.35 s、分解能:1ms

ディレイ時間:0 ~ 65.535 s、分解能:100 μs

• パルス・スポット測定

パルス電圧またはパルス電流を印加して電圧または電流を測定しま す。

 $\mathcal{N}$ ルス幅: 500 μs ~ 2 s、分解能: 100 μs

 $\nu$ ルス周期: 5 ms ~ 5 s、分解能: 100 μs

- パルス幅 ≤ 100 ms の場合、周期 ≥ パルス幅 +2 ms
- パルス幅 >100 ms の場合、周期 ≥ パルス幅 +10 ms

最大パルス・デューティ:50 %

• パルス掃引測定

パルス電圧またはパルス電流の掃引出力を実行しながら、各掃引ス テップで電圧または電流を測定します。パルス掃引源に同期して階 段波掃引出力を行う同期掃引源を使用することも可能です。

• パルス・バイアスを伴う階段波掃引測定

パルス電圧またはパルス電流を印加しながら、階段波掃引測定を実 行します。階段波掃引源はパルス出力に同期してステップ出力を行 います。また同期掃引源を使用することも可能です。

• 疑似パルス・スポット測定

擬似的な電圧パルスを印加して電圧または電流を測定します。

• サーチ測定(バイナリ・サーチ、リニア・サーチ)

目標の測定値を得るまで出力値を変化させながら測定を繰り返しま す。同期出力源を使用することも可能です。

• タイムスタンプ

タイム・スタンプ機能をサポートしています。

分解能:100 μs

• プログラム・メモリ

プログラム・メモリを内蔵しています。プログラム・メモリを使用する ことによりプログラム実行時間を減らすことが可能となります。プログ ラム・メモリには、プログラム・シーケンスを一時的に記憶させておく ことが可能です。これにより、GPIB を経由した通信を最小限に抑える ことができ、効率よくプログラムを実行可能です。またプログラム・メ モリ中のプログラムに変数を渡すことも可能です。

メモリ容量:

- 最大コマンド数:40000
- 最大プログラム数:2000
- データ・バッファ

34034 以上

ただし、データ・バッファに保存できるデータ数は、データの出力 フォーマットにより変わります。

• トリガ機能

出力設定および測定に同期してその前後にパルス入出力を行います。

• 入力

入力レベル:TTL レベル、ネガティブ・ロジックまたはポジティブ・ ロジックのエッジトリガ。

外部トリガ入力により以下の事が可能です。

- 1. 測定の開始
- 2. 階段波掃引測定またはマルチ・チャネル掃引測定の各ステップに おける測定の開始
- 3. 階段波掃引、パルス掃引、マルチ・チャネル掃引、パルス・バイ アスを伴う階段波掃引測定の各ステップにおける出力の開始
- 4. パルス・スポット測定のパルス出力の開始
- 5. 待ち状態からの復帰

概要 仕様

• 出力

出力レベル:TTL レベル、ネガティブ・ロジックまたはポジティブ・ ロジックのエッジトリガ。TTL レベル、ネガティブ・ロジックまた はポジティブ・ロジックのゲートトリガ。

以下のイベント発生時にトリガを出力することが可能です。

- 1. 測定が終了した時
- 2. 階段波掃引測定またはマルチ・チャネル掃引測定の各ステップに おける測定の完了時
- 3. 階段波掃引、パルス掃引、マルチ・チャネル掃引、パルス・バイ アスを伴う階段波掃引測定の各ステップにおける出力設定の完了 時
- 4. パルス・スポット測定のパルス出力設定の完了時
- 5. コマンドにより指定された時
- トリガ端子

Ext Trig In/Out(BNC コネクタ) およびディジタル I/O ポートをトリガ 端子として使用可能。

• ディジタル I/O ポート

16 本のディジタル I/O ラインを 25 ピン DIN コネクタを通して使用可能。 16 本のラインには、独立に、トリガ機能あるいはディジタル I/O 機能 (TTL レベルの入出力機能 ) を割り当てることができます。

- 付属ソフトウェア
	- VXI*plug*&*play* ドライバ
	- TIS ライブラリ (E5270B のみ )

付属ソフトウェアがサポートする OS:

Microsoft Windows 7 Professional、Windows XP Professional

**NOTE** 最新のシステム要件 を入手するには Agilent Technologies サポートサイト (http://www.agilent.com)にアクセスし、ページトップの検索フィールドに E5270B または E5260A と入力して検索を行ってください。

# 一般仕様

- 温度範囲: 動作温度  $5 \degree C \sim 40 \degree C$ 保存温度  $-20 \degree C \sim 60 \degree C$ • 湿度範囲: 動作湿度  $15\% \sim 80\%$ RH (E5260)  $15\% \sim 70\% RH$  (E5270B) ただし結露しないこと 保存湿度  $5\% \sim 90\% RH$  (E5260)  $5\% \sim 80\%$ RH (E5270B, @50 °C) ただし結露しないこと
- 高度:

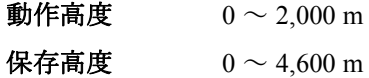

- 電源:  $90 \sim 264 \text{ V}$ ,  $47 \sim 63 \text{ Hz}$
- 最大 VA: 600 VA (E5260A/E5270B)、400 VA (E5262A/E5263A)
- 法規制適合性:

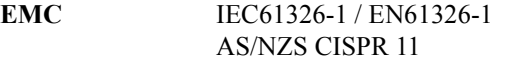

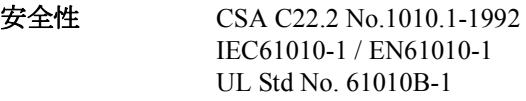

- 認証: CE、CSA(c/us)、C-Tick
- 外形寸法:

E5260A/E5270B: 426 mm (W)  $\times$  235 mm (H)  $\times$  575 mm (D)

E5262A/E5263A: 426 mm (W)  $\times$  150 mm (H)  $\times$  575 mm (D)

• 重量:

17 kg (E5260A/E5270B メインフレーム)、15 kg (E5262A)、 16 kg(E5263A)、2.5 kg(E5280B/E5290A)、1.4 kg(E5281B)、 1.5 kg(E5287A)、0.5 kg(E5288A)、1.6 kg(E5291A)

# アクセサリとオプション

Agilent E5260/E5270 は以下のアクセサリを付属しています。

- パワー・ケーブル
- 操作概要説明シート
- ソフトウェア CD

[Table 2-31](#page-78-0) に Agilent E5260/E5270 のオプションと使用可能なアクセサリを記 します。

<span id="page-78-0"></span>**Table 2-31** オプションとアクセサリ

| モデル    | オプション        | 名称                                 |
|--------|--------------|------------------------------------|
| E5260A |              | 8スロット 高速測定メインフレーム                  |
|        | E5260A-050   | 電源周波数 50 Hz                        |
|        | E5260A-060   | 電源周波数 60 Hz                        |
|        | E5260A-A6J   | 校正および校正証明書 (校正データ付)、ANSI Z540 準拠   |
|        | E5260A-UK6   | 校正および校正証明書 (校正データ付)                |
|        | E5260A-ABA   | 英文取扱説明書1セット                        |
|        | E5260A-ABJ   | 和文取扱説明書1セット                        |
| E5262A |              | 2 チャネル ソース/モニタ ユニット (MPSMU, MPSMU) |
|        | E5262A-050   | 電源周波数 50 Hz                        |
|        | E5262A-060   | 電源周波数 60 Hz                        |
|        | E5262A-A6J   | 校正および校正証明書 (校正データ付)、ANSI Z540 準拠   |
|        | E5262A-UK6   | 校正および校正証明書 (校正データ付)                |
|        | E5262A-ABA   | 英文取扱説明書1セット                        |
|        | E5262A-ABJ   | 和文取扱説明書1セット                        |
| E5263A |              | 2 チャネル ソース/モニタ ユニット (HPSMU, MPSMU) |
|        | E5263A-050   | 電源周波数 50 Hz                        |
|        | E5263A-060   | 電源周波数 60 Hz                        |
|        | E5263A-A6J   | 校正および校正証明書 (校正データ付)、ANSI Z540 準拠   |
|        | E5263A-UK6   | 校正および校正証明書 (校正データ付)                |
|        | $E5263A-ABA$ | 英文取扱説明書1セット                        |
|        | $E5263A-ABJ$ | 和文取扱説明書1セット                        |

## 概要 アクセサリとオプション

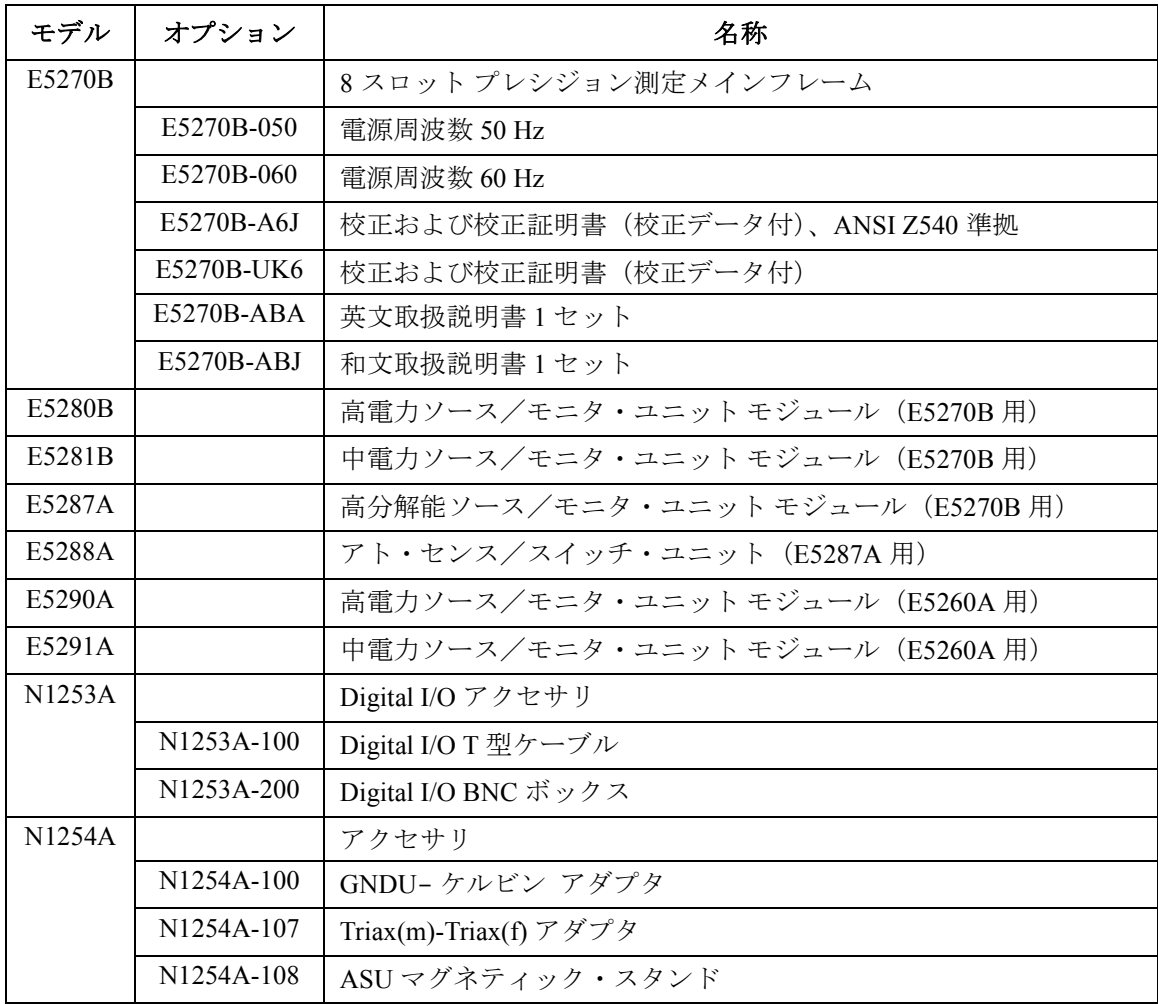

### 概要 アクセサリとオプション

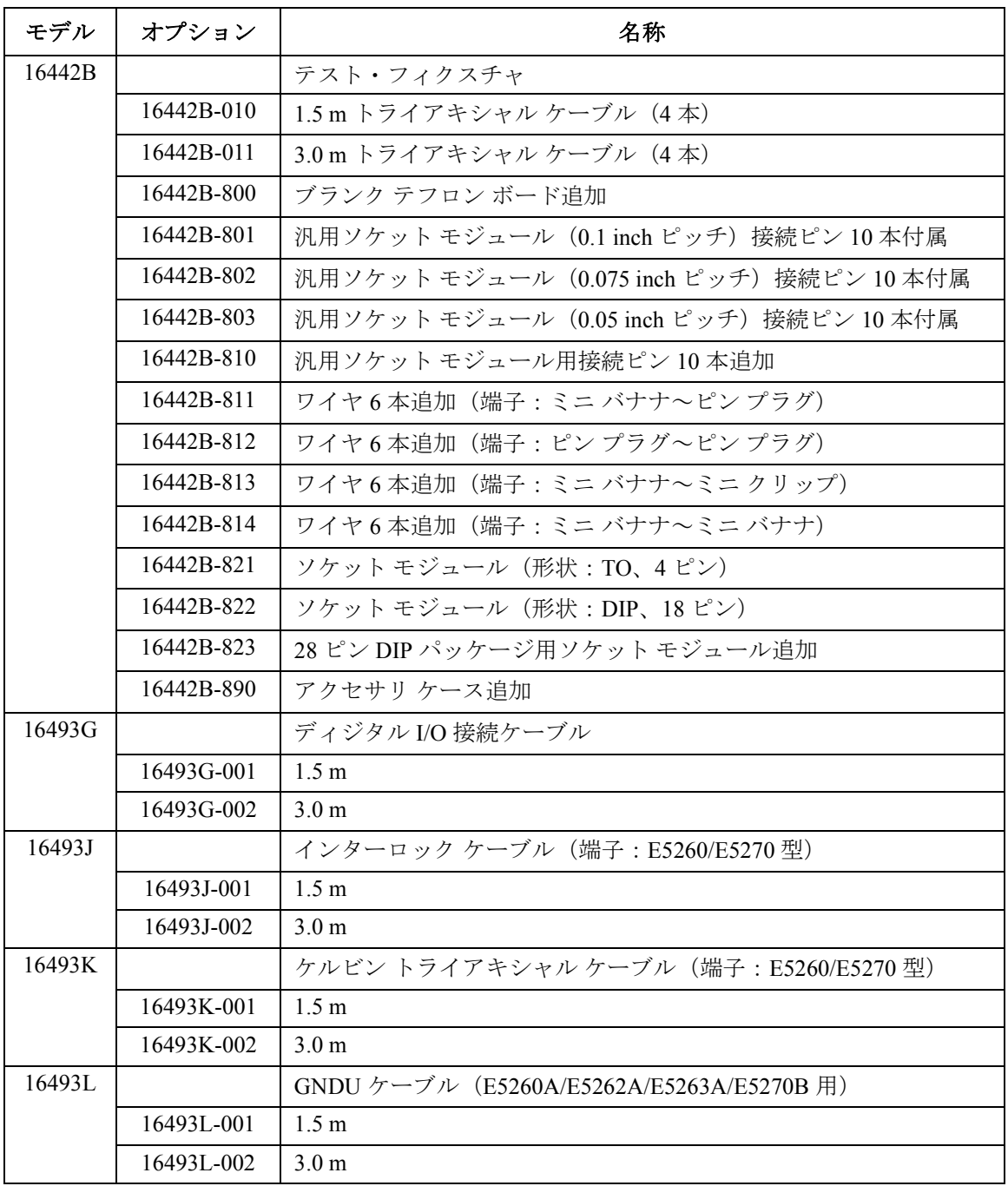

概要 アクセサリとオプション

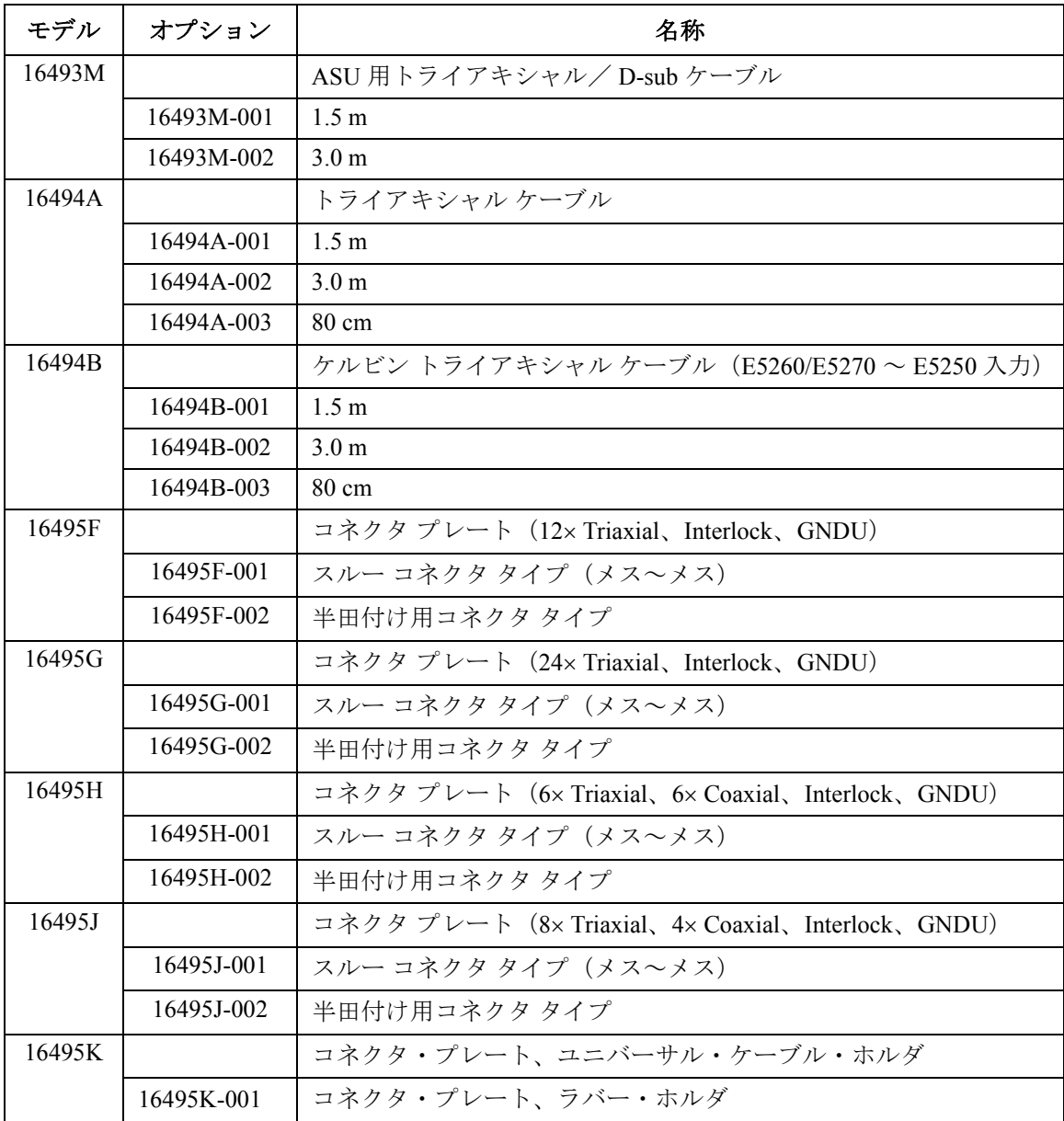

3 設置

この章は Agilent E5260/E5270 の設置の準備および方法について説明してお り、以下のセクションで構成されています。

- [設置前の準備](#page-84-0)
- [納入時の検査と設置](#page-87-0)
- [アクセサリの接続](#page-91-0)
- [コネクタの取り付け](#page-102-0)
- [測定デバイスの接続](#page-110-0)
- [メンテナンス](#page-117-0)

- **WARNING Agilent E5260/E5270** は、危険電圧 (**HPSMU** の場合 **200 V**、**MPSMU** の場合 **100 V**) を、**Force**、**Guard** または **Sense** 端子に出力することが可能です。 感電 事故防止のため、必ず以下の事項を実施してください。
	- **1. 3** 極電源ケーブルを使用して **Agilent E5260/E5270** を接地する。
	- **2. 16442B** テスト・フィクスチャを使用しない場合は、シールド・ボック スの蓋を開けた時に **Interlock** 端子が開放されるようにインターロック 回路を設置し、接続する。
	- **3.** インターロック機能が正常かどうか定期的にテストする。
	- **4. Force**、**Guard** または **Sense** 端子に触れる場合には **Agilent E5260/E5270** の 電源を切り、キャパシタが接続されているならば、キャパシタを放電す る。

電源を落さない場合には、以下の事項すべてを実施する。

- a. **OutCh**、**On/Off** キーを押します。そして、すべてのチャネルの **Output** ステータスがオフであることを確認します。
- b. 高電圧警告 (**HIGH VOLTAGE**) インジケータが消灯していることを 確認する。
- c. シールド・ボックスの蓋を開ける (**Interlock** 端子を開放する )。
- d. キャパシタが **SMU** に接続されているならばキャパシタを放電する。
- **5.** 他の作業者に対しても、高電圧危険に対する注意を徹底する。

# <span id="page-84-0"></span>設置前の準備

このセクションでは設置前に必要な事項について述べています。

- ・ [必要電源](#page-84-1)
- ・ [動作環境](#page-84-2)
- ・ [保管および輸送時の環境](#page-84-3)
- ・ [冷却に必要な空間](#page-85-0)
- ・ [電源ケーブル](#page-85-1)

## <span id="page-84-1"></span>必要電源

Agilent E5260/E5270 は、電源周波数 47 ~ 63 Hz、電源電圧 90 ~ 264 V の 単相 AC 電源で動作します。Agilent E5260/E5270 の最大消費電力は 600 VA、Agilent E5262A/E5263A の最大消費電力は 400 VA です。 詳しくは仕様 [\(p. 2-26\)](#page-53-0) を参照してください。

## <span id="page-84-2"></span>動作環境

必ず次の環境で動作させてください。

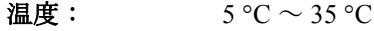

- 湿度: 5%~70%RH (結露しないこと)
- 標高:  $0 \sim 2,000 \text{ m}$

## <span id="page-84-3"></span>保管および輸送時の環境

保管、あるいは輸送/運搬には、以下の条件を満たす必要があります。

- 温度:  $-20 °C \sim 60 °C$
- 湿度: <80%RH (結露しないこと)
- 標高:  $0 \sim 15,240 \text{ m}$

# <span id="page-85-0"></span>冷却に必要な空間

Agilent E5260/E5270 には冷却ファンが備わっています。必要な空気の流れ が確保できるよう、冷却ファンの周囲を、後方 6 インチ (150 mm)、左右 3 インチ (70 mm)、上下 0.5 インチ (12 mm) 以上あけてください。

空気の流れが悪い場合には機器内部の温度が上昇し、機器の信頼性が落ち たり、 機器の温度保護回路が働いて自動的に電源を遮断することがありま す。

# <span id="page-85-1"></span>電源ケーブル

**CAUTION** Agilent E5260/E5270 を AC 電源に接続する前に、正しい電源ケーブルが使用 されていることを確認してください。

> 国際安全規格に基づき 3 極の電源ケーブルが付属されています。適切な AC 電源コンセントにこのケーブルを使用して接続すれば装置の筐体は接地 されます。出荷時に付属する電源ケーブルの種類は出荷先の国によって異 なります。各ケーブルの部品番号は以下の表を参照してください。

電源ケーブルのプラグが電源コンセントに合わない場合、またケーブルを 端子盤に接続する場合には、プラグの部分でケーブルを切断し配線してく ださい。この作業は、熟練した電気作業者が行ない、また各国の電気基準 が正しく守られなければなりません。

電源ケーブルで使用されているカラー・コードは供給されたケーブルに よって異なります。新しいプラグを接続する場合には、各国の安全基準お よび以下の項目を満たしていなければなりません。

- 適当な負荷容量であること ( 仕様 [\(p. 2-26\)](#page-53-0) を参照してください )。
- グランドの接続
- ケーブルのクランプ

### WARNING 感電防止のため、電源ケーブルのグランドは必ずグランドに接続してくだ さい。

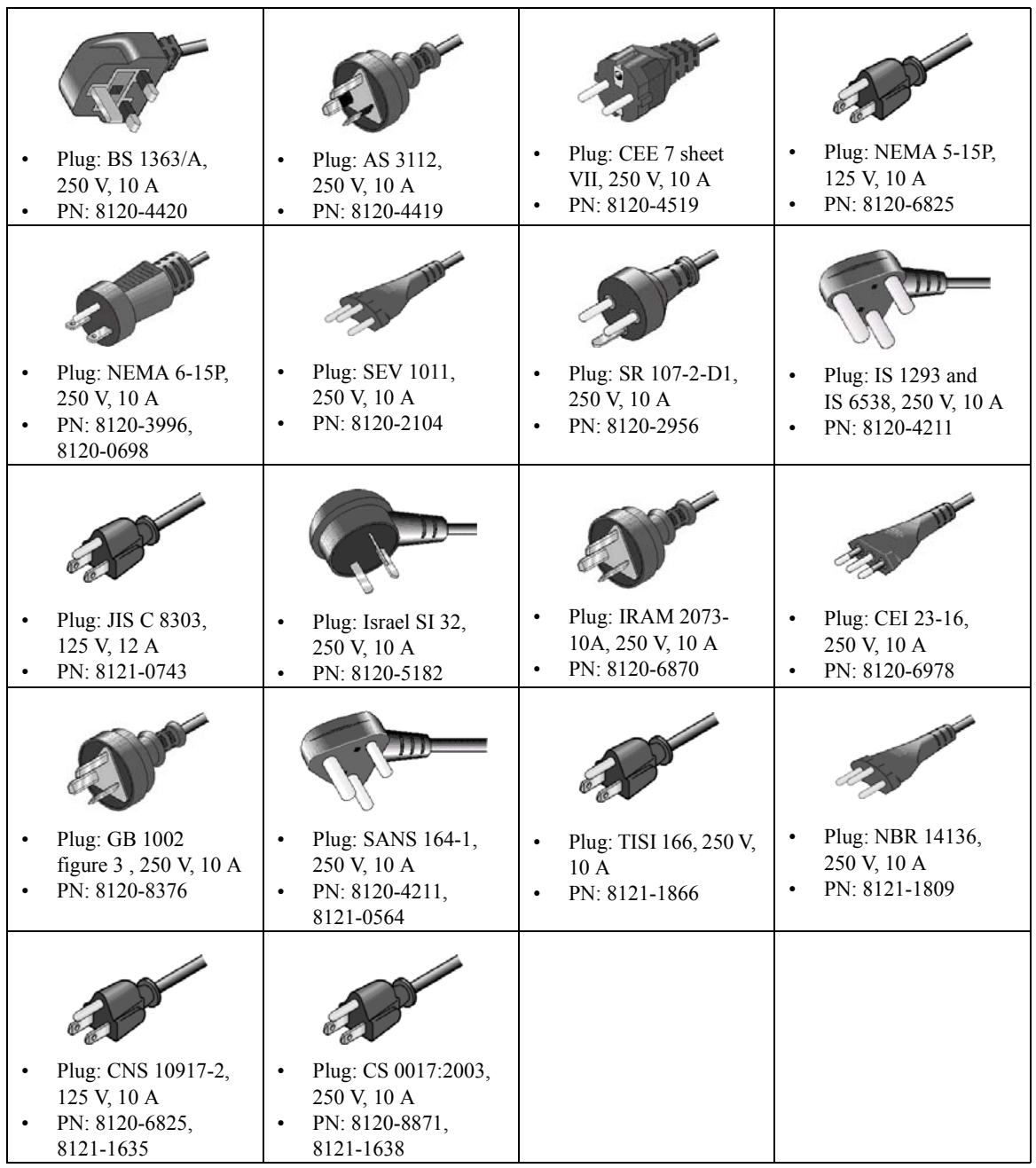

設置 納入時の検査と設置

# <span id="page-87-0"></span>納入時の検査と設置

このセクションは Agilent E5260/E5270 およびアクセサリが納入された時に 実施すべき事柄について述べています。

納入時には、以下を実施してください。

- 1. [正しく届いていることを確認する](#page-87-1) (p. 3-6)を参照してAgilent E5260/E5270 およびアクセサリが正しく届いていることを確認します。
- 2. Agilent E5260/E5270 を AC 電源に接続し動作確認を行います[。動作を確](#page-88-0) 認する [\(p. 3-7\)](#page-88-0) および[自己診断を行う](#page-88-1) (p. 3-7) を参照してください。

Agilent E5260/E5270 が正常であることを確認したら[、設置前の準備](#page-84-0) (p. 3-3) の条件を満足する場所に Agilent E5260/E5270 を設置してください。

# <span id="page-87-1"></span>正しく届いていることを確認する

1. 箱から取り出す前に搬送中に受けた損傷がないことを確認します。たと えば、へこみ、引っかき傷、破れ、水がかかった痕跡のないことを確認 します。

損傷があると思われる場合にはお近くのアジレント・テクノロジー営業 所にご連絡ください。

2. Agilent E5260/E5270 およびアクセサリの入った箱を開梱し、箱に付属さ れている内容物一覧にしたがって不足物がないことを確認してくださ い。

不足物があった場合にはお近くのアジレント・テクノロジー営業所にご 連絡ください。

## <span id="page-88-0"></span>動作を確認する

- 1. Agilent E5260/E5270 の Line スイッチがオフであることを確認します。
- 2. Agilent E5260/E5270 フロント・パネル上の Circuit Common 端子とフレー ム・グランド端子をショート・バーで接続します。

### **WARNING Circuit Common** 端子とフレーム・グランド端子が接続されていない場合 (フローティング測定)、危険電圧が現れる恐れがあります。フローティン グ測定中はどの測定回路にも触れないでください。

- 3. 電源ケーブルを用いて Agilent E5260/E5270 を AC 電源に接続します。
- 4. Agilent E5260/E5270 の Line スイッチをオンします。

初期化の画面がディスプレイに表示され、自動的にセルフテストが実行 されます。

セルフテスト終了後、Agilent E5260/E5270 が正常に動作していれば、 LCD は [Figure 3-1](#page-88-2) のような表示を行います。

**Error** ステータス・インジケータが ON している場合には 7. [困ったときに](#page-210-0) [見てみましょう](#page-210-0) (p. 7-1) を参照してください。

- 5. **Menu** キーを押し、セットアップ・メニューから CONFIG、UNIT を選択 します。そして LCD に表示されるモジュールと実装されているモ ジュールが一致していることを確認します。
- 6. **Exit** キーを 3 度押します。

<span id="page-88-2"></span>**Figure 3-1 LCD** の表示例

| Stat | Meas Value #1                                               | Meas Value #2 |         |                             | Setting Parameter | Shift |
|------|-------------------------------------------------------------|---------------|---------|-----------------------------|-------------------|-------|
|      | .) H.H                                                      |               |         | $\bigcirc$ it is $\bigcirc$ | 0.00              |       |
|      |                                                             |               |         |                             | CPL: 100.0uA      |       |
|      | Rende Lock   Meas   Trigger   Error   Integ   Qutput Repeat | $M$ -ch       | $S$ -ch |                             |                   |       |

## <span id="page-88-1"></span>自己診断を行う

必要に応じて以下の機能を実行してください。

セルフテスト [セルフテストを実行する](#page-158-0) (p. 5-7) を参照してください。

キャリブレーション [セルフ・キャリブレーションを実行する](#page-159-0) (p. 5-8) を参照 してください。

動作チェック [動作チェックを実行する](#page-160-0) (p. 5-9) を参照してください。

設置 納入時の検査と設置

## プラグイン・モジュールの装着

プラグイン モジュールの取り外し方法と装着方法を記します。

**WARNING** 感電事故を起こすことのないよう、メインフレームの電源をオフし、パ ワーケーブルを外してから作業を開始してください。

- **CAUTION** モジュールの開梱や下記作業中に、メインフレーム接続用コネクタを破損 することのないようご注意ください。また静電対策を施してから作業を開 始してください。
- **CAUTION** メインフレームおよびモジュールの故障を防ぐため、未使用のスロットに はブランク・パネルを取り付けてください。
- **NOTE** モジュールは仕様を満足することが確認された後に出荷されています。メ インフレームへの装着後、モジュールが機能的に動作することは保証され ています。また、測定性能も発揮できるように設計されています。万が一、 異常が認められる場合はアジレント・テクノロジー サービス・センターに ご連絡ください。

ISO 規定遵守のため等により、カタログ仕様の保証が必要な場合には、メ インフレームとモジュールの組み合わせによる校正を行う必要があります。 それは、仕様規定にかかわるグランド・ユニットと A/D コンバータがメイ ンフレーム内に搭載されており、これらを用いて補正値をとる必要がある からです。

校正には専用の機材とアクセサリが必要です。これらを揃えて校正を実施 するか、アジレント・テクノロジー サービス・センターにご依頼くださ い。

取り外し 1. メインフレームの電源をオフし ([Figure 3-2\)](#page-90-0)、約 10 秒待ちます。

- 2. リア・パネルからパワーケーブルを外します。
- 3. モジュールからすべてのケーブルを外します。
- 4. プレートのネジを外します。
- 5. プレートを外します。
- 6. モジュール前面左右についているエキストラクタを軽く弾いて立たせま す。モジュールがスロット奥のコネクタから外れます。
- 7. エキストラクタを掴んで、モジュールをゆっくりと引き出します。
- 装着 する エン・モジュール側面左右のエッジをメインフレーム内側のスロット ガイド レールにあわせます。
	- 2. モジュール前面左右についているエキストラクタを掴みます。
	- 3. スロット奥のコネクタに触れるまで、モジュールをゆっくりとスロット に挿入します。
	- 4. エキストラクタを軽く押しながら倒します。モジュールがスロットに ロックされます。
	- 5. ネジでプレートを固定します。
	- 6. モジュール装着後のメインフレームの動作を確認します。
		- a. パワーケーブルを接続し、メインフレームの電源をオンします。
		- b. セルフテストが完了するまで待って、フロントパネル LCD 内の Error インジケータが点灯していないことを確認します。

#### <span id="page-90-0"></span>**Figure 3-2** プラグイン・モジュールの取り外し・装着

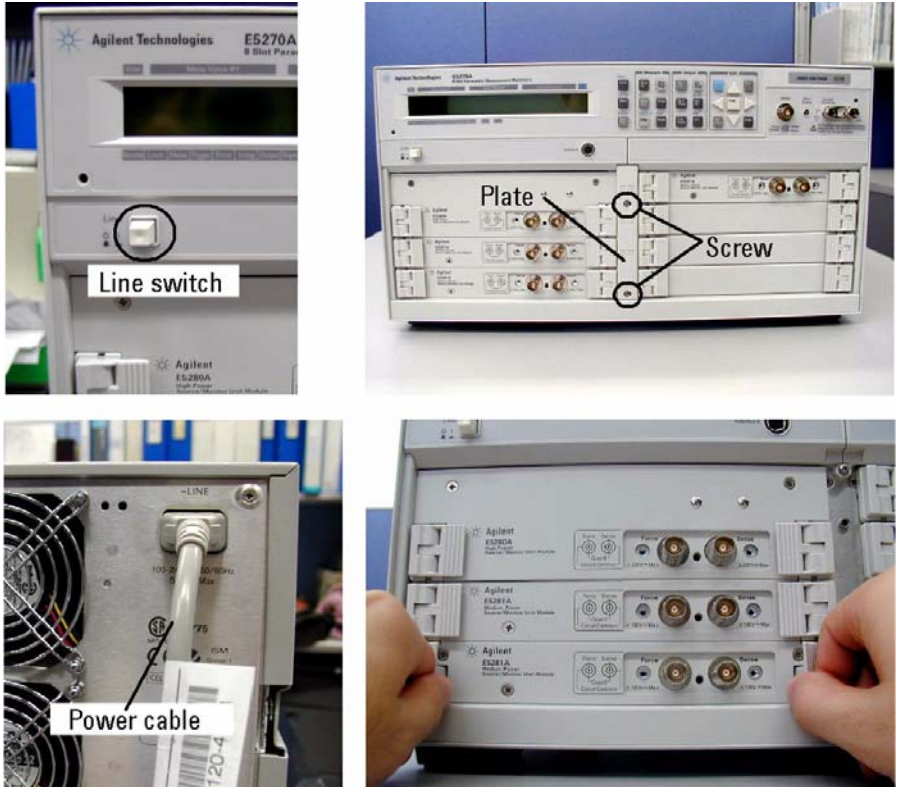

**Agilent E5260/E5270** ユーザ・ガイド 第 **5** 版 **3-9**

設置 アクセサリの接続

# <span id="page-91-0"></span>アクセサリの接続

このセクションではアクセサリを接続する方法を説明します。

- • [16442B](#page-92-0) の接続
- [コネクタ・プレートの接続](#page-94-0)
- ASU [の接続](#page-97-0)
- GNDU [アダプタの接続](#page-101-0)

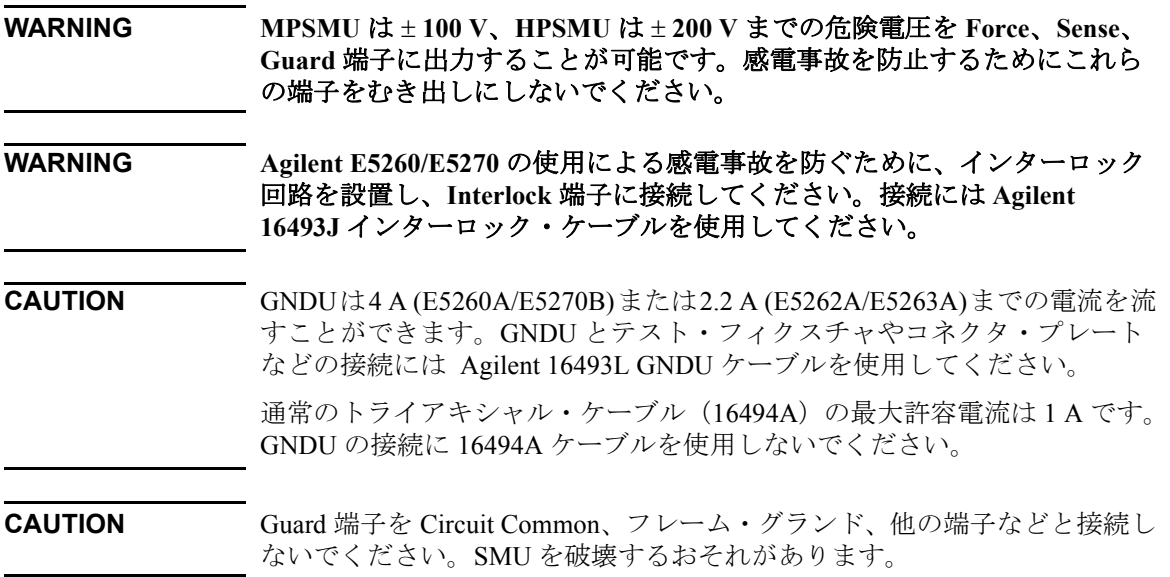

## <span id="page-92-0"></span>**16442B** の接続

Agilent 16442B テスト・フィクスチャを使用する場合に参照してください。 16442B の設置方法と接続方法を説明しています。

**16442B** を設置する Agilent 16442B テスト・フィクスチャを安定させるため、下記のようにス タビライザを取り付けてください。

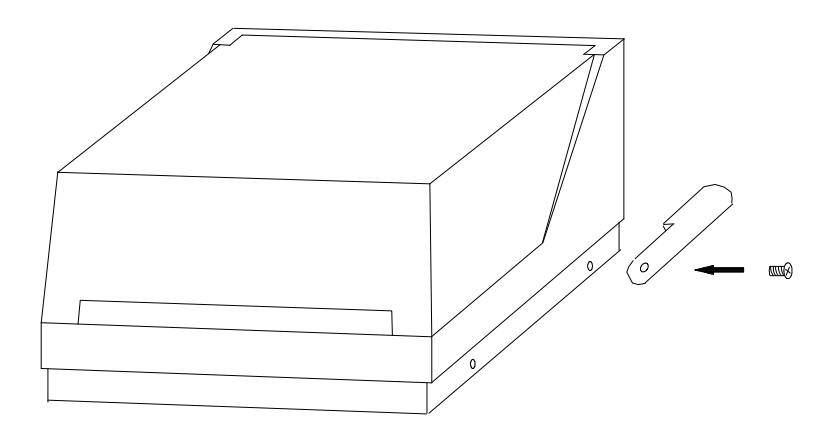

- 1. スタビライザをテスト・フィクスチャの両側につけます。
- 2. 平頭ネジを各スタビライザの穴を通してねじ込みます。

### 設置 アクセサリの接続

**16442B** を接続する Agilent E5260/E5270 と 16442B テスト・フィクスチャの接続には、次表の ケーブルを使用します。そして、各端子に対応するコネクタに接続します。

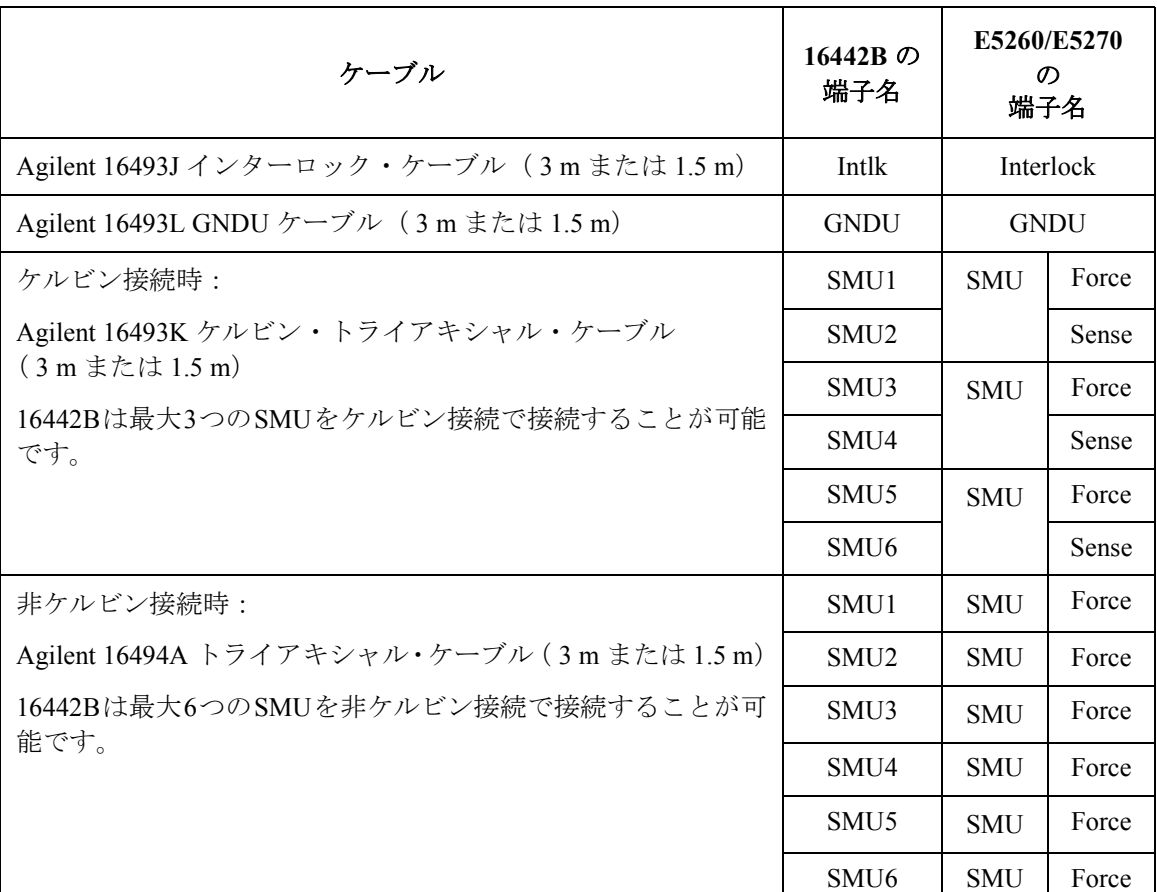

#### **NOTE ポケルビン接続を行うには**

Force 端子は DC 電圧/電流の印加、測定を行います。ケーブル接続を簡略 化するには Sense 端子を開放し、Force 端子だけを接続します。接続にはト ライアキシャル・ケーブルを使用します。

ケルビン接続を行う場合は Force と Sense の両方を使用します。被測定デ バイス端で Force 線と Sense 線の接続を行うことで、測定ケーブルの残留 抵抗による測定誤差を最低限に抑えます。ケルビン接続は低抵抗測定や高 電流測定に有効です。

# <span id="page-94-0"></span>コネクタ・プレートの接続

使用可能なコネクタ・プレートを [Table 3-1](#page-94-1) にリストします。コネクタ・プ レートの設置については、Agilent 16495 Installation Guide を参照して ください。

<span id="page-94-1"></span>**Table 3-1** コネクタ・プレート

| モデル    | オプション      | コネクタ                                                                                              |
|--------|------------|---------------------------------------------------------------------------------------------------|
| 16495F | 16495F-001 | Triax (f-f) $\times$ 12, GNDU (f-f) $\times$ 1, Interlock (f) $\times$ 1                          |
|        | 16495F-002 | Triax (f) $\times$ 12, GNDU (f) $\times$ 1, Interlock (f) $\times$ 1                              |
| 16495G | 16495G-001 | Triax (f-f) $\times$ 24, GNDU (f-f) $\times$ 1, Interlock (f) $\times$ 1                          |
|        | 16495G-002 | Triax (f) $\times$ 24, GNDU (f) $\times$ 1, Interlock (f) $\times$ 1                              |
| 16495H | 16495H-001 | Triax (f-f) $\times$ 6, Coax (f-f) $\times$ 6, GNDU (f-f) $\times$ 1, Interlock (f) $\times$ 1    |
|        | 16495H-002 | Triax (f) $\times$ 6, Coax (f) $\times$ 6, GNDU (f) $\times$ 1, Interlock (f) $\times$ 1          |
| 16495J | 16495J-001 | Triax (f-f) $\times 8$ , Coax (f-f) $\times 4$ , GNDU (f-f) $\times 1$ , Interlock (f) $\times 1$ |
|        | 16495J-002 | Triax (f) $\times 8$ , Coax (f) $\times 4$ , GNDU (f) $\times 1$ , Interlock (f) $\times 1$       |
| 16495K | 16495K-001 | ASU 用コネクタ・プレート                                                                                    |

オプション 001 は表裏、同一タイプのコネクタですが、例外として、 Interlock コネクタの裏ははんだ付け用となっています。

オプション 002 は表がコネクタ、裏がはんだ付け用となっています。

#### NOTE 非ケルビン接続を行うには

Force 端子は DC 電圧/電流の印加、測定を行います。ケーブル接続を簡略 化するには Sense 端子を開放し、Force 端子だけを接続します。接続にはト ライアキシャル・ケーブルを使用します。

ケルビン接続を行う場合は Force と Sense の両方を使用します。被測定デ バイス端で Force 線と Sense 線の接続を行うことで、測定ケーブルの残留 抵抗による測定誤差を最低限に抑えます。ケルビン接続は低抵抗測定や高 電流測定に有効です。

### 設置 アクセサリの接続

Agilent E5260/E5270 とコネクタ・プレートの接続には、次表のケーブルを 使用します。そして、各端子に対応するコネクタに接続します。

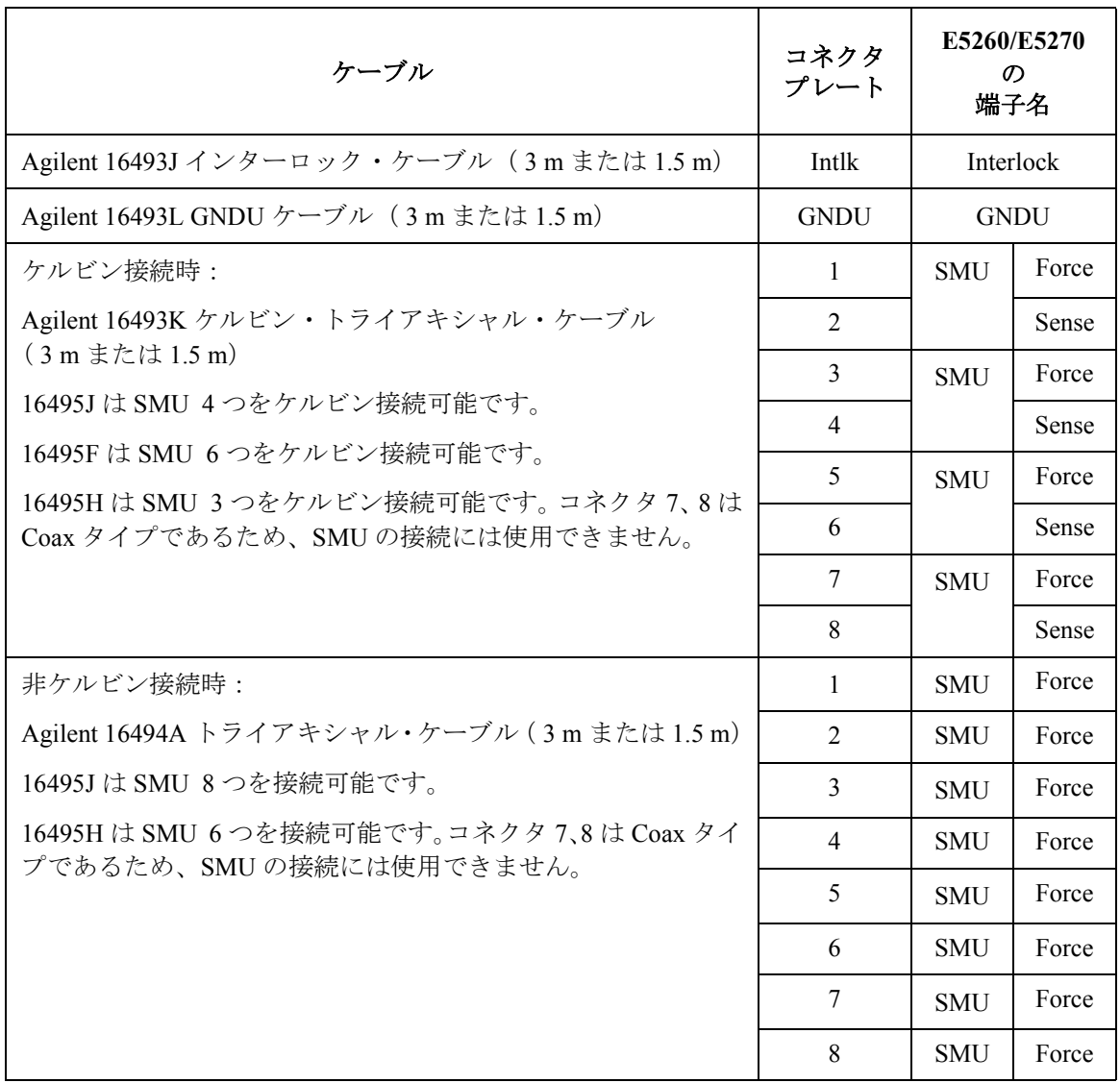

**NOTE** Agilent E5250A 低リーク・スイッチ・メインフレームの入力端子、あるいは Agilent 4142B モジュラ DC ソース/モニタ用のコネクタ・プレートにケルビ ン接続を行うには、Agilent 16494B ケーブルを使用します。

 $\bigwedge$ 

インターロック端子 Agilent E5260/E5270 には ± 42 V 以上の高電圧による感電事故防止のため の接続 に、インターロック機構を備えています。もし Interlock 端子が解放されて いる場合には ± 42 V 以上の高電圧を印加することができません。

> Agilent 16442B テスト・フィクスチャを使用する場合には、Agilent 16493J イ ンターロック・ケーブルを使用して Interlock 端子を接続してください。

Agilent 16495F/G/H/J コネクタ・プレート、あるいはそれ以外の接続用プ レートやテスト・フィクスチャを使用する場合には[、 インターロック回路](#page-104-0) [の取り付け](#page-104-0) (p. 3-23) に説明されるようなインターロック回路を施して Interlock 端子の接続を行ってください。

設置 アクセサリの接続

## <span id="page-97-0"></span>**ASU** の接続

Agilent E5288A アト・センス/スイッチ・ユニット (ASU) は、高分解能 SMU(HRSMU)と DUT の間に設置されることで HRSMU に 1 pA レンジを追 加します。また、AUX 入力に C メータなどの計測器を接続することで、 HRSMU の代わりに DUT に接続可能な測定リソースとしてこの計測器を利 用できます。

**NOTE** ASU の設置、DUT インタフェース(マニピュレータやプローブカードなど) との接続はプローバ・ベンダに依頼することをお勧めします。ASU の寸法 は、コネクタを含まない状態で 132 mm (幅) × 88.5 mm (高さ) × 50 mm (奥行)です。

**Figure 3-3 ASU** の設置イメージ

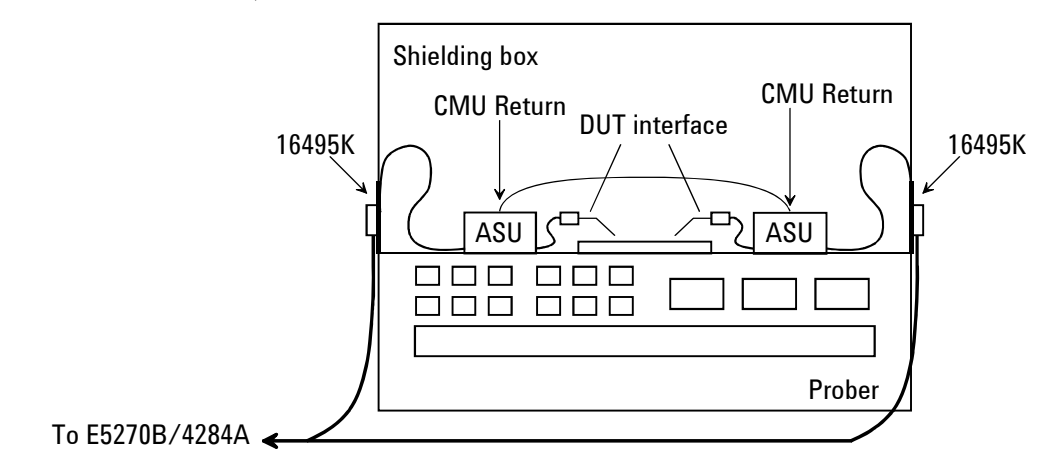

- 必要部品 Agilent 16495K コネクタ・プレート
	- Agilent 16493M ASU ケーブル
	- Agilent 16048D/E テスト・リード
	- Agilent N1254A-108 マグネット・スタンド
	- BNC ケーブル、同軸ケーブル、マニピュレータ、ワイヤなど

**16495K** を設置する 16495K プレートを DUT インタフェースのシールド・ボックスに設置してく ださい。*Agilent 16495 Installation Guide* を参照してください。16495K は シールド・ボックス内への光の進入を防ぐ機構を持つ、ケーブル通し用の プレートです。

- **ASU** を設置する 1. シールド・ボックス内の邪魔にならない位置に ASU を固定します。ASU の固定には Agilent N1254A-108 マグネット・スタンドが役立ちます。
	- 2. 16493M(D-sub ケーブル、トライアキシャル・ケーブル)、16048D/E テ スト・リード、BNC ケーブルなどを 16495K のケーブル・ホールに通し ます。これらのケーブルは計測器 - ASU 間に接続されます。
	- 3. ASU の D-sub コネクタに D-sub ケーブルを接続します。

ASU の Force 端子にトライアキシャル・ケーブルを接続します。

ASU の CMU-cur/AUX In 端子にケーブルを接続します [\(Figure 3-4](#page-99-0))。

- Agilent 4284A LCR メータを接続する場合は、Agilent 16048D/E テス ト・リードを接続します。
- 4284A 以外の計測器を接続する場合は、CMU-cur/AUX In 端子に BNC ケーブルを接続します。CMU-pot 端子には BNC オープン・キャッ プを被せます(あるいはオープンにします)。
- 4. シールド・ボックス内のケーブル長を調整して 16495K のカバーでケー ブルを挟み込みます。
- 5. DUTインタフェースから延長されるケーブルをASUの出力端子に接続し ます。

非ケルビン接続の場合は、ASU 出力 Sense 端子にトライアキシャル・ オープン・キャップを被せます。またはオープンにします。

- **E5270B** を接続する 1. Agilent E5270B の電源をオフします。
	- 2. D-sub ケーブルを ASU- HRSMU 間に接続します。
	- 3. トライアキシャル・ケーブルを ASU- HRSMU 間 (Force 端子) に接続し ます。
- **NOTE** ASU の仕様は、専用 HRSMU との組み合わせでのみ保証されます。[「モ](#page-164-0) [ジュールのシリアル番号を表示する](#page-164-0) (p. 5-13)」を参照して、シリアル番号 を確認し、HRSMU と ASU の正しい組み合わせで接続を行ってください。
- **AUX** に **4284A** 以外 1. Agilent E5270B の電源をオフします。
- の計測器を接続する 2. ASU の CMU-cur/AUX In 端子に BNC ケーブルを接続します。測定端子が BNC でない場合は、適切なアダプタを用意してください。

設置 アクセサリの接続

<span id="page-99-0"></span>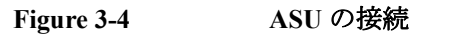

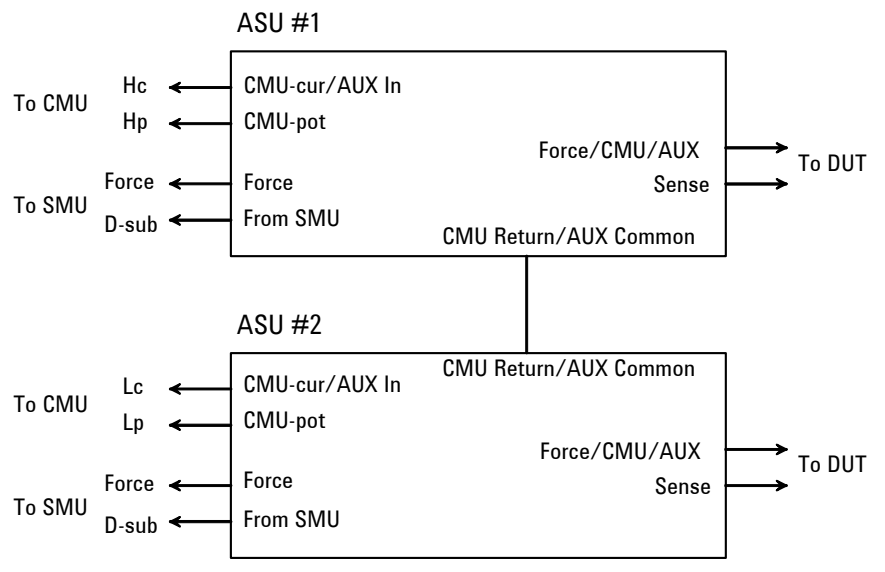

<span id="page-99-1"></span>**Figure 3-5** ショートバーの装着

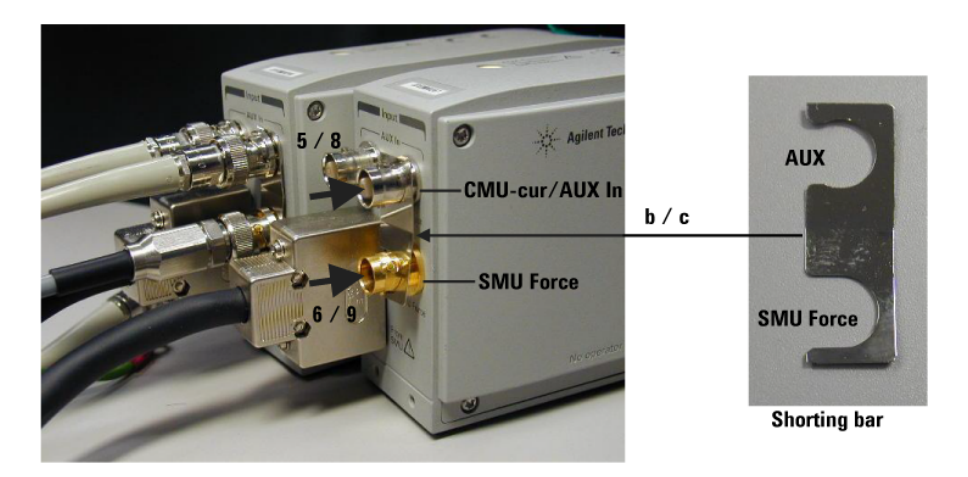

**AUX** に **4284A** を接 Agilent 4284A を接続する場合は次のように接続します。[Figure 3-4](#page-99-0) および 続する [Figure 3-5](#page-99-1) を参照してください。

> ASU に付属されているショートバーを用意してください。ショートバーは、 測定端子がウェハ・プローバのチャックに接続されることによって生じる オフセット容量の抑制に効果があります。

- 1. 計測器の電源をオフします。
- 2. ASU 2 台(#1 と #2)とショートバー2 個を用意し、各 ASU に対して次の 手順を行います。
	- a. ASU Force 端子にトライアキシャル・ケーブルが接続されている場合 は、ケーブルを外します。
	- b. へこんでいる面を手前にして、ショートバーを持ちます。
	- c. コネクタの右側からショートバーをスライドさせます。
- 3. 4284A に 16048D/E テスト・リードを接続します。
- 4. ASU #1 の CMU-pot 端子にハイ・ポテンシャル (Hp) ケーブルを接続し ます。
- 5. ASU #1 の CMU-cur/AUX In 端子にハイ・カレント(Hc)ケーブルを接続 します。5、6 の作業で ASU #1 にショートバーを固定します。
- 6. ASU #1の Force 端子に HRSMU #1 Force 端子のトライアキシャル・ケーブ ルを接続します。
- 7. ASU #2 の CMU-pot 端子にロー・ポテンシャル (Lp) ケーブルを接続し ます。
- 8. ASU #2 の CMU-cur/AUX In 端子にロー・カレント(Lc)ケーブルを接続 します。8、9 の作業で ASU #2 にショートバーを固定します。
- 9. ASU #2の Force 端子に HRSMU #2 Force 端子のトライアキシャル・ケーブ ルを接続します。
- 10. ASU 付属の接続ワイヤ(両端ピン型)を用いて ASU #1 の CMU Return 端 子から ASU #2 の CMU Return 端子までを接続します。

**NOTE ASU出力側のケーブルについて** 正確な容量測定を行うために、ASU 出力側に接続するケーブルを極力短く してください。

設置 アクセサリの接続

# <span id="page-101-0"></span>**GNDU** アダプタの接続

グランド・ユニット(GNDU)の出力はトライアキシャル・コネクタに なっています。GNDU コネクタをデュアル・トライアキシャル・コネクタ に変換するには Agilent N1254A-100 GNDU-Kelvin アダプタを使用します。 まずフロント・パネル上の GNDU コネクタにアダプタを接続してから、ケ ルビン・トライアキシャル・ケーブルをアダプタに接続します。ケルビ ン・トライアキシャル・ケーブルを使用する場合には最大電流が制限され ます。[Table 3-2](#page-101-1) を参照してください。

### **Figure 3-6 Agilent N1254A-100 GNDU-Kelvin** アダプタ

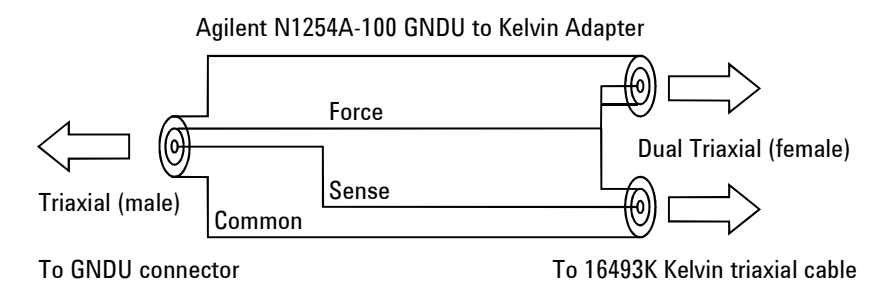

<span id="page-101-1"></span>**Table 3-2** ケルビン・トライアキシャル・ケーブルと最大電流

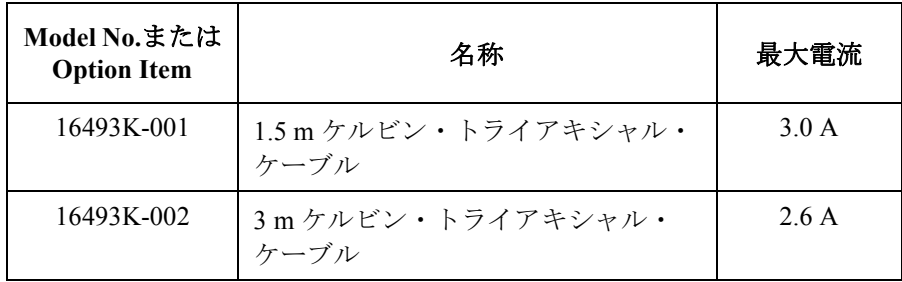

# <span id="page-102-0"></span>コネクタの取り付け

Agilent E5260/E5270 の出力ケーブルを受けるコネクタを、シールド・ボッ クスや自作のテスト・フィクスチャなどに取り付けるには、以下の作業を 行います。

- 1. [Table 3-3](#page-102-1) から必要なパーツを選び、必要数を用意します。
- 2. [Table 3-4](#page-103-0) を参照し、コネクタ取り付け用の穴を開け、コネクタを取り付 けます。

ケルビン接続を行うには Agilent 16493K ケルビン・トライアキシャル・ ケーブルを使用します。ケルビン・トライアキシャル・ケーブルの接続 にはコネクタ用の穴(2つ)とネジ用の穴(3つ)が必要です。

- 3. [インターロック回路の取り付け](#page-104-0) (p. 3-23) を参照し、インターロック回路 を取り付けます。
- 4. GNDUからDUTの接続 [\(p. 3-26\)](#page-107-0)、SMUからDUTの接続 [\(p. 3-27\)](#page-108-0)を参照し、 出力接続コネクタから被測定デバイス (DUT) までの配線を行います。

<span id="page-102-1"></span>**Table 3-3** 推奨部品

| 用途             | Agilent 部品番号               | 名称                                       |  |  |
|----------------|----------------------------|------------------------------------------|--|--|
| インターロック回路の     | 1252-1419                  | インターロック・コネクタ(6 ピン、メス)                    |  |  |
| 取り付け           | 3101-0302 または<br>3101-3241 | スイッチ                                     |  |  |
|                | 1450-0641                  | LED ( $V_F \cong 2.1$ V @ $I_F = 10$ mA) |  |  |
|                | 8150-5680                  | ワイヤ (24 AWG, 600 V, 150 °C)              |  |  |
| GNDU から DUT への | 1250-2457                  | トライアキシャル・コネクタ (メス)                       |  |  |
| 接続             | 8121-1189 または<br>8150-2639 | 同軸ケーブルまたはワイヤ                             |  |  |
| SMU から DUT への  | 1250-2457                  | トライアキシャル・コネクタ(メス)                        |  |  |
| 接続             | 8121-1191                  | 低ノイズ同軸ケーブル                               |  |  |

設置 コネクタの取り付け

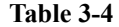

### <span id="page-103-0"></span>**Table 3-4** コネクタ取り付け穴の寸法

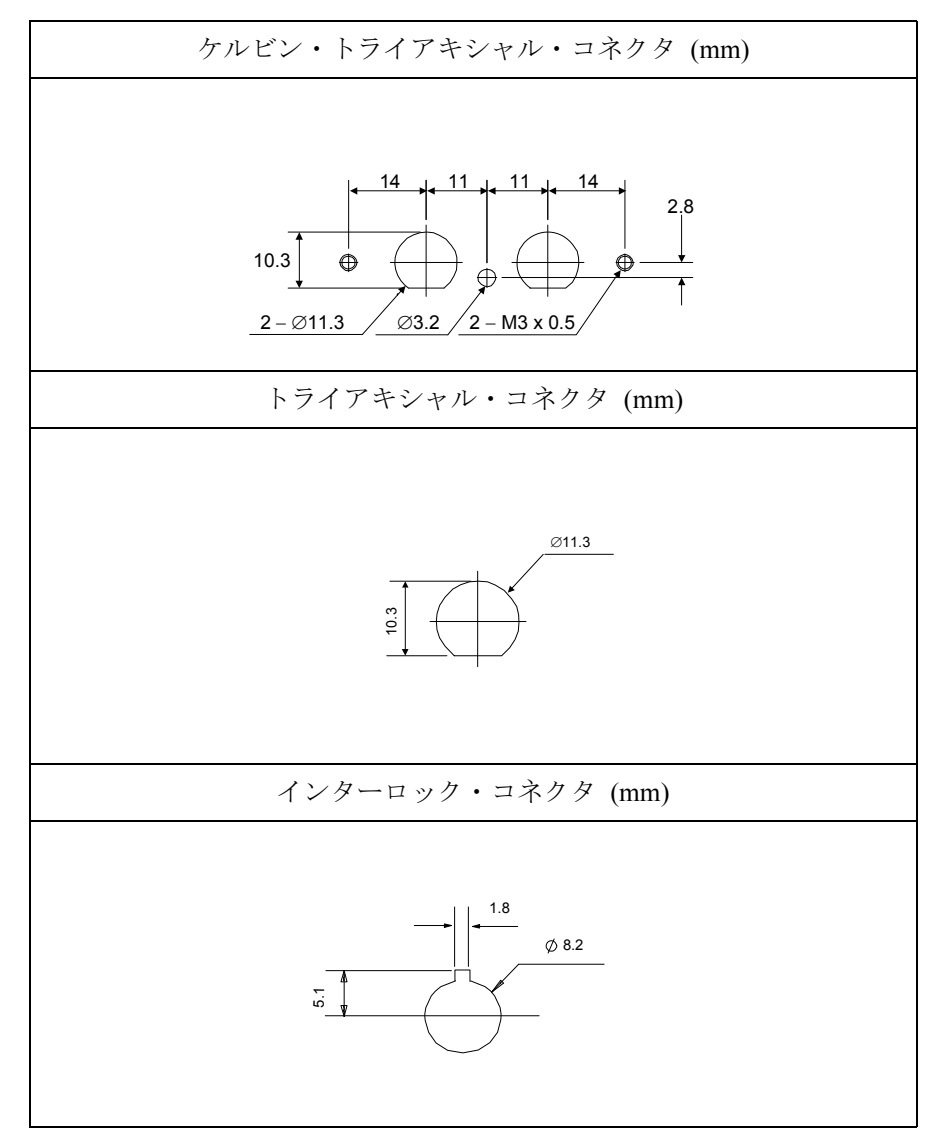

# <span id="page-104-0"></span>インターロック回路の取り付け

測定中、作業者が測定端子に触れた場合に起こり得る感電事故を防ぐため に、インターロック回路が必要です。

シールド・ボックスのドアが開いている状態で測定端子に危険電圧が印加 されることのないよう、インターロック回路をシールド・ボックスに取り 付け、Agilent E5260/E5270 の Interlock 端子に接続しましょう。

[Figure 3-7](#page-104-1) に Interlock コネクタのピン配置を示します。 左図はプラグ側から 見たピン配置、右図は半田付け端子側から見たピン配置を示しています。

## <span id="page-104-1"></span>Figure 3-7 インターロック・コネクタのピン配置

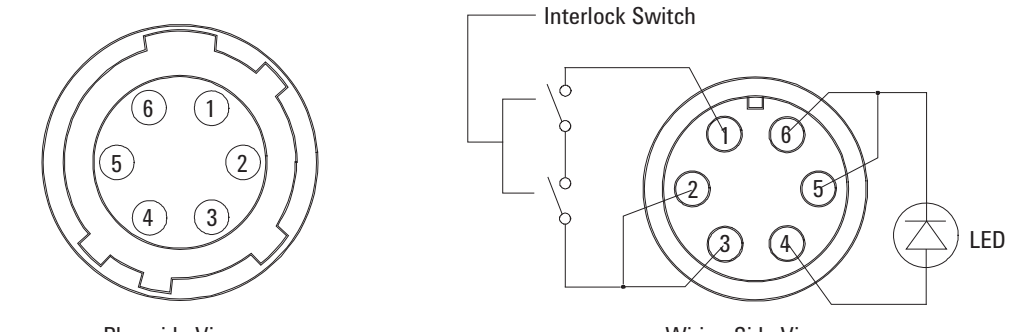

Plug side View

Wiring Side View

**WARNING Interlock** 端子を短絡すると、**SMU** は最大出力電圧までの危険な電圧を測定 端子 (**Force**、**Sense**、**Guard**) に出力可能となります。

設置 コネクタの取り付け

#### インターロック回路の取り付け

以下の要領でインターロック回路を取り付けてください。

- 1. シールド・ボックスのドアを閉じた時に短絡し、開いた時に開放するよ うにメカニカル・スイッチを取り付けます。[Figure 3-9](#page-106-0) および [Figure](#page-106-1)  [3-10](#page-106-1) を参照してください。
- 2. シールド・ボックスに LED を取り付けます。[Figure 3-8](#page-105-0) を参照してくださ い。
- 3. Interlockコネクタのピン1-2間(または1-3間) にスイッチを配線します。 [Figure 3-7](#page-104-1) を参照してください。
- 4. Interlock コネクタのピン 4-5 間 ( または 4-6 間 ) に LED を配線します。 [Figure 3-7](#page-104-1) を参照してください。

インターロック回路を Agilent E5260/E5270 の Interlock コネクタと接続した 場合、シールド・ボックスのドアが開いた状態では ± 42 V 以上の電圧を出 力できないようになります。 また、ドアが閉じた状態では ± 42 V 以上の電 圧を出力できます。

± 42 V 以上の高電圧印加状態では LED が点灯します。

<span id="page-105-0"></span>Figure 3-8 **LED** の寸法 (**Agilent** 部品番号 **1450-0641**)

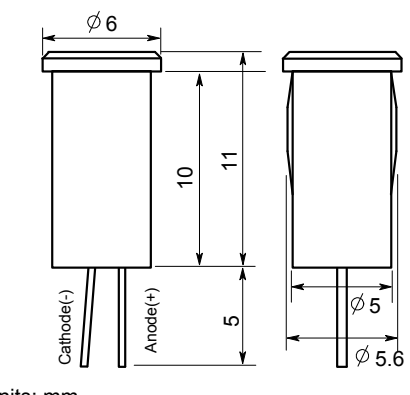

Units: mm UGI01013,50x50

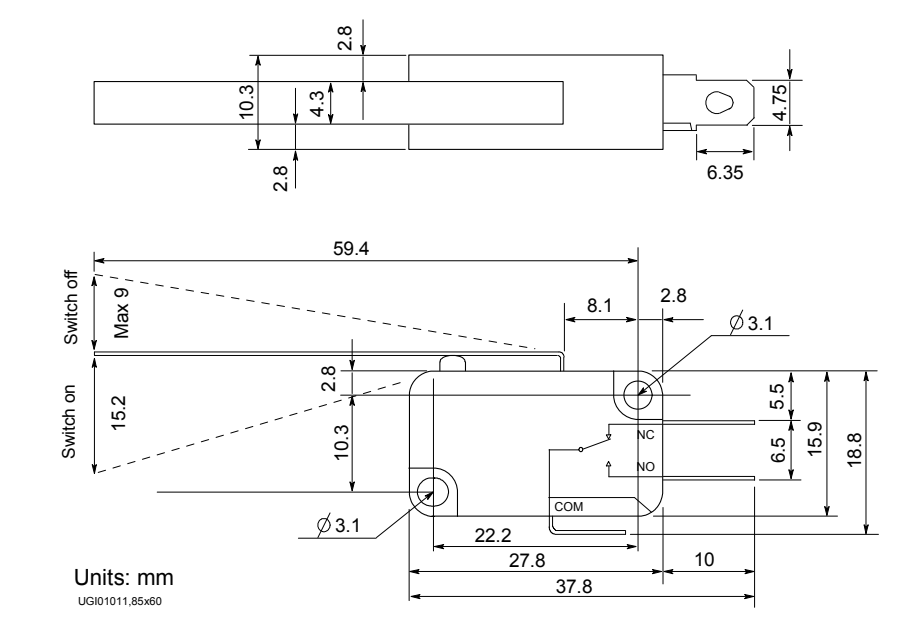

<span id="page-106-0"></span>**Figure 3-9** インターロック・スイッチの寸法 (**Agilent** 部品番号 **3101-0302**)

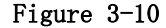

<span id="page-106-1"></span>Figure 3-10 インターロック・スイッチの寸法 (**Agilent** 部品番号 **3101-3241**)

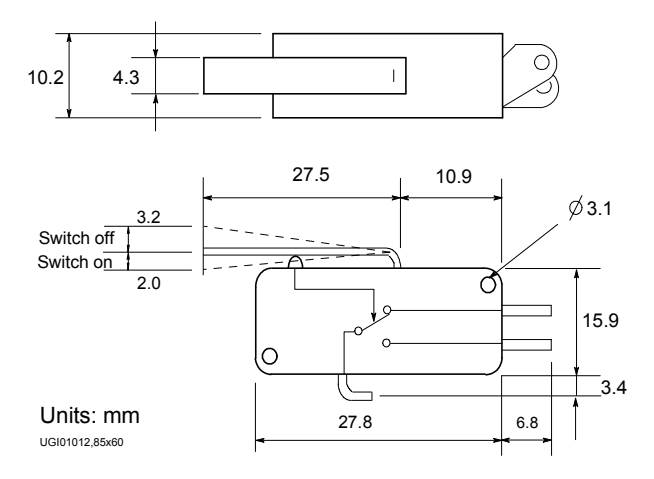

# <span id="page-107-0"></span>**GNDU** から **DUT** の接続

GNDU 用のコネクタから DUT までの接続例を以下の図に示します。

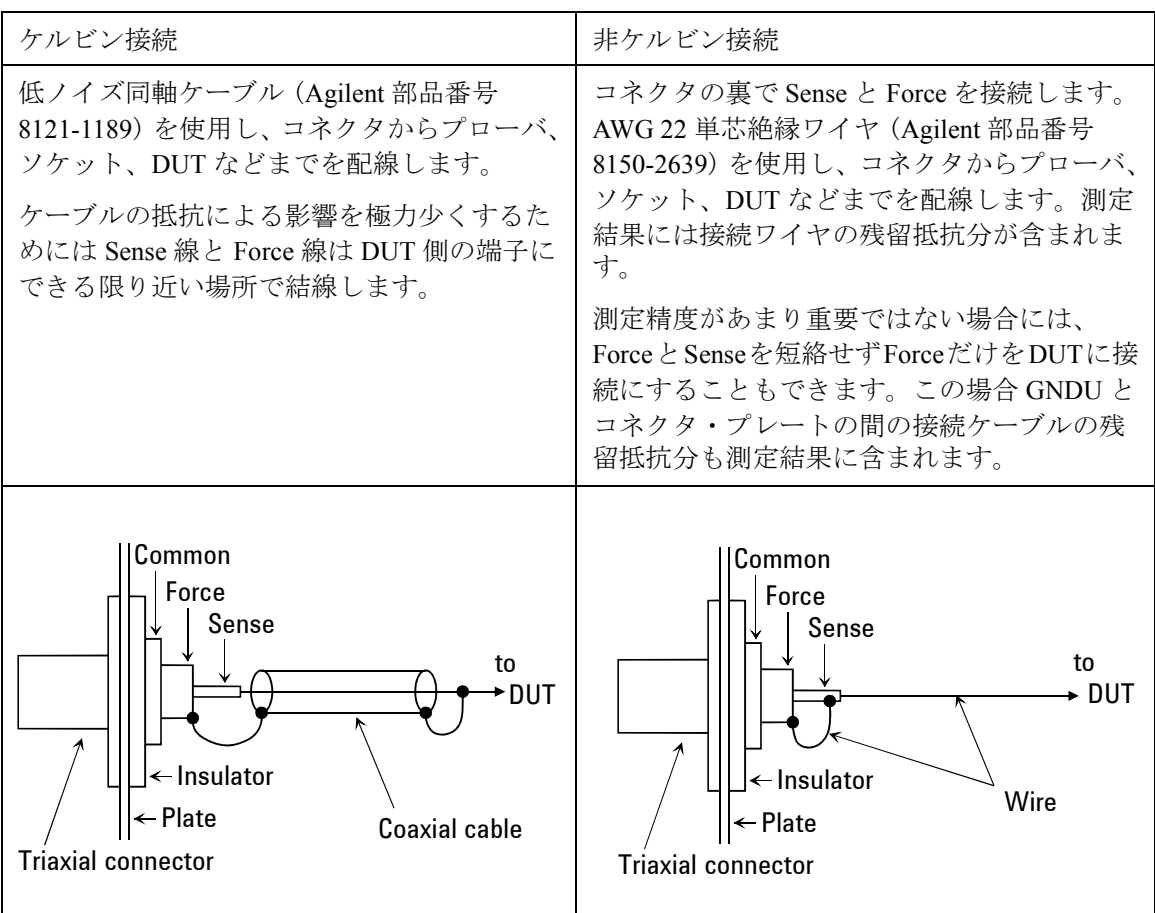

**CAUTION** GNDUは4 A (E5260A/E5270B)または2.2 A (E5262A/E5263A)までの電流を流 すことができます。GNDU とテスト・フィクスチャやコネクタ・プレート などの接続には Agilent 16493L GNDU ケーブルを使用してください。

> トライアキシャル・ケーブルの最大許容電流は 1 A です。GNDU の接続にト ライアキシャル・ケーブルを使用しないでください。
## **SMU** から **DUT** の接続

SMU 用のコネクタから DUT までの接続例を以下の図に示します。

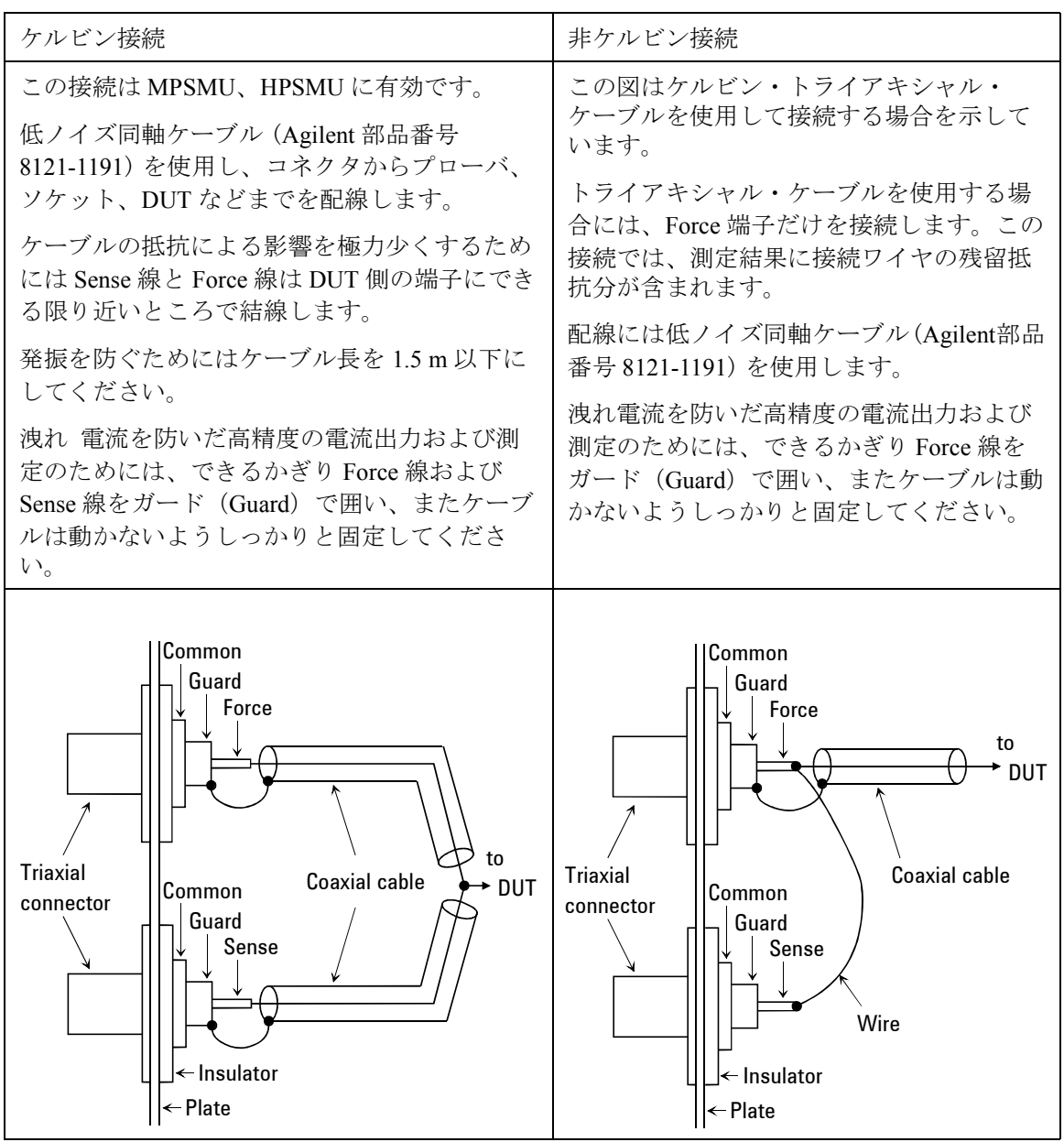

設置 コネクタの取り付け

#### **NOTE** 低ノイズ同軸ケーブル

配線に使用するケーブルとして、低ノイズ同軸ケーブル(Agilent 部品番号 8121-1191)の使用をお奨めします。この同軸ケーブルは、次のような構造 になっており、ガード効果を高めるとともに、ノイズを極力抑えます。

この同軸ケーブルの配線には、導電層 (Conductive Layer) と中心導体 (Center Conductor) の絶縁をきちんととる必要があります。それには、導電 層と絶縁層 (Insulator (clear)) をカッター・ナイフなどで削り、次のように 加工します。

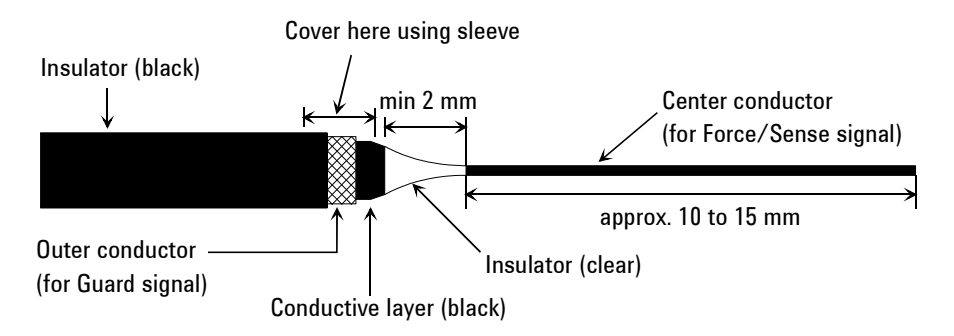

#### **CAUTION** ガード端子を他の端子に接続しないでください。SMU を破壊する恐れがあ ります。

**WARNING ± 100 V** (**MPSMU**)または **± 200 V** (**HPSMU**)までの危険な電圧を出力 し、その出力は **Force**、**Sense**、**Guard** 端子に現れます。

感電事故を防ぐために、これらの端子を露出させないでください。

計測器の電源を投入する前には、計測器のインターロック・コネクタとテ スト・フィクスチャのインターロック回路を接続してください。

測定端子を触る場合には、計測器の電源スイッチをオフにし、電源ケーブ ルをはずし、 すべてのキャパシタを放電させてからおこなってください。

## 測定デバイスの接続

測定デバイス(DUT)を Agilent 16442B テスト・フィクスチャに接続する 方法、およびケーブル、プローブ針をコネクタ・プレートに接続する方法 を説明します。

ウェーハ・プローバを使用する場合には、ウェーハ・プローバの取扱説明 書を参照してください。

DUT の接続、取り外しを行う場合、全てのモジュール出力をオフに設定し てください。さもなければ DUT を破壊する恐れがあります。

モジュール出力をオフ状態にするには、**OutCh**、**On/Off** キーを押します。そ して、すべてのチャネルの Output ステータスがオフであることを確認しま す。

#### 本セクションの構成:

- ・ [テスト・フィクスチャを使用する](#page-111-0)
- ・ [コネクタ・プレートを使用する](#page-113-0)

#### **NOTE** ケルビン接続と非ケルビン接続

ケルビン接続を行う場合は Force 端子と Sense 端子の両方を使用します。 被測定デバイス端で Force 線と Sense 線の接続を行うことで、測定ケーブ ルの残留抵抗による測定誤差を最低限に抑えます。ケルビン接続は低抵抗 測定や高電流測定に有効です。

ケーブル接続を簡略化するには、Sense 端子を開放し、Force 端子だけを使 用します(非ケルビン接続)。Force 端子は dc 電圧/電流の印加、測定を行 います。

## <span id="page-111-0"></span>テスト・フィクスチャを使用する

- 1. **OutCh**、**On/Off** キーを押します。そして、すべてのチャネルの Output ス テータスがオフであることを確認します。
- 2. DUT の形状に合うソケット・モジュールを Agilent 16442B テスト・ フィクスチャに装着します。
- 3. ソケット・モジュールのソケットに DUT をセットします。
- 4. テストリードを使ってフィクスチャとソケット・モジュール間の接続を 行います。
- 5. フィクスチャの蓋を閉じます。

± 42 V を越える電圧を出力する場合には、テスト・フィクスチャの蓋を 閉じてください。蓋を開いたままで測定を開始すると、インターロック 機能が動作するため、± 42 V を越える出力を行うことができません。

フィクスチャとソケット・モジュール間の接続には、以下の端子を持った テストリードを使用します。

- ・ ミニチュア・バナナ ~ ミニチュア・バナナ
- ・ ミニチュア・バナナ ~ ピン・プラグ
- ・ ミニチュア・バナナ ~ ミニチュア・クリップ

#### **CAUTION** 出力印加中に DUT の接続、取り外しを行わないでください。DUT を破壊す る恐れがあります。

#### **CAUTION** テストリードの端子部分に直接手を触れないでください。油、汗、汚れ等 により導通、絶縁、測定精度が悪くなります。

#### 大電流測定に有効な接続

大電流測定、および印加を行う場合、テストリードや端子の残留抵抗を低 減するためにケルビン接続が有効です。例えば、テスト・フィクスチャ内 でケルビン接続を使うと下図のような接続になります。

ケルビン接続例:

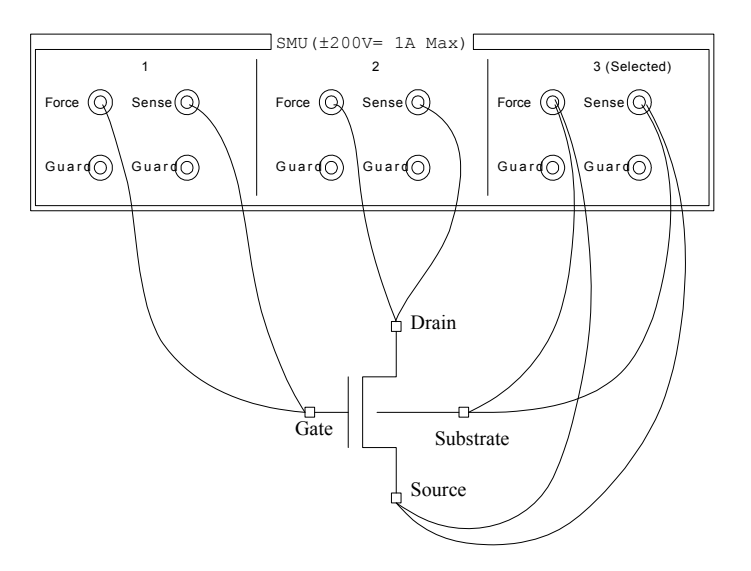

残留抵抗の影響を極力少なくするために、2 本のテストリードの接続は、 できる限り DUT の端子に近い場所で行ってください。

設置 測定デバイスの接続

## <span id="page-113-0"></span>コネクタ・プレートを使用する

このセクションでは、ケーブル、プローブ針をコネクタ・プレートに接続 する上で役立つ情報を提供しています。

- ・ [リーク電流の低減](#page-113-1)
- ・ [低抵抗の測定](#page-115-0)
- <span id="page-113-1"></span>リーク電流の低減 ケーブルによって生じるリーク電流を低減するために、ガード技術が有効 です。同軸ケーブルを用いて、以下のようにプローブ針をコネクタ・プ レートの端子に接続します。
	- 1. 同軸ケーブルの一端で、芯線をコネクタ・プレートの Force 端子に、外 側導体をガード端子に接続します。
	- 2. 同軸ケーブルのもう一端では、芯線をプローブ針に接続します。外側導 体はオープンにします(いかなるものにも接続してはいけません)。

外側導体はできる限りプローブ針の近くまで延ばします。

#### 接続例

リーク電流を低減する接続例を示します。Guard 線 (外側導線) はできる 限りプローブ針の近くまで延長します。誘導ノイズの低減にも役立ちます。

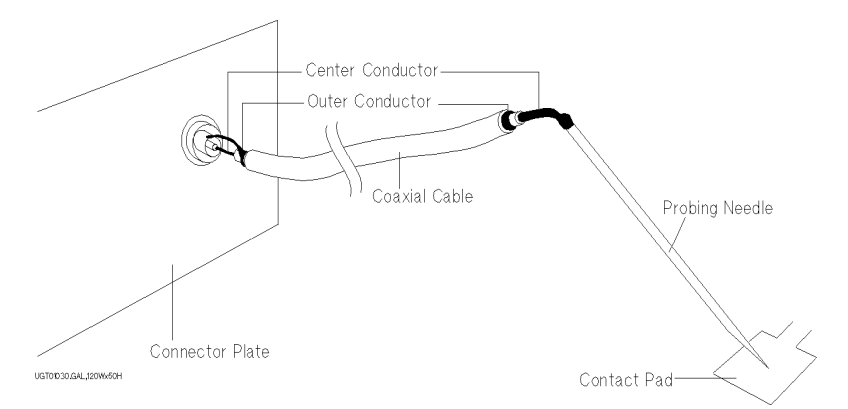

#### **WARNING** 感電防止のため、**Guard** 端子には触れないでください。**Guard** 端子には、 **Force** 端子の設定電圧と同じ電圧が印加されています。

#### **CAUTION** Guard 線はオープンの状態で使用します。ほかの端子 (Circuit Common、フ レーム・グランド、他測定モジュールの端子など)に接続しないでくださ い。モジュールを破損するおそれがあります。

#### ガード技術

ガード技術は DUT と計測器の間に接続されたケーブル内に生じるリーク電 流を防ぐので、微小電流測定には不可欠な技術です。

下図はガード技術について簡単に説明しています。バッファ・アンプ (×1) が Guard 端子と Force 端子を同電位に保ち、Force と Guard の間には電流が 流れません。従って、リーク電流の影響を受けることなく電流測定を行う ことができます。

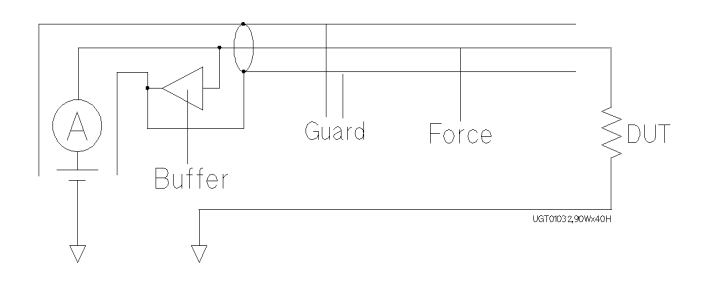

設置 測定デバイスの接続

<span id="page-115-0"></span>低抵抗の測定 低抵抗測定では DUT に高電流が流れます。この高電流はケーブルの残留抵 抗による測定誤差を増加させます。この抵抗の影響を除去するために、 Force端子とSense端子を個別にDUTまで延長するケルビン接続を用います。

> テストリードまたは同軸ケーブルを用いて、プローブ針をコネクタ・プ レートの端子に接続します。次の手順では同軸ケーブルを使用しています。

- 1. 同軸ケーブルの一端で、芯線をコネクタ・プレートの Force 端子に外側 導体を Guard 端子に接続します。
- 2. 同軸ケーブルのもう一端では、芯線をプローブ針に接続します。外側導 体はオープンにします(いかなるものにも接続してはいけません)。

外側道体はできる限りプローブ針の近くまで延ばします。

- 3. コネクタ・プレートの Sense 端子についても、1 から 2 を行います。
- 4. Force および Sense 端子から延びているプローブ針をできる限り DUT に 近い位置で導通させます。

#### 接続例

低抵抗測定に有効な接続例を以下に示します。Sense 線をプロービング・ パッドまで延長し、パッドを通して Force 線と導通するので、ケーブルや テストリードの残留抵抗による誤差を除去することができます。

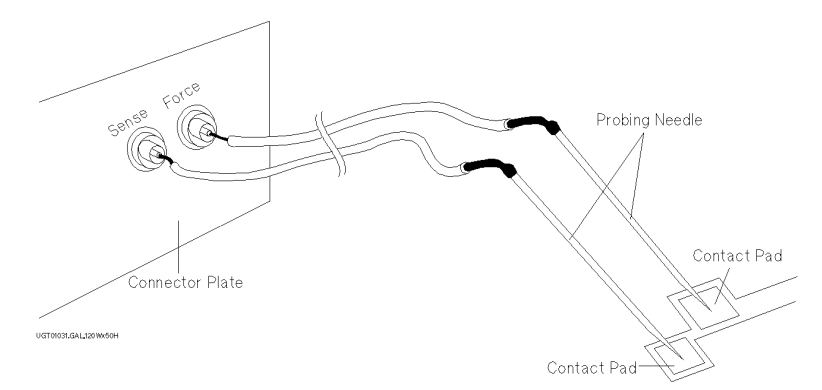

この例ではテストリードを使用していますが、リーク電流を低減するには、 同軸ケーブルを使用してください。

#### ケルビン接続

ケルビン接続は高電流を印加する時に良好な測定結果を得るために有効で す。ケルビン接続と非ケルビン接続の等価回路を以下に示します。

- · 非ケルビン接続では、rF1、RDUT、および rF2 による電圧降下を測定し てしまいます。
- · ケルビン接続では、R<sub>DUT</sub> の電圧降下だけを測定します。電圧計のイン ピーダンスと比較して rs1 および rs2 はとても小さいので、これらの影 響を無視することができます。

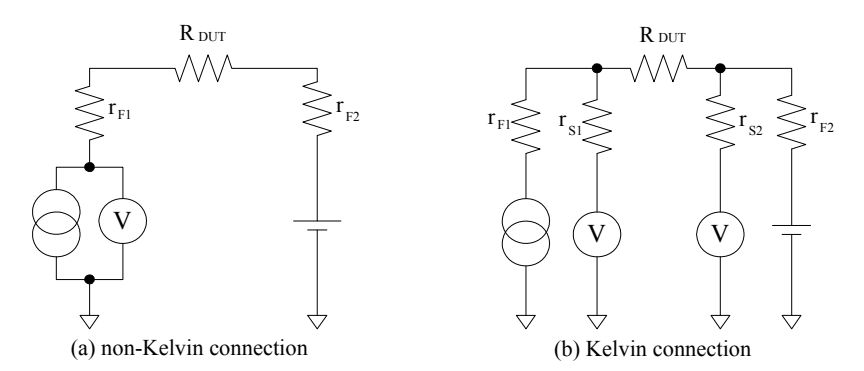

ケルビン接続は電圧を印加する時にも有効です。Force 線の残留抵抗による 電圧降下は、Sense 回路によって電圧源にフィードバックされます。Sense 回路のインピーダンスは非常に大きいので、Sense 線を流れる電流は少な く、Sense 線の残留抵抗(10 Ω 以下)による電圧降下は無視できます。 従って、Force 線と Sense 線の接点では、Force 線の電圧降下を補正した電 圧出力がなされます。

設置 メンテナンス

## メンテナンス

Agilent E5260/E5270 を良好な状態でお使いいただくために、定期的にメン テナンスを行うことをお勧めします。

## 校正

計測器が仕様を満たして、良好な状態で動作を続けるには、定期的に校正 および調整を行う必要があります。少なくとも一年に一度の定期校正をお 勧めします。校正および調整は、トレーニングを受けた弊社サービス・エ ンジニアが行います。お近くのアジレント・テクノロジー・サービス・セ ンタにご連絡ください。

### **NOTE** サービス・センターに送るときには

Agilent E5260/E5270 をサービス・センターに送る時には、メインフレーム からソース・モニタ・ユニット (SMU) を抜き取らずに、メインフレームご と送ってください。

アト・センス/スイッチ・ユニット (ASU) を使用する Agilent E5270B をサー ビス・センターに送る時には、ASU と高分解能ソース・モニタ・ユニット (HRSMU) から接続ケーブルを外して、ASU、接続ケーブル、メインフレー ムのすべてを送ってください。ASU は専用 HRSMU との組み合わせで使用 可能です。シリアル番号を確認して、正しい ASU を送ってください。

## クリーニング

クリーニングを行うまえに、計測器の電源スイッチをオフし、計測器のリ アパネルから電源コードを抜き取ってください。クリーニングには、乾い た布または固く絞った布を使用してください。

感電事故の原因となる恐れがありますので、電源スイッチをオンにした状 態での作業や、水にぬれた布の使用は、絶対に避けてください。

## 自己診断

Agilent E5260/E5270 には動作確認を行うために以下の機能を備えています。 必要に応じて実行してください。

• セルフテスト

[セルフテストを実行する](#page-158-0) (p. 5-7) を参照してください。

- キャリブレーション [セルフ・キャリブレーションを実行する](#page-159-0) (p. 5-8) を参照してください。
- 動作チェック [動作チェックを実行する](#page-160-0) (p. 5-9) を参照してください。

設置 メンテナンス

# 4 フロントパネル・リファレンス

### フロントパネル・リファレンス

この章では Agilent E5260/E5270 のディスプレイ、フロントパネル・キーの 機能を説明します。

- LCD [とフロントパネル・キー](#page-122-0)
- [フロントパネル・キーの詳細](#page-129-0)
- [設定メニュー](#page-137-0)

## <span id="page-122-0"></span>**LCD** とフロントパネル・キー

Agilent E5260/E5270 を操作するには LCD と 24 個のフロントパネル・キーを 使用します。このセクションではこれらユーザ・インタフェースを説明し ます。

- [表示イメージ](#page-122-1)
- [キー配置](#page-124-0)
- [チャネル状態表示エリア](#page-125-0)
- [設定データ表示エリア](#page-126-0)
- [測定データ表示エリア](#page-127-0)
- [ステータス表示エリア](#page-128-0)

## <span id="page-122-1"></span>表示イメージ

LCD は測定データ、セットアップ情報、ステータスを表示します。

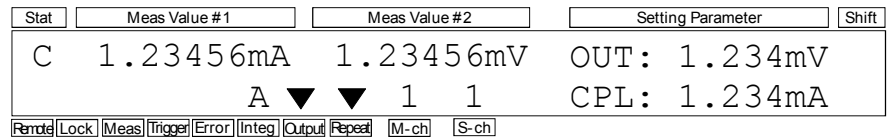

この例は、チャネル 1 がコンプライアンス 1.234 mA、出力値 1.234 mV の電圧 印加を行いながら、積分時間 オートの設定でリピート測定を行っていま す。そして、電流・電圧測定値がそれぞれ 1.23456 mA、1.23456 mV であ り、チャネル 1 がコンプライアンスに達していることがわかります。

フロントパネル・リファレンス LCD とフロントパネル・キー

LCD は下記のエリアに分けられてデータを表示します。

• 通常動作時、または出力値・コンプライアンス値変更時:

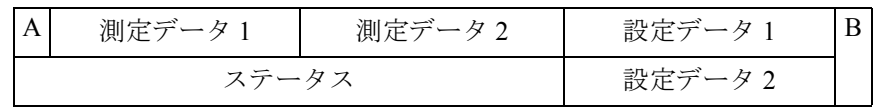

• 測定条件または設定条件変更時:

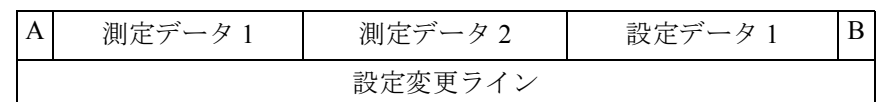

**A** チャネルの状態。T、C、V、X、またはブランク[。チャ](#page-125-0) [ネル状態表示エリア](#page-125-0) (p. 4-6) を参照してください。

B <br> **B** シフトキーの状態。オン (三角マーク) またはオフ (ブランク)。**Shift** キーでオン/オフを切り替えます。 マーク表示中はキーのサブ機能が有効になります。

- 設定データ **1**、**2** 出力値、コンプライアンス値、測定レンジ値、または エラー・コードを表示します。 [設定データ表示エリア](#page-126-0) (p. 4-7) を参照してください。
- 測定データ **1**、**2** 測定値、抵抗値、または電力値を表示します。 [測定データ表示エリア](#page-127-0) (p. 4-8) を参照してください。
- ステータス ステータス情報、測定チャネル番号、出力チャネル番号 を表示します[。ステータス表示エリア](#page-128-0) (p. 4-9) を参照して ください。
- 設定変更ライン 設定変更を行う時に設定メニューまたはメッセージを表 示します。詳細については[フロントパネル・キーの詳細](#page-129-0) [\(p. 4-10\)](#page-129-0)[、設定メニュー](#page-137-0) (p. 4-18) を参照してください。

<span id="page-124-0"></span>キー配置

フロントパネル・キーは次のように配置されています。

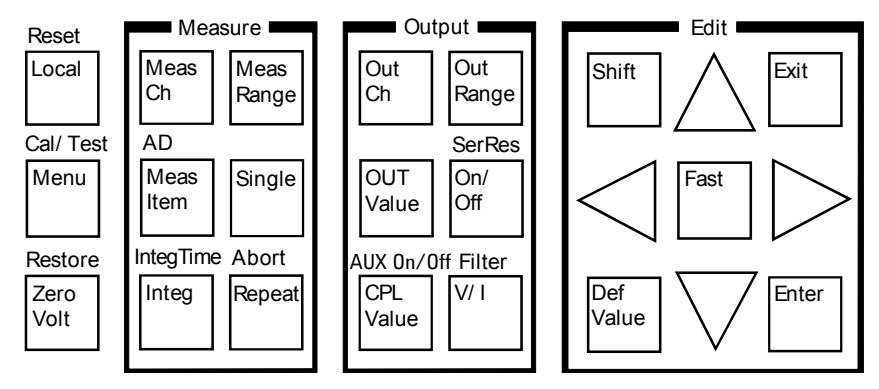

**Local** は Agilent E5260/E5270 をローカル状態に設定します。

**Menu** はセットアップ・メニューを表示します[。セットアップ・メニュー](#page-137-1) (p. [4-18\)](#page-137-1) を参照してください。

**ZeroVolt** は出力チャネルの現在の設定を保存して出力を 0 V に設定します。

Measure グループは測定条件の設定および測定開始に使用します。[Measure](#page-130-0) [グループ](#page-130-0) (p. 4-11) を参照してください。

Output グループは出力条件の設定および出力開始に使用します。[Output](#page-133-0) グ ループ [\(p. 4-14\)](#page-133-0) を参照してください。

Edit グループはカーソルの移動、設定値の確定、直前のメニューあるいは 画面の表示などに使用します。

**Shift** はキーのサブ機能を有効にします。サブ機能の名称はフロントパネル 上、キーのすぐ上に青色で書かれています。

**DefValue** はカーソルが示す設定項目の値を初期値に設定します。

**Fast** は矢印キーと共に使用します。**Fast** と矢印キーを押すことで、設定値の 変更を早くします。

**Exit** は設定を行わずに直前のメニューまたは画面を表示します。

**Enter** は設定を確定してから直前のメニューまたは画面を表示します。

フロントパネル・キーの詳細については[、フロントパネル・キーの詳細](#page-129-0) (p. [4-10\)](#page-129-0) を参照してください。

フロントパネル・リファレンス LCD とフロントパネル・キー

## <span id="page-125-0"></span>チャネル状態表示エリア

このエリアはチャネルの状態を表す下記ステータス・コードのどれか1つ を表示します。複数のステータス・エラーが生じている場合には、最も重 要なステータス・コードを表示します。

**Table 4-1** チャネル・ステータス・コード

| 表示        | 説明                          | 重要度            |
|-----------|-----------------------------|----------------|
|           | 通常状態。エラーはありません。             |                |
| т         | 他のチャネルがコンプライアンスに達してい<br>ます。 | (低)            |
| $\subset$ | このチャネルがコンプライアンスに達してい<br>ます。 | $\mathfrak{D}$ |
| V         | 測定データが測定レンジを越えています。         | 3              |
| X         | 1つ以上のチャネルが発振しています。          | (高)            |

## <span id="page-126-0"></span>設定データ表示エリア

設定データ表示エリアはソース出力の設定値、コンプライアンスの設定値、 測定レンジの設定値、またはエラー・コードを表示します。表示項目の選 択には MON ITEM メニューを使用します。このエリアの表示形式を Table [4-2](#page-126-1) に記します。

<span id="page-126-1"></span>**Table 4-2** 設定データ表示エリアの表示形式

| 表示例             | 説明                                                             |
|-----------------|----------------------------------------------------------------|
| $OUT: -123.4mV$ | ソース出力設定値。<br>4桁の数字と小数点、単位。                                     |
|                 | パルス出力チャネルの表示値はパルス・ベース値で<br>$\mathcal{F}_{\alpha}$ <sup>a</sup> |
| $CPL: -12.34mA$ | コンプライアンス設定値。<br>4桁の数字と小数点、単位。                                  |
| VMR: 2V         | 電圧測定に使用している測定レンジの値。有効なレ<br>ンジ値はモジュールによって異なります。                 |
| 1 Ou A<br>TMR:  | 電流測定に使用している測定レンジの値。有効なレ<br>ンジ値はモジュールによって異なります。                 |
|                 | uA は µA を示します。                                                 |
| ERR: No Err     | エラー・コード                                                        |

a. パルス出力を行うには、リモート状態でパルス・スポット測定、 パルス掃引測定、パルス・バイアスを伴う階段波掃引測定、ま たは疑似パルス・スポット測定を実行する必要があります。

**NOTE OUT Value** または **CPL Value** キーを押すと次の表示を行います。

- Setup Data 1: OUT (ソース出力設定値)
- Setup Data 2: CPL(コンプライアンス設定値)

表示項目を元に戻すには **Exit** または **Enter** キーを押します。

## <span id="page-127-0"></span>測定データ表示エリア

測定データ表示エリアは下記項目のどれかを表示します。項目の選択には **MeasItem** キーを使用します。測定データ表示エリアの表示形式を [Table 4-3](#page-127-1) に 記します。

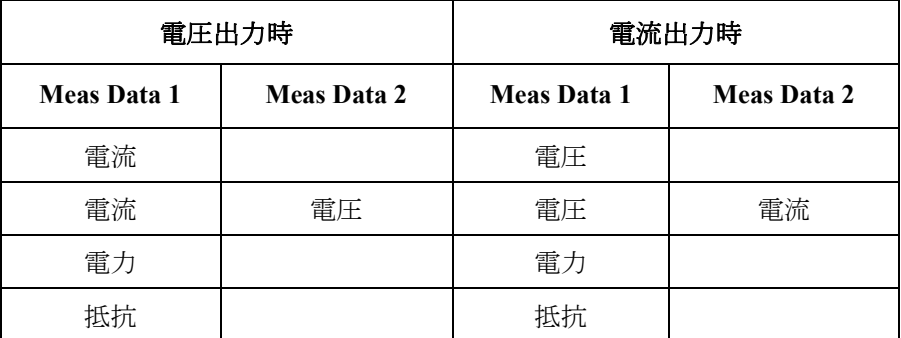

電力、抵抗は次の式を用いて計算されます。

電力 = 電圧測定データ × 電流測定データ

抵抗 = 電圧測定データ / 電流測定データ

<span id="page-127-1"></span>**Table 4-3** 測定データ表示エリアの表示形式

| 表示                    | 説明                                                                     |
|-----------------------|------------------------------------------------------------------------|
| 例:<br>$-123.456pA$    | ENGINEERING 表示 <sup>a</sup><br>6桁の数字と小数点、単位。                           |
| 例:<br>$-1.234E - 10A$ | SCIENTIFIC 表示 <sup>a</sup><br>4桁の数字と小数点、指数部 (E、+/-、1 または2桁の<br>数字)、単位。 |
| OFF                   | 出力停止状態。測定を実行するには出力を ON してく<br>ださい。                                     |
|                       | データがありません。                                                             |
| Overflow              | オーバーフロー状熊。測定レンジを変更して測定範囲<br>を広げてください。                                  |

a. データ表示形式は **Menu** キーを押すと表示される DSPL\_FRMT メ ニューを使用します。

<span id="page-128-0"></span>ステータス表示エリア

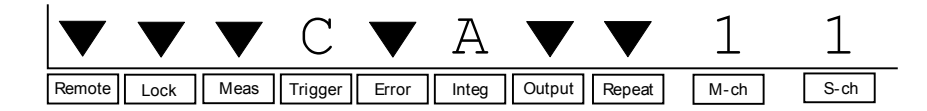

ステータス表示エリアは次のステータスを示します。

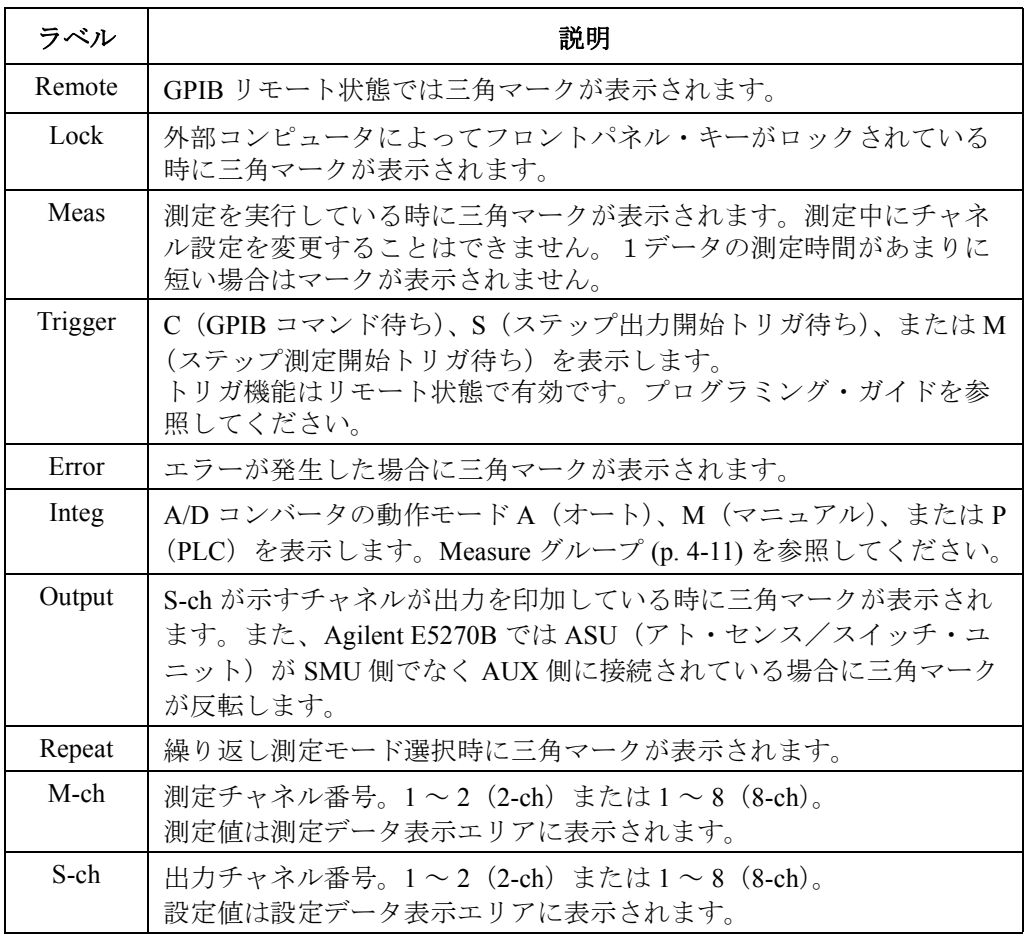

**NOTE** リモート状態の初期設定では、Output、Repeat、M-ch、S-ch のステータスは 表示されません。すべての情報を表示するには RMT\_DSPL ファンクショ ンを ON に設定します。[RMT\\_DSPL \(p. 4-24\)](#page-143-0) を参照してください。

## <span id="page-129-0"></span>フロントパネル・キーの詳細

設定値の変更、出力の開始、測定の開始などを行うにはフロントパネル・ キーを使用します。

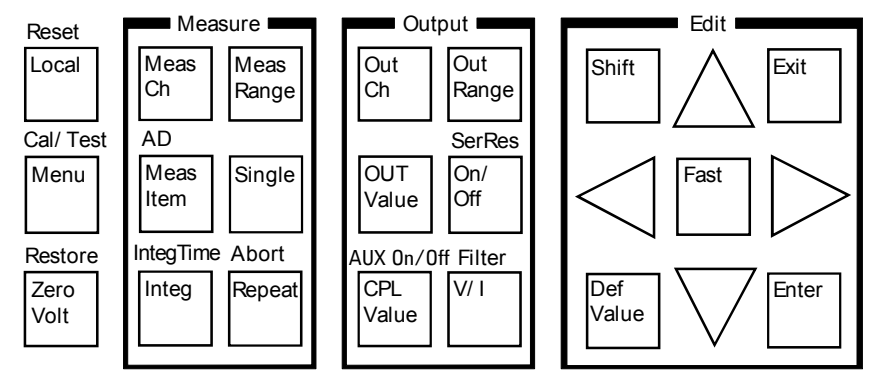

設定変更ライン表示中は、**Shift** キーを除く Edit キーだけが有効です。

**Local** Agilent E5260/E5270 をローカル状態にします。

**Reset (Shift+Local)** 次のメッセージが表示されます。Agilent E5260/E5270 の設定をリセットす るには矢印キーを押して YES にセットした後で **Enter** キーを押します。

Reset: NO

**Menu** セットアップ・メニューを表示します[。セットアップ・メニュー](#page-137-1) (p. 4-18) を参照してください。

**Cal/Test (Shift+Menu)** キャリブレーション/テスト・メニューを表示します[。キャリブレーショ](#page-144-0) [ン/テスト・メニュー](#page-144-0) (p. 4-25) を参照してください。

ZeroVolt **Xame - 次のメッセージが表示されます。現在の出力設定を記憶して出力値を0Vに** 変更するには矢印キーを押して YES にセットした後で **Enter** キーを押しま す。No enabled channel と表示された場合は **Exit** キーを押します。

0 V Output: NO

**Restore (Shift+ZeroVolt)** 次のメッセージが表示されます。**ZeroVolt** キーを用いて記憶した出力設定を 再設定するには矢印キーを押して YES にセットした後で **Enter** キーを押し ます。No stored data と表示された場合は **Exit** キーを押します。

Restore: NO

## <span id="page-130-0"></span>**Measure** グループ

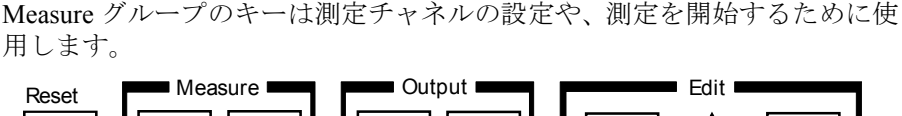

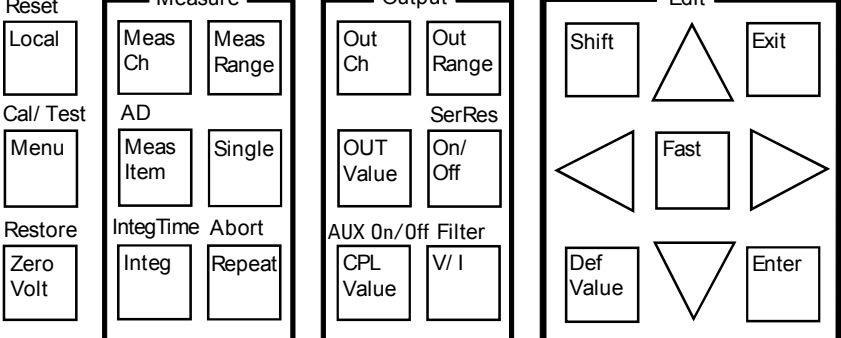

**MeasCh** 測定チャネルを選択します。希望するチャネル番号が M-ch ステータス・エ リアに表示されるまで、このキーを押します。

**MeasItem** 測定項目(電圧、電流、電圧と電流、電力、抵抗)を選択します。 希望する測定項目が測定データ表示エリアに表示されるまで、このキーを 押します。測定項目の設定は測定チャネル毎に行います。

**AD (Shift+MeasItem)** Agilent E5260 にこの機能はありません。Agilent E5270B だけに有効です。

次のメッセージが表示されます。

[M-ch #] AD Type: H-SPEED または H-RESOLN

#は 1 ~ 2 (2-ch) または 1 ~ 8 (8-ch)。

矢印キーを押して A/D コンバータ(ADC)のタイプ(H-SPEED または H-RESOLN)を選択し、設定を確定するには **Enter** キーを、設定をキャンセ ルするには **Exit** キーを押します。

**H-SPEED** 高速 A/D コンバータを選択します。この ADC は各モ ジュールに搭載されています。高速測定に有効です。

**H-RESOLN** 高分解能 A/D コンバータを選択します。複数の測定モ ジュールがシェアして、この ADC を使用します。高精 度、高分解能測定に有効です。

ADC タイプの設定は測定チャネル毎に行います。

フロントパネル・リファレンス フロントパネル・キーの詳細

**Integ** A/D コンバータ (ADC) の動作モードを選択します。A (オート)、M (マ ニュアル)、または P (PLC)。[Table 4-4](#page-132-0) を参照してください。Agilent E5260 の場合、H-SPEED の説明を参照してください。 希望する動作モードが Integ ステータス・エリアに表示されるまで、この キーを押します。 設定値は同じ ADC タイプを使用する全チャネルに共通です。 **IntegTime (Shift+Integ)** [Table 4-4](#page-132-0) に見られるメッセージのどれかを表示します。メッセージは **AD** (ADC タイプ)と **Integ**(ADC 動作モード)の設定に依存します。Agilent E5260 の場合、H-SPEED の説明を参照してください。 この機能は、高速 ADC のアベレージング・サンプル数、または高分解能 ADC の積分時間を設定します。高精度測定を行うには設定値を大きく、高 速測定を行うには設定値を小さくします。設定値の意味は ADC タイプと ADC 動作モードの設定で異なります。[Table 4-4](#page-132-0) を参照してください。 矢印キーを押して設定値を増減し、設定を確定するには **Enter** キーを、設定 をキャンセルするには **Exit** キーを押します。 設定値は同じ ADC タイプ、ADC 動作モードを使用する全チャネルに共通で す。 **MeasRange** 測定レンジ設定メニューを表示します[。測定レンジ設定メニュー](#page-150-0) (p. 4-31) を参照してください。 **Single** スポット測定モードを選択し、M-ch ステータスが指定するチャネルを用い て測定を実行します。測定実行中にこのキーを押した場合は、測定を一度 中止してからスポット測定を実行します。 測定を実行するには、そのチャネルの Output ステータスが ON に設定されて いる必要があります。 **Repeat** リピート測定モードを選択し、M-ch ステータスが指定するチャネルを用い て測定を実行します。測定実行中にこのキーを押した場合は、測定を一度 中止してからリピート測定を実行します。 測定を実行するには、そのチャネルの Output ステータスが ON に設定されて いる必要があります。 **Abort (Shift+Repeat)** 次のメッセージが表示されます。測定を中止するには矢印キーを押して YES にセットした後で **Enter** キーを押します。 Abort: NO

### **NOTE** リモート状態からローカル状態に遷移してもリモート時の動作が続いてい る場合には **Abort** を実行します。

<span id="page-132-0"></span>**Table 4-4 AD**、**Integ**、**IntegTime** の設定値

| <b>AD</b> | Integ | IntegTime のメッセージ <sup>a</sup> と説明                                    |
|-----------|-------|----------------------------------------------------------------------|
| $H-SPEED$ | Α     | [M-ch #] H-SPEED A N*Ref[pt]: N=                                     |
|           |       | 下式の N 値を設定します。1~1023。初期値:1                                           |
|           |       | サンプル数 = $N \times$ Ref 値                                             |
|           |       | Ref 値は Agilent E5260/E5270 が自動的に設定するアベレー<br>ジング・サンプル数で、変更することはできません。 |
|           | М     | $[M-ch #] H-SPEED M N[pt]: N=$                                       |
|           |       | アベレージング・サンプル数 (N) を設定します。<br>$1 \sim 1023$ 。初期値: 1                   |
|           | P     | $[M-ch #] H-SPEED P N*128[pt]: N=$                                   |
|           |       | 下式の N 値を設定します。1~100。初期値:1                                            |
|           |       | サンプル数 = N × 128                                                      |
|           |       | Agilent E5260/E5270は1電源サイクルの間に128のサンプル<br>を集めます。N値は電源サイクル数を意味します。    |
| H-RESOLN  | Α     | $[M-ch #] H-RESOLN A N*Ref[s]: N=$                                   |
|           |       | 下式の N 値を設定します。1~127。初期値:6                                            |
|           |       | 積分時間 = $N \times$ Ref 値                                              |
|           |       | Ref 値は Agilent E5270B が自動的に設定する積分時間で、<br>変更することはできません。               |
|           | М     | $[M-ch #]$ H-RESOLN M N*80[us]: N=                                   |
|           |       | 下式の N 値を設定します。1~127。初期値:3                                            |
|           |       | 積分時間 = $N \times 80$ µsec                                            |
|           | P     | [M-ch #] H-RESOLN P N/Freq[s]: N=                                    |
|           |       | 下式の N 値を設定します。1~100。初期値: 1                                           |
|           |       | 積分時間 = N / 電源周波数                                                     |
|           |       | N値は電源サイクル数を意味します。                                                    |

a.  $#$  は  $1 \sim 2$  (2-ch) または  $1 \sim 8$  (8-ch)。

```
フロントパネル・リファレンス
フロントパネル・キーの詳細
```
## <span id="page-133-0"></span>**Output** グループ

Output グループのキーは出力チャネルの設定や、出力を開始するために使 用します。

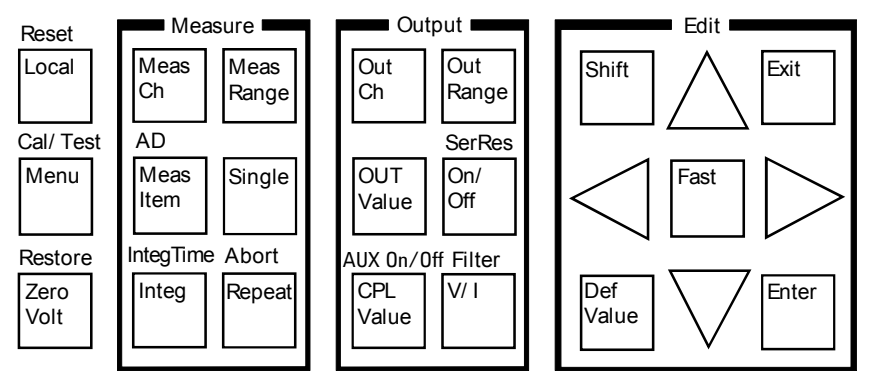

**OutCh** 出力チャネルを選択します。希望するチャネル番号が S-ch ステータス・エ リアに表示されるまで、このキーを押します。

**OUT Value** ソース出力の設定値(OUT)とコンプライアンス値(CPL)を設定データ 表示エリアに表示します。OUT 値、整数部の最小桁にカーソルが現れま す。

> Output ステータスが出力 ONを示している場合、出力チャネルはOUT 値を出 力します。この時 OUT 値を変更すると、出力チャネルの出力値も同時に変 更されます。

> ソース出力値を設定するには DC[電圧/電流を印加する](#page-167-0) (p. 5-16) を参照して ください。

**CPL Value** ソース出力の設定値(OUT)とコンプライアンス値(CPL)を設定データ 表示エリアに表示します。CPL 値、整数部の最小桁にカーソルが現れます。 電圧出力時の CPL 値は電流、電流出力時の CPL 値は電圧です。

> コンプライアンス値を設定するには DC[電圧/電流を印加する](#page-167-0) (p. 5-16) を参 照してください。

**AUX On/Off (Shift+CPL Value)** Agilent E5260 にこの機能はありません。高分解能 SMU(HRSMU)を装着し ている Agilent E5270B に有効です。

> ASU(アト・センス/スイッチ・ユニット)を使用するには、ASU を HRSMUに正しく接続します。ASUを接続することで1pAレンジを使用する ことができます。ASU の接続は Agilent E5270B の電源を投入する前に行っ てください。

> C メータなどの他計測器を使用する場合は、ASU の AUX 入力に計測器を接 続します。ASU は入力切り替え機能を提供します。

> このシフトキー操作は、ASU を接続している HRSMU の設定時に有効であ り、ASU 出力に接続される ASU 入力リソース(HRSMU または、AUX 入 力に接続されている計測器)の切り替えを行います。電源投入時には SMU 入力側に接続されます。

> AUX 入力側に切り替えられた状態では HRSMU を使用できません。このと き、Output インジケータの三角マークが反転します。

> AUX には、どちらの入力が有効であるかを示す LED が設置されています。

- **OutRange** 出力レンジ設定メニューを表示します[。出力レンジ設定メニュー](#page-151-0) (p. 4-32) を参照してください。
- **On/Off S-ch ステータスが指定するチャネルによる出力を開始または停止します。** Output ステータスは出力 ON または OFF を示します。

**SerRes**  次のメッセージが表示されます。

**(Shift+On/Off)**

[S-ch #] Series Resistor: ON または OFF

#は 1 ~ 2 (2-ch) または 1 ~ 8 (8-ch)。

矢印キーを押して直列抵抗の接続(ON)または切断(OFF)を選択し、設 定を確定するには **Enter** キーを、キャンセルするには **Exit** キーを押します。

直列抵抗(1 MΩ)は各モジュールに搭載されています。直列抵抗を使用す る場合、設定電圧は直列抵抗を通してデバイスに印加されます。従ってデ バイスには分圧された電圧が印加されます。

アト・センス/スイッチ・ユニット (ASU) を接続している高分解能 SMU (HRSMU) を用いる測定、およびハイパワーSMU (HPSMU) の 1 A レンジを用 いる測定には直列抵抗を使用することはできません。

フロントパネル・リファレンス フロントパネル・キーの詳細

**V/I** ソース出力モード(電圧出力、電流出力)を選択します。

**V/I** キーを押すと、出力モードは直ちに変更されます。また測定項目も自動 的に次のように変更されます。

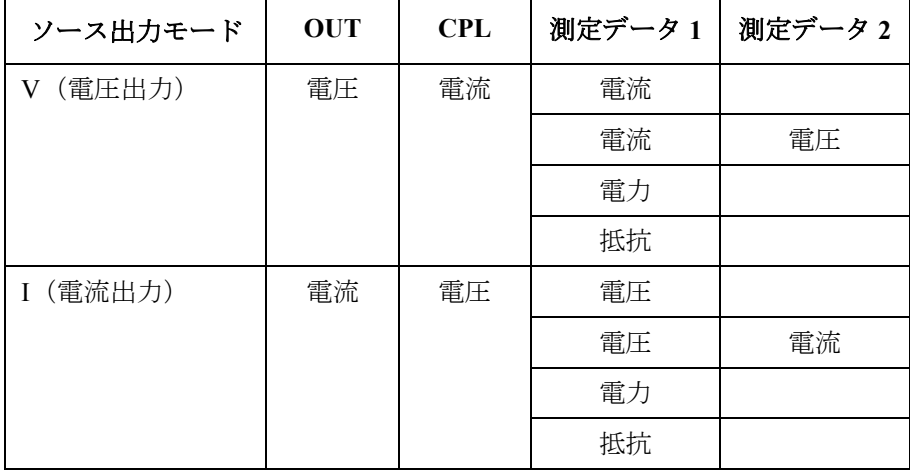

**Filter (Shift+V/I)** 次のメッセージが表示されます。

[S-ch #] Filter: ON または OFF

#は 1 ~ 2 (2-ch) または 1 ~ 8 (8-ch)。

矢印キーを押してフィルタの接続(ON)または切断(OFF)を選択し、設 定を確定するには **Enter** キーを、キャンセルするには **Exit** キーを押します。

フィルタは各モジュールに搭載されています。フィルタはスパイク、オー バーシュートのない、きれいな出力を行うために使用します。

## **Edit** グループ

Edit グループのキーはカーソルの移動、設定値の確定、直前のメニューあ るいは画面の表示などに使用します。

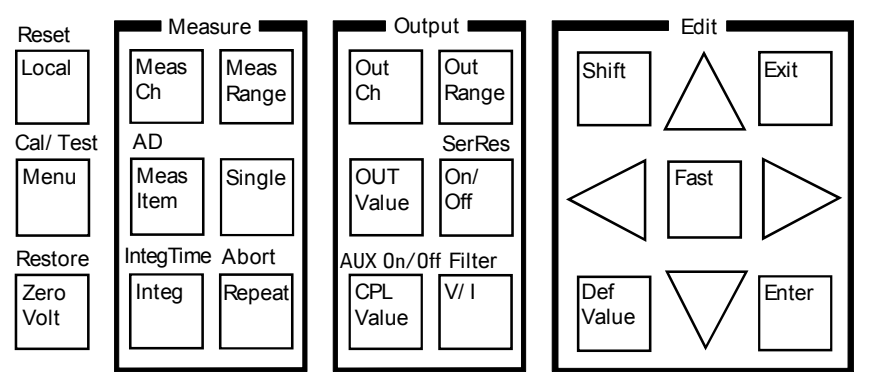

**Shift** スキーのサブ機能を有効にします。サブ機能の名称はフロントパネル上、 キーのすぐ上に青色で書かれています。

**DefValue** カーソルが示す設定項目の値を初期値に設定します。

**Fast** 矢印キーと共に使用します。**Fast** と矢印キーを押すことで、設定値の変更を 早くします。

**Exit** 設定を行わずに直前のメニューまたは画面を表示します。

Enter **Enter** 設定を確定してから直前のメニューまたは画面を表示します。

**Up arrow** カーソルが示す桁の数値を増加させるため、設定メッセージに対して有効 な別の設定値を表示するため、あるいは設定メニュー上のカーソルを右に 移動させるために押します。

**Down arrow** カーソルが示す桁の数値を減少させるため、設定メッセージに対して有効 な別の設定値を表示するため、あるいは設定メニュー上のカーソルを左に 移動させるために押します。

Left arrow **Net interage こうこう** およいはない 設定メッセージに対して有効な別の設定値を表示するため、あるいはカー ソルを左に移動させるために押します。

**Right arrow** 設定メッセージに対して有効な別の設定値を表示するため、あるいはカー ソルを右に移動させるために押します。

フロントパネル・リファレンス 設定メニュー

## <span id="page-137-0"></span>設定メニュー

Agilent E5260/E5270 には次の 4 種類の設定メニューがあります。これらは設 定変更ライン上に表示されます。

- [セットアップ・メニュー](#page-137-1)
- [キャリブレーション/テスト・メニュー](#page-144-0)
- [測定レンジ設定メニュー](#page-150-0)
- [出力レンジ設定メニュー](#page-151-0)

## <span id="page-137-1"></span>セットアップ・メニュー

**Menu** キーを押すと下記の設定メニューが表示されます。このメニューでは GPIB アドレス、電源周波数、表示項目、データ表示形式などを変更するこ とができます。

> -123.456mA -1.23456mV OUT:-123.4mV CONFIG MON ITEM DSPL FRMT >

 $-123.456mA -1.23456mV$  OUT: $-123.4mV$ <WAIT\_TIME ERROR RMT\_DSPL BEEP

矢印キーを押して希望するファンクション名にカーソルを合わせたら **Enter** キーを押します。設定メッセージまたはサブ・メニューが表示されます。 前のメニューに戻るには **Exit** キーを押します。

ファンクション セットアップ・メニューには下記ファンクションが表示されます。

- CONFIG
	- ADDRESS GPIB アドレスを設定します。
	- LINEFREQ 電源周波数を設定します。
	- REVISION ファームウェア・レビジョンを表示します。
	- UNIT 各スロットのモジュール情報を表示します。
	- SERIAL 各モジュールのシリアル番号を表示します。
- MON\_ITEM
	- ITEM1 設定データ 1 エリアの表示項目を設定します。
	- ITEM2 設定データ 2 エリアの表示項目を設定します。
- DSPL FRMT 測定データ表示形式を設定します。
- WAIT\_TIME
	- SOURCE 出力ウエイト時間を設定します。
	- MEASURE 測定ウエイト時間を設定します。
- ERROR
	- DISPLAY エラー・コードとメッセージを表示します。
	- CLEAR エラー・バッファをクリアします。
- RMT\_DSPL リモート状態における表示の ON/OFF を設定します。
- BEEP ビーパーの ON/OFF を設定します。

フロントパネル・リファレンス 設定メニュー

**CONFIG** 下記ファンクションを提供するサブ・メニューが表示されます。

• ADDRESS

次のメッセージが表示されます。

GPIB Address = *Address*

矢印キーを押して希望する GPIB アドレスを表示させます。設定を確定 するには **Enter** キーを、設定をキャンセルするには **Exit** キーを押します。

• LINEFREQ

次のメッセージが表示されます。

Line Frequency: 50Hz または 60Hz

矢印キーを押して電源周波数(50 Hz または 60 Hz)を選択します。設定 を確定するには **Enter** キーを、設定をキャンセルするには **Exit** キーを押 します。

• REVISION

次のメッセージが表示されます。

FW: *X.XX.XX* AD: *YY.YY*

*X.XX.XX* はファームウェア・レビジョンを、*YY.YY* は A/D コンバータの レビジョン番号を示します。

前のメニューに戻るには **Exit** キーを押します。

• UNIT

次のメッセージが表示されます。

Slot#: *model*, *n*, *description*

# は 1 ~ 2(2-ch)または 1 ~ 8(8-ch)、*model* はモデル番号、*n* はレビ ジョン番号、*description* はモジュールの名称を示します。

別のモジュールの情報を表示するには、矢印キーを押します。

前のメニューに戻るには **Exit** キーを押します。

• SERIAL

次のメッセージが表示されます。

Slot#: *xxxxxxxxxx*

# は 1 ~ 2(2-ch)または 1 ~ 8(8-ch)、*xxxxxxxxxx* はモジュールのシリ アル番号を示します。

アト・センス/スイッチ・ユニット (ASU) が高分解能 SMU (HRSMU) に 接続されている場合は、次のメッセージが表示されます。

Slot#: *xxxxxxxxxx yyyyyyyyyy*

*xxxxxxxxxx* は HRSMU のシリアル番号、*yyyyyyyyyy* は ASU のシリアル番 号を示します。

別のモジュールのシリアル番号を表示するには、矢印キーを押します。

前のメニューに戻るには **Exit** キーを押します。

**NOTE** 接続された ASU が正しくない場合

使用可能なASUは、性能試験実施時にHRSMUに接続されていたユニットに 限定されます。HRSMU に接続されている ASU が正しくない場合はシリア ル番号の右に ERROR と表示されます。

ERROR が表示された場合は、正しい ASU のシリアル番号を確認してから Agilent E5270B の電源をオフし、正しい ASU を接続してください。

フロントパネル・リファレンス 設定メニュー

**MON ITEM** 下記ファンクションを提供するサブ・メニューが表示されます。

- ITEM1 設定データ 1 エリアの表示項目を設定します。
- ITEM2 設定データ 2 エリアの表示項目を設定します。

希望するファンクション名の上にカーソルを移動して**Enter**キーを押します。 次のメッセージが表示されます。

Monitor Item *#*: *Item*

# は 1(ITEM1)または 2(ITEM2)、*Item* は下記項目のどれかを示します。

- OUT 出力チャネルの出力設定値
- CPL 出力チャネルのコンプライアンス設定値
- VMR 電圧測定に使用している測定レンジの値。
- IMR 電流測定に使用している測定レンジの値。
- ERR エラー・コード

矢印キーを押して表示項目を選択します。設定を確定するには **Enter** キーを、 設定をキャンセルするには **Exit** キーを押します。

**DSPL FRMT** 次のメッセージが表示されます。

Display Format: ENGINEERING または SCIENTIFIC

矢印キーを押して測定データ表示形式を選択します。設定を確定するには **Enter** キーを、設定をキャンセルするには **Exit** キーを押します。

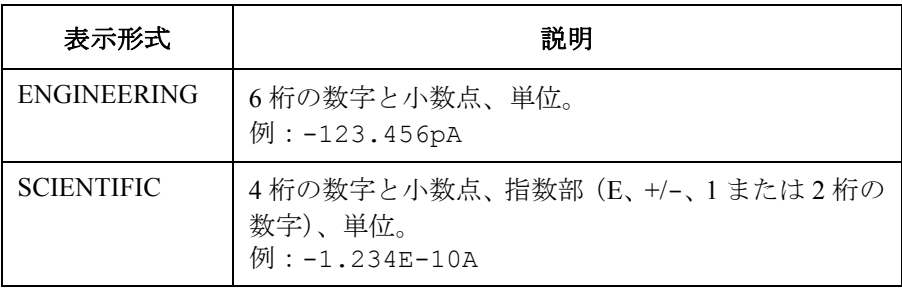

WAIT TIME 下記ファンクションを提供するサブ・メニューが表示されます。

- SOURCE 出力ウエイト時間を設定します。
- MEASURE 測定ウエイト時間を設定します。

希望するファンクション名の上にカーソルを移動して**Enter**キーを押します。 次のメッセージが表示されます。

Wait Time  $=N*Ref$  [s]: N =

出力ウエイト時間は出力チャネルが出力を開始してから出力値を変更する までに必ず待つ時間であり、測定ウエイト時間は出力チャネルが出力を開 始してから測定チャネルが測定を開始するまでに必ず待つ時間です。 [Figure 4-1](#page-142-0) を参照してください。ウエイト時間は下式で与えられます。

ウエイト時間 = *N* × Ref 値

Ref 値は Agilent E5260/E5270 が出力条件、測定条件に応じて自動的に設定す る値であり、変更することのできない値です。*N* の有効値は 0 ~ 10、0.1 ステップです(初期値:1)。ウエイト時間が長すぎると時間の無駄になり ますが、短すぎるとデバイスの特性が安定する前に測定を開始してしまう かもしれません。必要に応じて適切な値に調整してください。

*N* 値を設定するには矢印キーを押します。設定を確定するには **Enter** キーを、 設定をキャンセルするには **Exit** キーを押します。設定値はすべてのモ ジュールに有効です。

#### <span id="page-142-0"></span>**Figure 4-1** 出力/測定ウエイト時間

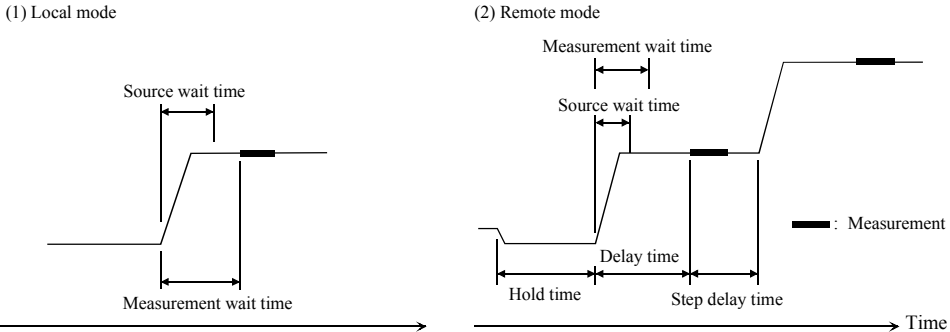

**NOTE** ローカル状態ではホールド時間、ディレイ時間、ステップ・ディレイ時間 を設定することはできません。これらの値は自動的に 0 s に設定されます。 リモート状態でディレイ時間がウエイト時間よりも長い場合は、ウエイト 時間を無視することができます。

フロントパネル・リファレンス 設定メニュー

**ERROR** 下記ファンクションを提供するサブ・メニューが表示されます。

• DISPLAY

エラー・コードとメッセージ、または No Error を表示します。エ ラー・メッセージの最大保持数は 4 つです。

前のメニューに戻るには **Exit** または **Enter** キーを押します。

• CLEAR

次のメッセージが表示されます。エラー・バッファをクリアするには **Enter** キーを、クリアをキャンセルするには **Exit** キーを押します。

Clear Error Buffer: YES

<span id="page-143-0"></span>**RMT\_DSPL** 次のメッセージが表示されます。

Display in Remote Mode: OFF または ON

矢印キーを押して ON または OFF に設定します。設定を確定するには **Enter** キーを、設定をキャンセルするには **Exit** キーを押します。

この機能はリモート状態での表示項目を変更します。ON に設定すると LCD は測定データ、設定データ、およびすべてのステータスを表示します。 OFF(初期設定)に設定すると LCD はステータスの一部だけを表示します。 [表示イメージ](#page-122-1) (p. 4-3) と[ステータス表示エリア](#page-128-0) (p. 4-9) を参照してください。 ON に設定すると測定スピードなどの性能に悪影響があるかもしれません。

**BEEP** 次のメッセージが表示されます。

BEEP: ON または OFF

矢印キーを押してビーパーを ON または OFF に設定します。設定を確定する には **Enter** キーを、設定をキャンセルするには **Exit** キーを押します。
フロントパネル・リファレンス 設定メニュー

### キャリブレーション/テスト・メニュー

**Shift** キー、**Menu** キーをこの順に押すと下記の設定メニューが表示されます。 このメニューでは自動キャリブレーションの設定、セルフ・キャリブレー ションの実行、セルフ・テストの実行などを行うことができます。

> -123.456mA -1.23456mV OUT:-123.4mV AUTO\_CAL ADC\_ZERO CAL SELFTEST >

 $-123.456$ mA  $-1.23456$ mV  $OUT: -123.4$ mV <ADC\_ZERO CAL SELFTEST DIAG

矢印キーを押して希望するファンクション名にカーソルを合わせたら **Enter** キーを押します。設定メッセージまたはサブ・メニューが表示されます。 前のメニューに戻るには **Exit** キーを押します。

- ファンクション キャリブレーション/テスト・メニューには下記ファンクションが表示さ れます。
	- AUTO CAL 自動キャリブレーションの ON/OFF を設定します。
	- ADC ZERO E5270Bに有効。ADCゼロ機能の ON/OFF を設定します。
	- CAL
		- EXECUTE セルフ・キャリブレーションを実行します。
		- RESULT セルフ・キャリブレーション結果を表示します。
	- SELFTEST
		- EXECUTE セルフ・テストを実行します。
		- RESULT セルフ・テスト結果を表示します。
		- RECOVER フェイルしたモジュールを有効または無効にします。
	- DIAG
		- EXECUTE 動作チェックを実行します。
		- RESULT 動作チェックの結果を表示します。

フロントパネル・リファレンス 設定メニュー

**AUTO CAL** 次のメッセージが表示されます。

Auto Calibration: ON または OFF

矢印キーを押して自動キャリブレーションを ON または OFF に設定します。 設定を確定するには **Enter** キーを、設定をキャンセルするには **Exit** キーを押 します。

この機能は、全てのモジュールの出力スイッチが OFF 状態で放置されると 30 分毎にキャリブレーションを自動実行します。

#### **NOTE** キャリブレーションを正しく実行するには、測定端子を開放してください。 自動キャリブレーション機能が ON に設定されている場合は、デバイスを接 続したまま放置しないでください。

**ADC ZERO** Agilent E5260 にこの機能はありません。Agilent E5270B だけに有効です。 次のメッセージが表示されます。

ADC Zero: ON または OFF

矢印キーを押してADCゼロ機能をONまたはOFFに設定します。 設定を確定 するには **Enter** キーを、設定をキャンセルするには **Exit** キーを押します。

ADC ゼロ機能は高分解能 A/D コンバータ(ADC)に有効であり、自動的に ADC 内部のオフセットを測定して補正を行います。LCD には補正後の測定 データが表示されます。高速 ADC にこの機能はありません。

**NOTE** ADC ゼロ機能は微小電圧測定に有効です。 測定精度よりも測定スピードの方が重要である場合には、この機能を OFF します。積分時間を約半分に短縮することができます。

**CAL** 下記ファンクションを提供するサブ・メニューが表示されます。

• EXECUTE

次のメッセージが表示されます。

Calibration: ALL

矢印キーを押してキャリブレーションを実行するスロットを選択しま す。キャリブレーションを実行するには **Enter** キーを、実行しないで メニューに戻るには **Exit** キーを押します。

キャリブレーション実行中には次のメッセージが表示されます。

Press [Exit] to abort

この時、キャリブレーションを中止するには **Exit** キーを押します。ある いはキャリブレーションが終了して次のメッセージが表示されるまで待 ちます。

Calibration: Pass または Fail

メニューに戻るには **Exit** キーを押します。

• RESULT

次のメッセージが表示されます。

FRAME: Pass または Fail *Error No.*

他スロットの結果を表示するには矢印キーを押します。

Slot*#*: Pass または Fail *Error No.*

# は 1 ~ 2(2-ch)または 1 ~ 8(8-ch)、*Error No.* はエラー番号を示します。

メニューに戻るには **Exit** キーを押します。

#### **NOTE** ASU を装着している Agilent E5270B の CAL を実行する

ASU(アト・センス/スイッチ・ユニット)を装着している E5270B の CAL を実行する場合、E5270B はセルフ・キャリブレーションを実行するだけで なく、ASU に接続された測定チャネルの 1 pA レンジ・オフセット・デー タの測定も実行します。このデータは E5270B の電源がオフされるまで一 時的に記憶され、このチャネルの 1 pA レンジで測定されたデータの補正に 使用されます。E5270B は自動的に補正を実行し、補正後のデータを返しま す。

E5270B の電源投入後、CAL を実行しない場合は、あらかじめ保存されてい るオフセット・データが用いられます。

フロントパネル・リファレンス 設定メニュー

**SELFTEST** 下記ファンクションを提供するサブ・メニューが表示されます。

• EXECUTE

次のメッセージが表示されます。

Selftest: ALL

矢印キーを押してセルフテストを実行するスロットを選択します。セル フテストを実行するには **Enter** キーを、実行しないでメニューに戻るに は **Exit** キーを押します。

セルフテスト実行中には次のメッセージが表示されます。

Press [Exit] to abort

この時、セルフテストを中止するには **Exit** キーを押します。あるいはセ ルフテストが終了して次のメッセージが表示されるまで待ちます。

Selftest: Pass または Fail

メニューに戻るには **Exit** キーを押します。

• RESULT

次のメッセージが表示されます。

FRAME: Pass または Fail *Error No.*

他スロットの結果を表示するには矢印キーを押します。

Slot*#*: Pass または Fail *Error No.*

# は 1 ~ 2(2-ch)または 1 ~ 8(8-ch)、*Error No.* はエラー番号を示します。 メニューに戻るには **Exit** キーを押します。

• RECOVER

次のメッセージが表示されます。

Recover Module: YES

セルフテストにフェイルしたモジュールの使用を可能にするには **Enter** キーを、この動作をキャンセルするには **Exit** キーを押します。

DIAG **The Fight The Theory ア**ネポスティブ・メニューが表示されます。

• EXECUTE

次のメッセージが表示されます。

DIAG: *Item*

*Item* は下記動作チェック項目のどれかを示します。

- GPIB GPIB インタフェースの動作チェック
	- TRIGGER (BNC) Ext Trig In/Out 端子の動作チェック
	- KEY フロントパネル・キーの動作チェック
	- HV-LED High Voltage LED の動作チェック
	- DGTL-I/O Digital I/O の動作チェック
- BEEPER ビーパーの動作チェック

矢印キーを押して動作チェック項目を選択します。動作チェックを実行 するには **Enter** キーを、実行せずにメニューに戻るには **Exit** キーを押し ます。動作チェックを実行するには [Table 4-5](#page-149-0) を参照してください。

動作チェック終了後、次のメッセージが表示されます。

DIAG: Pass または Fail または Aborted

メニューに戻るには **Exit** キーを押します。

• RESULT

次のメッセージが表示されます。

DIAG: *Item* Pass または Fail *Error No.* または Not performed yet

*Item* は動作チェック項目、*Error No.* はエラー番号を示します。

他項目の結果を表示するには矢印キーを押します。

メニューに戻るには **Exit** キーを押します。

フロントパネル・リファレンス 設定メニュー

<span id="page-149-0"></span>**Table 4-5** 動作チェックの実行

| 項目                      | 説明                                                                                                    |
|-------------------------|----------------------------------------------------------------------------------------------------|
| <b>GPIB</b>             | 次のメッセージが表示されたら GPIB ケーブルを外します。動作チェックを開始<br>するにはEnter、メニューに戻るにはExitを押します。                                            |
|                         | Open GPIB, then press [Enter].<br>Press [Exit] to abort                                                             |
| <b>TRIGGER</b><br>(BNC) | 次のメッセージが表示されたら Ext Trig In/Out 間に BNC ケーブルを接続します。<br>動作チェックを開始するにはEnter、メニューに戻るにはExitを押します。                         |
|                         | Connect In to Out, then press [Enter].<br>Press [Exit] to abort                                                     |
| <b>KEY</b>              | 次のメッセージが表示されたらフロントパネル・キーのどれかを押します。                                                                                  |
|                         | DIAG: KEY Press any key.<br>OK: [Enter] twice or NG: [Exit] twice                                                   |
|                         | メッセージが次のように変わります。                                                                                                   |
|                         | DIAG:KEY [label]                                                                                                    |
|                         | OK: [Enter] twice or NG: [Exit] twice                                                                               |
|                         | ここでlabelは、押されたキーのラベルでなければいけません。キー動作チェック<br>を続けるには上記を続けます。すべてのレスポンスが正しければ Enter を2度、<br>正しくないレスポンスがあれば Exit を2度押します。 |
| <b>HV-LED</b>           | 次のメッセージの表示中に High Voltage LED が点滅していれば Enter、点滅してい<br>なければ Exit を押します。                                              |
|                         | DIAG: HV-LED Is the LED blinking?                                                                                   |
|                         | YES: [Enter] or NO: [Exit]                                                                                          |
| DGTL-I/O                | 次のメッセージが表示されたら Digital I/O コネクタからケーブルを外します。<br>動作チェックを開始するにはEnter、メニューに戻るにはExitを押します。                               |
|                         | Open DGTL-I/O, then press [Enter].                                                                                  |
|                         | Press [Exit] to abort                                                                                               |
| <b>BEEPER</b>           | 次のメッセージの表示中に2種類のビープ音が約1秒間隔で鳴れば Enter、鳴ら<br>なければExitを押します。                                                           |
|                         | DIAG: BEEP Is beeper making 2 sounds?                                                                               |
|                         | YES: [Enter] or NO: [Exit]                                                                                          |

### 測定レンジ設定メニュー

**MeasRange** キーを押すと測定レンジ設定メニューが表示されます。このメ ニューでは電圧測定レンジング・モード(V\_RANGE)または電流測定レ ンジング・モード (I RANGE)の設定を行います。

> $-123.456mA -1.23456mV$  OUT: $-123.4mV$ V\_RANGE I\_RANGE

矢印キーを押して希望するファンクション名にカーソルを合わせたら **Enter** キーを押します。

**V\_RANGE** 次のメッセージが表示されます。

[M-ch *#*] Meas Range: *Mode*

# は 1 ~ 2(2-ch)または 1 ~ 8(8-ch)、*Mode* は測定レンジング・モード (AUTO、FIX xV、または LIM xV)。x はレンジ値。選択可能な値はモ ジュールによって異なります。

AUTO はオート、FIX は固定、LIM はリミテッド・オートを示します。

矢印キーを押して測定レンジング・モードを選択します。設定を確定する には **Enter** キーを、設定をキャンセルするには **Exit** キーを押します。

**I\_RANGE** 次のメッセージが表示されます。

[M-ch *#*] Meas Range: *Mode*

# は 1 ~ 2(2-ch)または 1 ~ 8(8-ch)、*Mode* は測定レンジング・モード (AUTO、FIX xA、または LIM xA)。x はレンジ値。選択可能な値はモ ジュールによって異なります。

AUTO はオート、FIX は固定、LIM はリミテッド・オートを示します。また uA は μA を示します。

矢印キーを押して測定レンジング・モードを選択します。設定を確定する には **Enter** キーを、設定をキャンセルするには **Exit** キーを押します。

#### **NOTE 1 pA レンジを使用するには(E5270B に有効)**

ASU(アト・センス/スイッチ・ユニット)を装着している測定チャネル は 1 pA レンジをサポートします。1 pA レンジを使用するには、1 pA 固定 レンジまたは 1 pA リミテッド・オート・レンジングに設定します。

フロントパネル・リファレンス 設定メニュー

### 出力レンジ設定メニュー

**OutRange** キーを押すと出力レンジ設定メニューが表示されます。このメ ニューでは電圧出力レンジング・モード(V\_RANGE)または電流出力レ ンジング・モード (I RANGE) の設定を行います。

> $-123.456mA -1.23456mV$  OUT: $-123.4mV$ V\_RANGE I\_RANGE

矢印キーを押して希望するファンクション名にカーソルを合わせたら **Enter** キーを押します。

V RANGE 次のメッセージが表示されます。

[S-ch *#*] Output Range: *Mode*

# は 1 ~ 2(2-ch)または 1 ~ 8(8-ch)、*Mode* は出力レンジング・モード (AUTO、FIX xV、または LIM xV)。x はレンジ値。選択可能な値はモ ジュールによって異なります。

AUTO はオート、FIX は固定、LIM はリミテッド・オートを示します。

矢印キーを押して出力レンジング・モードを選択します。設定を確定する には **Enter** キーを、設定をキャンセルするには **Exit** キーを押します。

**I\_RANGE** 次のメッセージが表示されます。

[S-ch *#*] Output Range: *Mode*

# は 1 ~ 2(2-ch)または 1 ~ 8(8-ch)、*Mode* は出力レンジング・モード (AUTO、FIX xA、または LIM xA)。x はレンジ値。選択可能な値はモ ジュールによって異なります。

AUTO はオート、FIX は固定、LIM はリミテッド・オートを示します。また uA は uA を示します。

矢印キーを押して出力レンジング・モードを選択します。設定を確定する には **Enter** キーを、設定をキャンセルするには **Exit** キーを押します。

# 5 フロントパネル・オペレーション

フロントパネル・オペレーション

この章では Agilent E5260/E5270 の操作方法を説明します。

- [主な機能](#page-154-0)
- [様々な設定を行う](#page-155-0)
- [出力を印加する](#page-166-0)
- [測定を実行する](#page-172-0)

#### **NOTE** Local キー

フロントパネル・キーは Agilent E5260/E5270 がローカル状態の時に有効で す。ローカルに設定するには **Local** キーを押します。

#### **NOTE** 測定モード

Agilent E5260/E5270 は下記測定モードをサポートしています。

- 高速スポット測定
- スポット測定
- 階段波掃引測定
- マルチチャネル掃引測定
- 1チャネル・パルス・スポット測定
- パルス掃引測定
- パルス・バイアスを伴う階段波掃引測定
- 疑似パルス・スポット測定
- リニア・サーチ測定
- バイナリ・サーチ測定

これらの測定モードは Agilent E5260/E5270 がリモート状態の時に有効です。 ローカル状態では高速スポット測定のように、DC 電圧または DC 電流を印 加して電流または電圧を測定します。

# 主な機能

[Table 5-1](#page-154-1) に Agilent E5260/E5270 の主な機能を記します。

<span id="page-154-1"></span><span id="page-154-0"></span>**Table 5-1** 主な機能

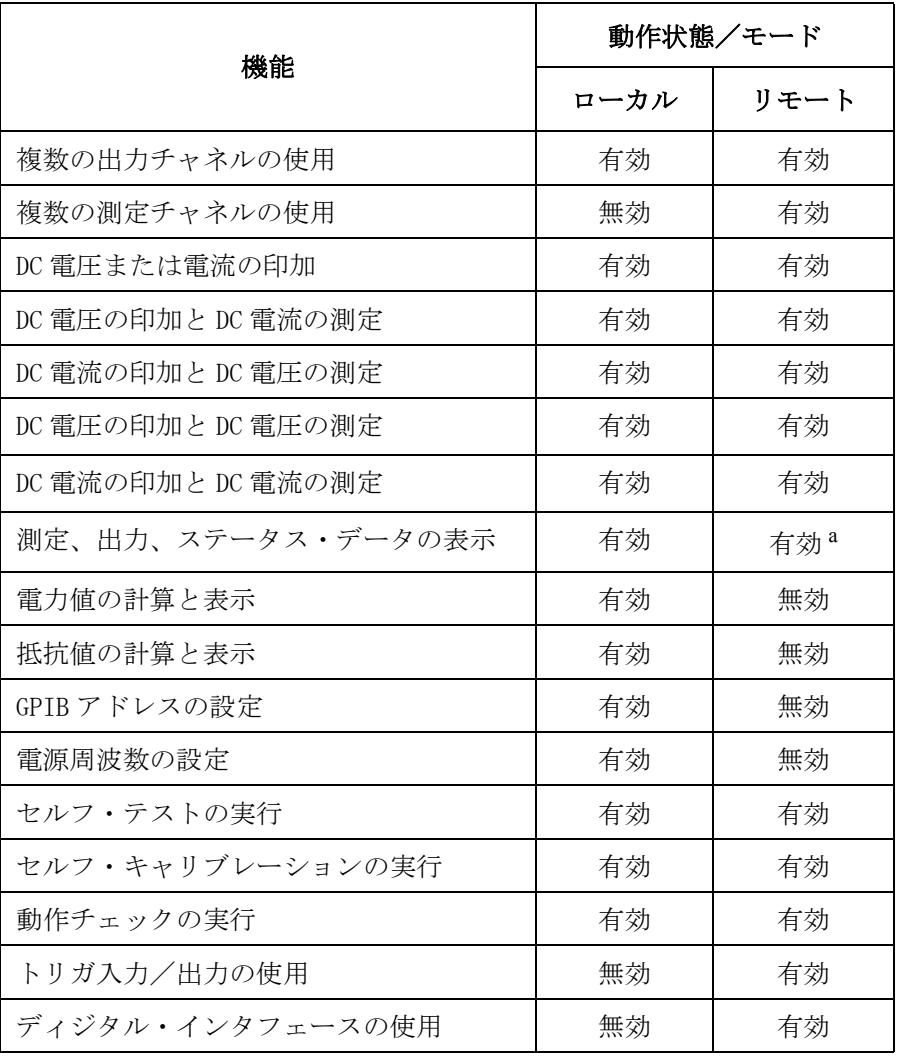

a. リモート状態の初期設定では、ステータス・データの一部だけ を表示[。ステータス表示エリア](#page-128-0) (p. 4-9) を参照してください。

**Agilent E5260/E5270** ユーザ・ガイド 第 **5** 版 **5-3**

フロントパネル・オペレーション 様々な設定を行う

### <span id="page-155-0"></span>様々な設定を行う

出力印加、測定実行以外の様々な設定を行う方法を説明します。

- [電源周波数を設定する](#page-156-0)
- [設定を初期状態に戻す](#page-156-1)
- [ビーパーを設定する](#page-156-2)
- [特定項目に初期値を設定する](#page-156-3)
- [表示項目を選択する](#page-157-0)
- [セルフテストを実行する](#page-158-0)
- [セルフ・キャリブレーションを実行する](#page-159-0)
- [動作チェックを実行する](#page-160-0)
- [自動キャリブレーションを設定する](#page-162-0)
- ADC [ゼロ機能を設定する](#page-162-1)
- [エラー・メッセージを表示する](#page-163-0)
- [ファームウェア・レビジョンを表示する](#page-163-1)
- [モジュール情報を表示する](#page-164-1)
- [モジュールのシリアル番号を表示する](#page-164-0)
- GPIB [アドレスを設定する](#page-165-0)
- [リモート表示モードを設定する](#page-165-1)
- [ローカル・モードに設定する](#page-165-2)

### <span id="page-156-0"></span>電源周波数を設定する

- 1. **Menu** キーを押します。
- 2. CONFIG にカーソルを動かし、**Enter** キーを押します。
- 3. LINEFREQ にカーソルを動かし、**Enter** キーを押します。
- 4. 矢印キーを押して電源周波数 (50 Hz または 60 Hz) を選択します。
- 5. 設定を確定するには**Enter** キー、キャンセルするには**Exit** キーを押します。
- 6. 設定メニューを閉じるには **Exit** キーを 2 度押します。

### <span id="page-156-1"></span>設定を初期状態に戻す

- 1. **Shift** キー、**Local** キーをこの順に押します。
- 2. 設定を初期状態に戻すには、メッセージ Reset:YES に対して **Enter** キー を押します。この動作をキャンセルするには **Exit** キーを押します。

### <span id="page-156-2"></span>ビーパーを設定する

- 1. **Menu** キーを押します。
- 2. BEEP にカーソルを動かし、**Enter** キーを押します。
- 3. 矢印キーを押してビーパー ON または OFF を選択します。
- 4. 設定を確定するには**Enter** キー、キャンセルするには**Exit** キーを押します。
- 5. 設定メニューを閉じるには **Exit** キーを押します。

### <span id="page-156-3"></span>特定項目に初期値を設定する

初期値を適用する設定項目にカーソルを合わせて **DefValue** キーを押します。

```
フロントパネル・オペレーション
様々な設定を行う
```
### <span id="page-157-0"></span>表示項目を選択する

下記手順は設定データ表示エリアの表示項目を選択します。

- 1. **Menu** キーを押します。
- 2. MON\_ITEM にカーソルを動かし、**Enter** キーを押します。
- 3. ITEM1 にカーソルを動かし、**Enter** キーを押します。
- 4. 矢印キーを押して表示項目(出力値 OUT、コンプライアンス値 CPL、電 圧測定レンジ値 VMR、電流測定レンジ値 IMR またはエラー・コード ERR)を選択します。
- 5. 設定を確定するには**Enter** キー、キャンセルするには**Exit** キーを押します。
- 6. ITEM2 にカーソルを動かし、**Enter** キーを押します。
- 7. ITEM2 に対して 4、5 を行います。
- 8. 設定メニューを閉じるには **Exit** キーを 2 度押します。

### <span id="page-158-0"></span>セルフテストを実行する

- 1. Agilent E5260/E5270 の測定端子を開放します。
- 2. **Shift** キー、**Menu** キーをこの順に押します。
- 3. SELFTEST にカーソルを動かし、**Enter** キーを押します。
- 4. EXECUTE にカーソルを動かし、**Enter** キーを押します。
- 5. 矢印キーを押してセルフテスト項目 (ALL、FRAME または Slot n) を選 択します。n は 1 ~ 2 (2-ch) または 1 ~ 8 (8-ch) を示します。
- 6. セルフテストを実行するには **Enter** キー、キャンセルするには **Exit** キーを 押します。実行中のセルフテストを中止するには **Exit** キーを押します。
- 7. 設定メニューを閉じるには **Exit** キーを 3 度押します。

#### テスト結果を表示する

- 1. **Shift** キー、**Menu** キーをこの順に押します。
- 2. SELFTEST にカーソルを動かし、**Enter** キーを押します。
- 3. RESULT にカーソルを動かし、**Enter** キーを押します。
- 4. 矢印キーを押してセルフテスト項目 (FRAME または Slot n) を選択しま す。n は 1 ~ 2 (2-ch) または 1 ~ 8 (8-ch) を示します。項目毎に結果 が表示されます。
- 5. 設定メニューを閉じるには **Exit** キーを 3 度押します。

### <span id="page-158-1"></span>セルフテストにフェイルしたモジュールを有効にする

下記手順はセルフテストあるいはキャリブレーションにフェイルした モジュールの使用を可能にします。

- 1. **Shift** キー、**Menu** キーをこの順に押します。
- 2. SELFTEST にカーソルを動かし、**Enter** キーを押します。
- 3. RECOVER にカーソルを動かし、**Enter** キーを押します。
- 4. メッセージ Recover Module: に対して YES を選択します。
- 5. 確定するには **Enter** キー、キャンセルするには **Exit** キーを押します。
- 6. 設定メニューを閉じるには **Exit** キーを 2 度押します。

```
フロントパネル・オペレーション
様々な設定を行う
```
### <span id="page-159-0"></span>セルフ・キャリブレーションを実行する

- 1. Agilent E5260/E5270 の測定端子を開放します。
- 2. **Shift** キー、**Menu** キーをこの順に押します。
- 3. CAL にカーソルを動かし、**Enter** キーを押します。
- 4. EXECUTE にカーソルを動かし、**Enter** キーを押します。
- 5. 矢印キーを押してキャリブレーション項目 (ALL または Slot n) を選択 します。n は 1 ~ 2 (2-ch) または 1 ~ 8 (8-ch) を示します。
- 6. キャリブレーションを実行するには **Enter** キー、キャンセルするには **Exit** キーを押します。

実行中のキャリブレーションを中止するには **Exit** キーを押します。

7. 設定メニューを閉じるには **Exit** キーを 3 度押します。

#### キャリブレーション結果を表示する

- 1. **Shift** キー、**Menu** キーをこの順に押します。
- 2. CAL にカーソルを動かし、**Enter** キーを押します。
- 3. RESULT にカーソルを動かし、**Enter** キーを押します。
- 4. 矢印キーを押してキャリブレーション項目 (FRAME または Slot n) を選 択します。n は 1 ~ 2 (2-ch) または 1 ~ 8 (8-ch) を示します。項目毎 に結果が表示されます。
- 5. 設定メニューを閉じるには **Exit** キーを 3 度押します。
- **NOTE** キャリブレーションにフェイルしたモジュールを有効にするには[、セルフ](#page-158-1) [テストにフェイルしたモジュールを有効にする](#page-158-1) (p. 5-7) を参照してくださ い。同じ手順でモジュールを有効にすることができます。
- **NOTE** ASU(アト・センス/スイッチ・ユニット)を装着している E5270B の CAL を実行する場合、E5270B はセルフ・キャリブレーションを実行するだけで なく、ASU に接続された測定チャネルの 1 pA レンジ・オフセット・デー タの測定も実行します。このデータは E5270B の電源がオフされるまで一 時的に記憶され、このチャネルの 1 pA レンジで測定されたデータの補正に 使用されます。E5270B は自動的に補正を実行し、補正後のデータを返しま す。E5270B の電源投入後、CAL を実行しない場合は、あらかじめ保存さ れているオフセット・データが用いられます。

フロントパネル・オペレーション 様々な設定を行う

### <span id="page-160-0"></span>動作チェックを実行する

- 1. **Shift** キー、**Menu** キーをこの順に押します。
- 2. DIAG にカーソルを動かし、**Enter** キーを押します。
- 3. EXECUTE にカーソルを動かし、**Enter** キーを押します。
- 4. 矢印キーを押して動作チェック項目(GPIB、TRIGGER (BNC)、KEY、 HV-LED、DGTL-I/O または BEEPER) を選択します。

動作チェックを実行する前に次の準備を行います。

- GPIB:GPIB ケーブルを外します。
- TRIGGER (BNC):Ext Trig In と Out を BNC ケーブルで接続します。
- DGTL-I/O:Digital I/O コネクタからケーブルを外します。
- 他の動作チェックでは、準備は必要ありません。
- 5. 動作チェックを実行するには **Enter** キー、キャンセルするには **Exit** キーを 押します。

動作チェック開始後、次の操作を行います。動作チェックを中止するに は **Exit** キーを押します。

- KEY:フロントパネル・キーのどれかを押します。 押されたキーの名称が LCD に表示されます。 すべてのレスポンスが正しかった場合は **Enter** キーを 2 度押します。 正しくないレスポンスがあった場合は **Exit** キーを 2 度押します。
- HV-LED:LED が点滅することを確認します。 点滅している場合は **Enter** キーを押します。 点滅していない場合は **Exit** キーを押します。
- BEEPER:1 秒おきに 2 種類のビープ音が鳴ることを確認します。 鳴っている場合は **Enter** キーを押します。 鳴っていない場合は **Exit** キーを押します。
- 他の動作チェックでは、必要な操作はありません。
- 6. 設定メニューを閉じるには **Exit** キーを 3 度押します。

```
フロントパネル・オペレーション
様々な設定を行う
```
### 動作チェック結果を表示する

- 1. **Shift** キー、**Menu** キーをこの順に押します。
- 2. DIAG にカーソルを動かし、**Enter** キーを押します。
- 3. RESULT にカーソルを動かし、**Enter** キーを押します。
- 4. 矢印キーを押して動作チェック項目(GPIB、TRIGGER (BNC)、KEY、 HV-LED、DGTL-I/O または BEEPER)を選択します。項目毎に結果が表 示されます。
- 5. 設定メニューを閉じるには **Exit** キーを 3 度押します。

### <span id="page-162-0"></span>自動キャリブレーションを設定する

- 1. **Shift** キー、**Menu** キーをこの順に押します。
- 2. AUTO\_CAL にカーソルを動かし、**Enter** キーを押します。
- 3. 矢印キーを押して自動キャリブレーションONまたはOFFを選択します。
- 4. 設定を確定するには**Enter** キー、キャンセルするには**Exit** キーを押します。
- 5. 設定メニューを閉じるには **Exit** キーを押します。

#### **NOTE** この機能は、全てのモジュールの出力スイッチが OFF 状態で放置されると 30 分毎にキャリブレーションを自動実行します。

自動キャリブレーション機能が ON に設定されている場合は、デバイスを接 続したまま放置しないでください。キャリブレーションを正しく実行する には、測定端子を開放してください。

### <span id="page-162-1"></span>**ADC** ゼロ機能を設定する

Agilent E5260 にこの機能はありません。Agilent E5270B だけに有効です。

- 1. **Shift** キー、**Menu** キーをこの順に押します。
- 2. ADC\_ZERO にカーソルを動かし、**Enter** キーを押します。
- 3. 矢印キーを押して ADC ゼロ ON または OFF を選択します。
- 4. 設定を確定するには**Enter** キー、キャンセルするには**Exit** キーを押します。
- 5. 設定メニューを閉じるには **Exit** キーを押します。

#### **NOTE** ADC ゼロ機能は高分解能 A/D コンバータ(ADC)に有効であり、自動的に ADC 内部のオフセットを測定して補正を行います。LCD には補正後の測定 データが表示されます。高速 ADC にこの機能はありません。

この機能は低電圧測定に有効です。測定精度よりも測定スピードの方が重 要である場合には、この機能を OFF します。積分時間を約半分に短縮する ことができます。

フロントパネル・オペレーション 様々な設定を行う

### <span id="page-163-0"></span>エラー・メッセージを表示する

- 1. **Menu** キーを押します。
- 2. ERROR にカーソルを動かし、**Enter** キーを押します。
- 3. DISPLAY にカーソルを動かし、**Enter** キーを押します。エラー・メッセー ジが表示されます。
- 4. 他のエラー・メッセージを表示するには矢印キーを押します。エラー・ メッセージの最大保持数は 4 つです。
- 5. 設定メニューを閉じるには **Exit** キーを 3 度押します。

#### エラー・バッファをクリアする

- 1. **Menu** キーを押します。
- 2. ERROR にカーソルを動かし、**Enter** キーを押します。
- 3. CLEAR にカーソルを動かし、**Enter** キーを押します。
- 4. メッセージ Clear Error Buffer:. に対して YES を選択します。
- 5. エラー・バッファをクリアするには **Enter** キー、この動作をキャンセルす るには **Exit** キーを押します。
- 6. 設定メニューを閉じるには **Exit** キーを 2 度押します。

### <span id="page-163-1"></span>ファームウェア・レビジョンを表示する

- 1. **Menu** キーを押します。
- 2. CONFIG にカーソルを動かし、**Enter** キーを押します。
- 3. REVISION にカーソルを動かし、**Enter** キーを押します。ファームウェ ア・レビジョンが表示されます。
- 4. 設定メニューを閉じるには **Exit** キーを 3 度押します。

### <span id="page-164-1"></span>モジュール情報を表示する

- 1. **Menu** キーを押します。
- 2. CONFIG にカーソルを動かし、**Enter** キーを押します。
- 3. UNIT にカーソルを動かし、**Enter** キーを押します。モジュール情報が表 示されます。
- 4. 他のモジュール情報を表示するには矢印キーを押します。
- 5. 設定メニューを閉じるには **Exit** キーを 3 度押します。

### <span id="page-164-0"></span>モジュールのシリアル番号を表示する

- 1. **Menu** キーを押します。
- 2. CONFIG にカーソルを動かし、**Enter** キーを押します。
- 3. SERIAL にカーソルを動かし、**Enter** キーを押します。モジュールのシリ アル番号が表示されます。

ASU(アト・センス/スイッチ・ユニット)と共に校正された HRSMU (高分解能 SMU)の場合、2つのシリアル番号が表示されます。この場 合、HRSMU のシリアル番号が左、ASU のシリアル番号が右に表示され ます。ASU の接続状態にかかわらず、正しい組み合わせが表示されま す。HRSMU と ASU は Agilent E5270B だけに有効です。

- 4. 他モジュールのシリアル番号を表示するには矢印キーを押します。
- 5. 設定メニューを閉じるには **Exit** キーを 3 度押します。

#### **NOTE** HRSMU と ASU の組み合わせが正しくない場合

HRSMU と ASU の組み合わせは重要です。ASU の仕様は、専用 HRSMU との 組み合わせでのみ保証されます。

組み合わせが正しくない場合はシリアル番号の右に ERROR と表示されま す。ERROR が表示された場合は、ASU のシリアル番号をメモしてから Agilent E5270B の電源をオフし、正しい ASU を接続してください。

```
フロントパネル・オペレーション
様々な設定を行う
```
### <span id="page-165-0"></span>**GPIB** アドレスを設定する

- 1. **Menu** キーを押します。
- 2. CONFIG にカーソルを動かし、**Enter** キーを押します。
- 3. ADDRESS にカーソルを動かし、**Enter** キーを押します。
- 4. 矢印キーを押して GPIB アドレスを設定します。
- 5. 設定を確定するには**Enter** キー、キャンセルするには**Exit** キーを押します。
- 6. 設定メニューを閉じるには **Exit** キーを 2 度押します。

### <span id="page-165-1"></span>リモート表示モードを設定する

下記手順はリモート状態における表示項目を設定します。 [RMT\\_DSPL \(p. 4-24\)](#page-143-0) を参照してください。

- 1. **Menu** キーを押します。
- 2. RMT\_DSPL にカーソルを動かし、**Enter** キーを押します。
- 3. 矢印キーを押してリモート表示モード ON または OFF を選択します。
- 4. 設定を確定するには**Enter** キー、キャンセルするには**Exit** キーを押します。
- 5. 設定メニューを閉じるには **Exit** キーを押します。

### <span id="page-165-2"></span>ローカル・モードに設定する

**Local** キーを押します。

フロントパネル・キーがロックされている場合は、外部コンピュータから KLC コマンドを送ってから **Local** キーを押します。

### <span id="page-166-0"></span>出力を印加する

DC 電圧または DC 電流を印加する方法を説明します。

- DC [電圧/電流を印加する](#page-167-0)
- [出力値/コンプライアンス値を設定する](#page-168-0)
- 出力を 0 V [に設定する](#page-169-0)
- [出力レンジを設定する](#page-169-1)
- [直列抵抗を使用する](#page-170-0)
- [フィルタを使用する](#page-170-1)
- ASU [の内部接続を切り替える](#page-171-0)

```
フロントパネル・オペレーション
出力を印加する
```
### <span id="page-167-0"></span>**DC** 電圧/電流を印加する

DC 電圧または DC 電流を出力する方法を以下に記します。複数の出力チャ ネルを使用する場合は、すべての出力チャネルに対して次の手順を行いま す。

1. **OutCh** キーを押して出力チャネルを特定します。

設定を行う出力チャネルの番号が S-ch ステータス・エリアに表示される までこのキーを繰り返し押します。

- 2. Output ステータスが出力 OFF 状態を示していることを確認します。 出力ON状態を示している場合は**On/Off**キーを押して出力をOFFします。
- 3. **OutRange** キーを押して出力レンジを選択します。

[出力レンジを設定する](#page-169-1) (p. 5-18) を参照してください。

- 4. 直列抵抗を使用する場合は **Shift** キー、**On/Off** キーをこの順に押します。 [直列抵抗を使用する](#page-170-0) (p. 5-19) を参照してください。
- 5. フィルタを使用する場合は **Shift** キー、**V/I** キーをこの順に押します。 [フィルタを使用する](#page-170-1) (p. 5-19) を参照してください。
- 6. 高分解能 SMU(HRSMU)を装着した Agilent E5270B を使用していて、 ASU(アト・センス/スイッチ・ユニット)の内部接続を変更する場合 は、ASU [の内部接続を切り替える](#page-171-0) (p. 5-20) を参照してください。
- 7. **OUT Value** キーまたは **CPL Value** キーを押し、出力チャネルの出力値または コンプライアンス値を設定します。

[出力値/コンプライアンス値を設定する](#page-168-0) (p. 5-17) を参照してください。

- 8. **On/Off** キーを押して設定した電圧または電流を印加します。
- **NOTE** 出力印加中に出力値またはコンプライアンス値を変更するには[出力値/コ](#page-168-0) [ンプライアンス値を設定する](#page-168-0) (p. 5-17) を参照してください。

S-ch ステータスが特定する出力チャネルの出力を停止するには **On/Off** キー を押します。

### <span id="page-168-0"></span>出力値/コンプライアンス値を設定する

指定された出力チャネルの出力値またはコンプライアンス値を設定する方 法を以下に記します。

1. 出力値(OUT)を設定するには **OUT Value** キーを押します。

コンプライアンス値(CPL)を設定するには **CPL Value** キーを押します。

- 2. VI キーを押して出力モード (V:電圧または I:電流)を選択します。
- 3. 矢印キー(左または右)を押して、数値変更を行う桁にカーソルを合わ せます。
- 4. 矢印キー(上または下)を押して、カーソルが示す桁の数値を変更しま す。**Fast** キーと矢印キーを同時に押すことによって数値変更の速度を速 くすることができます。

Output ステータス ON 状態では、新しい設定値がただちに出力されます。

- 5. 希望するOUT値またはCPL値がLCDに表示されるまで、3と4を繰り返し ます。
- 6. 他チャネルの設定値を変更するには、**OutCh** キーを押してチャネルを選 択し、2 から 5 を行います。
- 7. **Enter** または **Exit** キーを押して設定作業を終了します。

#### 設定値を **10** 倍/ **0.1** 倍する

カーソルを小数点に合わせて矢印キー(上または下)を押します。上矢印 キーは設定値を 10 倍し、下矢印キーは設定値を 0.1 倍します。

矢印キーを押すと、カーソルが点滅状態から反転状態に変わります。これ は、表示されている値がまだ設定されていないことを示しています。表示 値を設定するには **Enter** キー、キャンセルするには **Exit** キーを押します。

表示値が 0.0 である場合、この操作は効果がありません。

#### 一桁上の値を設定する

カーソルを+または - に合わせて矢印キー(上または下)を押します。

符号の代わりに 1、それ以外の桁を 0 にセットして得られる数値を、現在の 表示値に加算(上矢印)または減算(下矢印)します。例えば、現在の表 示値が +0.100 であれば、上矢印キーによって +10.10 (=0.100+10.000) が、 下矢印キーによって -9.900 (=0.100-10.000) がセットされます。

```
フロントパネル・オペレーション
出力を印加する
```
### <span id="page-169-0"></span>出力を **0 V** に設定する

全チャネルの出力条件を記憶して、チャネル出力を 0 V に設定するには次の 手順を行います。

- 1. **ZeroVolt** キーを押します。
- 2. この動作を実行するにはメッセージ 0 V Output:YES に対して **Enter** キーを、この動作をキャンセルするには **Exit** キーを押します。

#### 出力値を元に戻すには

全チャネルの出力を元に戻すには次の手順を行います。

- 1. **Shift** キー、**ZeroVolt** キーをこの順に押します。
- 2. この動作を実行するにはメッセージ Restore:YES に対して **Enter** キー を、この動作をキャンセルするには **Exit** キーを押します。

### <span id="page-169-1"></span>出力レンジを設定する

出力レンジを設定するには次の手順を行います。

- 1. **OutRange** キーを押します。
- 2. 電圧出力を行う場合、カーソルを V\_RANGE にあわせて **Enter** キーを押し ます。

電流出力を行う場合、カーソルを I\_RANGE にあわせて **Enter** キーを押し ます。

- 3. 矢印キーを押して、出力レンジを選択します。
- 4. 同じ出力モード(電圧または電流)の他チャネルの設定を変更するに は、OutCh キーを押してチャネルを選択してから 3 を行います。
- 5. 設定を確定するには**Enter** キー、キャンセルするには**Exit** キーを押します。
- 6. 設定メニューを閉じるには **Exit** キーを押します。

フロントパネル・オペレーション 出力を印加する

### <span id="page-170-0"></span>直列抵抗を使用する

直列抵抗を接続するには次の手順を行います。

- 1. **Shift** キー、**On/Off** キーをこの順に押します。
- 2. 矢印キーを押して、ON を選択します。
- 3. 他チャネルの設定を行うには、**OutCh** キーを押してチャネルを選択し、2 を行います。
- 4. 設定を確定するには**Enter** キー、キャンセルするには**Exit** キーを押します。

**NOTE** 直列抵抗は各モジュールに搭載されています。直列抵抗を使用する場合、 設定電圧は直列抵抗を通してデバイスに印加されます。従ってデバイスに は分圧された電圧が印加されます。

> アト・センス/スイッチ・ユニット (ASU) を接続している高分解能 SMU (HRSMU) を用いる測定、およびハイパワーSMU (HPSMU) の 1 A レンジを用 いる測定には直列抵抗を使用することはできません。

### <span id="page-170-1"></span>フィルタを使用する

フィルタを接続するには次の手順を行います。

- 1. **Shift** キー、**I/V** キーをこの順に押します。
- 2. 矢印キーを押して、ON を選択します。
- 3. 他チャネルの設定を行うには、**OutCh** キーを押してチャネルを選択し、2 を行います。
- 4. 設定を確定するには**Enter** キー、キャンセルするには**Exit** キーを押します。
- **NOTE** フィルタは各モジュールに搭載されています。フィルタはスパイク、オー バーシュートのない、きれいな出力を行うために使用します。

```
フロントパネル・オペレーション
出力を印加する
```
### <span id="page-171-0"></span>**ASU** の内部接続を切り替える

この機能は Agilent E5260 シリーズにはありません。高分解能 SMU (HRSMU)を装着した Agilent E5270B に有効です。

ASU(アト・センス/スイッチ・ユニット)を使用するには、ASU を HRSMUに正しく接続します。ASUを接続することで1pAレンジを使用する ことができます。ASU の接続は Agilent E5270B の電源を投入する前に行っ てください。

C メータなどの他計測器を使用する場合は、ASU の AUX 入力に計測器を接 続します。ASU は入力切り替え機能を提供します。

次の手順は ASU 出力に接続される ASU 入力リソース(HRSMU または、 AUX 入力に接続されている計測器)の切り替えを行います。

1. **Shift** キー、**CPL Value** キーをこの順に押します。

ASU 入力リソースが切り替わります。このキー操作をもう一度行うと、 元の接続に戻ります。このキー操作は、設定を行うチャネルが HRSMU である場合に有効です。

2. 他チャネルに接続された ASU の設定を行うには、**OutCh** キーを押して チャネルを選択し、1 を行います。

**NOTE** 使用可能なASUは、性能試験実施時にHRSMUに接続されていたユニットに 限定されます。使用可・不可を確認するには[モジュールのシリアル番号を](#page-164-0) [表示する](#page-164-0) (p. 5-13) を参照してください。

電源投入時には SMU 入力側に接続されます。

AUX 入力側に切り替えられた状態では HRSMU を使用できません。このと き、Output インジケータの三角マークが反転します。

## <span id="page-172-0"></span>測定を実行する

DC 電圧または DC 電流を測定する方法を説明します。

- DC [電流/電圧を測定する](#page-173-0)
- [測定を中止する](#page-174-0)
- [測定項目を選択する](#page-174-1)
- [測定レンジを設定する](#page-175-0)
- A/D [コンバータを設定する](#page-176-0)
- [ウエイト時間を設定する](#page-177-0)
- [測定データ表示形式を選択する](#page-178-0)

```
フロントパネル・オペレーション
測定を実行する
```
### <span id="page-173-0"></span>**DC** 電流/電圧を測定する

DC 電圧または DC 電流を測定する方法を以下に記します。

- 1. **OutCh** キーを押して出力/測定チャネルを特定します。 使用するチャネルの番号が S-ch ステータス・エリアに表示されるまでこ のキーを繰り返し押します。
- 2. Output ステータスが出力 OFF 状態を示していることを確認します。 出力ON状態を示している場合は**On/Off**キーを押して出力をOFFします。
- 3. **MeasCh** キーを押して出力/測定チャネルを特定します。

S-ch ステータス・エリアに表示されているチャネル番号と同じ番号が M-ch ステータス ・エリアに表示されるまでこのキーを繰り返し押しま す。

- 4. **MeasItem** キーを押して測定項目を選択します。 [測定項目を選択する](#page-174-1) (p. 5-23) を参照してください。
- 5. **MeasRange** キーを押して測定レンジを設定します。 [測定レンジを設定する](#page-175-0) (p. 5-24) を参照してください。
- 6. **Integ** キーを用いて A/D コンバータ動作モードを選択します。 A/D [コンバータを設定する](#page-176-0) (p. 5-25) を参照してください。
- 7. 必要に応じてチャネル出力値を変更します。 DC [電圧/電流を印加する](#page-167-0) [\(p. 5-16\)](#page-167-0) を参照してください。
- 8. **On/Off** キーを押してチャネル出力を有効にします。測定を実行するには、 測定チャネルの Output ステータスを ON に設定します。
- 9. **Single** キーを押してスポット測定を実行します。

または **Repeat** キーを押してリピート測定を実行します。

**NOTE** リピート測定を止めるには **Single** キーを押します。

ソース出力値、コンプライアンス値を変更するには[、出力値/コンプライ](#page-168-0) [アンス値を設定する](#page-168-0) (p. 5-17) を参照してください。

S-ch ステータスによって特定されるチャネルの出力、測定を止めるには **On/Off** キーを押します。

### <span id="page-174-0"></span>測定を中止する

全測定チャネルによる測定を中止するには次の手順を行います。

- 1. **Shift** キー、**Repeat** キーをこの順に押します。
- 2. 測定を中止するには、メッセージ Abort:YES に対して **Enter** キーを、こ の操作をキャンセルするには **Exit** キーを押します。

### <span id="page-174-1"></span>測定項目を選択する

- 1. **MeasCh** キーを押して出力/測定チャネルを特定します。チャネル番号は M-ch ステータス・エリアに表示されます。
- 2. **MeasItem** キーを押して測定項目を選択します。このキーを繰り返し押す ことで、測定項目が、電圧または電流、電圧と電流の両方、抵抗値  $(Ω)$ 、電力値 $(W)$ 、と入れ替わります。

```
フロントパネル・オペレーション
測定を実行する
```
### <span id="page-175-0"></span>測定レンジを設定する

測定レンジを設定するには次の手順を行います。

- 1. **MeasRange** キーを押します。
- 2. 電圧測定:カーソルで V\_RANGE を選択し、**Enter** キーを押します。 電流測定:カーソルで I\_RANGE を選択し、**Enter** キーを押します。
- 3. 矢印キーを押して測定レンジを選択します。
- 4. 同じ測定モード(電圧または電流)のチャネルの測定レンジを設定する には、**MeasCh** キーを押してチャネルを選択し、3 を行います。
- 5. 設定を確定するには **Enter** キーを、設定変更をキャンセルするには **Exit** キーを押します。
- 6. **Exit** キーを押して、設定メニューを閉じます。

#### **NOTE** 1 pA レンジを使用するには (E5270B に有効)

ASU(アト・センス/スイッチ・ユニット)を装着している測定チャネル は 1 pA レンジをサポートします。1 pA レンジを使用するには、1 pA 固定 レンジまたは 1 pA リミテッド・オート・レンジングに設定します。

E5270B は 1 pA レンジによる測定データの補正を自動実行し、補正後のデー タを返します。データ補正は、あらかじめ保存されているオフセット・ データ、または測定したオフセット・データを使用して実行されます。

オフセット・データを測定するには、実デバイスの測定を開始する前にセ ルフ・キャリブレーションを実行します。このオフセット・データは E5270B の電源がオフされるまで一時的に記憶されます。

### <span id="page-176-0"></span>**A/D** コンバータを設定する

A/D コンバータ(ADC)を設定するには下記 3 ステップを実行します。

#### **A/D** コンバータのタイプを選択する

Agilent E5260 にこの機能はありません。Agilent E5270B だけに有効です。測 定チャネル毎に ADC タイプを選択します。

- 1. **Shift** キー、**MeasItem** キーをこの順に押します。
- 2. 矢印キーを押して、ADC タイプ H-SPEED(高速 ADC)または、 H-RESOLN(高分解能 ADC、E5270B だけに有効)を選択します。
- 3. 他チャネルの設定を行うには、**MeasCh** キーを押し、2 を実行します。
- 4. 設定を確定するには**Enter** キー、キャンセルするには**Exit** キーを押します。

#### **ADC** 動作モードを選択する

**Integ** キーを押してモードを選択します。下記 3 モードがあります。設定され たモードは Integ ステータス・エリアに表示されます。この設定は同じ ADC タイプに設定しているチャネルに共通です。

- A:オート・モード
- M:マニュアル・モード
- P:PLC モード(パワー・ライン・サイクル)

#### 積分時間またはサンプル数を設定する

高速 ADC のアベレージング・サンプル数、または高分解能 ADC の積分時間 を設定します。設定値の意味は ADC タイプと ADC 動作モードの設定に依 存します。これらの値は、測定精度を良くするには大きく、測定時間を短 縮するには小さく設定します。[Table 4-4 \(p. 4-13\)](#page-132-0) を参照してください。こ の設定は同じ ADC タイプに設定しているチャネルに共通です。

- 1. **Shift** キー、**Integ** キーをこの順に押します。[Table 4-4](#page-132-0) に見られるような セットアップ・メッセージが表示されます。メッセージは **Integ**、**AD** の 設定に依存します。
- 2. 矢印キーを押して、メッセージに対する *N* 値を設定します。
- 3. 他ADCタイプに設定しているチャネルの値を設定するには、**MeasCh**キー を押し、2 を実行します。
- 4. 設定を確定するには**Enter** キー、キャンセルするには**Exit** キーを押します。

```
フロントパネル・オペレーション
測定を実行する
```
### <span id="page-177-0"></span>ウエイト時間を設定する

出力ウエイト時間と測定ウエイト時間を設定するには次の手順を行います。 ウエイト時間の設定は全モジュールに有効です。[WAIT\\_TIME \(p. 4-23\)](#page-142-0) を参 照してください。

- 1. **Menu** キーを押します。
- 2. カーソルを WAIT TIME にあわせて **Enter** キーを押します。
- 3. 出力ウエイト時間を設定するには、カーソルを SOURCE にあわせて **Enter** キーを押します。
- 4. 矢印キーを押して下式の *N* 値を設定します。
- 5. 設定を確定するには**Enter** キー、キャンセルするには**Exit** キーを押します。
- 6. 測定ウエイト時間を設定するには、カーソルを MEASURE にあわせて **Enter** キーを押します。
- 7. 矢印キーを押して下式の *N* 値を設定します。
- 8. 設定を確定するには**Enter** キー、キャンセルするには**Exit** キーを押します。
- 9. **Exit** キーを 2 度押して、設定メニューを閉じます。
- ウエイト時間は出力チャネルが出力値を変更する前に必ず待つ時間、 測定ウエイト時間は測定チャネルが測定を開始する前に必ず待つ時間です。 ウエイト時間は下式で与えられます。

ウエイト時間 = *N* × REF 値

REF 値は Agilent E5260/E5270 が自動的に設定する値であり、変更することの できない値です。*N* の有効値は 0 ~ 10、0.1 ステップです(初期値:1)。

NOTE 最適なウエイト時間を設定することは困難です。長すぎると時間の無駄に なりますが、短すぎるとデバイスの特性が安定する前に測定を実行してし まうかもしれません。

> 応答の遅いデバイスを測定する場合には初期値では十分な待ち時間が取れ ないことがあります。その場合は、*N* 値を 1 以上に設定します。

> 応答の速いデバイスの測定において測定スピードが最重要である場合には、 *N* 値を 1 以下に設定します。

### <span id="page-178-0"></span>測定データ表示形式を選択する

測定データの表示形式を選択するには次の手順を行います。

- 1. **Menu** キーを押します。
- 2. カーソルを DSPL\_FRMT にあわせて **Enter** キーを押します。
- 3. 矢印キーを押して表示形式 ENGINEERING または SCIENTIFIC を選択し ます。

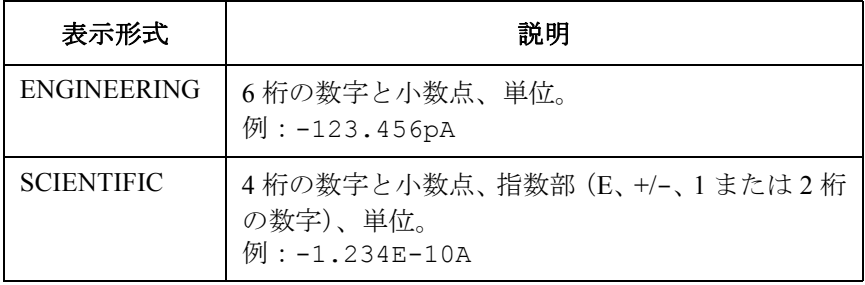

4. 設定を確定するには**Enter** キー、キャンセルするには**Exit** キーを押します。

5. **Exit** キーを押して、設定メニューを閉じます。

フロントパネル・オペレーション 測定を実行する
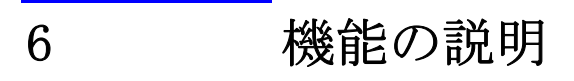

本章では Agilent E5260/E5270 の測定機能および、以下の様々な機能につい て説明します。

- [測定モード](#page-182-0)
- [レンジング・モード](#page-184-0)
- [コンプライアンス](#page-188-0)
- [パルス出力](#page-194-0)
- [測定時間](#page-195-0)
- [アト・センス/スイッチ・ユニット\(](#page-199-0)ASU)
- [フィルタ](#page-201-0)
- [直列抵抗](#page-202-0)
- [インターロック機能](#page-203-0)
- [自動パワー・オフ機能](#page-204-0)
- [初期設定](#page-205-0)

# <span id="page-182-0"></span>測定モード

Agilent E5260/E5270 の測定機能は、ローカル時とリモート時で異なります。

## ローカル時の測定モード

下記測定項目の中からひとつを選択します。

- 電流値(電圧出力時)または電圧値(電流出力値)
- 電流値と電圧値
- 電力値(= 電圧値 × 電流値)
- 抵抗値(= 電圧値 / 電流値)

測定を実行するには Single(1 点測定)と Repeat(繰り返し測定)どちらか のフロントパネル・キーを押します。

機能の説明 測定モード

#### リモート時の測定モード

リモート・モードでは、以下の測定モードを使用することが可能です。

• スポット測定

電圧または電流を印加して電圧または電流を測定します。最大 8 つの測 定チャネルを使用することが可能です。

• 階段波掃引測定

電圧または電流の階段波掃引出力を実行しながら、各掃引ステップで電 圧または電流を測定します。最大 8 つの測定チャネルを使用することが 可能です。また主掃引源に同期して階段波掃引出力を行う同期掃引源を 使用することも可能です。

• マルチ・チャネル掃引測定

複数のチャネルで電圧または電流の掃引出力を実行しながら、階段波掃 引測定を実行します。最大 8 つの階段波掃引出力チャネル、および測定 チャネルを使用することが可能です。

• パルス・スポット測定

パルス電圧またはパルス電流を印加して電圧または電流を測定します。

• パルス掃引測定

パルス電圧またはパルス電流の掃引出力を実行しながら、各掃引ステッ プで電圧または電流を測定します。パルス掃引源に同期して階段波掃引 出力を行う同期掃引源を使用することも可能です。

• パルス・バイアスを伴う階段波掃引測定

パルス電圧またはパルス電流を印加しながら、階段波掃引測定を実行し ます。階段波掃引源はパルス出力に同期してステップ出力を行います。 また同期掃引源を使用することも可能です。

• 疑似パルス・スポット測定

擬似的な電圧パルスを印加して電圧または電流を測定します。

• サーチ測定 (バイナリ・サーチ、リニア・サーチ)

目標の測定値を得るまで出力値を変化させながら測定を繰り返します。 同期出力源を使用することも可能です。

これらの測定を実行するには プログラミング・ガイド を参照してくださ い。

## <span id="page-184-0"></span>レンジング・モード

測定レンジまたは出力レンジの動作モード(レンジング・モード)には以 下のモードがあります。レンジング・モードはチャネル毎に設定します。

- [オート・レンジング](#page-185-0)
- [リミテッド・オート・レンジング](#page-186-0)
- [コンプライアンス・レンジ](#page-186-1)
- [固定レンジ](#page-186-2)

#### 設定時の注意

レンジング・モードを設定する場合は、以下に注意してください。

- 測定チャネル レンジング・モードを設定しない場合、オート・レンジングが設定され ます。
	- 電圧出力/電圧測定、または電流出力/電流測定を行う場合、測定レン ジは出力レンジと同じレンジに設定されます。
	- パルス出力を行う場合、測定チャネルはコンプライアンス・レンジまた は指定された固定レンジで測定を行います。オート・レンジングおよび リミテッド・オート・レンジングの動作を行うことはできません。
	- DV、DI、XE、または CL コマンドの実行時に電圧出力レンジの変更が 起こった場合、電圧測定レンジは電圧出力レンジまたはコンプライアン ス・レンジと同じレンジに設定されます。
	- DV、DI、XE、DZ、または CL コマンドの実行時に電流出力レンジの変 更が起こった場合、電流測定レンジは電流出力レンジまたはコンプライ アンス・レンジと同じレンジに設定されます。
- 出力チャネル 出力チャネルのレンジング・モードを選択する場合は、オート・レンジ ングまたはリミテッド・オート・レンジングを選択してください。
	- 電圧出力レンジ、電圧コンプライアンス・レンジの切り替えが起こる と、チャネル出力値は一時的に 0 V になります。

機能の説明 レンジング・モード

#### <span id="page-185-0"></span>オート・レンジング

オート・レンジングでは以下の動作を行います。

- 測定チャネル 最高分解能で測定を実行できるように測定レンジを自動設定します。
	- 電流測定の場合、測定値が以下の範囲内であれば現在のレンジを使用 し、この範囲を超えるとレンジを切り替えて測定を実行します。
		- レンジ値の 10 % ≤ 測定値 ≤ レンジ値の X %
		- ここで、X % は 115 %、最大レンジでは 100 %。
		- [電流測定オート・レンジング拡張機能](#page-187-0) (P. 6-8) も参照してください。
	- 電圧測定の場合、測定値が以下の範囲内であれば現在のレンジを使用 し、この範囲を超えるとレンジを切り替えて測定を実行します。
		- 1 つ下のレンジ値 ≤ 測定値 ≤ レンジ値の X %
		- ここで、X % は 110 %、最大レンジでは 100 %。

出力チャネル 出力値をカバーする最小レンジを自動設定します。出力チャネルの設定に よって以下のレンジを選択します。

• 階段波掃引出力:

スタート値、ストップ値をカバーする最小レンジ。ただし電流のログ掃 引を行う場合はステップ出力値をカバーする最小レンジを使用します。 また電圧掃引源にパワー・コンプライアンスを設定した場合はステップ 出力値をカバーする最小レンジ(20 V レンジ以上)を使用します。

• パルス出力:

ベース値、ピーク値をカバーする最小レンジ。

• パルス掃引出力:

ベース値、スタート値、ストップ値をカバーする最小レンジ。

• サーチ出力、疑似パルス出力:

スタート値、ストップ値をカバーする最小レンジ。

各レンジにおける最大出力値を以下に記します。

- 電流出力:レンジ値の 115 %、最大レンジでは 100 %
- 電圧出力:レンジ値の 100 %

## <span id="page-186-0"></span>リミテッド・オート・レンジング

オート・レンジングと同様の動作を行いますが、指定したレンジ値以上の レンジだけを使用します。

例えば、10 mA リミテッド・オートを選択した場合、1 mA 以下のレンジを 使用しません。従って、レンジ変更の回数が減り、オート・レンジングよ りも短時間で測定、出力を実行します。

#### <span id="page-186-2"></span>固定レンジ

指定されたレンジを使用します。

ただし電流測定チャネルに設定する測定レンジの値がコンプライアンス・ レンジよりも高い場合、測定チャネルはコンプライアンス・レンジを使用 します[。コンプライアンス・レンジ](#page-186-1) (P. 6-7) を参照してください。

## <span id="page-186-1"></span>コンプライアンス・レンジ

電圧出力/電流測定または電流出力/電圧測定を行うチャネルに有効です。 出力設定コマンドに指定されたコンプライアンス値をカバーする最小レン ジを自動的に選択し、そのレンジで測定を行います。

測定チャネルがDIまたはDVコマンドによる出力を行う場合には、コンプラ イアンスのレンジング・タイプを設定できます。レンジング・タイプにリ ミテッド・オートを設定すると、指定したレンジよりも低いレンジは使用 されません。

測定チャネルが掃引出力を行う場合には、パワー・コンプライアンスを設 定できます。パワー・コンプライアンスを設定した場合、下式で与えられ る値とコンプライアンス設定値のどちらか小さい値をカバーする最小レン ジを使用します。

電流コンプライアンス = パワー・コンプライアンス設定値/ステップ電圧

電圧コンプライアンス = パワー・コンプライアンス設定値/ステップ電流

コンプライアンスの詳細については、 [コンプライアンス](#page-188-0) (P. 6-9) を参照して ください。

#### **NOTE** コンプライアンス・レンジのレンジ設定動作は、測定時ではなく、コンプ ライアンス設定時に実行されます。

機能の説明 レンジング・モード

### <span id="page-187-0"></span>電流測定オート・レンジング拡張機能

電流測定をオート・レンジングで行う場合、レンジ切り替え動作を拡張す ることが可能です。この動作拡張には RM コマンドを使用します。RM コ マンドは下記動作モードの選択と *rate* 値の設定を行います。*rate* 値はレン ジ切り替えの境界を決定します。

• モード 1:

通常のオート・レンジングと同じ動作を行います。 次の条件の一方が満たされると、測定中に測定レンジを切り替えます。 測定値 > レンジ値の X % 測定値 ≤ レンジ値の 10 % ここで、X%は115%または100%(最大レンジにおいて)。

- モード 2: 次の条件が満たされると、測定後に測定レンジを1つ上に変更します。 測定データ ≥ *current1*
- モード 3: 次の条件が満たされると、測定中に測定レンジを1つ下に変更します。 測定データ ≤ *current2* 次の条件が満たされると、測定後に測定レンジを1つ上に変更します。

測定データ ≥ *current1*

ここで、*current1*、*current2* は以下の式で与えられます。また、*rate* に有効な 値は 11 から 100 です。

*current1* = レンジ値 × *rate* /100

*current2* = レンジ値 × *rate* /1000

ただし、200 mA レンジの場合は以下のようになります。

*current1* = 200 mA × *rate* /100

*current2* = 100 mA × *rate* /100

例えば、レンジ値 =10 mA、*rate*=90 であれば、以下の値を示します。

 $current1 = 9 mA$ 

 $current2 = 0.9$  mA

## <span id="page-188-0"></span>コンプライアンス

コンプライアンスは、ソース/モニタ・ユニット(SMU) の出力リミッタ です。過電流、過電圧、または過電力による被測定デバイスの破壊防止に 有効です。電流出力の SMU には電圧コンプライアンス、電圧出力の SMU には電流コンプライアンスを設定します。

コンプライアンスに達すると、SMU はコンプライアンス到達時の出力を維 持します。すなわち、定電流源または定電圧源として働きます。

コンプライアンスの設定は、SMU の出力値と同じ設定範囲、分解能、確度 で行えます。設定値の詳細は、仕様 [\(P. 2-26\)](#page-53-0) を参照してください。

## 極性と出力値

• 電流コンプライアンスの極性

正負両方向に設定されます。ここで、出力電圧と逆極性側のコンプライ アンス値は、設定値よりもわずかに大きな値となります(コンプライア ンス値を含む最小レンジ値の 2.5 ~ 12 % 程度大きな値に設定されま す)。[Figure 6-1](#page-188-1) を参照してください。

• 電圧コンプライアンスの極性

出力電流と同じ極性に設定されます。逆極性の出力に電圧コンプライア ンスは機能しません。

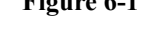

#### <span id="page-188-1"></span>**Figure 6-1** コンプライアンスと出力の関係

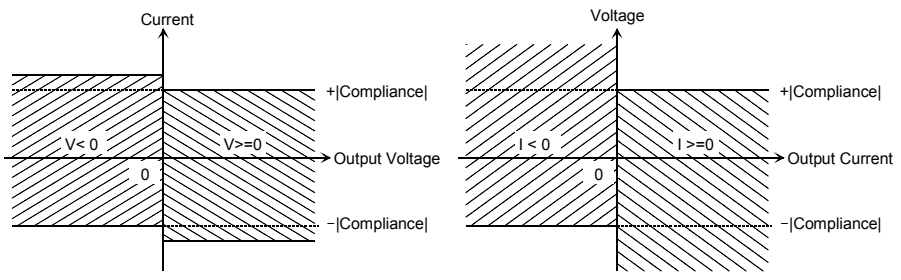

機能の説明 コンプライアンス

**DV/DI** 出力の極性 DV/DI コマンドを用いて電圧/電流を出力する場合、コンプライアンスの 極性モードを指定できます。

オート 初期設定で設定されます。前述の動作を行います。

マニュアル 以下のような動作を行います。

• 電流コンプライアンスの極性

正負両方向に設定されます。ここで、コンプライアンス設定値と逆極性 側のコンプライアンス値は、設定値よりもわずかに大きな値となります (コンプライアンス値を含む最小レンジ値の 2.5 ~ 12 % 程度大きな値に 設定されます)。[Figure 6-2](#page-189-0) を参照してください。

• 電圧コンプライアンスの極性

コンプライアンスと同じ極性の電流を出力する時はコンプライアンス極 性方向の最大電圧を制限するリミッタとして、逆極性の電流を出力する 時はコンプライアンス極性方向の最小電圧を制限するリミッタとして設 定されます。[Figure 6-3](#page-189-1) を参照してください。

#### <span id="page-189-0"></span>**Figure 6-2** コンプライアンスと出力の関係(**DV**、マニュアル極性モード)

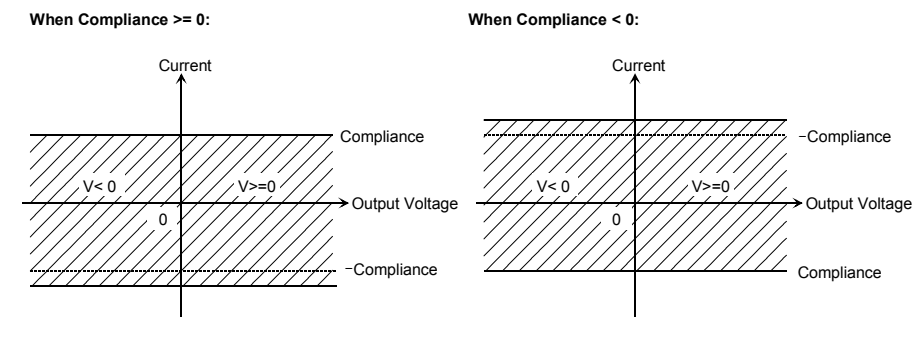

<span id="page-189-1"></span>**Figure 6-3** コンプライアンスと出力の関係(**DI**、マニュアル極性モード)

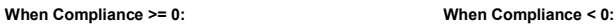

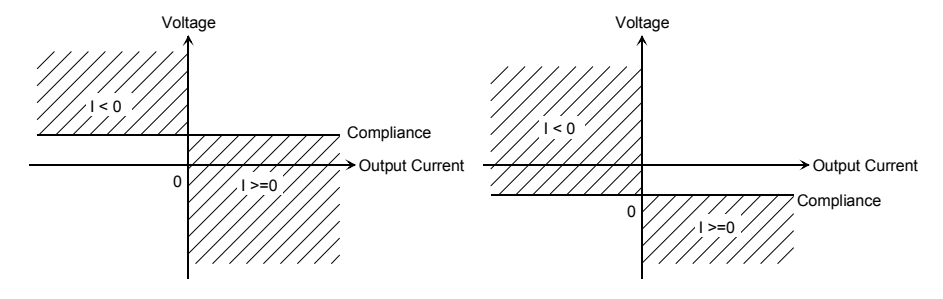

#### パワー・コンプライアンス

階段波掃引源の設定では、電圧コンプライアンスと電流コンプライアンス の他にパワー・コンプライアンスがあります。パワー・コンプライアンス は WI、WV、WSI、WSV、WNX コマンドのパラメータとして設定します。 パワー・コンプライアンスを設定すると、SMU は出力電圧または出力電流 を変更する度に電流コンプライアンスまたは電圧コンプライアンスを変更 します。その値は、下式で与えられる値とコンプライアンス設定値のどち らか小さい値となります。[Figure 6-4](#page-190-0) を参照してください。 電流コンプライアンス = パワー・コンプライアンス設定値/ステップ電圧 電圧コンプライアンス = パワー・コンプライアンス設定値/ステップ電流

#### <span id="page-190-0"></span>**Figure 6-4** パワー・コンプライアンス出力領域

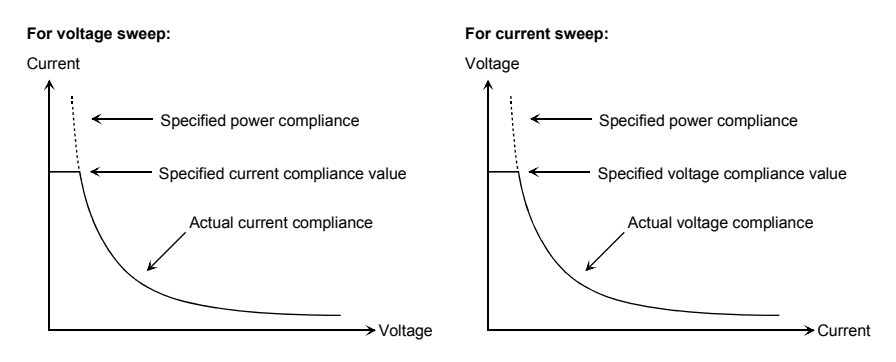

設定範囲 パワー・コンプライアンスの設定範囲は下記のように、SMU のタイプに よって異なります。

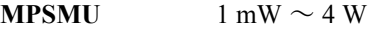

**HPSMU**  $1 \text{ mW} \sim 20 \text{ W}$ 

コンプライアンス 到達後の状態 コンプライアンスに達すると、階段波掃引源は自動的に掃引を終了し、出 力値をスタート値に戻します。また、コンプライアンスに達した後の測定 データにはダミー・データ 199.999E+99 が返ります。

機能の説明 コンプライアンス

SMUの出力範囲 パワー・コンプライアンスを設定する場合、電圧(または電流)出力レン ジと電流(または電圧)コンプライアンス・レンジを変更しながら電圧 (または電流)掃引を行います。従って SMU は最大出力の限界で掃引を行 うことができます。[Figure 6-5](#page-191-0) はパワー・コンプライアンスを設定した場合 と設定しない場合の MPSMU 出力の違いを示しています。

#### <span id="page-191-0"></span>**Figure 6-5 MPSMU** で電圧掃引を行う場合の電流範囲

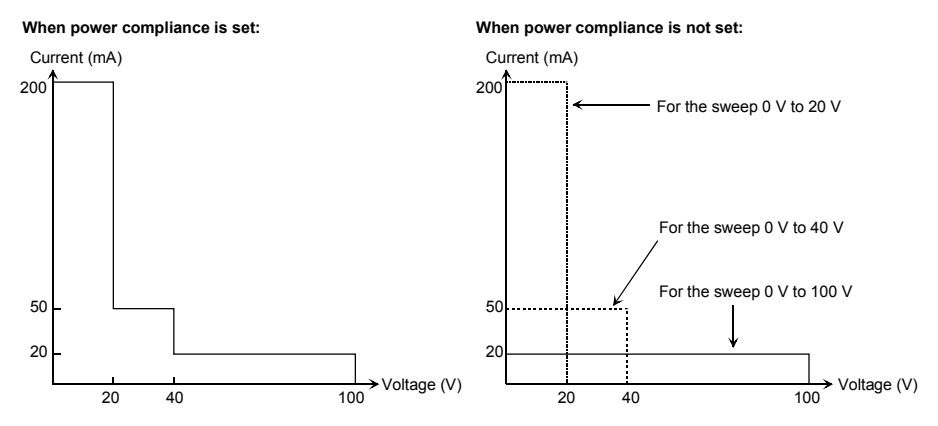

#### **NOTE** アパワー・コンプライアンスを設定すると、掃引ステップ毎にコンプライア ンスを調整するので、測定時間が長くなります。

### 設定時の注意

コンプライアンスを設定する場合は、以下に注意してください。

- 電流コンプライアンスが小さすぎるとセトリング時間が長くなります。
- 以下の条件のために、指定した電流を出力できなかった場合は、SMU の出力が電圧コンプライアンスに達する可能性があります。
	- テスト・デバイスを流れる電流が限界に達した場合
	- 他チャネルがコンプライアンスに達した場合
	- 他チャネルの電流測定値がレンジの最大測定値に達した場合
- DIコマンドで電圧コンプライアンス極性モードをマニュアルに設定する 場合には、コンプライアンス値を以下のように設定してください。 [Figure 6-6](#page-192-0) を参照してください。
	- 出力電流を正またはゼロ (Iset ≥ 0) に設定した場合: 電圧コンプライアンスを Vrev 値より高く設定します。
	- 出力電流を負(Iset < 0)に設定した場合: 電圧コンプライアンスを Vrev 値より低く設定します。

[Figure 6-6](#page-192-0) において ΔI は電流出力時のレンジ値の 2.5 ~ 12 % の値です。

#### <span id="page-192-0"></span>**Figure 6-6** 電圧コンプライアンスの許容範囲(**DI**、マニュアル極性モード)

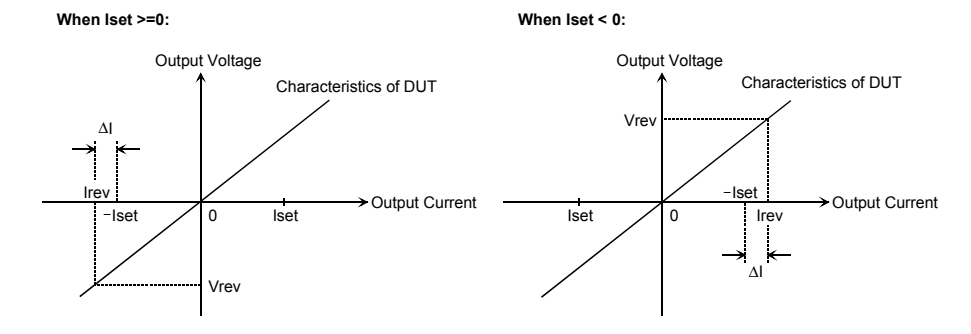

**NOTE** DI コマンドでコンプライアンス極性モードをマニュアルに設定し、電圧コ ンプライアンスの許容範囲を守らなかった場合、SMU は Iset でなく Irev を 出力する可能性があります[。電流出力モードにおける](#page-193-0) SMU の動作 (P. 6-14) を参照してください。

機能の説明 コンプライアンス

#### <span id="page-193-0"></span>電流出力モードにおける **SMU** の動作

電流出力モードにおける SMU の動作特性(I-V 特性)は指定した Iset および 電圧コンプライアンスで決まります。[Figure 6-7](#page-193-1) を参照してください。

SMU の出力は SMU の動作特性と DUT の I-V 特性の交点で決まり、Iset、 Vcomp または Irev 値となります。Iset 値を出力するには、電圧コンプライア ンスを [Figure 6-6](#page-192-0) に記される許容範囲に設定する必要があります。許容範 囲外の値を設定した場合には [Figure 6-8](#page-193-2) のように Irev 値を出力します。

[Figure 6-7](#page-193-1) において ΔI は電流出力時のレンジ値の 2.5 ~ 12 % の値です。

#### <span id="page-193-1"></span>**Figure 6-7 SMU** の動作特性

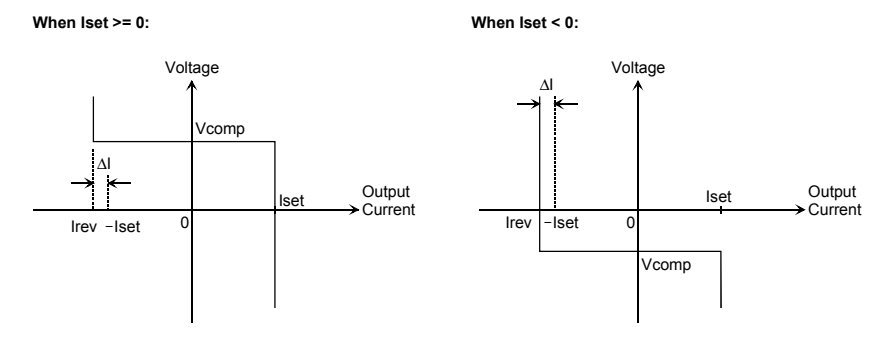

<span id="page-193-2"></span>**Figure 6-8 SMU** の出力変化(**Iset** ≥ **0**、抵抗負荷の場合)

**When Vcomp >= Vrev: When Vcomp < Vrev:**

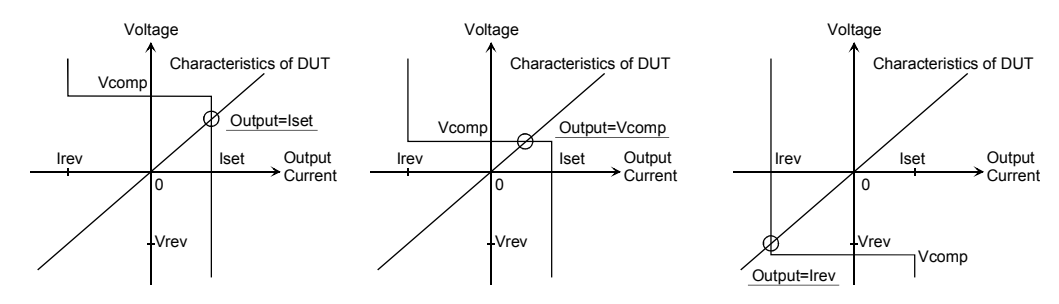

# <span id="page-194-0"></span>パルス出力

ソース/モニタ・ユニット(SMU)はパルスを出力することができます。 パルス出力を行うには、PI、PV、PWI、または PWV コマンドを使用しま す。また、パルスのタイミング・パラメータを設定するには PT コマンド を使用します。PT コマンドには次のパラメータを設定します。

- $\mathcal{N}$ ルス幅 0.5 ms  $\sim$  2 s、0.1 ms 分解能
- $\mathcal{N}$ ルス周期 5 ms  $\sim$  5 s、0.1 ms 分解能

これらの値は下式を満足する必要があります。

- パルス周期 ≥ パルス幅 + 2 ms (パルス幅 ≤ 100 ms)
- パルス周期 ≥ パルス幅 + 10 ms (パルス幅 >100 ms)

#### パルス出力時の注意

パルス出力を行う場合、以下に注意してください。

- パルスの出力に 1 nA レンジを使用することはできません。
- 複数の測定チャネルを使用することはできません。
- 測定チャネルはコンプライアンス・レンジまたは指定された固定レンジ で測定を行います。オート・レンジングおよびリミテッド・オート・レ ンジングの動作を行うことはできません。
- 測定レンジがコンプライアンス・レンジと異なる場合、設定通りのパル スを出力できないことがあります。

# <span id="page-195-0"></span>測定時間

測定時間は、積分時間、測定レンジなどの測定条件に依存しており、以下 の式で表現されます。

測定時間 = 積分時間 + オーバーヘッド時間

積分時間は、単に測定に必要な時間であり、測定レンジの変更、測定デー タの補正などに要する時間はオーバーヘッド時間とみなします。

## 積分時間

1 つの測定データを得るために必要な時間です。積分時間を長くするほど 確度のよい測定結果を得ることができます。積分時間の設定は、測定チャ ネルが使用する A/D コンバータ (ADC) 毎に行います。

Agilent E5260 の場合は、高速 ADC の記述を参照してください。高分解能 ADC は Agilent E5270B だけに搭載されています。

• 高速 ADC

積分時間の代わりにアベレージング(平均化)サンプル数を調整するこ とができます。高速測定に有効です。各測定モジュールに搭載されてい ます。

• 高分解能 ADC

Agilent E5270B だけに有効です。積分時間を直接調整することができま す。高精度、高分解能測定に有効です。この ADC はメインフレームに 搭載されており、複数の測定モジュールによって交互に使用されます。

積分時間またはアベレージング・サンプル数を設定するには、モードを選 択し、各モードにおける値を設定します。[Table 6-1](#page-196-0) を参照してください。 Agilent E5260 の場合、高速 ADC の説明を参照してください。

**ADC** ゼロ機能 E5270B だけに有効です。ADC ゼロ機能は高分解能 ADC に有効であり、自動 的に ADC 内部のオフセットを測定して補正を行います。LCD には補正後 の測定データが表示されます。高速 ADC にこの機能はありません。

**NOTE** 測定精度の仕様を満足させるには、この機能を ON する必要があります。

測定精度よりも測定スピードの方が重要である場合には、この機能を OFF します。積分時間を約半分に短縮することができます。

<span id="page-196-0"></span>Table 6-1 **積分時間とサンプル数** 

| <b>ADC</b>  | モード        | 説明                                                                      |
|-------------|------------|-------------------------------------------------------------------------|
| 高速 ADC      | オート        | アベレージング・サンプル数 = N × REF 値                                               |
|             |            | REF値はAgilent E5260/E5270が自動的に設定する<br>アベレージング・サンプル数で、変更すること<br>はできません。   |
|             |            | N値を調整することでサンプル数を設定します。<br>$1 \sim 1024$ 。初期值 1。                         |
|             |            | マニュアル フベレージング・サンプル数を直接設定します。                                            |
|             |            | 有効サンプル数:1~1024。初期値1。                                                    |
|             | <b>PLC</b> | アベレージング・サンプル数 = N × 128                                                 |
|             |            | N値を調整することでサンプル数を設定します。<br>$1 \sim 100$ 。初期值 1。                          |
|             |            | Agilent E5260/E5270 は1電源サイクルの間に 128<br>のサンプルを集めます。N値は電源サイクル数<br>を意味します。 |
| 高分解能<br>ADC | オート        | 積分時間 = $N \times$ REF 値                                                 |
|             |            | REF値はAgilent E5270Bが自動的に設定する積分<br>時間で、変更することはできません。                     |
|             |            | N値を調整することで積分時間を設定します。<br>$1 \sim 128$ 。初期値 6。                           |
|             | マニュアル      | 積分時間 = $N \times 80$ µsec                                               |
|             |            | N値を調整することで積分時間を設定します。<br>$1 \sim 128$ 。初期値 3。                           |
|             | PLC        | 積分時間 = N / 電源周波数                                                        |
|             |            | N値を調整することで積分時間を設定します。<br>$1 \sim 100$ 。初期值 1。                           |
|             |            | N値は電源サイクル数を意味します。                                                       |

## オーバーヘッド時間

オーバーヘッド時間は、測定レンジの変更などに要する時間です。この時 間は測定条件によって変動するもので、意図的に設定することはできませ ん。オーバーヘッド時間の主な要素を以下に示します。

- ・ 測定中のレンジ変更時間(オートまたはリミテッド・オート・レンジで 測定した場合)
- ・ 測定開始時のレンジ変更時間(コンプライアンス値より低い測定レンジ が使用された場合)

## ソース印加時間の設定

オーバーヘッド時間の説明にあるように、測定時間を意図的に設定するこ とはできません。そのかわりに掃引測定では、測定時間を含むソース印加 時間を設定することができます。ソース印加時間を設定するには、ディレ イ時間とステップ・ディレイ時間の設定を行います。ステップ・ディレイ 時間は測定開始からソース出力値変更までの時間として定義されます。

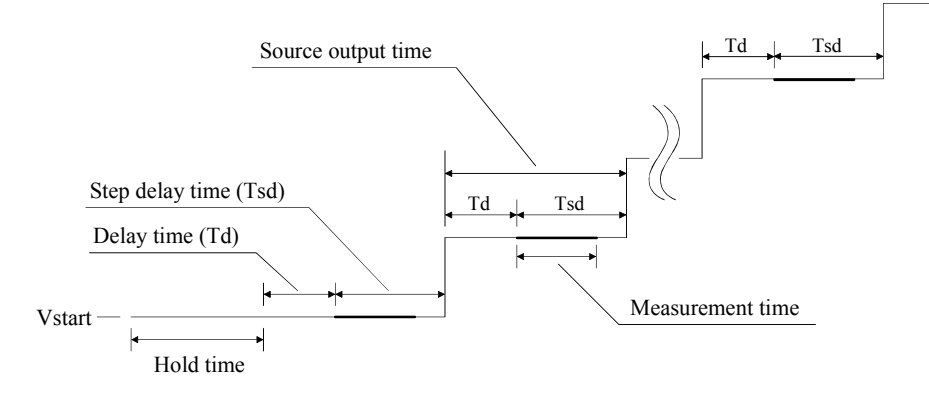

ソース印加時間を一定に保つためには、ステップ・ディレイ時間は測定時 間以上である必要があります。

これらパラメータの設定には WT コマンドを使用します。

## ウエイト時間

ウエイト時間はチャネル出力開始からの待ち時間です。出力ウエイト時間、 測定ウエイト時間を別々に設定することができます。

出力ウエイト時間は出力チャネルが出力を開始してから出力値を変更する までに必ず待つ時間であり、測定ウエイト時間は出力チャネルが出力を開 始してから測定チャネルが測定を開始するまでに必ず待つ時間です。 [Figure 6-9](#page-198-0) を参照してください。ウエイト時間は下式で与えられます。設定 値はすべてのモジュールに有効です。

ウエイト時間 = *N* × REF 値

REF 値は Agilent E5260/E5270 が出力条件、測定条件に応じて自動的に設定す る値であり、変更することのできない値です。*N* の有効値は 0 ~ 10、0.1 ステップです(初期値:1)。

最適なウエイト時間を設定することは困難です。長すぎると時間の無駄に なりますが、短すぎるとデバイスの特性が安定する前に測定を実行してし まうかもしれません。

応答の遅いデバイスを測定する場合には初期値では十分な待ち時間が取れ ないことがあります。その場合は、*N* 値を 1 以上に設定します。

応答の速いデバイスの測定において測定スピードが最重要である場合には、 *N* 値を 1 以下に設定します。

#### <span id="page-198-0"></span>**Figure 6-9** 出力/測定ウエイト時間

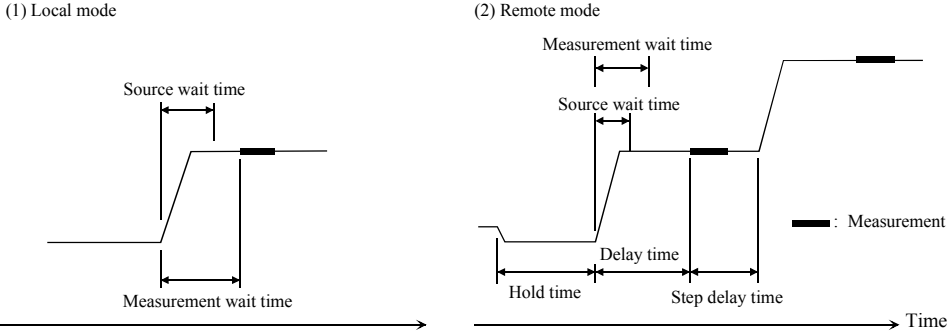

**NOTE** ローカル状態ではホールド時間、ディレイ時間、ステップ・ディレイ時間 を設定することはできません。これらの値は自動的に 0 s に設定されます。 リモート状態でディレイ時間がウエイト時間よりも長い場合は、ウエイト 時間を無視することができます。

機能の説明 アト・センス/スイッチ・ユニット(ASU)

# <span id="page-199-0"></span>アト・センス/スイッチ・ユニット(**ASU**)

Agilent E5260 はアト・センス/スイッチ・ユニット (ASU) を使用することが できません。ASU を使用するには高分解能 SMU(HRSMU)を装着した Agilent E5270B が必要です。ASU を使用するには、HRSMU に ASU を正しく 接続します。これによって 1 pA レンジの使用が可能となります。また C メータなどの計測器を使用する場合は AUX 入力に接続します。ASU は入 力切り替え機能を提供します。

AUX On/Offシフトキーの操作によってASUの内部接続を[Figure 6-10](#page-199-1)のSetup 1または2の状態に設定可能です。電源投入時にはSetup 1の状態になります。 Setup 1 の状態では HRSMU が有効です。AUX 側の計測器を使用するには Setup 2 に変更します。この状態ではフロントパネル LCD 内 Output インジ ケータの三角マークが反転表示となり、HRSMU は使用不可能となります。 ASU には、どちらの入力が有効であるかを示すインジケータ (LED) が設置 されています。

<span id="page-199-1"></span>**Figure 6-10 ASU** の内部接続

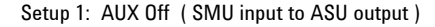

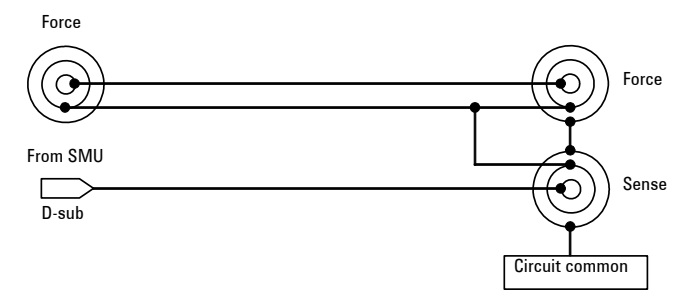

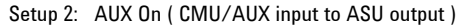

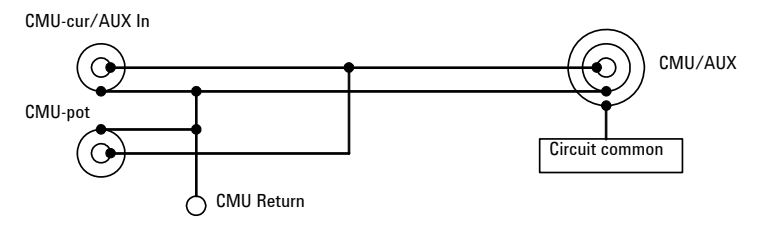

#### **NOTE** ASU 使用上の注意

ASU の接続は Agilent E5270B の電源を投入する前に行ってください。

使用可能なASUは、性能試験実施時にHRSMUに接続されていたユニットに 限定されます[。モジュールのシリアル番号を表示する](#page-164-0) (P. 5-13) を参照して 正しい ASU が接続されていることを確認してください。正しくなかった場 合は、正しい ASU を入手し、HRSMU に接続してください。

CMU-potコネクタはAgilent 4284Aのような4端子対入力のLCRメータを接続 する場合に使用します。そうでない場合は BNC オープンコネクタを接続す るか、何も接続しないでください。このラインは ASU 内部で CMU-cur/ AUX-in ラインに接続されます。

ASU を接続した HRSMU の内部直列抵抗を使用することはできません。

#### **NOTE** 1pA レンジを使用するには

ASU を装着している測定チャネルは 1 pA レンジをサポートします。1 pA レ ンジを使用するには、1 pA 固定レンジまたは 1 pA リミテッド・オート・ レンジングに設定します。

E5270B は 1 pA レンジによる測定データの補正を自動実行し、補正後のデー タを返します。データ補正は、あらかじめ保存されているオフセット・ データ、または測定したオフセット・データを使用して実行されます。

オフセット・データを測定するには、実デバイスの測定を開始する前にセ ルフ・キャリブレーションを実行します。このオフセット・データは E5270B の電源がオフされるまで一時的に記憶されます。

機能の説明 フィルタ

# <span id="page-201-0"></span>フィルタ

ソース/モニタ・ユニット (SMU) はフィルタを内蔵しています。ノイ ズ、スパイク、オーバーシュートのない、きれいな出力を行うためにフィ ルタを利用することができます。フィルタをオンにすると、出力波形を整 える分、セトリング時間が長くなります。

フィルタを設定するには[、フィルタを使用する](#page-170-0) (P. 5-19) を参照してくださ い。

リモート・モードでフィルタの ON、OFF を制御するには FL コマンドを使用 します。

## <span id="page-202-0"></span>直列抵抗

ソース/モニタ・ユニット(SMU)は直列抵抗(約 1 MΩ)を内蔵していま す。デバイスの保護、負性抵抗の測定などに直列抵抗を利用することがで きます。ただし、デバイスの特性、測定環境によっては、このような目的 で直列抵抗を利用できないかもしれません。

直列抵抗を使用する場合、設定電圧は直列抵抗を通してデバイスに印加さ れます。従って、デバイスには分圧された電圧が印加されます。直列抵抗 による誤差は自動補正されません(LCD が表示するデータ、および計測器 が返すデータは補正前の値です)。

直列抵抗を設定するには[、直列抵抗を使用する](#page-170-1) (P. 5-19) を参照してくださ い。

リモート・モードで直列抵抗の ON、OFF を制御するには SSR コマンドを使 用します。

#### **NOTE** 直列抵抗を使用できない条件

アト・センス/スイッチ・ユニット (ASU) を接続している高分解能 SMU (HRSMU) を用いる測定、およびハイパワーSMU (HPSMU) の 1 A レンジを用 いる測定には直列抵抗を使用することはできません。

機能の説明 インターロック機能

## <span id="page-203-0"></span>インターロック機能

インターロック機能は、作業者が測定端子に触れた場合に起こり得る感電 事故を防ぐための機能です。Interlock 端子を開放すると出力電圧は ± 42 V に制限されます。

± 42 V を越える高電圧測定を実行するには、テスト・フィクスチャまたは コネクタ・プレートのインターロック回路を Interlock 端子に接続します。 インターロック回路はシールド・ボックスのドア付近に設置された LED 1 つとメカニカル・スイッチ 2 つを互いに接続することで完成します。設置 および接続については「[インターロック回路の取り付け](#page-104-0) (P. 3-23)」を参照 してください。

インターロック機能は以下の動作を行います。

- インターロック回路が開放されている場合、出力電圧を ± 42 V に制限し ます。
- インターロック回路が閉じている場合、チャネル出力最大値までの出力 を可能にします。
- 高電圧状態でインターロック回路が開放された場合、直ちにすべての出 力を 0 V に設定します。
- **CAUTION** インターロック機能が動作したにもかかわらず実際の出力が 120 ms 以内に 0 V にならなかった場合、Agilent E5260/E5270 は自動的に初期化を行いま す。Agilent E5260/E5270 がこの動作を行った場合、初期化の後でセルフテ ストを実行してください。モジュールに異常があるかもしれません。

#### **WARNING** 測定端子開放時は、**SMU** が最大出力電圧をフォース、 ガード、センス端子 に出力できないように、インターロック端子を開放してください。

## <span id="page-204-0"></span>自動パワー・オフ機能

自動パワー・オフ機能は異常電圧や異常電流による損傷を避けるために自 動的に電源をオフする機能です。

この機能によって電源がオフされた時には、Line スイッチの設定はオンの ままになっています。電源を再投入するには以下の手順に従ってください。

1. Line スイッチを押し、スイッチをオフの状態にします。

2. 10 秒以上待ちます。

3. Line スイッチを押して、スイッチをオンの状態にします。

異常電圧や異常電流が生じる原因としては、テスト・デバイスとの不適切 な接続、過電圧または過電流の入力、装置の不具合、あるいはサイト・パ ワーの瞬断などが考えられます。

Agilent E5260/E5270 に測定ケーブルが接続されておらず、サイト・パワー が正常であるにもかかわらず、この機能が作動した場合は Agilent E5260/E5270 に問題がある可能性があります。お近くのアジレント・ テクノロジー・サービス・センタにご連絡ください。

# 初期設定

Agilent E5260/E5270 は電源投入時、あるいは \*RST コマンドまたはデバイ ス・クリア実行時に初期化されます。初期設定の一覧を [Table 6-2](#page-205-1) と [Table](#page-208-0)  [6-3](#page-208-0) に記します。[Table 6-3](#page-208-0) は初期設定の一覧を 1 ページに収めています。

```
Table 6-2 初期設定
```
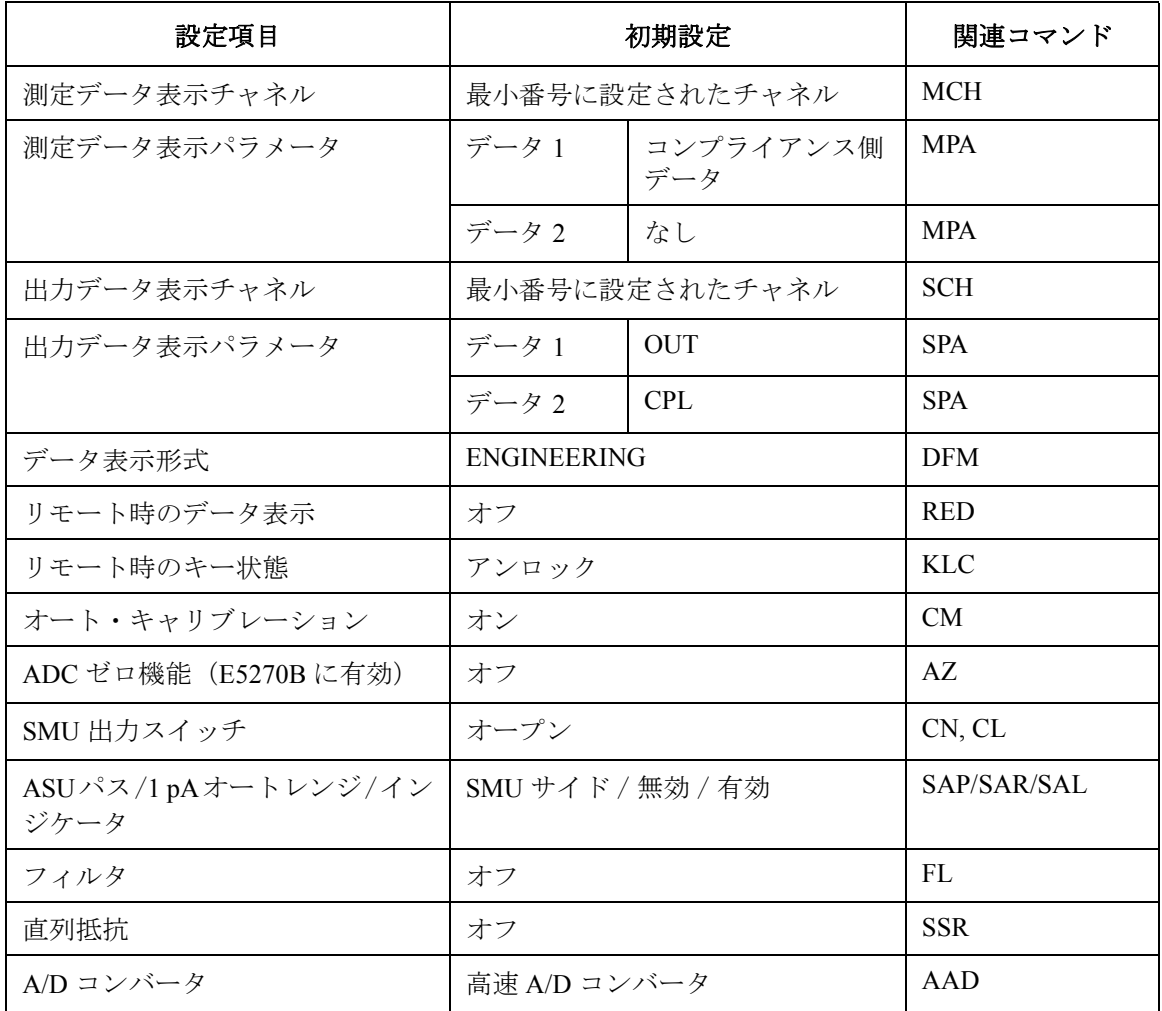

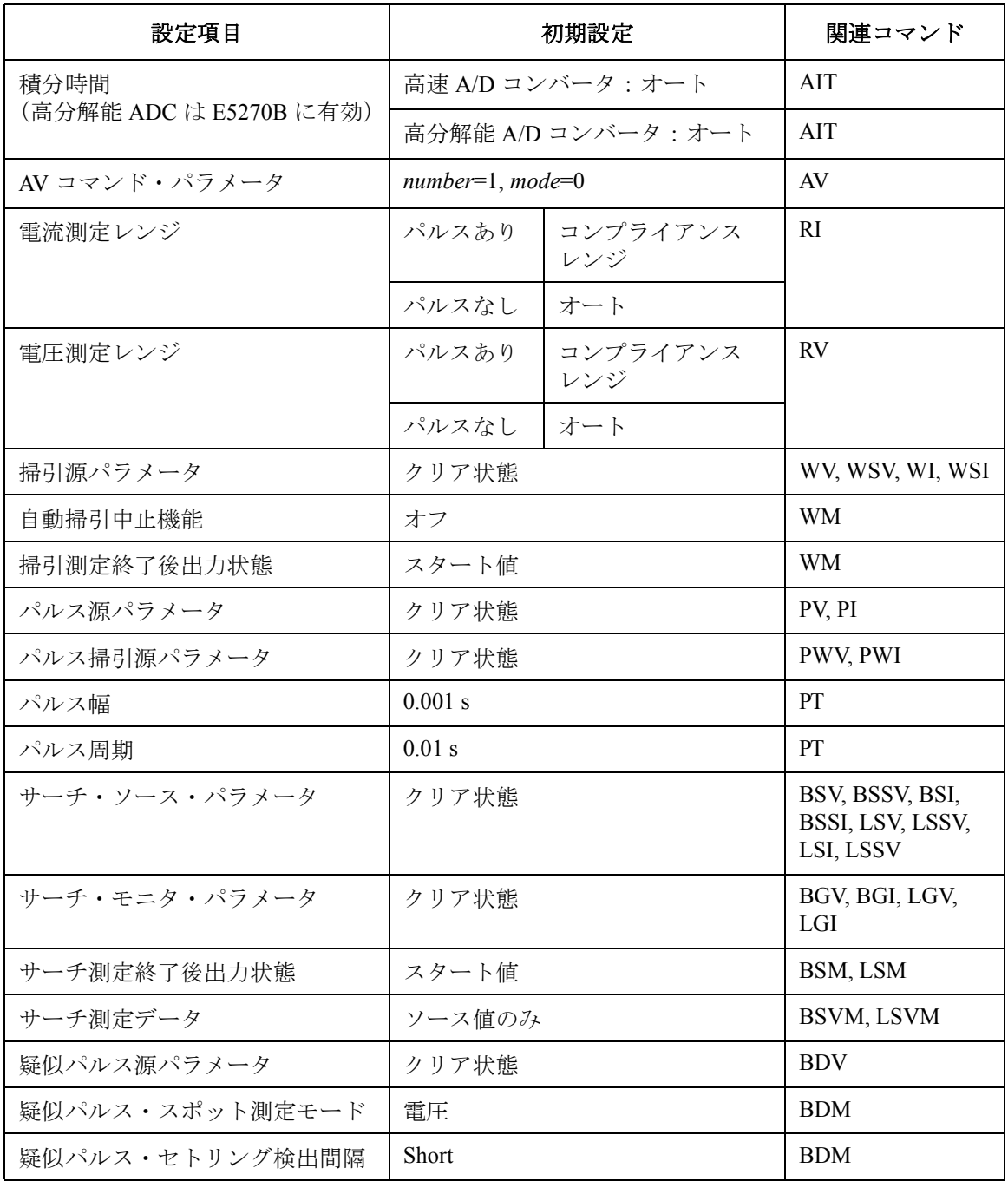

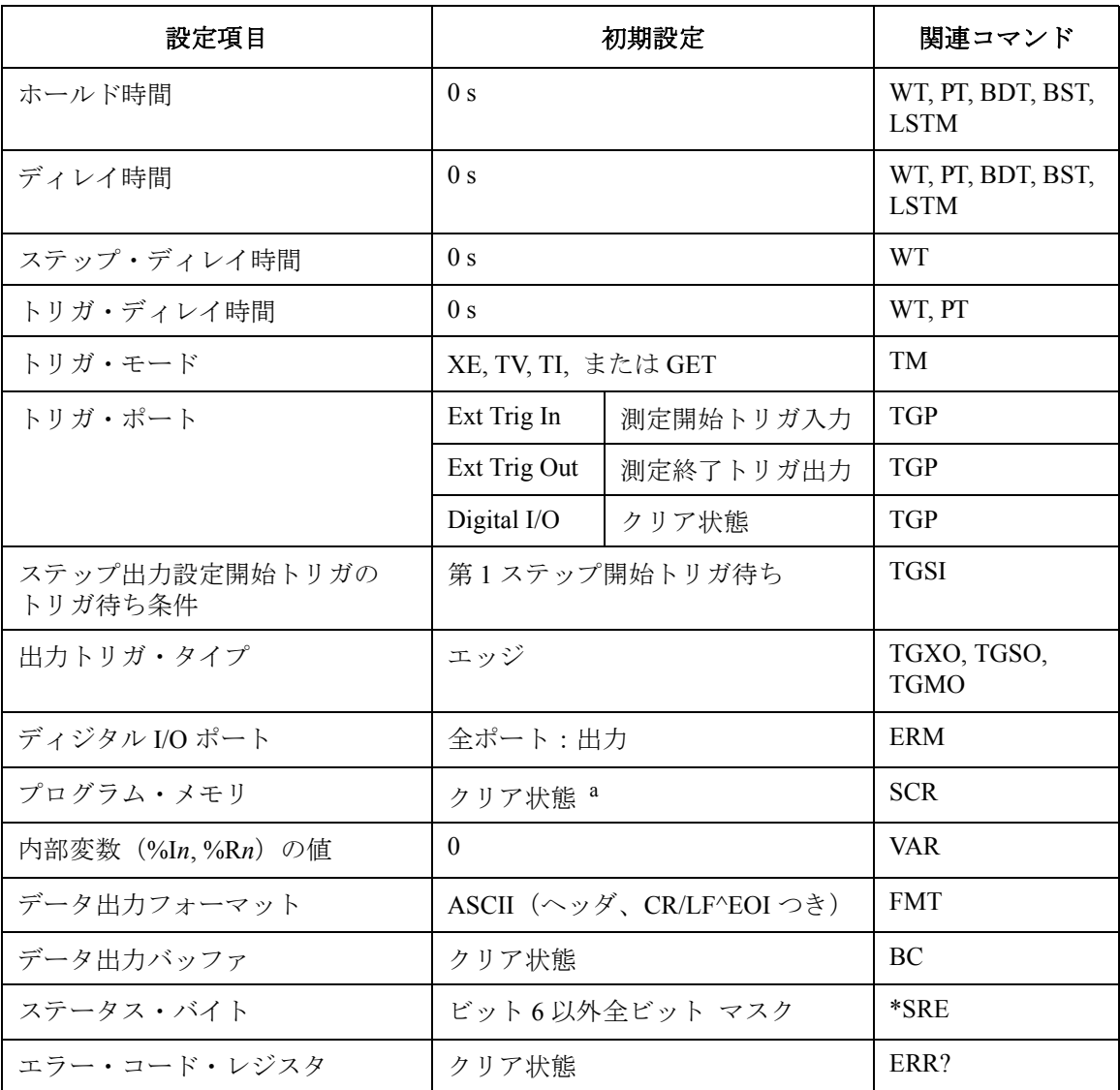

a. \*RST、デバイス・クリアではクリアされません。

#### <span id="page-208-0"></span>**Table 6-3** 初期設定

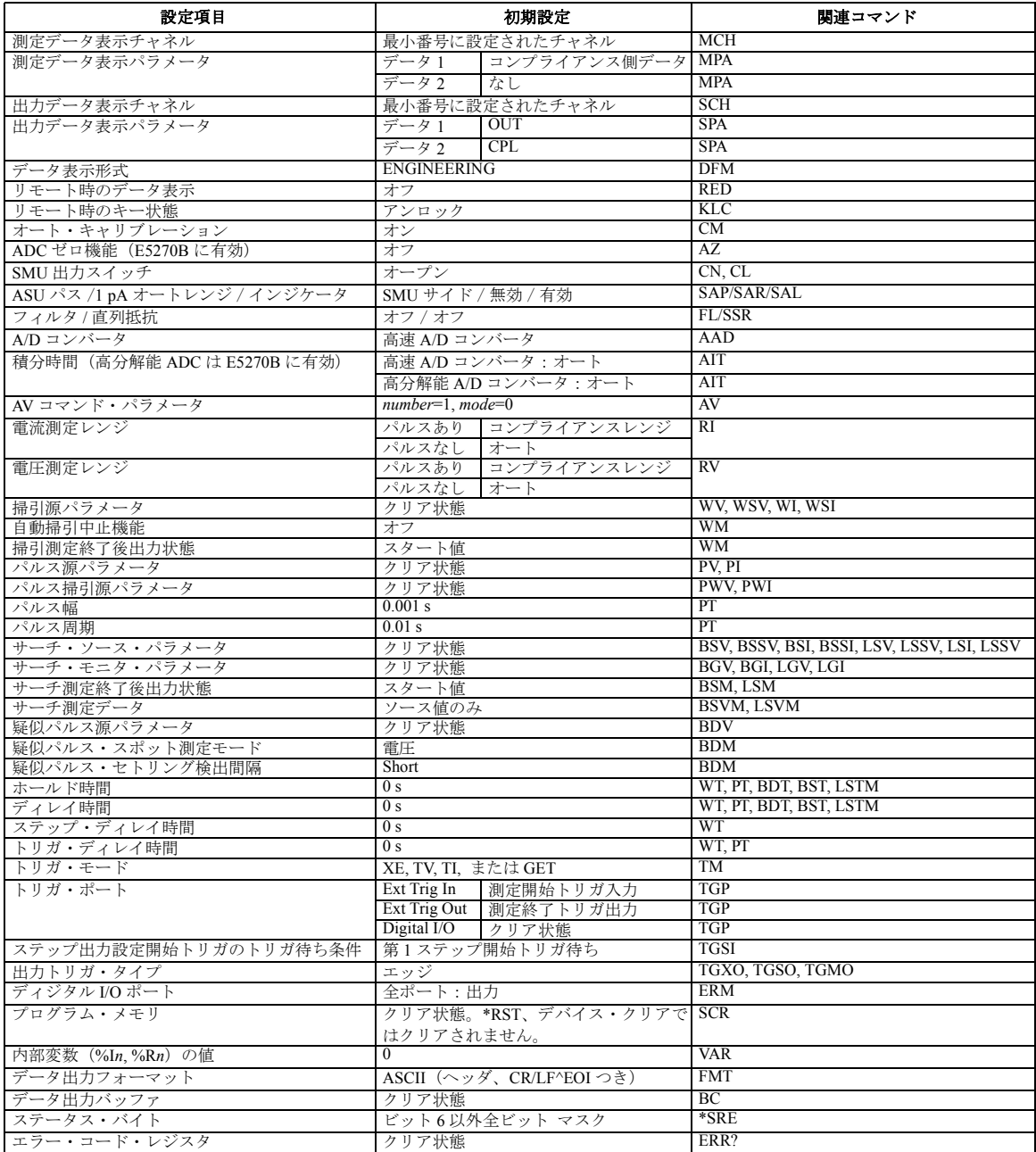

機能の説明 初期設定

# 7 困ったときに見てみましょう

#### 困ったときに見てみましょう

Agilent E5260/E5270 使用中に問題が発生した場合の問題解決方法と、ス テータスやエラー・コードを記述しています。

本マニュアルは以下の章から構成されています。

• [設置中のトラブル対策](#page-212-0)

設置時に起こりうるトラブルの対処方法を説明しています。

• [測定中のトラブル対策](#page-213-0)

測定実行中に起こりうるトラブルの対処方法を説明しています。

• [チャネル・ステータス・コード](#page-219-0)

Agilent E5260/E5270 操作時に LCD に表示される可能性のあるチャネ ル・ステータス・コードについて説明しています。

• [エラー・コード](#page-220-0)

Agilent E5260/E5270 操作時に発生する可能性のあるエラー・コードと エラー・メッセージについて説明しています。

正しい操作を行わなかったり、セルフテストやキャリブレーションで異 常があった場合には、エラーが発生します。

エラーが発生した場合は、本章に記述されている対策を施してください。 対策後もエラーが発生する場合はセルフテストを実行してください。

セルフテストにフェイルする場合はお近くのアジレント・テクノロジー・ サービス・センタにご連絡ください。

#### **NOTE** サービス・センターに送るときには

Agilent E5260/E5270 をサービス・センターに送る時には、メインフレーム からソース・モニタ・ユニット (SMU) を抜き取らずに、メインフレームご と送ってください。

アト・センス/スイッチ・ユニット (ASU) を使用する Agilent E5270B をサー ビス・センターに送る時には、ASU と高分解能ソース・モニタ・ユニット (HRSMU) から接続ケーブルを外して、ASU、接続ケーブル、メインフレー ムのすべてを送ってください。ASU は専用 HRSMU との組み合わせで使用 可能です。シリアル番号を確認して、正しい ASU を送ってください。

## <span id="page-212-0"></span>設置中のトラブル対策

本章では Agilent E5260/E5270 を設置する際に起こりうる基本的なトラブル とその対処方法を説明します。

- 電源が入らない
- ・ [接続を簡単にするには](#page-212-2)

### <span id="page-212-1"></span>電源が入らない

- 電源ケーブルを Agilent E5260/E5270 にしっかりと差し込みます。
- ・ 電源ケーブルを電源コンセントにしっかりと差し込みます。
- ・ Agilent E5260/E5270 の Line スイッチをオンにします。

## <span id="page-212-2"></span>接続を簡単にするには

Agilent E5260/E5270 の接続を簡単にするには、ケルビン・トライアキシャル ・ケーブルの代わりにトライアキシャル・ケーブルを使用します。そして、 トライアキシャル・ケーブルを Force 端子とテスト・フィクスチャまたはコ ネクタ・プレートの間に接続します。このとき Sense 端子は開放します。

**NOTE** Agilent E5260/E5270はケルビン接続を可能にするためにForce端子とSense端 子を持っています。また、ケルビン・トライアキシャル・ケーブルは測定端 子を被測定デバイス近くまで延長するのに有効です。Force 端子と Sense 端 子をデバイス端で互いに接続することで、ケーブル内の残留抵抗から生じ る測定誤差を最小限にとどめることが可能です。ケルビン接続は低抵抗測 定や高電流測定に有効です。ケルビン接続は測定仕様の条件の一つです。

# <span id="page-213-0"></span>測定中のトラブル対策

本章では、測定実行時に起こりうる基本的なトラブルとその対処方法につ いて説明します。

- ・ [長時間放置するとデバイスを破壊する](#page-213-1)
- ・ [高周波デバイス測定で発振する](#page-214-0)
- ・ [負性抵抗測定で発振する](#page-215-0)
- ・ [ノイズの影響を受ける](#page-216-0)
- ・ [高電流印加/測定で誤差が生じる](#page-217-0)
- ・ [熱ドリフトが発生する](#page-217-1)
- ・ [測定時間が長い](#page-217-2)
- ・ [デバイス破壊が起こる](#page-218-0)

## <span id="page-213-1"></span>長時間放置するとデバイスを破壊する

測定を終了したら測定端子を開放するようにしてください。デバイスを接 続したまま放置すると、不慮の操作あるいは動作によってデバイスを破壊 する可能性があります。

また、オート・キャリブレーション機能をオンに設定している場合には、デ バイスを接続したまま 30 分以上放置しないでください。オート・キャリブ レーション機能は、測定終了後 30 分毎にキャリブレーションを自動実行し ます。 そして、キャリブレーションを実行するには測定端子を開放する必 要があります。

## <span id="page-214-0"></span>高周波デバイス測定で発振する

GaAs MESFET や高周波バイポーラ・トランジスタのパラメータを測定する 場合、発振してうまく測定できない場合があります。

#### 解決するには

- ・ DUT 側測定端子にフェライト・ビーズを取り付けます。DUT になるべ く近い所に取り付けると効果があります。
	- ・ FET の場合、ゲート端子に取り付けます。
	- ・ バイポーラ・トランジスタの場合、ベースおよびエミッタに取り付 けます。
- ・ できるだけ短い接続ケーブルを使用します。長いケーブルを使用する と、ケーブルのインダクタンスによって発振を起こします。

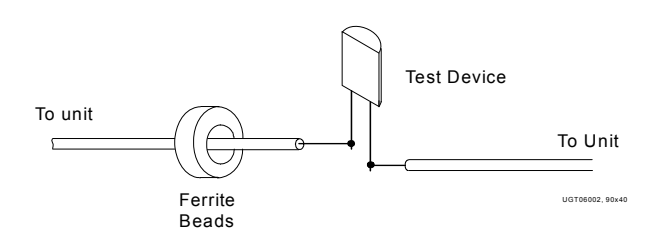

## <span id="page-215-0"></span>負性抵抗測定で発振する

DUT に負性抵抗特性がある場合、SMU が発振してしまうことがあります。 これは、SMU が負帰還増幅器として動作するためです。

#### 解決するには

・ 電圧制御形負性抵抗デバイスの場合

DUT と並列にコンダクタンスを接続することによって、負性抵抗を打 ち消します。次の式から I-V 曲線を得ることができます。

 $IY=I-G\times V$ 

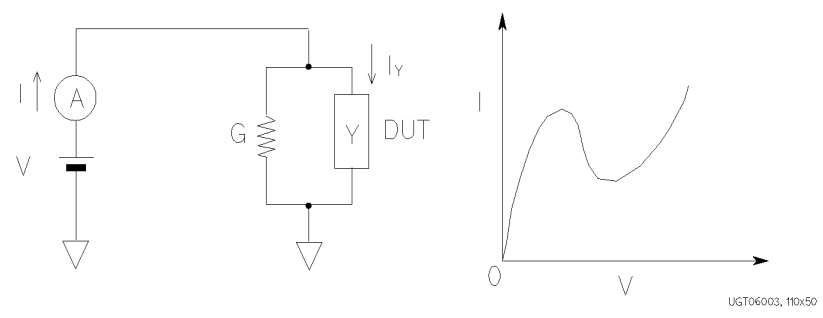

- ・ 電流制御形負性抵抗デバイスの場合
	- ・ DUT と直列に抵抗を接続することによって負性抵抗を打ち消しま す。次の式から I-V 曲線を得ることができます。

 $VZ=V-R\times I$ 

・ DUT の負性抵抗値が 1 MΩ 未満の場合は SMU 内蔵の直列抵抗も有 効です。

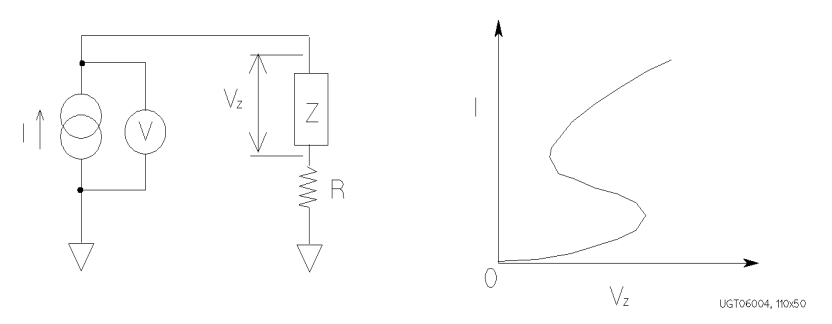
# ノイズの影響を受ける

ノイズの影響で測定値が安定しないことがあります。

#### 解決するには

- ・ 電源周波数を正しく設定します。設定値は積分時間と関係があるため、 正しく設定していないと電源ノイズによる測定誤差が大きくなります。
- ・ 測定系(ケーブル、プローブ針)をなるべく短くします。測定系が長く なるとケーブルのインダクタンスによって発振が起こり易くなります。
- ・ シールド・ボックス外側の測定系にはトライアキシャル同軸ケーブル、 シールド・ボックス内側には同軸ケーブルを使用します。そして、さら にガードを施します。これによって、測定系のシールドを行うだけでな く、測定系のリーク電流を低減することができます。
- ・ 近くで高電力機器が動作している場合には、それらの電源をオフしま す。高電力機器の影響で電源波形が歪んでいる可能性があります。
- ・ シールド・ボックス(またはテスト・フィクスチャ)の蓋を閉じます。 これによって、光の影響を防ぎます。
- ・ 振動を吸収する材質のマット等を Agilent E5260/E5270 の下に敷きます。 また、プローバ(テスト・フィクスチャ)を固定するためにスタビライ ザを取り付け、さらに、接続ケーブルをテープで固定します。これに よって、振動が原因で発生するノイズを取り除くことができます。

ケーブル、プローブ針などを動かしたり、操作した後は、数分待ってか ら測定を始めます。振動によってケーブル内に起電力が生じている可能 性があります。

- ・ SMU のセンス端子を使用しない場合には、センス端子にオープン・ キャップを接続します。センス端子からのノイズの進入を防ぎます。
- ・ 室内温度を一定に保ちます。1 °C の温度変化でも測定値に誤差が生じま す。温度変化による測定誤差には以下の要因が考えられます。
	- ・ Agilent E5260/E5270 のオフセット電流の変化
	- ・ DUT からの熱起電力の発生
	- ・ ケーブル長の変化

## 高電流印加/測定で誤差が生じる

高電流の印加、測定では、測定系の残留抵抗が測定系に電圧誤差を生じま す。

#### 解決するには

SMU-DUT 間にケルビン接続を施します。フォースとセンスの接触点を延 長することによって残留抵抗の影響を低減します。接触点をできる限り DUT の近くすることによって、より高い効果を得ることができます。

# 熱ドリフトが発生する

高電流の印加、測定では、DUT の温度が上昇し、デバイスの特性自体に熱 ドリフトを起こすことがあります。

#### 解決するには

パルス出力モードを使用します。DUT に加わる平均電力が少なくなるの で、温度上昇を抑えることができます。

### 測定時間が長い

測定チャネル数が多い場合、オート・レンジング・モードを使用している 場合、積分時間を必要以上に長く設定している場合には、測定時間が長く なります。

#### 解決するには

測定条件に応じて以下を行ってください。

- 測定チャネル数を減らす。
- リミテッド・オート・レンジング・モードを使用する。
- 固定レンジを使用する。
- 高速 A/D コンバータのアベレージング・サンプル数を減らす。
- 高分解能 A/D コンバータの積分時間を短くする(E5270B)。
- ADC ゼロ機能を無効にする(E5270B)。

# デバイス破壊が起こる

ブレークダウン測定を行う場合、急激な電流上昇による DUT 破壊が起こる 可能性があります。

電圧を出力する場合は、コンプライアンスを設定して電流を制限すること で、高電流による DUT 破壊を防止できます。ところが SMU の電流リミッ タが電流の変化に追従できなくなる程の急激な電流上昇が起こった場合は、 しばらくの間 DUT に高電流が流れ、破壊を引き起こす可能性があります。

#### 解決するには

保護抵抗を挿入します。できる限り DUT の近くに装着することによって、 より高い効果を得ることができます。

また、SMU 内蔵の直列抵抗も利用できます。

# チャネル・ステータス・コード

チャネル・ステータス・コードは、測定チャネルのステータスを表し、 LCD 内のチャネル状態表示エリアに表示されます。正常な状態であれば何 も表示されません。

- **X** 1 つ以上のチャネルが発振しています。
- **V** 測定データが測定レンジを越えています。
- **C** このチャネルがコンプライアンスに達しています。
- **T** 他のチャネルがコンプライアンスに達しています。

チャネル・ステータス・コードの優先順位は以下のようになります。

 $X > V > C > T$ 

# エラー・コード

エラーが発生すると、エラー・コードがエラー・バッファに保存されます。 エラー・コードを読むには ERR? コマンド、エラー・コードからエラー・ メッセージを読むには EMG? コマンドを実行します。

エラー・コードはエラーの発生順に出力され、最初に発生した 4 つまでのエ ラー・コードがバッファに保存されます。エラーが全く発生していない場 合は "0, 0, 0, 0" が返ります。

## オペレーション・エラー

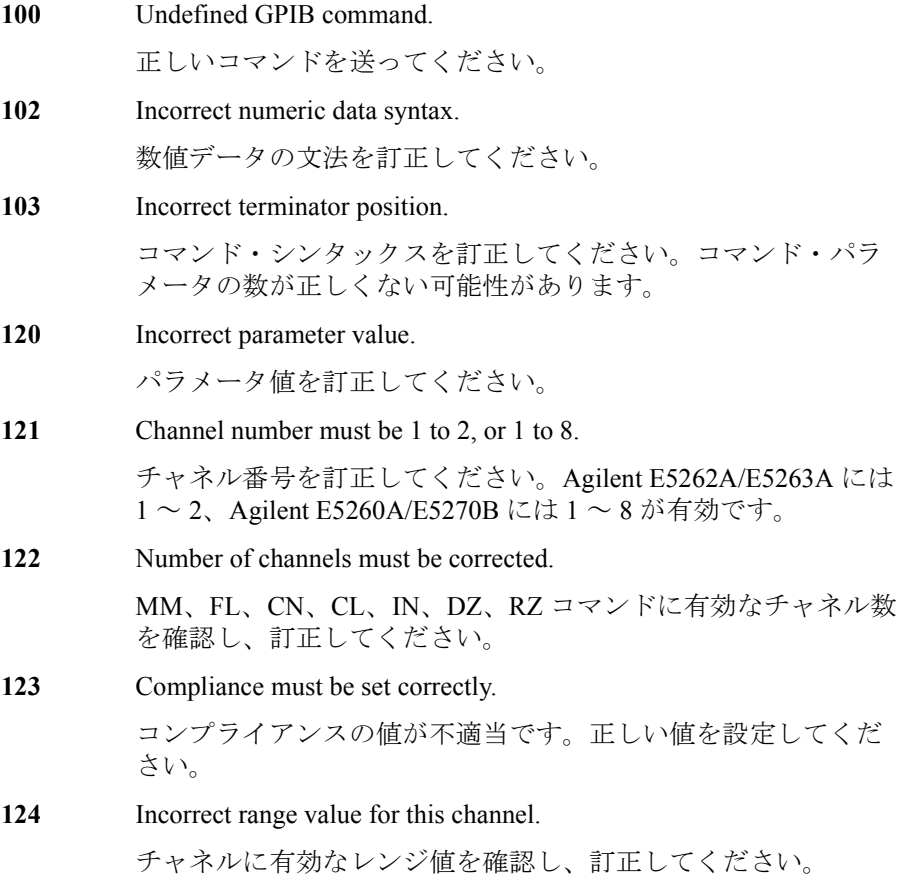

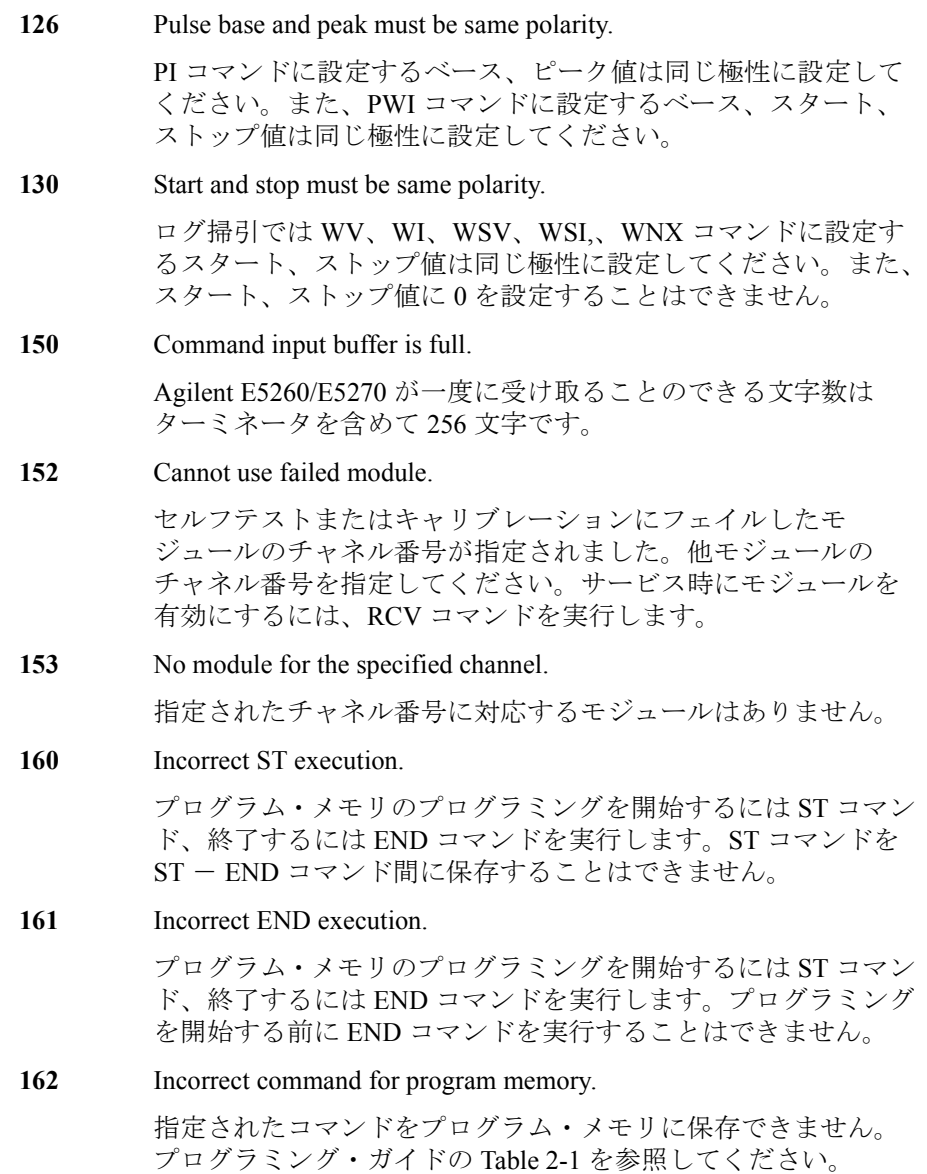

**170** Incorrect usage of internal variable. 有効な内部変数は %I*n*(整数用)および %R*n*(実数用)です。 ここで *n* は 0 から 99 の整数。整数のコマンド・パラメータには %I*n*、実数のコマンド・パラメータには %R*n* を使用してくださ い。内部変数についてはプログラミング・ガイドの VAR を参照 してください。 **171** Internal variable is not allowed. 内部変数 %I*n* と %R*n* を ACH、VAR、VAR? コマンドに使用するこ とはできません。 **200** Channel output switch must be ON. 指定したコマンドを実行するには、チャネル出力スイッチを ON に設定します。. **201** Compliance must be set. ソース出力モード(電圧または電流)を変更する場合は、コン プライアンスの設定が必要です。 **202** Interlock circuit must be closed. ±42 V を越える出力電圧または電圧コンプライアンス(高電圧状 態)の設定を行うには、インターロック回路を閉じてください。 高電圧状態でインターロック回路を開放すると、すべてのチャ ネル出力は 0 V に設定されます。 **203** Cannot enable channel. 高電圧状態でチャネル出力スイッチをONにすることはできませ ん。ON にするには、出力電圧または電圧コンプライアンスを ±42 V 以下に設定する必要があります。 **204** Cannot disable channel. 高電圧状態でチャネル出力スイッチを OFF にすることはできま せん。OFF にするには、出力電圧または電圧コンプライアンス を ±42 V 以下に設定します。または CL コマンドをパラメータ なしで実行します。このコマンドは全チャネルの出力スイッチ を直ちに OFF します。 **205** DZ must be sent before RZ.

> RZ コマンドは、DZ コマンドによって0V出力状態に設定されて いるチャネルに有効です。

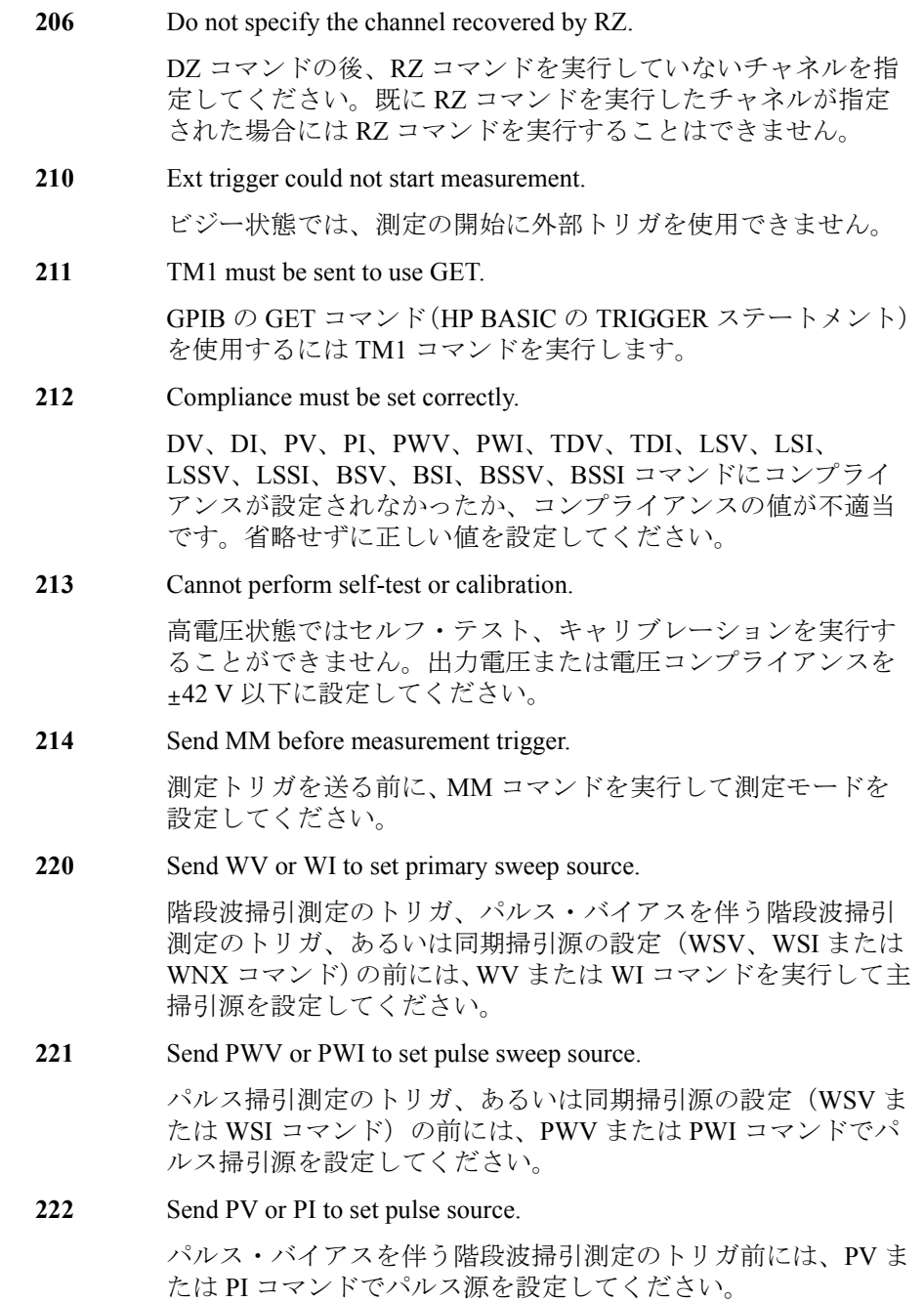

#### **223** Compliance must be set correctly.

WV、WI、WSV、WSI、WNX、BDV コマンドにコンプライア ンスが設定されなかったか、コンプライアンスの値が不適当で す。省略せずに正しい値を設定してください。

**224** Sweep and sync output modes must be the same.

主掃引源と同期掃引源は異なるチャネルに設定してください。 また、各ソース出力モードを同じ値(電圧または電流)に設定 してください。

225 Send WSV, WSI, or WNX to get sync sweep data.

同期掃引出力値のデータ出力を有効にする場合は、WSV、WSI または WNX コマンドを用いて同期掃引源の設定を行ってくだ さい。データ出力についてはプログラミング・ガイドの FMT を 参照してください。

#### 226 Set linear sweep for MM4 or MM5.

パルス掃引測定(MM4)の PWV / PWI コマンド、パルス・バイ アスを伴う階段波掃引測定(MM5)の WV / WI コマンドに は、ログ掃引モードを設定することはできません。

**227** Sweep measurement was aborted.

掃引自動中止機能またはパワー・コンプライアンスによって、 掃引測定が中止されました。

**230** Pulse source must be set.

パルス・スポット測定(MM3)を行うには PV / PI コマンドを実 行してパルス源を設定してください。

**231** Compliance must be set correctly.

PV、PI、PWV、PWI コマンドにコンプライアンスが設定されな かったか、コンプライアンスの値が不適当です。省略せずにパ ルス出力に有効な正しい値を設定してください。

**238** Too large pulse width (max. 2 s).

パルス幅の最大値は 2 s であり、有効な値はパルス周期の設定に よって決まります。プログラミング・ガイドの PT を参照して ください。

**239** Pulse width must be 0.5 ms or more.

パルス幅を 0.5 ms 以上に設定してください。プログラミング・ ガイドの PT を参照してください。

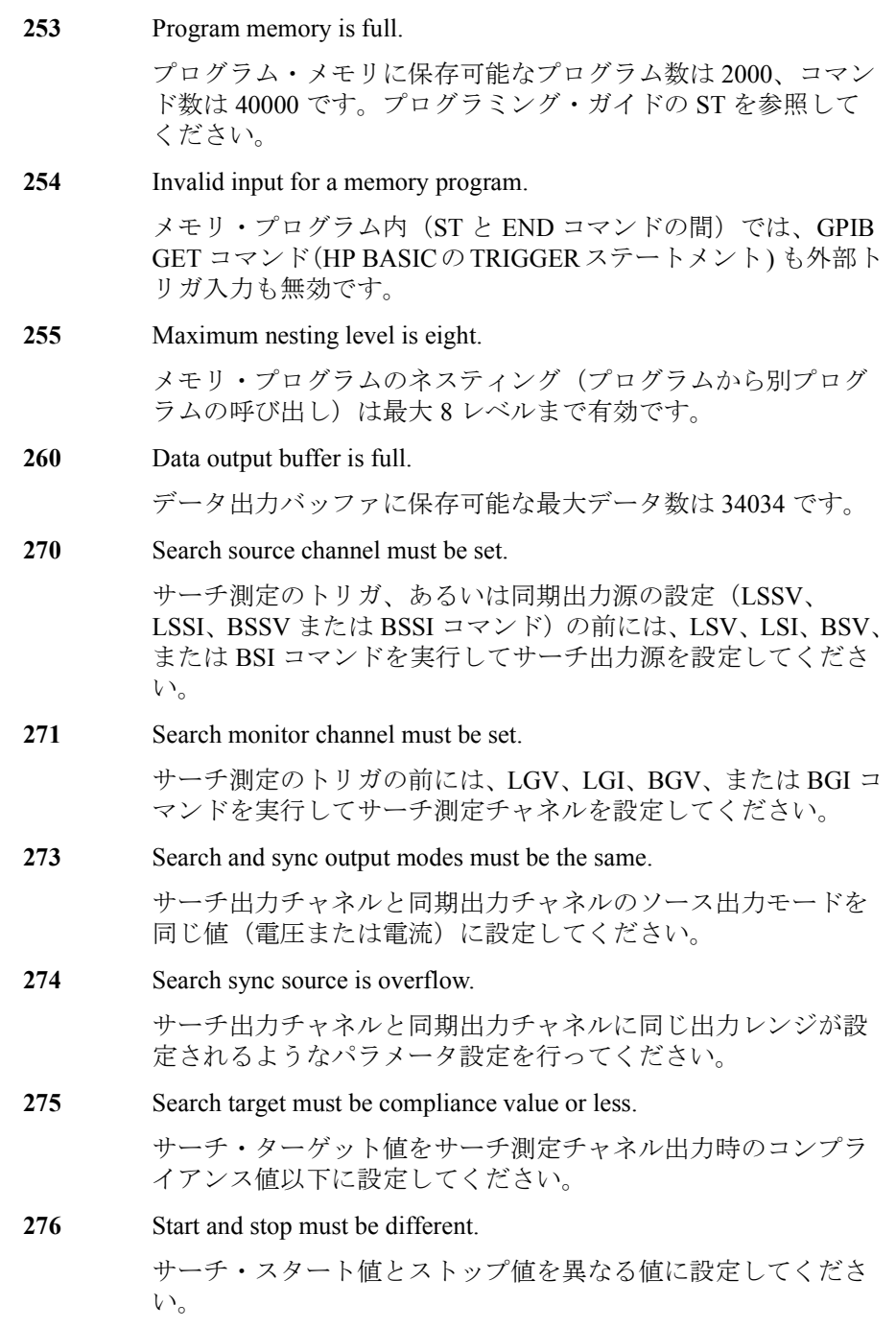

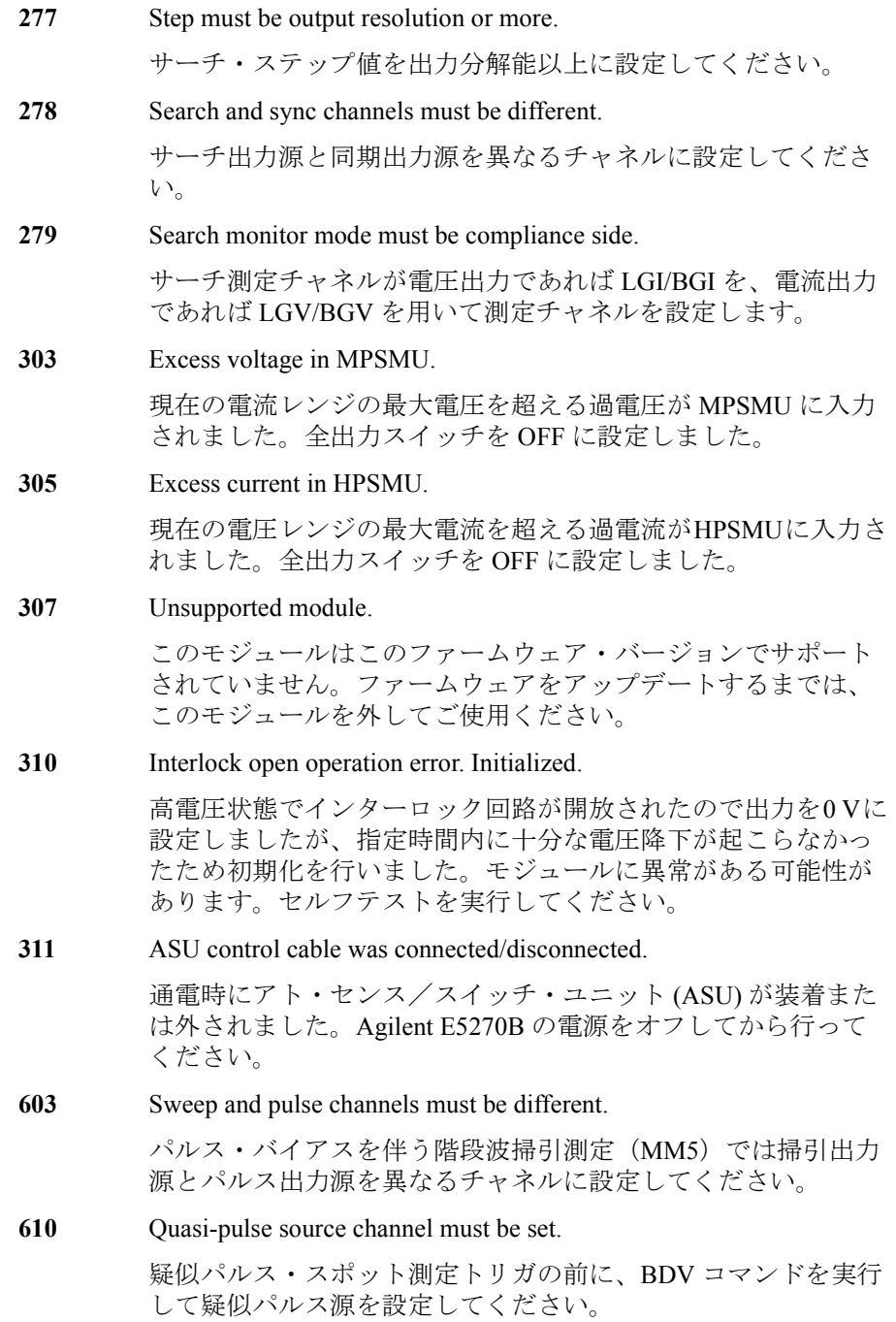

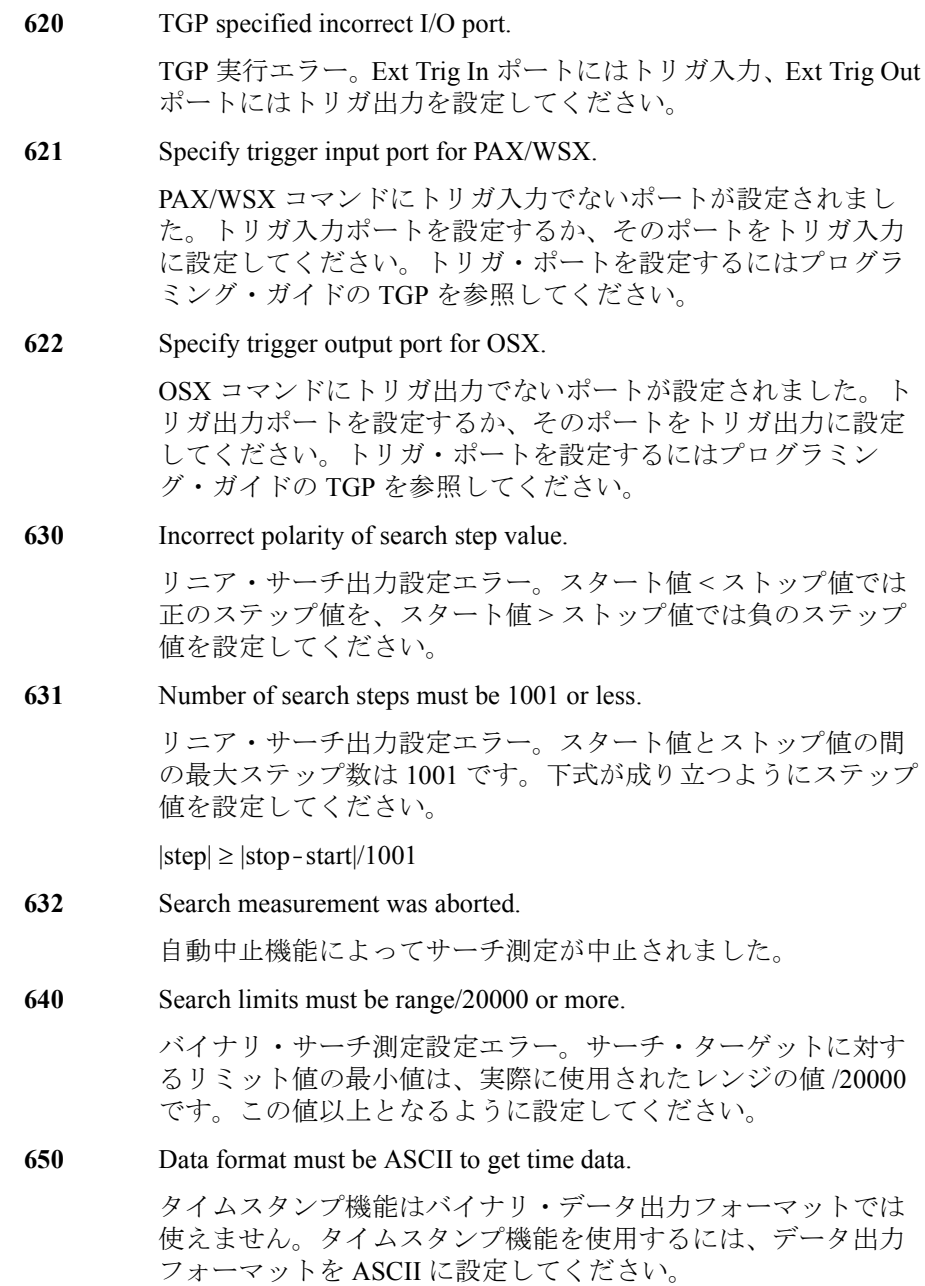

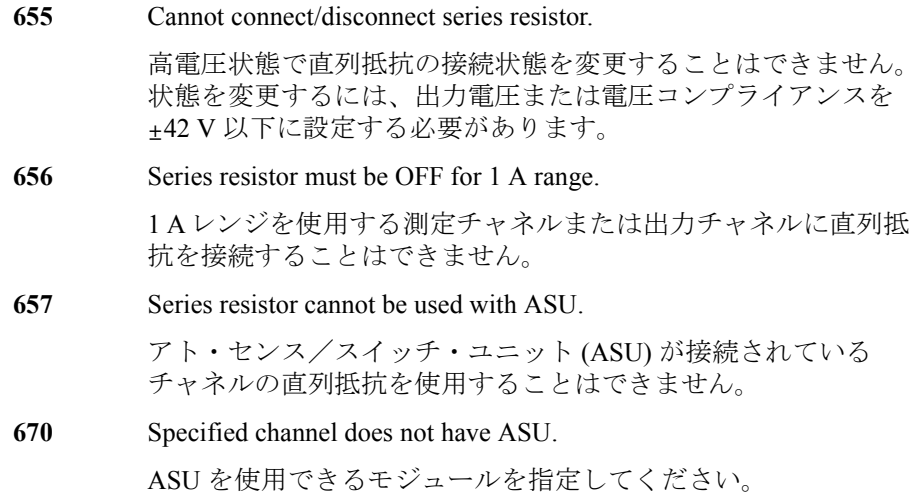

# セルフテスト/キャリブレーション・エラー

Agilent E5260/E5270 がセルフテストまたはセルフ・キャリブレーションに フェイルした場合、以下のエラー・コード、エラー・メッセージを返しま す。

エラー・コードの N はスロット番号を表しています。例えば、スロット 1 に 装着されているモジュールがファンクション・テストにフェイルした時の エラー・コードは 1760 です。

- CPU failed NVRAM read/write test.
- CPU failed FPGA read/write test.
- CPU failed H-RESOLN ADC end signal test.
- CPU failed H-RESOLN ADC start signal test.
- CPU failed emergency status signal test.
- CPU failed SRQ status signal test.
- CPU failed high voltage status signal test.
- CPU failed low voltage status signal test.
- CPU failed DAC settling status signal test.
- CPU failed measure ready status signal test.
- CPU failed set ready status signal test.
- CPU failed measure end status signal test.
- CPU failed measure trigger signal test.
- CPU failed pulse trigger signal test.
- CPU failed abort trigger signal test.
- CPU failed DAC set trigger signal test.
- CPU failed LCD read/write test.
- H-RESOLN ADC is not installed.
- H-RESOLN ADC failed ROM/RAM test.
- H-RESOLN ADC failed B-COM offset DAC test.
- H-RESOLN ADC failed sampling ADC test.
- H-RESOLN ADC failed integrating ADC test.

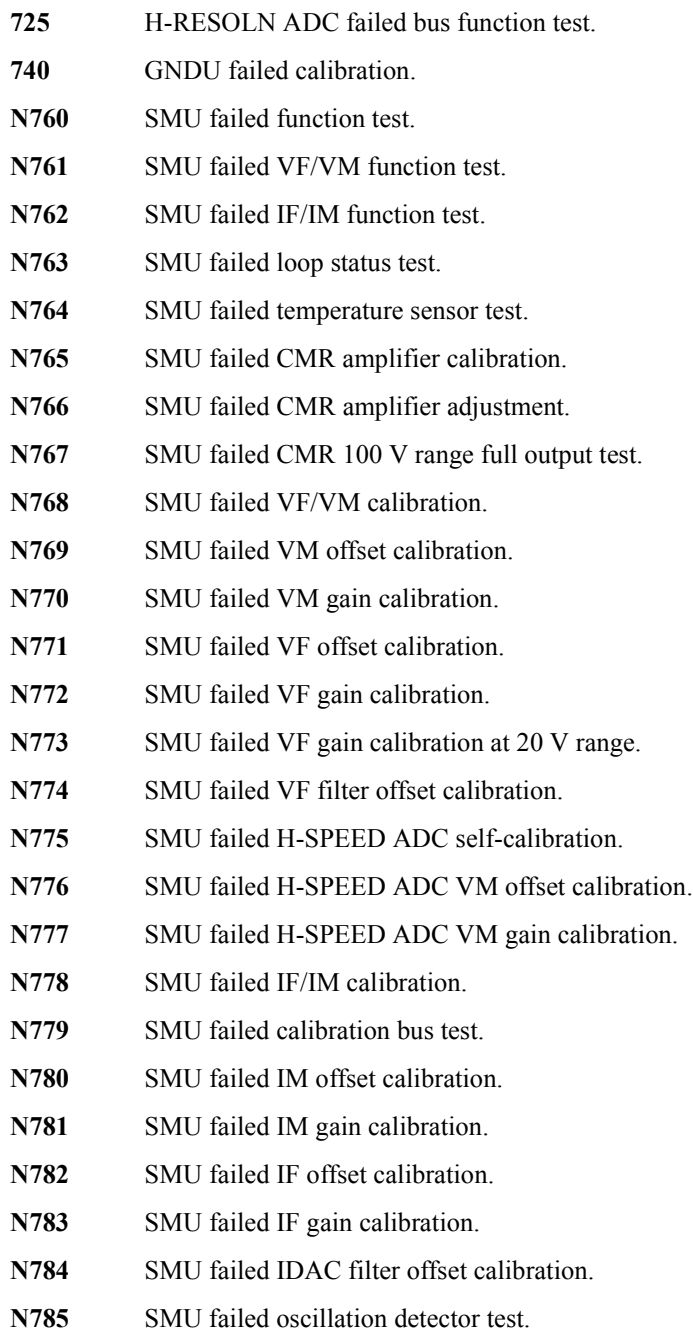

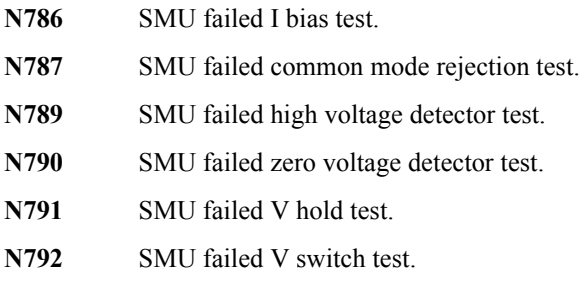